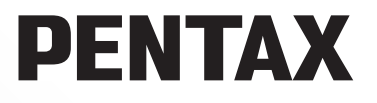

Fotocamera Digitale Reflex

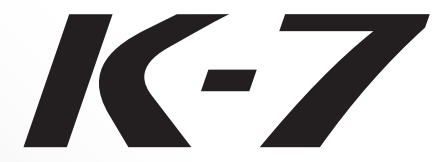

# **Manuale Istruzioni**

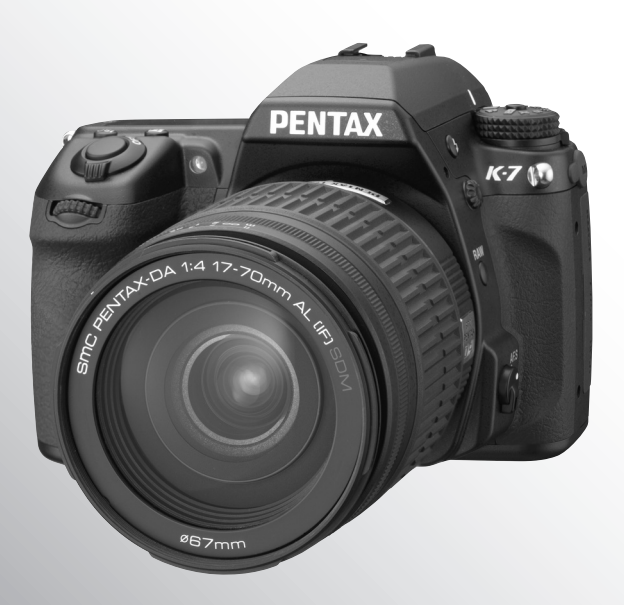

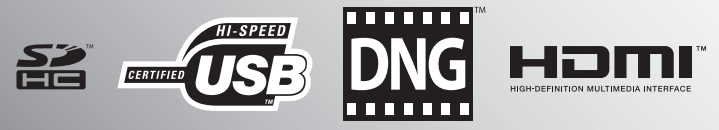

Per ottenere le massime prestazioni dalla vostra foto-videocamera, prima di utilizzarla leggete il Manuale Istruzioni.

Vi ringraziamo per l'acquisto di questa fotocamera digitale PENTAX  $\boldsymbol{K}\text{-}\boldsymbol{Z}$ . Vi invitiamo a leggere con attenzione il presente manuale e a conservarlo con cura: vi consentirà una conoscenza approfondita delle molte funzioni e caratteristiche di questo apparecchio, e potrà servirvi anche per future consultazioni.

#### **Obiettivi utilizzabili**

In generale, gli obiettivi utilizzabili con questa fotocamera sono quelli delle serie DA, DA L, D FA e FA J e gli obiettivi dotati della posizione  $\bf{A}$  (Auto) sulla ghiera dei diaframmi. Per usare altri obiettivi ed accessori, consultate [p.56](#page-57-0) e [p.309](#page-310-0).

#### **Informazioni sul diritto d'autore**

Le immagini scattate con la  $KZ$  per scopi diversi da un utilizzo personale, non sono utilizzabili se non nel rispetto delle vigenti normative sul diritto d'autore. Anche nel caso di un uso personale possono sussistere delle limitazioni, ad esempio per quanto concerne riprese eseguite nel corso di manifestazioni, spettacoli, o esibizione di prodotti. Tenete inoltre presente che le immagini eseguite a scopo commerciale non possono essere impiegate se non nell'ambito degli scopi per i quali ne sono stati sanciti i diritti e nel rispetto della normativa sul diritto d'autore.

#### **Informazioni sui marchi di fabbrica**

PENTAX,  $\mathbf{K}\mathbf{-Z}$  e smc PENTAX sono marchi di fabbrica di HOYA CORPORATION. PENTAX Digital Camera Utility e SDM sono marchi di fabbrica di HOYA CORPORATION. **A** Il logo SDHC è un marchio di fabbrica.

Questo prodotto impiega tecnologia DNG su licenza di Adobe Systems Incorporated. Il logo DNG è un marchio di fabbrica registrato o un marchio di fabbrica di Adobe Systems Incorporated negli Stati Uniti e in altre nazioni.

HDMI, il logo HDMI e High-Definition Multimedia Interface sono marchi di fabbrica o marchi di fabbrica registrati di HDMI Licensing LLC.

Tutte le altre denominazioni di marca o prodotto corrispondono a marchi di fabbrica o a marchi registrati di proprietà dei rispettivi detentori.

#### **Agli utenti di questa fotocamera**

- C'è la possibilità che i dati registrati siano cancellati, un disturbo possa apparire sulle immagini registrate, o che la fotocamera non funzioni correttamente, usandola in prossimità di antenne radiotelevisive o altri impianti che emettano forti radiazioni elettromagnetiche o campi magnetici o in presenza di forti sorgenti di elettricità statica.
- Il pannello a cristalli liquidi utilizzato per il monitor è costruito con tecnologie di alta precisione, che assicurano una percentuale di pixel funzionanti pari al 99,99% o superiore. Tenete però presente che lo 0,01% o meno di pixel può non illuminarsi o illuminarsi in modo errato. Naturalmente questo fatto non ha alcuna rilevanza sull'immagine registrata.

Questo prodotto supporta PRINT Image Matching III. L'utilizzo combinato di fotocamere digitali, stampanti e software PRINT Image Matching aiuta i fotografi a produrre immagini più fedeli alle loro intenzioni. Alcune funzioni non sono disponibili con le stampanti non compatibili con PRINT Image Matching III.

Copyright 2001 Seiko Epson Corporation. Tutti i diritti sono riservati.

PRINT Image Matching è un marchio di fabbrica della Seiko Epson Corporation.

Il logo PRINT Image Matching è un marchio di fabbrica della Seiko Epson Corporation.

• Le illustrazioni e le visualizzazioni del monitor raffigurate nel presente manuale possono differire leggermente da quanto visibile sul prodotto reale.

# <span id="page-2-0"></span>**UTILIZZO SICURO DELLA FOTOCAMERA**

Sebbene l'apparecchio sia stato progettato con particolare attenzione alla sicurezza, durante il suo utilizzo vi richiediamo la massima attenzione alle voci contrassegnate dai seguenti simboli.

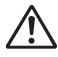

**Avvertenza** Questo simbolo indica prescrizioni il cui mancato rispetto potrebbe causare lesioni personali serie.

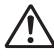

**Attenzione** Questo simbolo indica prescrizioni il cui mancato rispetto potrebbe causare lesioni personali di lieve o media entità o danni materiali.

## **PRECAUZIONI RIGUARDANTI LA FOTOCAMERA**

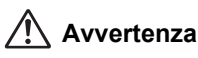

- Non cercate mai di smontare l'apparecchio o di modificarlo. All'interno della fotocamera sono presenti circuiti ad alto voltaggio che potrebbero provocare forti scariche elettriche.
- Non toccate mai componenti interni della fotocamera eventualmente esposti a seguito di cadute o rotture di varia natura: c'è il rischio di subire forti scariche elettriche.
- Avvolgere la cinghia intorno al collo può comportare dei pericoli. In particolare assicuratevi che i bambini più piccoli non compiano tale operazione.
- Non guardate mai direttamente il sole con la fotocamera dotata di teleobiettivo, perché potreste riportare danni agli occhi. La visione diretta del sole attraverso un teleobiettivo può causare la perdita della vista.
- Se doveste rilevare irregolarità nell'uso, come fumo o un odore inconsueto, interrompete immediatamente l'uso, rimuovete la batteria o l'adattatore a rete e contattate il più vicino Centro Assistenza PENTAX. Proseguire nell'uso del prodotto in queste condizioni può provocare incendi o scariche elettriche.
- Evitate di coprire il flash con un dito durante l'uso. Potreste ustionarvi.
- Evitate di coprire il flash con gli abiti durante l'uso. Potrebbero scolorirsi.
- Alcune parti della fotocamera possono surriscaldarsi durante l'utilizzo. Per evitare i rischi di leggere ustioni, è necessario maneggiare l'apparecchio con precauzione.
- Se il monitor dovesse danneggiarsi, prestate attenzione ai frammenti di vetro. Fate anche attenzione ad evitare che i cristalli liquidi entrino in contatto con epidermide, occhi e bocca.
- In determinate condizioni fisiche dell'utente, si potrebbero avere irritazioni, eruzioni cutanee o eczema. Notando tali anomalie, interrompete immediatamente l'uso della fotocamera e consultate un medico.

#### **Precauzioni riguardanti il caricabatteria e l'adattatore di rete**

## **Avvertenza**

- Utilizzate esclusivamente il caricabatteria e l'alimentatore a rete dedicati a questo apparecchio, con alimentazione e tensione adeguate. L'utilizzo di caricabatteria e adattatori a rete non dedicati a questo prodotto o l'utilizzo del caricabatteria o dell'adattatore a rete specifico con un'alimentazione o una tensione non adeguata possono provocare incendi, scariche elettriche o guasti alla fotocamera. Il voltaggio specificato è di 100 - 240V AC.
- Non cercate mai di smontare l'apparecchio o di modificarlo. Queste operazioni potrebbero provocare incendi o scariche elettriche.
- Se il prodotto emette fumo o un odore inconsueto, o nel caso si manifesti una qualunque altra irregolarità di funzionamento, interrompetene subito l'utilizzo e consultate il più vicino Centro Assistenza PENTAX. Proseguire nell'uso del prodotto può provocare incendi o scariche elettriche.
- Se dovesse penetrare acqua all'interno del prodotto, consultate il più vicino Centro Assistenza PENTAX. Proseguire nell'uso del prodotto può provocare incendi o scariche elettriche.
- In presenza di temporali durante l'uso del caricabatteria, staccate il cavo di alimentazione ed interrompete l'uso dell'accessorio. Proseguire nell'uso dell'accessorio può provocare danni all'apparecchiatura, incendi o scariche elettriche.
- Per prevenire incendi, nel caso che la spina fosse ricoperta di polvere, spazzolatela bene prima di inserirla in una presa di corrente.
- Per ridurre i pericoli, usate esclusivamente cavi di alimentazione certificati CSA/UL. Il cavo prescritto deve essere del Tipo SPT-2 o maggiore, con sezione minima NO.18 AWG in rame, un'estremità deve disporre di spina pressofusa (in configurazione secondo specifiche NEMA), mentre l'altra deve terminare con una presa pressofusa (con configurazione di tipo non industriale a specifiche IEC) o equivalente.

# **Attenzione**

- Non fate gravare e non fate cadere oggetti pesanti sul cavo di collegamento a rete e non piegatelo eccessivamente. Questo potrebbe danneggiarlo. Se il cavo di collegamento a rete dovesse danneggiarsi, consultate un Centro Assistenza PENTAX.
- Non toccate e non cortocircuitate i contatti del cavo di collegamento a rete mentre è inserito nella presa di corrente.
- Non inserite e non estraete il cavo di alimentazione dalla presa di corrente con le mani bagnate. Questo potrebbe provocare una scarica elettrica.
- Non fate cadere il prodotto e non sottoponetelo ad impatti violenti. Questo potrebbe causare guasti.
- Non usate il caricabatteria per ricaricare batterie diverse dalla batteria ricaricabile agli ioni di litio D-LI90. Il tentativo di caricare altri tipi di batterie potrebbe causare un'esplosione, un surriscaldamento o un guasto del caricabatteria.

#### **Precauzioni riguardanti la batteria**

# **Avvertenza**

- Accertatevi che la batteria sia conservata fuori della portata dei bambini più piccoli. Il loro contatto con la bocca può dare una scossa elettrica.
- Nell'eventualità che il liquido fuoriuscito dalla batteria venisse a contatto con gli occhi, sciacquateli con abbondante acqua corrente e consultate immediatamente un medico.

# **Attenzione**

- Utilizzate esclusivamente la batteria prescritta per questa fotocamera. L'impiego di altri tipi di batterie potrebbe provocare un'esplosione o un incendio.
- Non aprite la batteria. Tentativi di aprire una batteria possono provocare un'esplosione o una perdita di liquido elettrolitico.
- La batteria va inserita correttamente seguendo le polarità (+) e (-) indicate sulla batteria stessa e nella fotocamera. L'inserimento errato della batteria potrebbe provocare un'esplosione o un incendio.
- Togliete immediatamente la batteria dalla fotocamera nel caso in cui si surriscaldi o fuoriesca fumo dall'apparecchio. In fase di rimozione, fate attenzione a non ustionarvi.
- Mantenete lontano dai contatti + e della batteria chiavi, catenelle, spille ed altri oggetti metallici. Quando la batteria si trova fuori dalla fotocamera, applicate sempre il coperchio protettivo in dotazione per prevenire cortocircuiti.
- Non cortocircuitate la batteria e non gettatela nel fuoco. Questo può causare un'esplosione o un incendio.
- Nell'eventualità che il liquido fuoriuscito dalla batteria venisse a contatto con l'epidermide o i vestiti, lavate accuratamente con acqua le aree interessate.
- Precauzioni per l'utilizzo della batteria D-LI90:
	- USATE ESCLUSIVAMENTE IL CARICABATTERIA DEDICATO.
	- NON INCENERITELA.
	- NON SMONTATELA
	- NON CORTOCIRCUITATELA.
	- NON ESPONETELA A TEMPERATURE ELEVATE (60°C).

#### **Precauzioni riguardanti la scheda di memoria SD**

# **Avvertenza**

• Accertatevi che la scheda di memoria SD sia fuori della portata dei bambini più piccoli. La scheda di memoria SD può essere ingerita inavvertitamente. In questi casi rivolgetevi immediatamente ad un medico.

# <span id="page-5-0"></span>**Cautele durante l'impiego**

#### **Prima di usare la fotocamera**

- Viaggiando all'estero, portate con voi l'elenco dei centri assistenza nel mondo (Worldwide Service Network), incluso nella confezione. Queste informazioni vi saranno utili nel caso di problemi con la fotocamera durante la vostra permanenza all'estero.
- Nel caso la fotocamera sia rimasta inutilizzata per un periodo prolungato, verificatene il corretto funzionamento, soprattutto nel caso si debbano scattare immagini importanti (come matrimoni o viaggi). Non si garantisce l'integrità di immagini e suoni se non è possibile effettuare la registrazione, la riproduzione, il trasferimento dei dati al computer o altre funzioni essenziali a causa di malfunzionamenti della fotocamera o del supporto di registrazione (scheda di memoria SD) o simili.

#### **Batteria e caricabatteria**

- Lasciare inutilizzata una batteria completamente carica può ridurne le prestazioni. Evitate di lasciarla a temperature elevate.
- Una batteria che rimanesse inserita in una fotocamera inutilizzata per lungo tempo si sovrascaricherebbe, riducendo così la sua vita operativa.
- Si raccomanda di caricare la batteria il giorno del previsto utilizzo o il giorno precedente.
- Il cavo di collegamento a rete fornito con questa fotocamera è progettato esclusivamente per il caricabatteria D-BC90. Non usatelo con altri dispositivi.

#### **Precauzioni riguardanti il trasporto e l'uso della fotocamera**

- Evitate di sottoporre la fotocamera a eccessivi livelli di temperatura o umidità. Non abbandonate la fotocamera all'interno di un veicolo, perché la temperatura potrebbe risultare eccessiva.
- Evitate di sottoporre l'apparecchio a forti vibrazioni, urti o pressioni. Dovendola portare su mezzi di trasporto, proteggetela con un'imbottitura adeguata.
- Il campo delle temperature compatibili con l'impiego dell'apparecchio è compreso tra -10°C e 40°C.
- Il monitor può oscurarsi a temperature elevate, ma riprende la normale funzionalità col normalizzarsi della temperatura.
- Alle basse temperature, la velocità di risposta dei cristalli liquidi rallenta. È una caratteristica normale e non va considerata un difetto.
- Improvvisi sbalzi di temperatura possono provocare la formazione di condensa all'interno e all'esterno dell'apparecchio. Per rendere più graduale il cambiamento di temperatura della fotocamera, tenetela in un sacchetto di polietilene, estraendola solo dopo che la temperatura della fotocamera abbia raggiunto quella dell'ambiente.
- Sporcizia, sabbia, polvere, liquidi, sale e gas tossici possono provocare seri danni alla fotocamera, che va protetta contro questi agenti esterni. Se l'apparecchio si bagna, asciugatelo immediatamente.
- Per prevenire danni o malfunzionamenti, evitate di premere con forza sul monitor.
- Usando un treppiede, fate attenzione a non stringere troppo la vite di fissaggio.

#### **Pulizia della fotocamera**

- Non pulite l'apparecchio con detergenti organici, come solventi o alcool.
- Per rimuovere eventuale polvere accumulata sull'obiettivo o sul mirino usate un pennellino specifico per la pulizia delle ottiche. Non utilizzate mai bombolette spray, perché potrebbero causare danni all'obiettivo.
- Per una pulizia professionale del sensore CMOS rivolgetevi al Servizio Assistenza PENTAX (il lavoro prevede un addebito).

#### **Conservazione della fotocamera**

• Non lasciate la fotocamera vicino a conservanti o prodotti chimici. Alti livelli di temperatura e umidità possono favorire la formazione di muffe. Per lunghi periodi di inutilizzo, togliete la fotocamera dall'astuccio e conservatela in un ambiente ben arieggiato.

#### **Altre precauzioni**

- Per mantenere la fotocamera in efficienza, si raccomanda un check-up ogni uno o due anni.
- Per quanto riguarda la scheda di memoria fate riferimento a ["Precauzioni nell'utilizzo](#page-53-0)  [di schede di memoria SD" \(p.52\)](#page-53-0).
- Ricordate che l'eliminazione dei dati sulla scheda di memoria SD o la formattazione della scheda SD tramite la fotocamera o un computer non cancella definitivamente i dati, che potrebbero essere recuperabili con appositi software. La gestione dei dati è sotto la responsabilità e a rischio dell'utente.

#### **Registrazione del prodotto**

Per offrirvi un servizio migliore, vi invitiamo a completare il modulo di registrazione del prodotto, reperibile nel CD-ROM fornito con la fotocamera o nel sito web PENTAX. Grazie della collaborazione.

Per maggiori informazioni consultate "Collegamento al computer".

**Memo**

#### 7

# <span id="page-8-0"></span>**Indice**

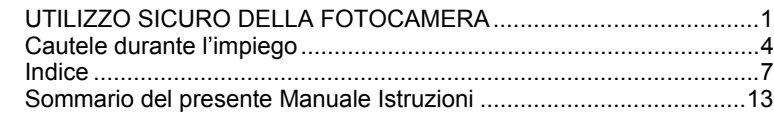

# **[Prima di usare la fotocamera 15](#page-16-0)**

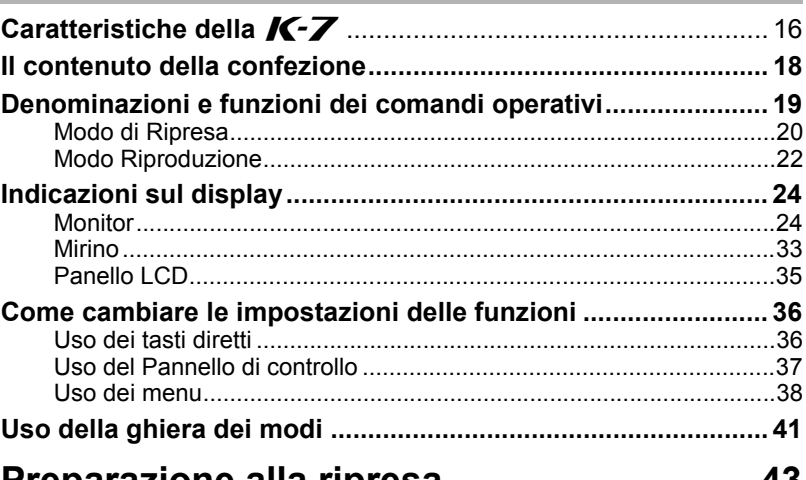

# **[Preparazione alla ripresa 43](#page-44-0)**

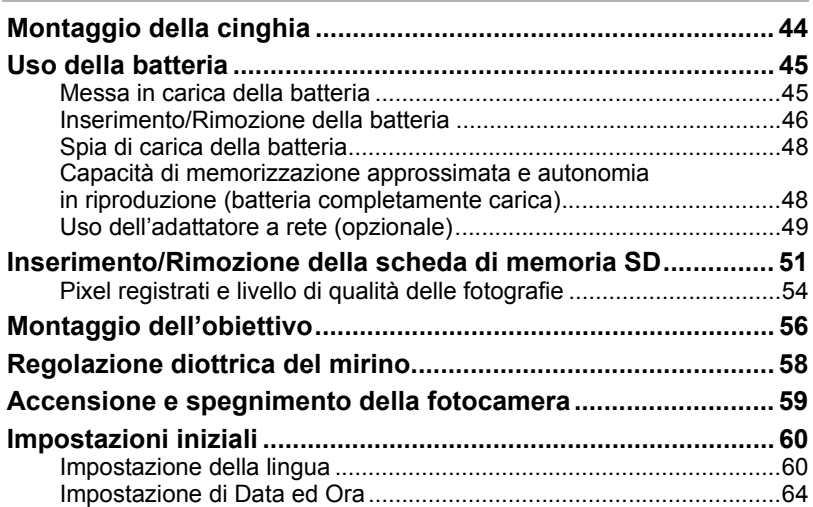

## **[Procedure base 67](#page-68-0)**

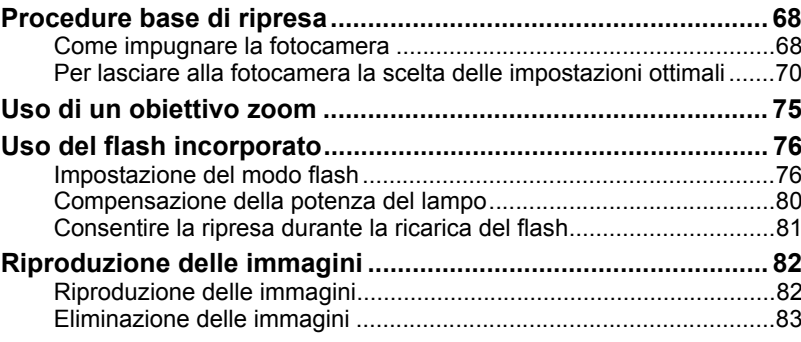

# **[Funzioni di ripresa 85](#page-86-0)**

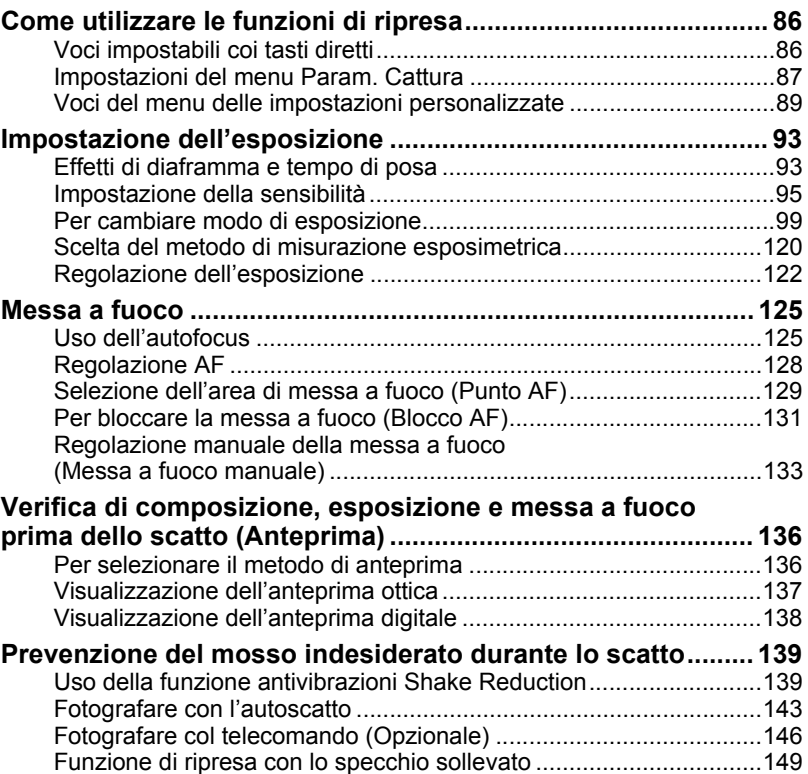

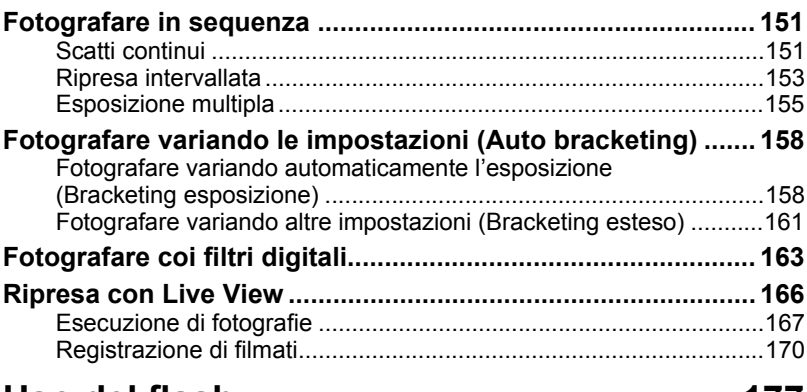

# **[Uso del flash 177](#page-178-0)**

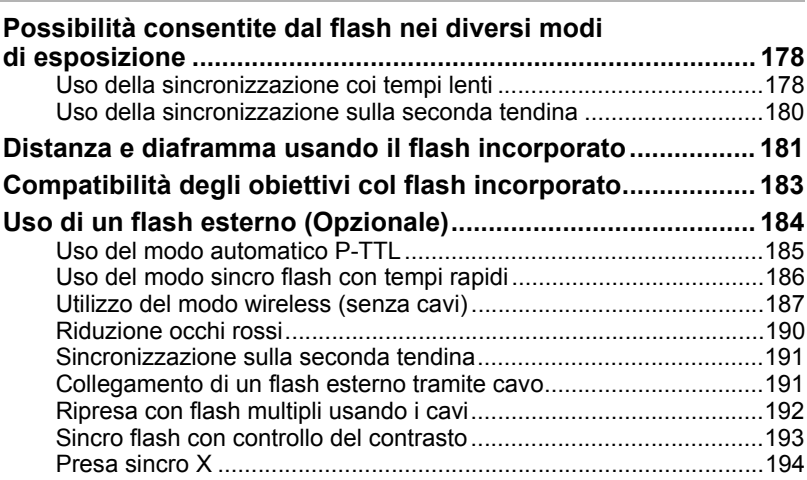

# **[Impostazioni di ripresa 195](#page-196-0)**

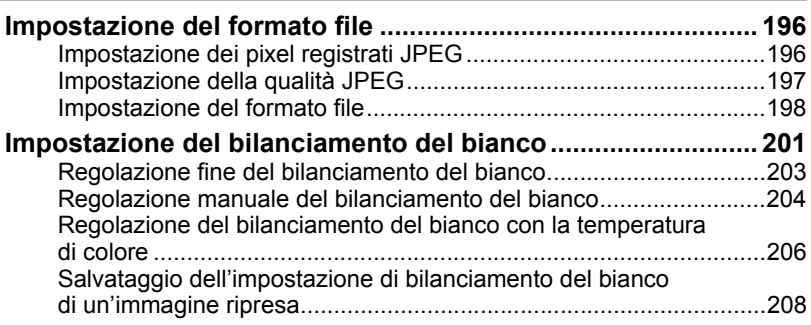

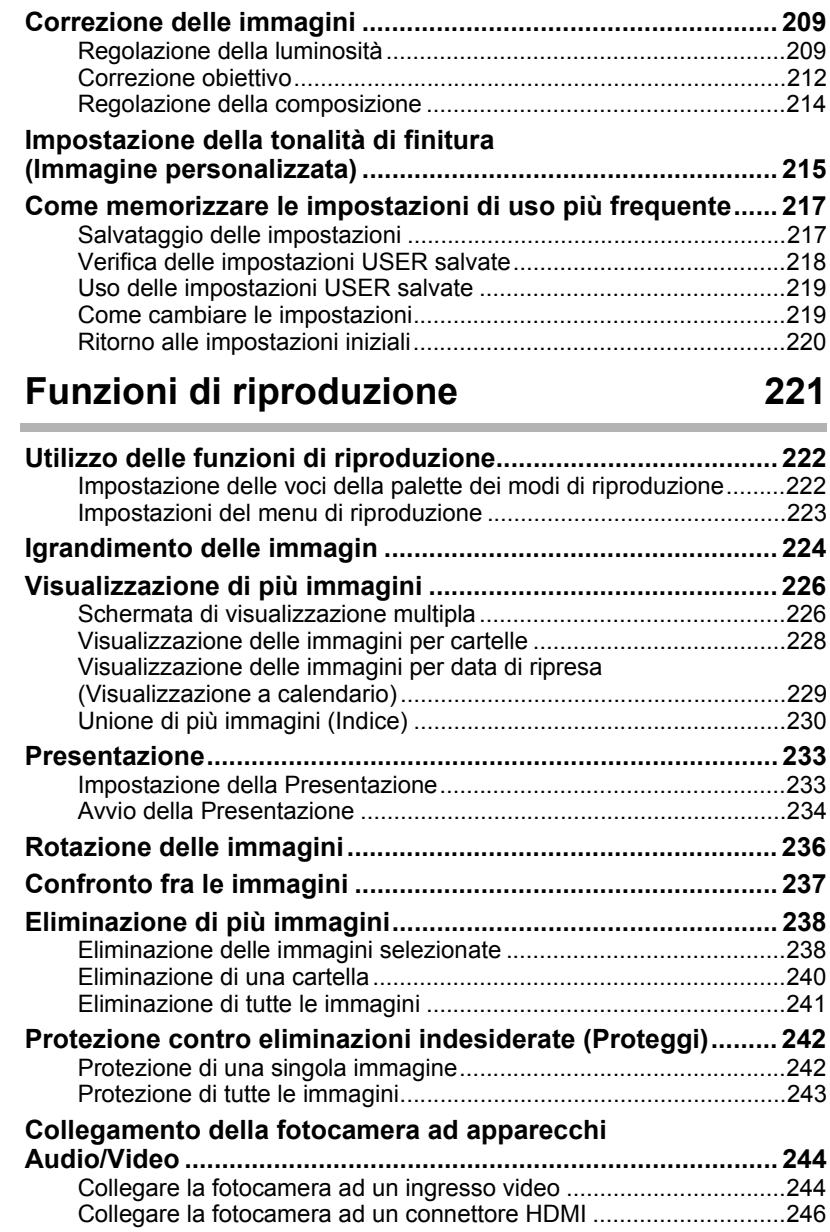

# **[Trattamento delle immagini 249](#page-250-0)**

÷

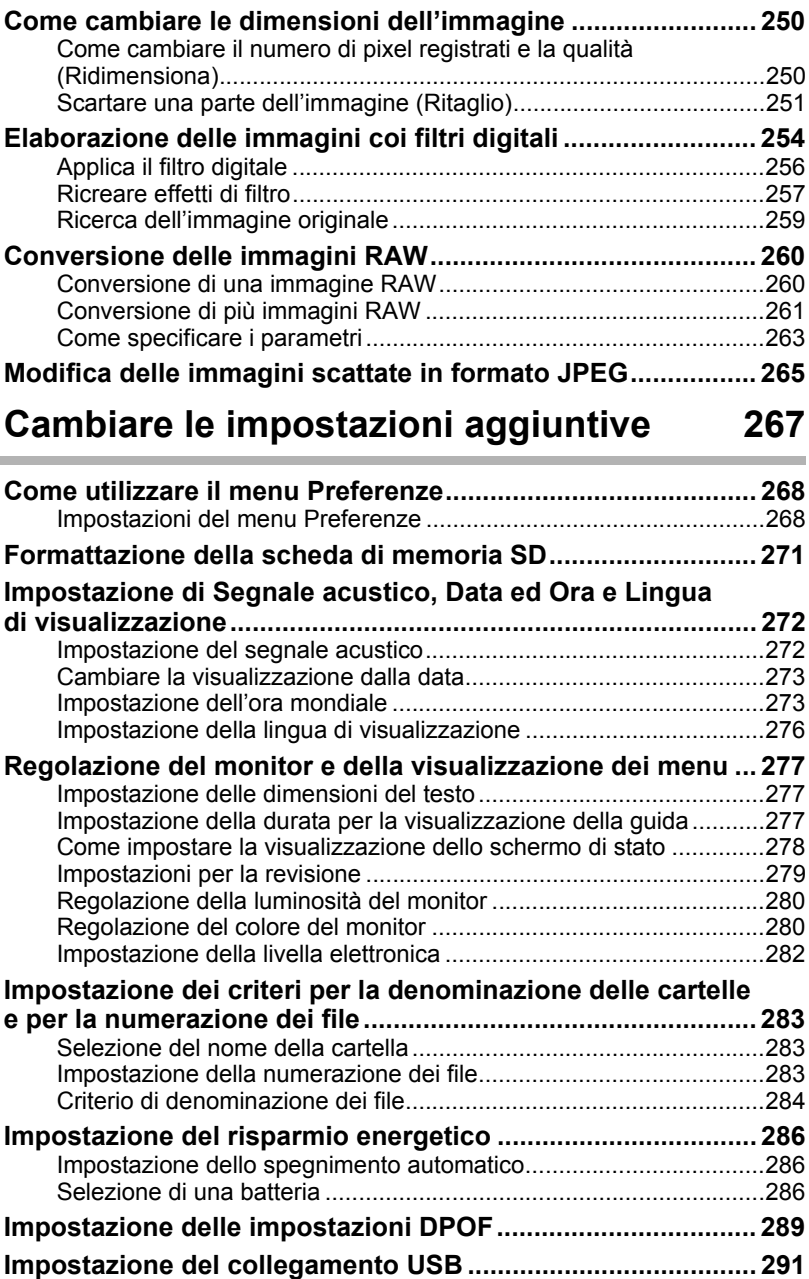

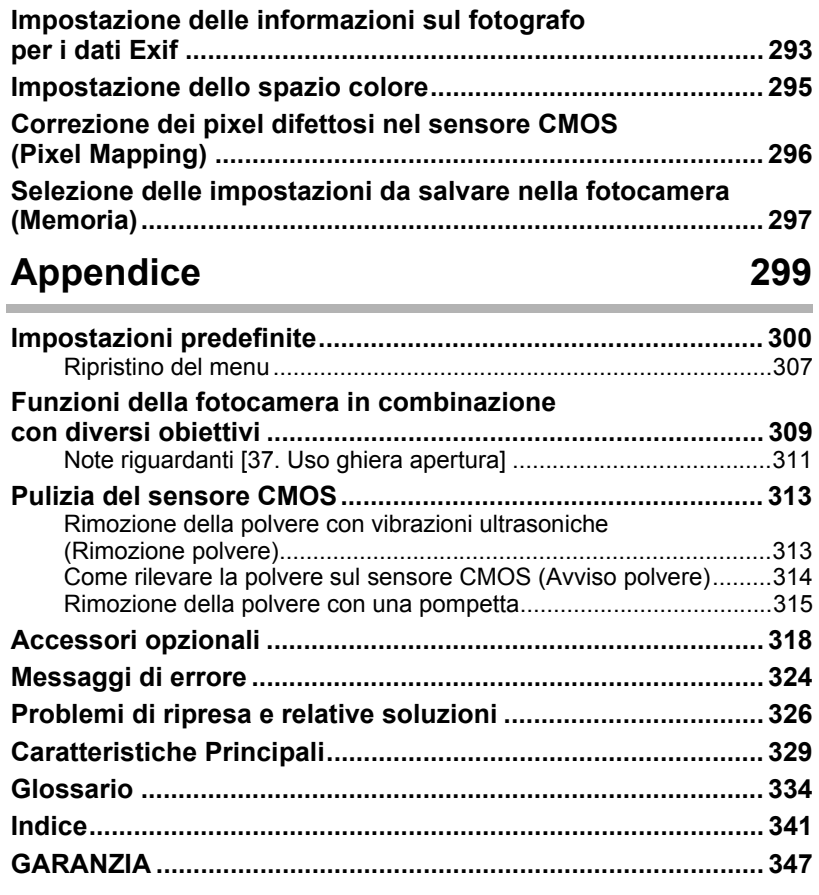

# <span id="page-14-0"></span>**Sommario del presente Manuale Istruzioni**

Il manuale istruzioni che state leggendo si compone dei seguenti capitoli.

#### **1 [Prima di usare la fotocamera](#page-16-1)**

Illustra le caratteristiche della fotocamera, gli accessori, i nomi e le funzioni delle varie parti.

#### **2 [Preparazione alla ripresa](#page-44-1)**

Spiega ciò che è necessario fare dall'acquisto della fotocamera all'inizio della ripresa. Leggetelo con attenzione e attenetevi alle indicazioni fornite.

#### **3 [Procedure base](#page-68-1)**

Spiega le procedure per scattare e rivedere le fotografie.

#### **4 [Funzioni di ripresa](#page-86-1)**

Illustra le funzioni correlate alla ripresa.

#### **5 [Uso del flash](#page-178-1)**

Spiega come usare il flash incorporato e quello esterno.

#### **6 [Impostazioni di ripresa](#page-196-1)**

Illustra le procedure per configurare il trattamento delle immagini e impostare il formato dei file.

#### **7 [Funzioni di riproduzione](#page-222-1)**

Illustra le procedure per rivedere, eliminare e proteggere le fotografie.

#### **8 [Trattamento delle immagini](#page-250-1)**

Illustra le procedure per cambiare le dimensioni delle immagini, usare i filtri e trattare le immagini scattate in formato RAW.

#### **9 [Cambiare le impostazioni aggiuntive](#page-268-1)**

Illustra le procedure per cambiare le impostazioni della fotocamera, come le regolazioni del monitor e la denominazione dei file.

#### **10 [Appendice](#page-300-1)**

Spiega la risoluzione dei problemi, illustra accessori opzionali e fornisce informazioni aggiuntive.

1

5

 $(6)$ 

 $\overline{C}$ 

10

9

8

 $\left( 4\right)$ 

3

2

Il significato dei simboli utilizzati in queste istruzioni è spiegato qui di seguito.

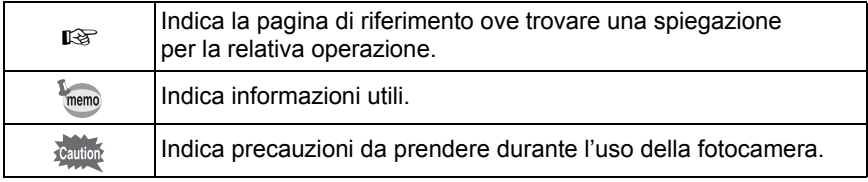

# <span id="page-16-1"></span><span id="page-16-0"></span>1 **Prima di usare la fotocamera**

Prima dell'utilizzo, verificate il contenuto della confezione, nonché i nomi e le funzioni dei comandi operativi.

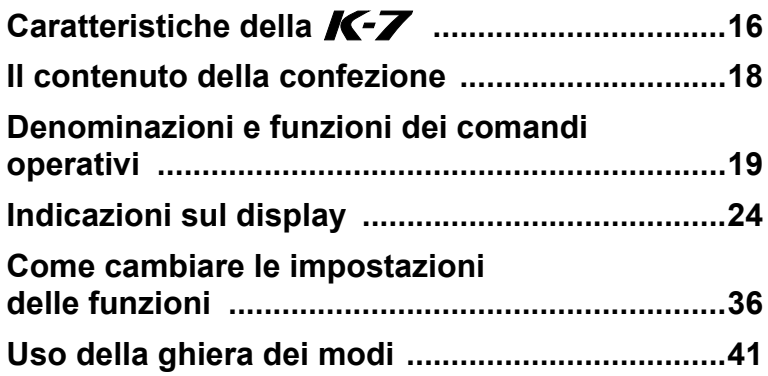

# <span id="page-17-0"></span>**Caratteristiche della** *Q***-7**

- Impiega un sensore CMOS da 23,4×15,6 mm con circa 14,6 milioni di pixel effettivi, per immagini di precisione ed ampia gamma dinamica.
- Dispone di funzione antivibrazioni Shake Reduction (SR), che agisce muovendo il sensore immagine della fotocamera. Questo consente di scattare immagini più dettagliate minimizzando il movimento della fotocamera con ogni tipo di obiettivo.
- Impiega un sensore AF con 11 punti di messa a fuoco. I 9 punti centrali ad ampia copertura sono del tipo a croce.
- Impiega un mirino simile a quello di una reflex 35 mm convenzionale, con ingrandimento pari a circa 0,9 e copertura corrispondente a circa il 100% del campo effettivamente ripreso, per facilitare la composizione dell'immagine e la messa a fuoco. Dispone anche di una funzione di sovrapposizione dei punti AF nel mirino, dove il punto attivo si illumina in rosso.
- Dispone di un ampio monitor da 3,0 pollici ad ampio angolo di visione con circa 921.000 punti e funzioni di regolazione della luminosità e del colore, per una visione confortevole e utile a valutare l'immagine.
- Dispone di funzione Live View per fotografare vedendo in tempo reale il soggetto sul monitor.
- La registrazione di filmati permette di sfruttare le proprietà degli obiettivi fotografici. La fotocamera può fornire uscite video composito e HDMI, per rivedere le immagini registrate e i filmati su un televisore o un monitor di alta qualità.
- I comandi della fotocamera sono stati ottimizzati per renderne intuitivo l'uso. I grandi caratteri del testo, l'ampio monitor ad alto contrasto e i menu di facile interpretazione agevolano l'utilizzo della fotocamera.
- I rivestimenti esterni sono in lega di magnesio, mentre le ghiere, i pulsanti, le giunzioni e le parti rientranti della fotocamera sono a tenuta di polvere ed acqua.
- Dispone di funzione Dust Removal per scuotere il sensore CMOS e rimuovere l'eventuale polvere depositata.
- Dispone dei modi Hyper-program e Hyper-manual per fotografare con esposizioni personalizzate. Dispone anche del modo Priorità alla sensibilità Sv, che regola automaticamente diaframma e tempo di posa in base alla sensibilità impostata, oltre al modo Priorità ai tempi e ai diaframmi TAV, che regola automaticamente la sensibilità in base al diaframma e al tempo impostati.
- Dispone di filtri digitali per elaborare le immagini direttamente nella fotocamera. Si possono usare i filtri digitali come Effetto stelle o Soft mentre si fotografa oppure per elaborare le immagini già salvate.
- Consente la personalizzazione delle impostazioni controllando il risultato sull'immagine in anteprima, per ottenere una maggiore varietà espressiva.
- Registra nel versatile formato JPEG o nel formato di alta qualità RAW, che consente successive regolazioni. È anche possibile selezionare JPEG+RAW e registrare insieme nei due formati. Le fotografie scattate in RAW si possono anche sviluppare con facilità all'interno della fotocamera.
- Prevede le funzioni Immagine personalizzata e Bilanciamento del bianco per regolare le immagini scattate in formato JPEG senza penalizzare la qualità d'immagine.
- Accetta l'impugnatura portabatteria opzionale D-BG4 con pulsante di scatto verticale. In presenza di una batteria (D-LI90) nella fotocamera e una nell'impugnatura, di norma viene data la precedenza alla batteria più carica. Questo consente di ottenere le massime prestazioni dalla fotocamera per un periodo prolungato. Una voce di menu consente di dare la priorità ad una delle batterie, usandola a fondo prima di passare alla seconda batteria.

L'area fotografata (angolo di campo) della  $KZ$  differisce da quella di una reflex 35 mm che utilizzi lo stesso obiettivo, perché la pellicola 35 mm e il sensore CMOS hanno formati diversi.

Formati per pellicola 35 mm e sensore CMOS

Pellicola 35 mm : 36×24 mm Sensore CMOS della **K-7** : 23,4×15,6 mm

Per avere lo stesso angolo di campo, la lunghezza focale di un obiettivo usato su una fotocamera 35 mm deve essere circa 1,5 volte superiore a quella per la  $KZ$ . Per ottenere un angolo di campo che inquadri la stessa area, dividete la lunghezza focale dell'obiettivo per il 35 mm per 1,5.

Esempio) Per ottenere la stessa immagine data da un obiettivo da 150 mm su una fotocamera 35 mm

 $150 \div 1.5 = 100$ 

Usate un obiettivo da 100 mm con la  $K - Z$ .

per 1,5 per determinare la focale equivalente con le fotocamere 35 mm. Reciprocamente, moltiplicate la lunghezza focale dell'obiettivo usato sulla  $KZ$ 

Esempio) Impiegando un obiettivo da 300 mm con la  $KZ$ 300×1.5=450 La focale è equivalente ad un 450 mm su una fotocamera 35 mm.

## **Shake Reduction (SR)**

La funzione Shake Reduction (SR) della  $K - Z$  adotta un sistema originale PENTAX che sfrutta un campo magnetico per muovere il sensore immagine ad elevate velocità, compensando il movimento della fotocamera. Muovendo la fotocamera si può percepire un rumore, in particolare nel ruotarla per cambiare la composizione. Non si tratta di un malfunzionamento.

# <span id="page-19-0"></span>**Il contenuto della confezione**

I seguenti accessori sono forniti in dotazione con la fotocamera. Verificate la presenza di tutti gli accessori.

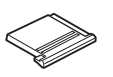

Coperchio del contatto caldo F<sub>K</sub> (Installato sulla fotocamera)

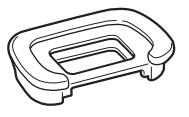

Conchiglia oculare FR (Installata sulla fotocamera)

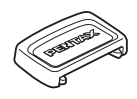

Coprioculare ME

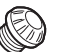

Tappino della presa sincro 2P

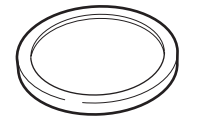

(Installato sulla fotocamera) (Installato sulla fotocamera) Tappo della baionetta

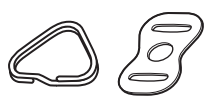

Anellino triangolare e protezione (Installati sulla fotocamera)

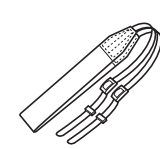

Cinghia a tracolla O-ST53

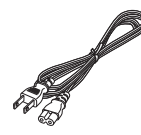

Cavo di collegamento a rete

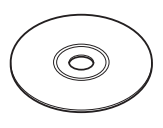

Collegamento al computer

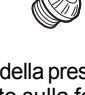

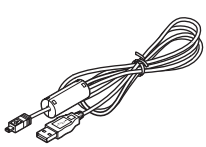

Cavo USB I-USB7

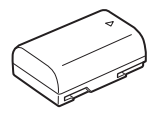

Batteria ricaricabile Li-ion D-LI90

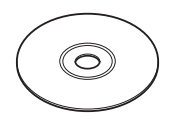

Software (CD-ROM) S-SW90

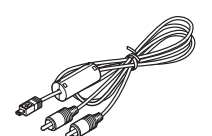

Cavo AV I-AVC7

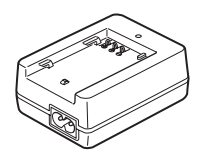

**Caricabatterie** D-BC90

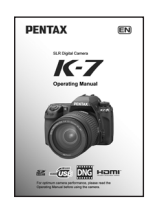

Manuale Istruzioni (il presente manuale)

# <span id="page-20-0"></span>**Denominazioni e funzioni dei comandi operativi**

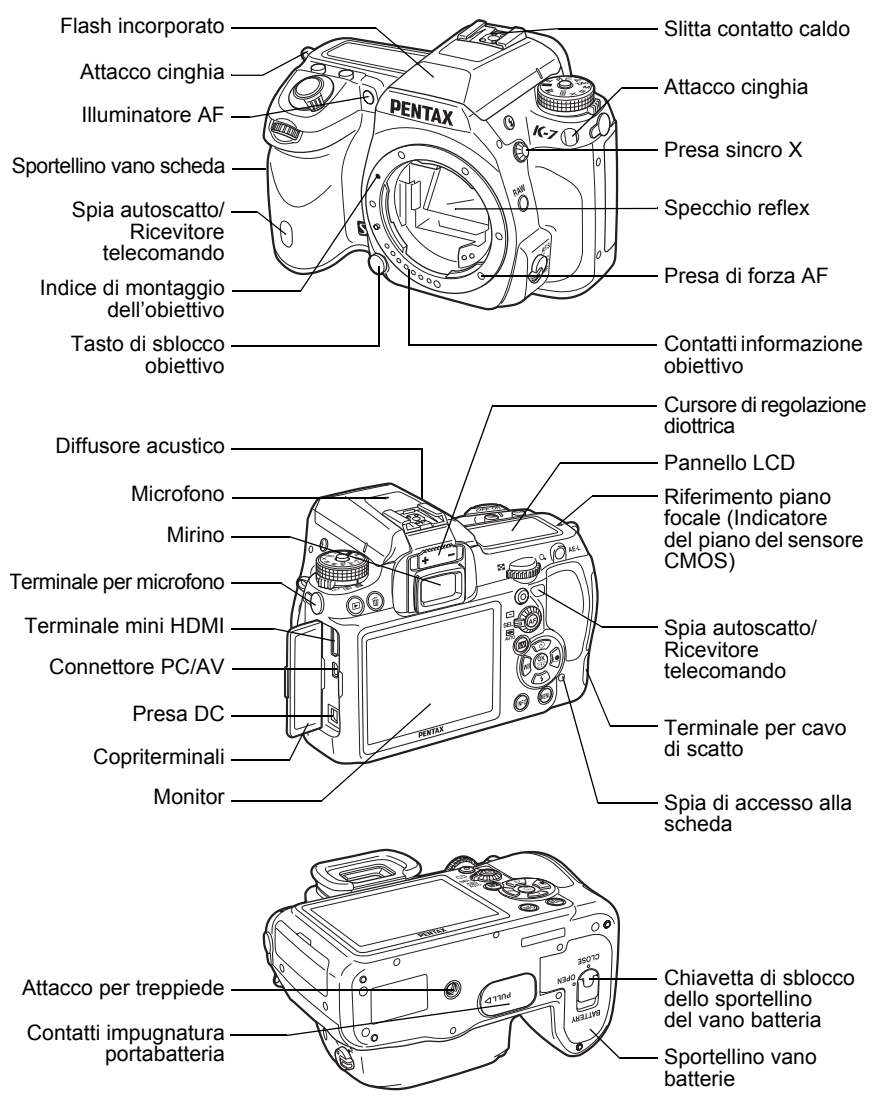

- Nella prima illustrazione, la fotocamera è mostrata col coperchietto della slitta  $a$  contatto caldo  $Fx$  rimosso.
- Nella seconda illustrazione, la fotocamera è mostrata col coperchietto della slitta a contatto caldo  $F_K$  e la conchiglia oculare  $F_R$  rimossi.

# <span id="page-21-0"></span>**Modo di Ripresa**

Sono illustrate le funzioni dei comandi utilizzati per la ripresa.

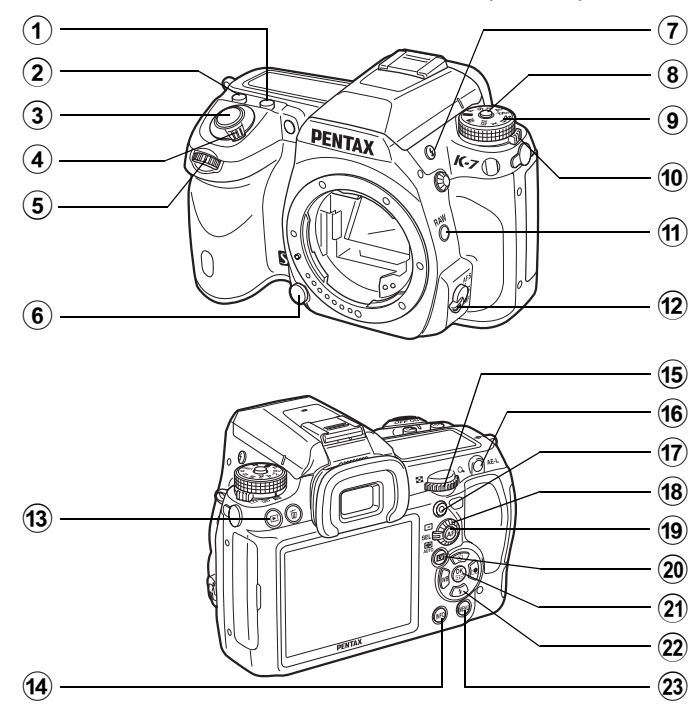

## 1 **Pulsante** m

Ruotate la ghiera elettronica posteriore tenendo premuto questo pulsante per impostare il valore della compensazione EV ([p.122\)](#page-123-1).

## 2 **Pulsante ISO**

Ruotate la ghiera elettronica posteriore tenendo premuto questo pulsante per impostare la sensibilità ISO [\(p.95](#page-96-1)).

3 **Pulsante di scatto** Premetelo per fotografare ([p.71](#page-72-0)).

# 4 **Interruttore generale**

Azionatelo per accendere/ spegnere ([p.59](#page-60-1)) o per l'anteprima ([p.136\)](#page-137-2).

5 **Ghiera elettronica anteriore (**R**)**

Cambia le impostazioni.

6 **Tasto di sblocco obiettivo**

> Premetelo per togliere l'obiettivo [\(p.56](#page-57-0)).

7 **Pulsante** E

Premetelo per sollevare il flash incorporato [\(p.78\)](#page-79-0).

## 8 **Pulsante blocco della ghiera dei modi**

Premetelo per ruotare la ghiera dei modi [\(p.41\)](#page-42-0).

## 9 **Ghiera dei modi**

Cambia i modi di esposizione ([p.41](#page-42-0)).

#### 0 **Selettore della misurazione esposimetrica**

Cambia il metodo di misurazione dell'esposizione ([p.120](#page-121-1)).

## $(n)$  **Pulsante RAW**

Cambia temporaneamente il formato del file. Come opzione predefinita, salva JPEG e RAW [\(p.199](#page-200-0)).

#### b **Selettore della messa a fuoco**

Per scegliere tra i modi autofocus (AF.S/AF.C) ([p.125](#page-126-2)) e la messa a fuoco manuale ([p.133](#page-134-1)).

## **(3)** Pulsante  $\boxed{\blacktriangleright}$

Per passare alla modalità Riproduzione [\(p.82\)](#page-83-2).

#### $(14)$ **Pulsante INFO**

Attiva o disattiva la visualizzazione dello schermo di stato sul monitor [\(p.25](#page-26-0)).

Visualizza il pannello di controllo quando è mostrato lo schermo di stato ([p.26](#page-27-0)).

e **Ghiera elettronica posteriore** (宋**)** 

Cambia le impostazioni.

#### $(16)$ **Pulsante AF-L**

Memorizza l'esposizione prima dello scatto ([p.123\)](#page-124-0) e salva un'immagine di anteprima.

# g **Pulsante** | **(Verde)**

Imposta la modalità di esposizione su Automatico e ripristina i parametri.

#### **(18)** Ghiera di selezione **del punto AF**

Imposta l'area AF ([p.129\)](#page-130-1).

## **19** Pulsante AF

Imposta l'area AF e rende disponibile temporaneamente la messa a fuoco manuale ([p.127\)](#page-128-0).

## 20 Pulsante **LV**

Attiva la visione Live View ([p.166\)](#page-167-1).

## 21 **Pulsante OK**

Quando è visualizzato il pannello di controllo o una schermata di menu, premetelo per confermare la voce selezionata. Quando la ghiera di selezione del punto AF è impostata su **SEL** (Seleziona), premetelo per cambiare il punto AF ([p.130\)](#page-131-0).

## l **Selettore a 4-vie**   $(4 \vee 4)$

Accede alle schermate [Modalità di scatto], [Modalità flash1, [Bilanciamento bianco] o [Immagine personal.] ([p.86](#page-87-2)). Quando è visualizzato il pannello di controllo o una schermata di menu, usatelo per muovere il cursore o cambiare le voci selezionate. Quando la ghiera di selezione del punto AF è impostata su SEL (Seleziona), usatelo per selezionare il punto AF [\(p.130\)](#page-131-0).

#### $(23)$ **Pulsante MENU**

Visualizza il menu [**O** Param. Cattura 1] [\(p.87\)](#page-88-1). Quindi, premete il selettore a 4-vie  $(6)$ per visualizzare altri menu.

# <span id="page-23-0"></span>**Modo Riproduzione**

Sono illustrate le funzioni dei comandi utilizzati per la riproduzione.

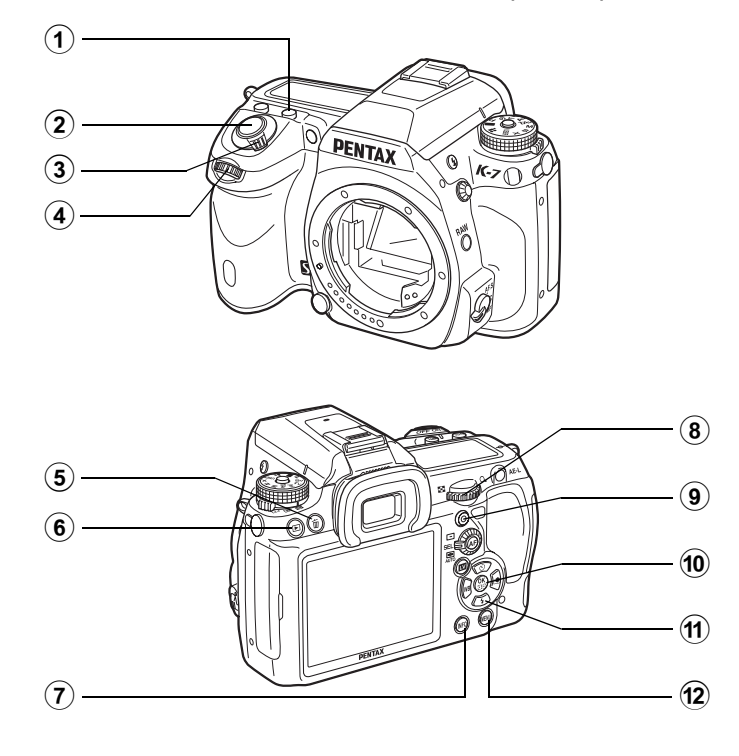

## 1 **Pulsante** m

Premetelo in visualizzazione ingrandita per aumentare l'ingrandimento ([p.224](#page-225-1)).

## 2 **Pulsante di scatto**

Premetelo a metà corsa per passare alla modalità di ripresa.

#### 3 **Interruttore generale** Muovetelo per accendere

e spegnere l'apparecchio. [\(p.59](#page-60-1)) Portatelo sulla posizione | per passare alla modalità di ripresa con anteprima.

#### 4 **Ghiera elettronica anteriore (**R**)**

Visualizza la foto precedente o successiva.

## 5 **Pulsante** i

Premetelo per eliminare le immagini [\(p.83\)](#page-84-1).

## **6** Pulsante **P**

Per passare alla modalità di ripresa.

#### $\left( \mathbf{7}\right)$ **Pulsante INFO**

Premetelo per visualizzare i dati di ripresa sul monitor ([p.27](#page-28-0)).

## **Riferimenti ai nomi dei pulsanti**

In questo manuale operativo, ci si riferisce ai pulsanti del selettore a 4-vie come illustrato di seguito.

## 8 **Ghiera elettronica posteriore** (宋**)**

Usatela per cambiare l'ingrandimento nella visione ingrandita [\(p.224\)](#page-225-1) e per visualizzare più immagini insieme [\(p.226\)](#page-227-2).

## 9 **Pulsante** | **(Verde)**

Premetelo in visualizzazione ingrandita per ridurre l'ingrandimento ([p.224\)](#page-225-1).

## **10** Pulsante OK

Per salvare l'opzione selezionata nel menu.

## $\circ$  **Selettore a 4-vie (**2345**)**

Premete ▼ per visualizzare la palette dei modi di riproduzione ([p.222\)](#page-223-2). Quando è visualizzata una schermata di menu, usatelo per muovere il cursore o spostarsi sulle diverse voci.

#### $(12)$ **Pulsante MENU**

Premetelo per visualizzare il menu  $[$ **D** Riproduzione 1] ([p.223\)](#page-224-1). Quindi, utilizzate il selettore a 4-vie  $($   $\blacktriangleright$   $)$  per visualizzare altri menu.

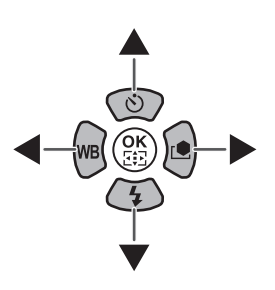

# <span id="page-25-0"></span>**Indicazioni sul display**

# <span id="page-25-1"></span>**Monitor**

Le seguenti indicazioni vengono visualizzate sul monitor in base allo stato della fotocamera.

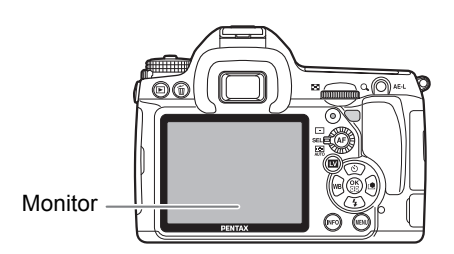

Si possono regolare la luminosità e il colore del monitor ([p.280](#page-281-2)). memo

#### **All'avvio o quando si sposta la ghiera dei modi**

Quando la fotocamera viene accesa o si sposta la ghiera dei modi, sul monitor appaiono delle indicazioni guida per 3 secondi (impostazione predefinita).

memo

Selezionate [Off] per [Visualizza guida] nel menu [ Preferenze 1] per non mostrare indicazioni ([p.277](#page-278-3)).

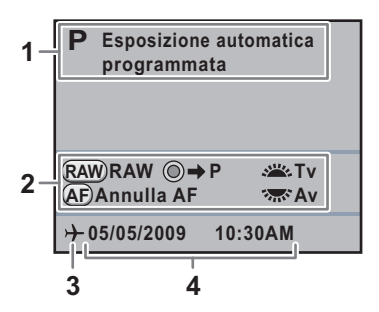

- **1** Modo di esposizione [\(p.99\)](#page-100-1) **3** Ora mondiale ([p.273](#page-274-2))
	-

- 
- **2** Guida operativa **4** Data e ora ([p.64](#page-65-1))
- \* 3 appare solo quando [Ora mondiale] è impostata su [Destinazione].

**Prima di usare la**

Prima di usare la fotocamera

1

 **fotocamera**

## <span id="page-26-0"></span>**Modalità di ripresa**

In ripresa, viene mostrato lo schermo di stato che mostra le correnti impostazioni di ripresa.

#### **Schermo di stato**

(Qui sono visualizzati tutti i dati a scopo esplicativo. La visualizzazione effettiva può cambiare.)

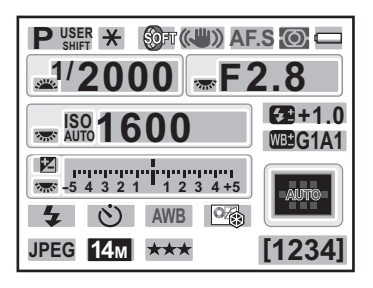

- **1** Modo di esposizione [\(p.99\)](#page-100-1)
- **2** Blocco AE ([p.123](#page-124-0))
- **3** Ripresa intervallata [\(p.153\)](#page-154-1)/ Esposizione multipla [\(p.155\)](#page-156-1)/ Bracketing esteso ([p.161](#page-162-1))/Filtro digitale ([p.163](#page-164-1))/Ripresa HDR ([p.210](#page-211-0))
- **4** Shake Reduction ([p.139](#page-140-2))/ Correzione orizzonte [\(p.140\)](#page-141-0)
- **5** Messa a fuoco ([p.125](#page-126-3))
- **6** Metodo di misurazione ([p.120](#page-121-1))
- **7** Carica della batteria [\(p.48\)](#page-49-2)
- **8** Guida alle ghiere elettroniche
- **9** Tempo di posa
- **10** Apertura
- **11** ISO/ISO AUTO
- **12** Sensibilità [\(p.95\)](#page-96-1)

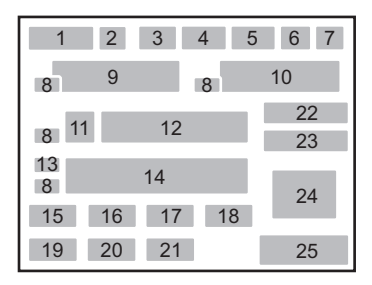

- **13** Compensazione EV ([p.122](#page-123-1))/ Bracketing esposizione ([p.158](#page-159-2))
- **14** Barra EV
- **15** Modalità flash ([p.76](#page-77-2))
- **16** Modalità di scatto [\(p.86\)](#page-87-2)
- **17** Bilanciamento del bianco ([p.201\)](#page-202-1)
- **18** Immagine personalizzata [\(p.215\)](#page-216-1)
- **19** Formato File ([p.198](#page-199-1))
- **20** Pixel registrati JPEG ([p.196](#page-197-2))
- **21** Qualità JPEG ([p.197](#page-198-1))
- **22** Compensazione dell'esposizione flash [\(p.80\)](#page-81-1)
- **23** Regolazione bilanciamento del bianco [\(p.203\)](#page-204-1)
- **24** Punto AF ([p.129](#page-130-1))
- **25** Capacità di memorizzazione delle immagini rimanente

#### <span id="page-27-0"></span>**Pannello di controllo**

Premete il pulsante INFO nello schermo di stato per visualizzare il pannello di controllo e cambiare le impostazioni.

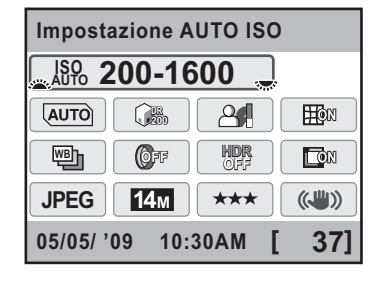

- **1** Nome della funzione
- **2** Sensibilità
- **3** Linea programma
- **4** Correzione alteluci
- **5** Correzione ombre
- **6** Correzione distorsione
- **7** Bracketing esteso
- **8** Filtro digitale
- **9** Ripresa HDR

memo

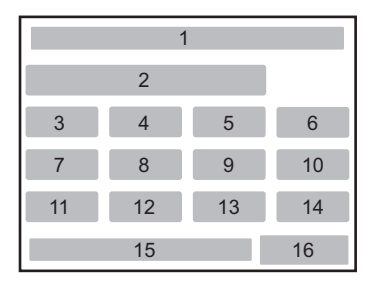

- **10** Correzione aberrazione cromatica laterale
- **11** Formato file
- **12** Pixel registrati JPEG
- **13** Qualità JPEG
- **14** Shake Reduction
- **15** Data e ora
- **16** Capacità di memorizzazione delle immagini rimanente
- Non si possono selezionare le voci che non si possono cambiare in base al corrente stato delle impostazioni della fotocamera.
- Lo schermo di stato scompare se non si eseguono operazioni entro 30 secondi dalla pressione del pulsante INFO.
- Quando [Schermo di stato] nel menu [ $\Box$  Param. Cattura 3] è impostato su [Off], lo schermo di stato non viene visualizzato. Il pannello di controllo si accende e si spegne ad ogni pressione del pulsante **INFO**.

#### <span id="page-28-0"></span>**Modalità di riproduzione**

Premendo il pulsante INFO in riproduzione, la fotocamera alterna le varie opzioni di visualizzazione.

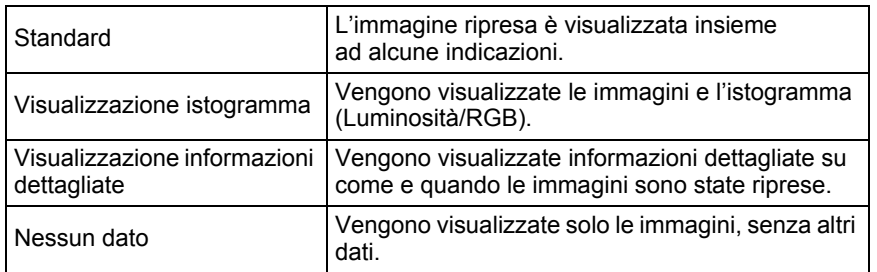

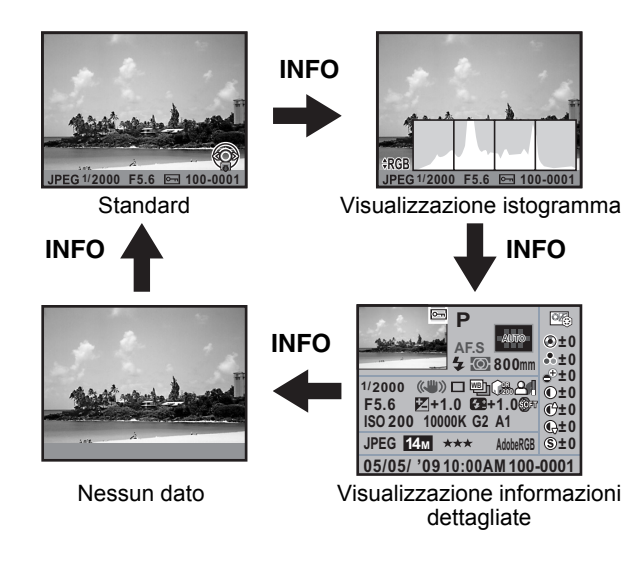

I dati visualizzati per primi in riproduzione sono gli stessi dell'ultima visualizzazione memo della sessione precedente. Si può partire dalla schermata [Standard] ad ogni accensione della fotocamera impostando [Visualizza riproduzione] su  $\Box$  (Off) in [Memoria] [\(p.297](#page-298-1)) nel menu  $\Box$  Param. Cattura 4].

#### **Visualizzazione informazioni dettagliate**

Utilizzate il selettore a 4-vie ( $\blacktriangle$   $\blacktriangledown$ ) per alternare le varie pagine.

#### **Pagina 1**

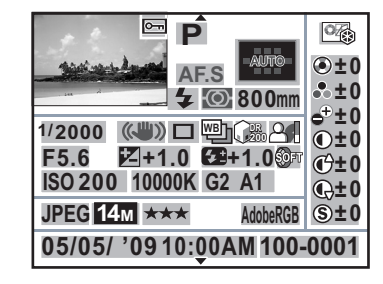

- **1** Immagine acquisita
- **2** Impostazione protezione
- **3** Modo esposizione
- **4** Messa a fuoco
- **5** Punto AF
- **6** Modalità flash
- **7** Metodo di misurazione
- **8** Lunghezza focale dell'obiettivo
- **9** Tempo di posa
- **10** Shake Reduction/Correzione orizzonte
- **11** Modalità di scatto
- **12** Bracketing esteso/Ripresa HDR/ Esposizione multipla
- **13** Correzione alteluci
- **14** Correzione ombre
- **15** Apertura
- 2 1 3 <sup>4</sup> <sup>5</sup> 26 67 8 9 10 11 12 13 14 15 16 17 18 19 22 23 24 25 27 28 29 20 21
- **16** Compensazione EV
- **17** Compensazione dell'esposizione flash
- **18** Filtro digitale
- **19** Sensibilità
- **20** Bilanciamento bianco
- **21** Regolazione bilanciamento del bianco
- **22** Formato file
- **23** Pixel registrati JPEG
- **24** Qualità JPEG
- **25** Spazio colore
- **26** Tonalità
- **27** Parametri dell'immagine personalizzata
- **28** Data/Ora dello scatto
- **29** Numero cartella-Numero file
- \* Le indicazioni 6 e 17 compaiono soltanto per le immagini riprese col flash.
- \* Le indicazioni 12, 13, 14, 18 e 21 compaiono soltanto per le immagini riprese con le relative funzioni abilitate.
- \* Le indicazioni 23 e 24 non compaiono per le immagini RAW.

#### **Pagina 2**

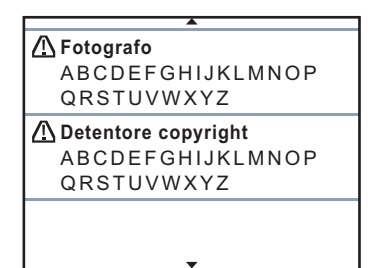

- **30** Avvertenza di manomissione delle informazioni
- 30 31 31 30 32 32
- **32** Detentore del copyright ([p.293](#page-294-1))

**31** Fotografo ([p.293](#page-294-1))

#### **Filmato**

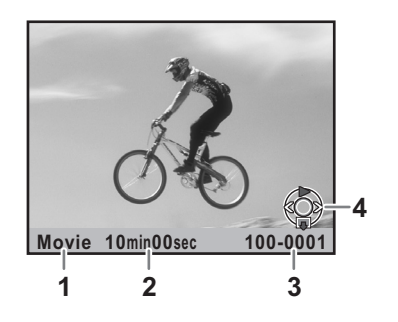

- 
- **2** Autonomia in riproduzione **4** Guida al selettore a 4-vie
- **1** Formato file **3** Numero cartella-Numero file/Volume
	-

#### **Visualizzazione istogramma**

Nella riproduzione delle fotografie si possono visualizzare gli istogrammi riportati di seguito. L'istogramma "Luminosità" mostra la distribuzione della luminosità e l'istogramma "RGB" mostra la distribuzione dell'intensità dei colori. Utilizzate il selettore a 4-vie (▲ ▼) per commutare fra l'istogramma Luminosità e l'istogramma RGB.

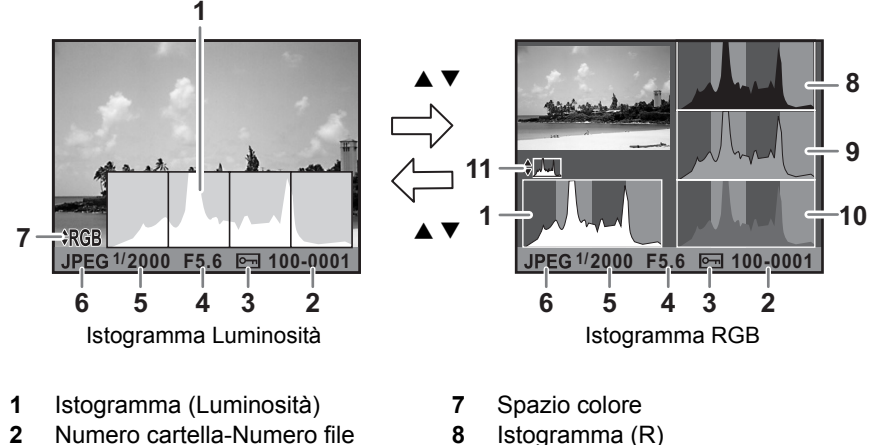

- **3** Impostazione protezione
- **4** Apertura
- **5** Tempo di posa
- **6** Formato file
- 
- **9** Istogramma (G)
- **10** Istogramma (B)
- **11** Commutazione Istogramma Luminosità/Istogramma RGB
- \* L'indicazione 3 appare soltanto per le immagini protette.

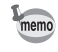

Le aree troppo luminose o troppo scure lampeggiano se l'opzione [Area chiara/ scura] è impostata su  $\leq$  (On) in [Metodo visual. riproduzione] nel menu  $[E]$  Riproduzione 1]. [\(p.225\)](#page-226-0)

#### **Uso dell'istogramma**

Un istogramma mostra la distribuzione della luminosità di un'immagine. L'asse orizzontale rappresenta i livelli di luminosità (minore verso sinistra e maggiore verso destra) e l'asse verticale rappresenta il numero di pixel corrispondenti ai vari livelli.

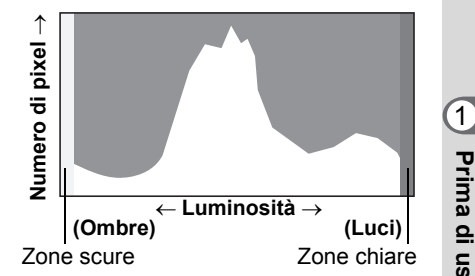

La conformazione e la distribuzione dell'istogramma prima e dopo la ripresa indica se l'esposizione ed il contrasto sono corretti o meno, per decidere se sia opportuno ripetere lo scatto usando la compensazione EV.

- $\mathbb{R}$  [Regolazione dell'esposizione \(p.122\)](#page-123-1)
- $\sqrt{10}$  [Regolazione della luminosità \(p.209\)](#page-210-2)

#### **Interpretare la luminosità**

Quando la luminosità è corretta, senza eccessi di aree chiare o scure, il grafico mostra un picco nella zona intermedia. Se l'immagine è troppo scura il picco si trova a sinistra, se è troppo luminosa il picco si trova a destra.

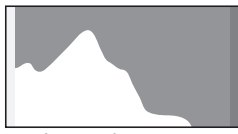

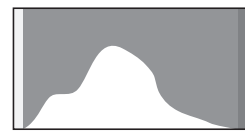

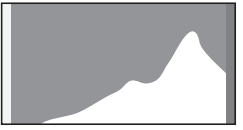

Immagine scura Immagine con poche aree chiare e scure

Immagine chiara

Quando l'istogramma è tagliato a sinistra, l'immagine è troppo scura (con aree sottoesposte senza dettaglio), mentre quando l'istogramma è tagliato a destra, l'immagine è troppo luminosa (con aree sovraesposte senza dettaglio).

Le aree sovraesposte lampeggiano in rosso e le aree sottoesposte lampeggiano in giallo sul monitor quando [Area chiara/scura] è su x (On).

- $\sqrt{10}$  [Riproduzione delle immagini \(p.82\)](#page-83-2)
- $\sqrt{10}$  [Impostazioni per la revisione \(p.279\)](#page-280-1)

#### **Comprendere il bilanciamento cromatico**

Nell'istogramma RGB è mostrata la distribuzione delle intensità dei colori. Se le immagini sono ben bilanciate, il lato destro dei grafici appare simile. Se un solo colore è sbilanciato a sinistra, quel colore è troppo intenso.

 $\sqrt{10}$  [Impostazione del bilanciamento del bianco \(p.201\)](#page-202-1)

#### **Guida operativa**

Le seguenti indicazioni appaiono sul monitor per indicare i comandi, i pulsanti e le ghiere elettroniche che si possono usare in un dato momento. Esempio:

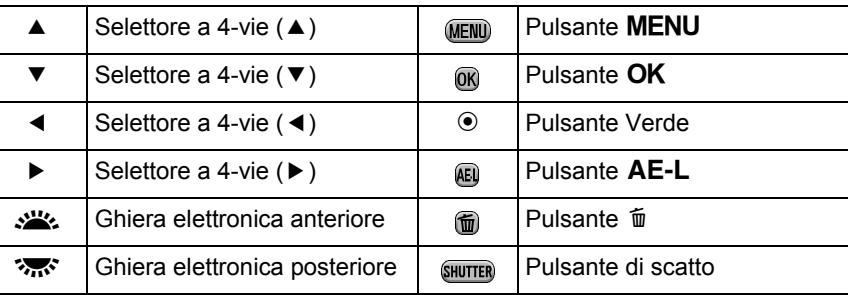

## **Tenendo la fotocamera in verticale**

Se la fotocamera è tenuta in verticale mentre si misura la luminosità, il pannello di controllo/ schermo di stato è visualizzato in verticale. Anche le direzioni del selettore a 4-vie ( $\blacktriangle \blacktriangledown \blacktriangle \blacktriangleright$ ) cambiano per adattarsi all'orientamento della fotocamera.

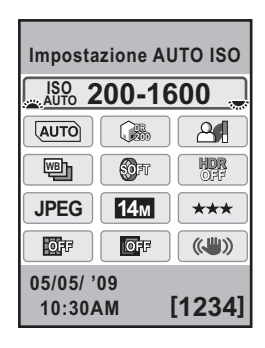

1

# <span id="page-34-0"></span>**Mirino**

Le seguenti informazioni appaiono nel mirino.

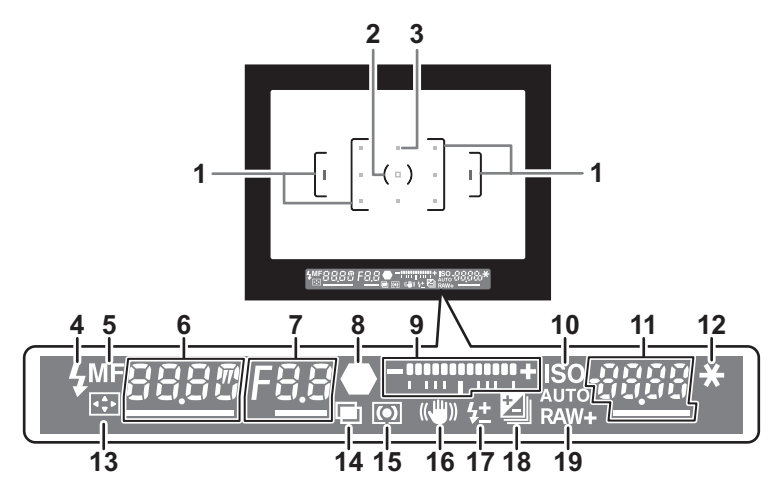

- **1** Cornice AF ([p.58](#page-59-1))
- **2** Area della misurazione spot ([p.121](#page-122-0))
- **3** Punto AF [\(p.129\)](#page-130-1)
- **4** Stato del flash ([p.76](#page-77-2))

Compare quando il flash è disponibile.

Lampeggia quando il flash è consigliato ma non è impostato oppure è in carica.

**5** Messa a fuoco manuale [\(p.133\)](#page-134-1)

Compare quando il modo di messa a fuoco è impostato su MF.

**6** Tempo di posa

Tempo di posa in ripresa o in fase di regolazione (sottolineato quando è possibile variarlo).

**7** Apertura

Valore di apertura (diaframma) in ripresa o in fase di regolazione (sottolineato quando è possibile variarlo).

**8** Indicatore di messa a fuoco ([p.71](#page-72-1))

Acceso fisso quando l'immagine risulta a fuoco. Lampeggia quando il soggetto non è a fuoco.

**9** Barra EV [\(p.122,](#page-123-1) [p.69](#page-70-0))

Mostra i valori di compensazione EV o la differenza tra l'esposizione misurata e quella corrente nella modalità di esposizione  $M$ . Visualizza l'angolazione della fotocamera quando [Livella elettronica]  $\dot{e} \trianglerighteq (On).$ 

**10** ISO/ISO AUTO

Compare quando viene visualizzata la sensibilità.

- **11** Sensibilità Mostra il numero di immagini registrabili subito dopo la ripresa.
- **12** Blocco AE [\(p.123\)](#page-124-0) Compare durante il blocco AE.
- **13** Selezione del punto AF ([p.130](#page-131-0)) Compare quando si può passare ad un diverso punto AF con la ghiera di selezione del punto AF impostata su **SEL** (Seleziona).
- **14** Esposizione multipla ([p.155](#page-156-1)) Compare quando è impostata l'esposizione multipla.
- **15** Metodo di misurazione [\(p.120\)](#page-121-1)
- **16** Shake Reduction [\(p.139\)](#page-140-2) Compare quando è attivata la funzione Shake Reduction.
- **17** Compensazione dell'esposizione flash [\(p.80\)](#page-81-1) Compare quando si utilizza la compensazione dell'esposizione flash.
- **18** Compensazione EV [\(p.122\)](#page-123-1)/Bracketing esposizione [\(p.158\)](#page-159-2) Compare quando la compensazione EV è disponibile o in uso. Compare quando è impostato su [Bracketing esposizione].
- **19** Formato File [\(p.198\)](#page-199-1)

Visualizza il formato di salvataggio delle immagini in RAW/RAW+. Non compare per il formato JPEG.

- Il punto AF utilizzato per la messa a fuoco viene visualizzato in rosso sovrapposto allo schermo premendo a metà corsa il pulsante di scatto. [\(p.129](#page-130-1))
- Se la voce [13. Funzione pulsante AF] del menu  $\mathsf{[C}$  Impos. Person. 2] è impostata su [Annulla AF], potete premere il pulsante  $AF$  per visualizzare  $MF$  nel mirino. ([p.127\)](#page-128-0)
- [9999] è il massimo numero di immagini registrabili che può essere visualizzato nel mirino. Anche se il numero di immagini registrabili è superiore a 10.000, viene visualizzato [9999].

memo
1

### **Panello LCD**

Le seguenti informazioni appaiono sul pannello LCD sulla parte superiore della fotocamera.

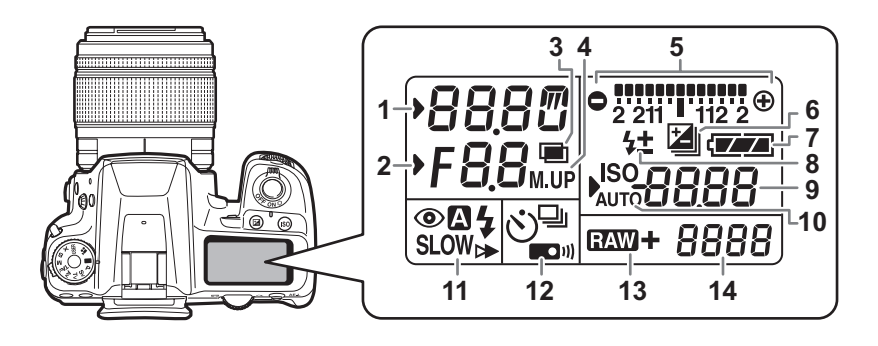

- **1** Tempo di posa
- **2** Apertura
- **3** Esposizione multipla [\(p.155\)](#page-156-0)
- **4** Scatto con specchio sollevato ([p.149](#page-150-0))
- **5** Barra EV [\(p.122\)](#page-123-0)/Livella elettronica ([p.69](#page-70-0))
- **6** Compensazione EV ([p.122](#page-123-0))/ Bracketing esposizione ([p.158](#page-159-0))
- **7** Carica della batteria [\(p.48\)](#page-49-0)
- **8** Compensazione dell'esposizione flash [\(p.80\)](#page-81-0)
- **9** Sensibilità/Valore di compensazione EV
- **10** ISO/ISO AUTO Compare quando è visualizzata la sensibilità.
- **11** Modalità flash ([p.76](#page-77-0))

memo

**4** : Flash incorporato pronto (quando lampeggia, si consiglia l'impiego del flash)

- $\odot$  : Funzione di riduzione degli occhi rossi attivata
- A : Flash automatico
- **SLOW**: Sincro flash con tempi lenti
- $\triangleright$  : Sincro flash sulla seconda tendina
- W : Wireless
- **12** Modalità di scatto [\(p.86\)](#page-87-0)
	- $\Box$  : Ripresa a scatto singolo
	- $\Box$  : Ripresa in sequenza
	- $\ddot{\circ}$  : Ripresa con autoscatto
	- **ED**<sup>11</sup> : Ripresa con telecomando
- **13** Formato File ([p.198](#page-199-0)) **RAW** : Acquisizione RAW **12W +**: Acquisizione RAW+JPEG
- **14** Rimanente capacità di memorizzazione immagini/ Modo di collegamento USB ([p.291\)](#page-292-0) **Pc-S** : Modo MSC
	- **Pc-P** : Modo PTP

Il pannello LCD è illuminato quando si effettua la misurazione esposimetrica. Si può evitare che si illumini impostando la voce [29. Illuminazione pannello LCD] nel menu  $\mathsf{[C}$  Impos. Person. 5 $\mathsf{[p.92]}$  $\mathsf{[p.92]}$  $\mathsf{[p.92]}$ .

### **Come cambiare le impostazioni delle funzioni**

Le impostazioni delle funzioni si possono cambiare tramite i tasti diretti, il pannello di controllo o il menu. Alcune funzioni si possono cambiare sul pannello di controllo o nel menu.

Questa sezione spiega i metodi base per cambiare le impostazioni delle funzioni.

### **Uso dei tasti diretti**

Premendo il selettore a 4-vie (▲▼ 4▶) in modalità di ripresa si possono impostare [Modalità di scatto], [Modalità flash], [Bilanciamento bianco] e [Immagine personal.]. [\(p.86\)](#page-87-0)

Come esempio, di seguito viene spiegata l'impostazione del modo flash.

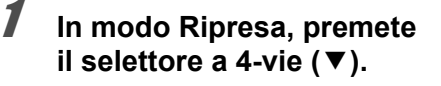

Compare la schermata [Modalità flash].

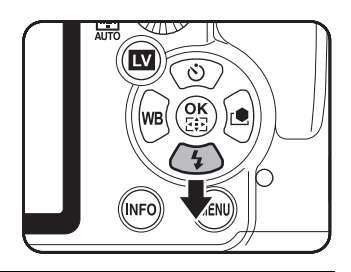

2 **Utilizzate il selettore a 4-vie (**45**) per selezionare un modo flash.**

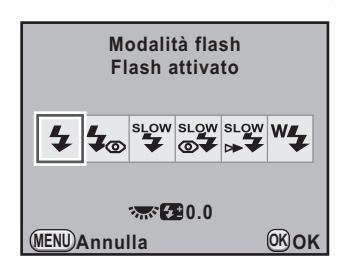

### **3** Premete il pulsante OK.

La fotocamera è pronta alla ripresa.

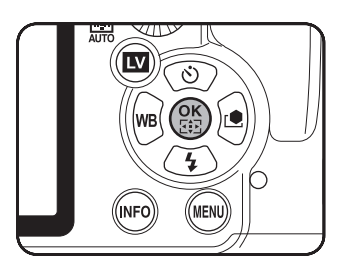

**Prima di usare la**

Prima di usare la fotocamera

1

 **fotocamera**

### **Uso del Pannello di controllo**

In ripresa, le impostazioni correnti possono essere controllate sullo schermo di stato. Si può anche commutare il display sul pannello di controllo per cambiare le impostazioni.

Come esempio, di seguito viene spiegata l'impostazione della qualità JPEG.

#### 1 **Controllate lo schermo di stato e quindi premete il pulsante** M**.**

Viene visualizzato il pannello di controllo.

Premete il pulsante **INFO** se lo schermo di stato non è visualizzato.

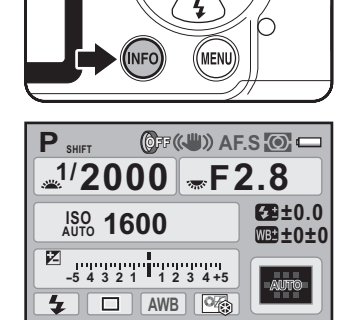

 $\overline{\mathsf{OK}}$ 

 $\overline{\mathbf{u}}$ 

#### 2 **Utilizzate il selettore a 4-vie (**2345**) per selezionare la voce per cui desiderate cambiare l'impostazione.**

Non è possibile selezionare una voce per la quale non siano consentiti cambiamenti.

<span id="page-38-0"></span>3 **Usate la ghiera elettronica anteriore (**R**) o posteriore (**S**) per cambiare l'impostazione.**

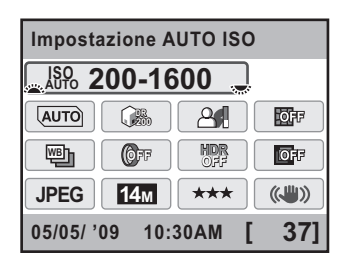

**14M [ 37] JPEG**

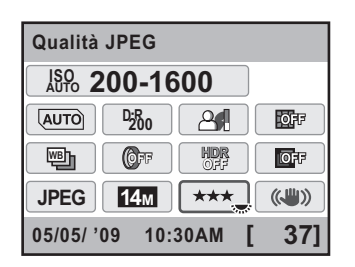

38

### $\blacktriangle$  **Premete il pulsante MENU.**

La fotocamera ritorna allo schermo di stato ed è pronta per scattare una fotografia.

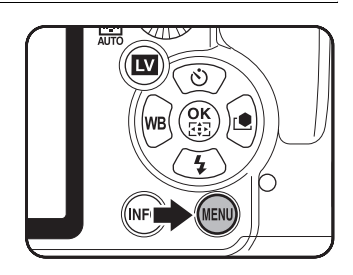

- Premete il pulsante  $OK$  al punto 3 di [p.37](#page-38-0) per visualizzare la schermata memo d'impostazione della voce selezionata. Usate la schermata d'impostazione per [Bracketing esteso], [Filtro digitale] ed altre voci.
	- Lo schermo di stato e il pannello di controllo non sono visualizzati quando è attiva la funzione Live View [\(p.166](#page-167-0)). Effettuate le impostazioni nel menu [C Param. Cattural.

### **Uso dei menu**

Questa sezione illustra le procedure operative per i menu  $\square$  Param. Cattura], [Q Riproduzione], [R Preferenze] e [A Impos. Person.].

Di seguito viene spiegata come esempio l'impostazione di [Linea programma] nel menu [**C** Param. Cattura 2].

#### 1 **In modalità di ripresa, premete il pulsante MENU.**

Sul monitor viene visualizzato il menu [ $\Box$  Param. Cattura 1].

Premendo il pulsante **MENU** in modalità di riproduzione, viene visualizzato il menu [Q Riproduzione 1].

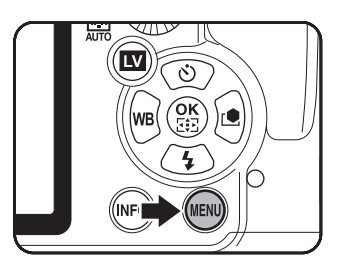

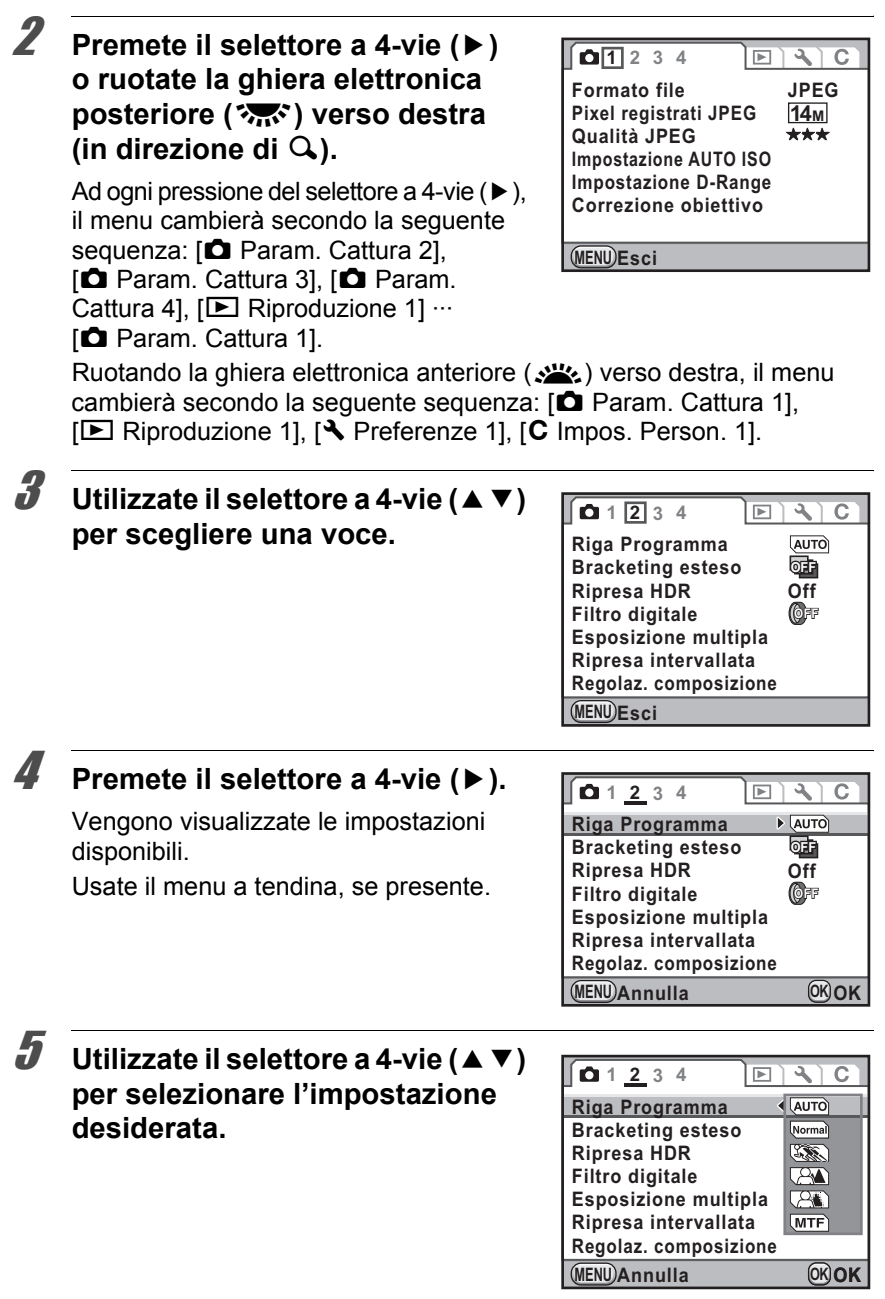

### $\boldsymbol{6}$  Premete il pulsante OK.

La fotocamera ritorna alla schermata di menu, dove potete impostare altre opzioni.

Premete il pulsante **MENU** per uscire dal menu e tornare alla schermata che era visualizzata prima di selezionare il menu.

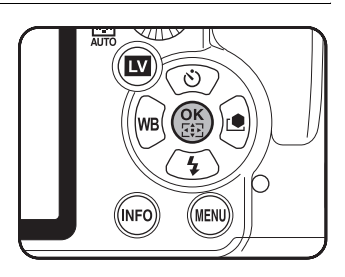

Anche premendo il pulsante MENU e chiudendo la schermata di menu, se la fotocamera viene spenta in maniera impropria (ad esempio rimuovendo la batteria con la fotocamera accesa), le nuove impostazioni non saranno salvate.

Per informazioni su ciascuna voce di menu, consultate la pagine riportata di seguito.

- Menu  $\Box$  Param. Cattural  $\approx$  [p.87](#page-88-0)
- Menu  $\overline{[P]}$  Riproduzione]  $\approx$  [p.223](#page-224-0)
- Menu  $\left[\begin{array}{ccc} 1 & 1 \\ 2 & 3 \end{array}\right]$  [p.268](#page-269-0)
- Menu  $\mathsf{IC}$  Impos. Person.]  $\approx$  [p.89](#page-90-0)

memo

È possibile cambiare la modalità di esposizione portando le diverse icone sulla ghiera dei modi in corrispondenza del relativo indice.

Ruotate la ghiera dei modi tenendo premuto il relativo pulsante di blocco.

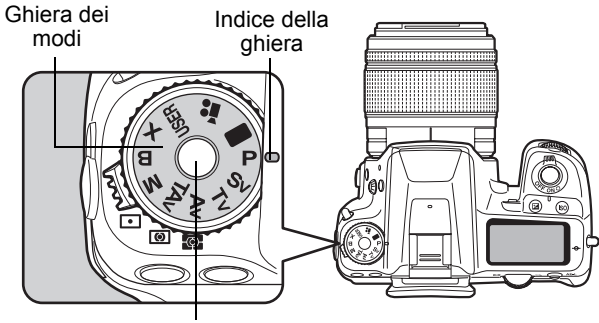

Pulsante di blocco della ghiera dei modi

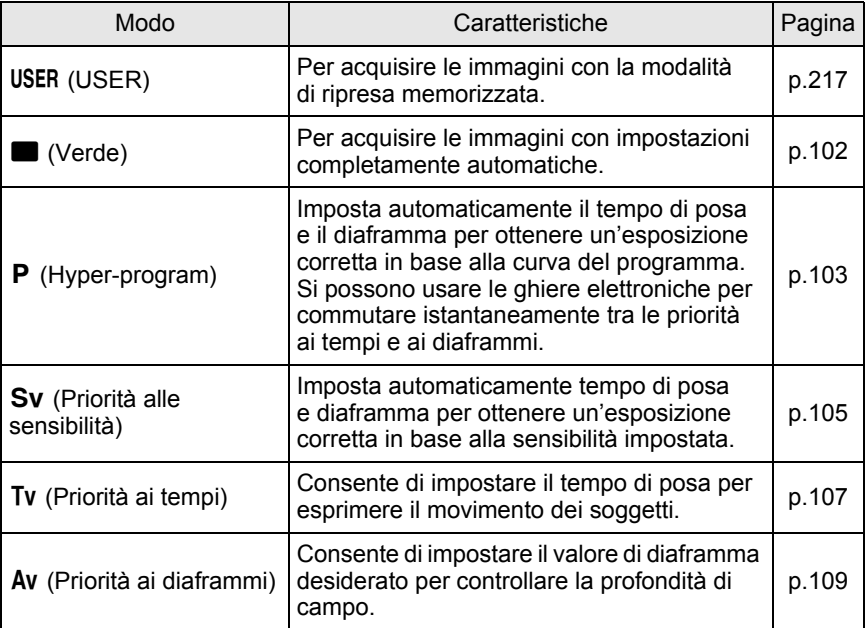

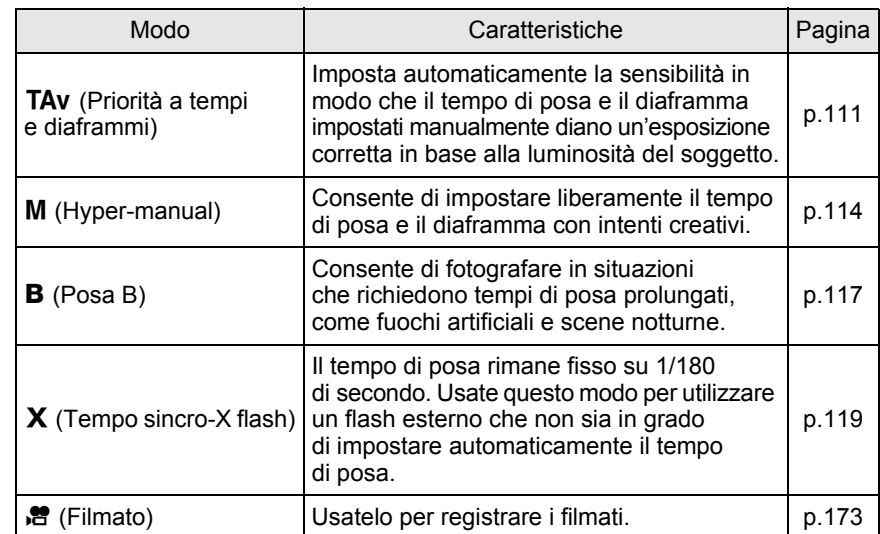

# 2 **Preparazione alla ripresa**

Questo capitolo spiega ciò che è necessario fare dall'acquisto della fotocamera all'inizio della ripresa. Leggetelo con attenzione e attenetevi alle indicazioni fornite.

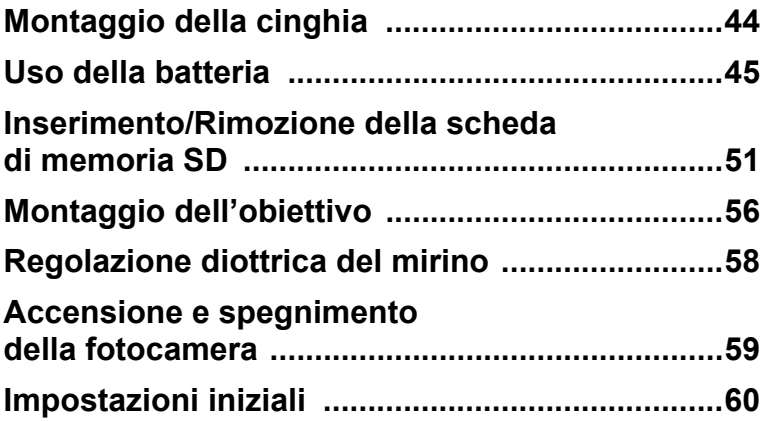

### <span id="page-45-0"></span>**Montaggio della cinghia**

2 Preparazione alla ripresa **Preparazione alla ripresa**

1 **Fate passare il capo della cinghia attraverso la protezione e l'anellino triangolare.**

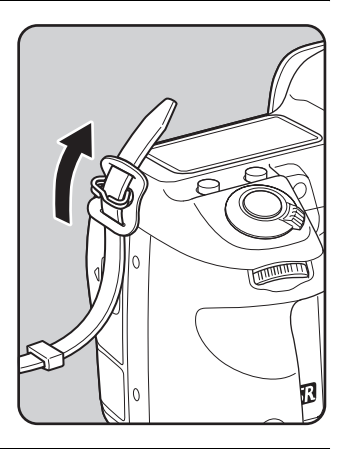

### 2 **Fermate il capo della cinghia all'interno della fibbia.**

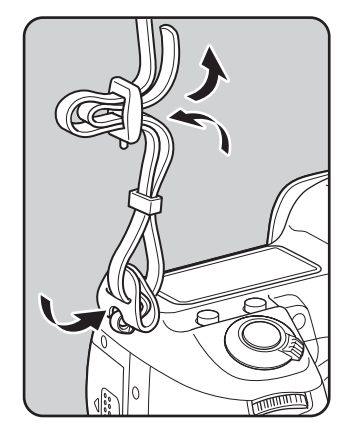

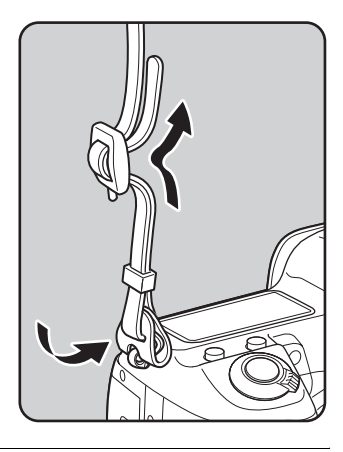

3 **Attaccate l'altro capo della cinghia allo stesso modo.**

<span id="page-46-0"></span>Inserite la batteria nella fotocamera. Usate esclusivamente una batteria D-LI90.

### **Messa in carica della batteria**

Caricate la batteria quando la usate per la prima volta, se non è stata usata da lungo tempo, oppure quando compare il messaggio [Batterie esaurite].

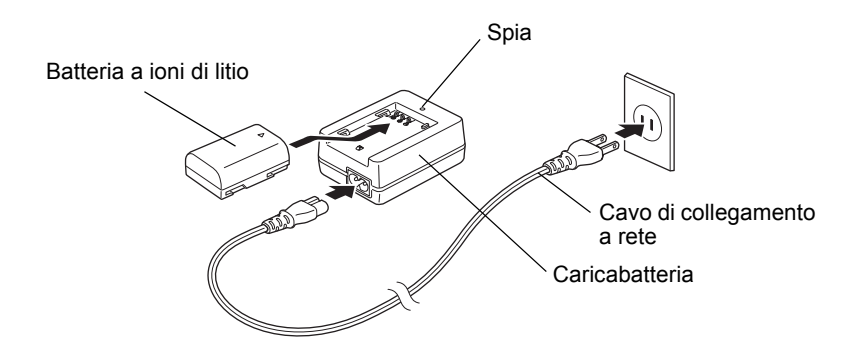

- 1 **Inserite nel caricabatteria lo spinotto del cavo di collegamento a rete.**
- 2 **Inserite il cavo di collegamento a rete in una presa di corrente.**
- 3 **Rivolgete verso l'alto il simbolo** 2 **sulla batteria dedicata ed inseritela nel caricabatterie.**

La spia si accende durante la carica. La spia si spegne quando la batteria è completamente carica.

4 **Quando la batteria è carica, rimuovetela dal caricabatteria.**

- Non usate il caricabatteria in dotazione per caricare batterie diverse dalla batteria agli ioni di litio D-LI90. Caricare altre batterie può causare danni o surriscaldamento.
	- Se la batteria è correttamente inserita nel caricabatteria ma la spia non si accende, la batteria è difettosa. Installate una batteria nuova nel caricabatteria.

- La carica richiede al massimo 390 minuti circa. Effettuate la carica con una temperatura compresa tra 0°C e 40°C. (Il tempo di carica dipende dalla temperatura e dall'energia già presente nella batteria.)
	- Se l'autonomia garantita dalla batteria carica si riduce, significa che la batteria ha raggiunto il termine del proprio ciclo di vita. Sostituitela con una batteria nuova.

### **Inserimento/Rimozione della batteria**

Usando la batteria per la prima volta, caricatela prima di inserirla nella fotocamera.

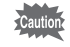

memo

- A fotocamera accesa, non rimuovete la batteria né aprite lo sportellino del relativo vano.
- Se non intendete utilizzare la fotocamera per un periodo prolungato, rimuovete la batteria per prevenire la perdita di elettrolitico.
- Dopo un periodo prolungato privo di batteria, la fotocamera richiede la reimpostazione di data ed ora, tramite la procedura ["Impostazione di Data](#page-65-0)  [ed Ora"](#page-65-0) [\(p.64\)](#page-65-0).
- Inserite correttamente la batteria. Se la batteria viene inserita in modo scorretto, si rischiano danni alla fotocamera. Prima di inserire la batteria, pulite gli elettrodi con un panno morbido ed asciutto.
- Fate attenzione, dato che la fotocamera o la batteria possono scaldarsi notevolmente a seguito di un uso continuo e prolungato.

#### 1 **Aprite il coperchio del vano batterie.**

Sollevate la chiavetta di sblocco dello sportellino del vano batteria, ruotatela verso OPEN  $(1)$  per sbloccare lo sportellino, quindi tirate per aprirlo  $(2)$ .

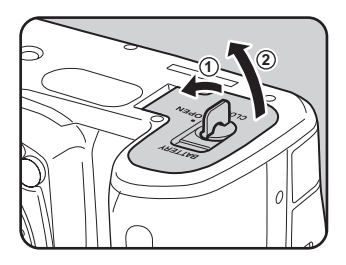

memo

#### 2 **Rivolgete il simbolo** 2 **sulla batteria verso l'esterno della fotocamera, premete il blocco della batteria nella direzione della freccia (**3**) e inserite la batteria.**

Inserite la batteria fino a quando si blocca.

Per rimuovere la batteria, premete con la mano il blocco della batteria nella direzione della freccia  $(3)$ . Rimuovete la batteria dopo che sia uscita leggermente.

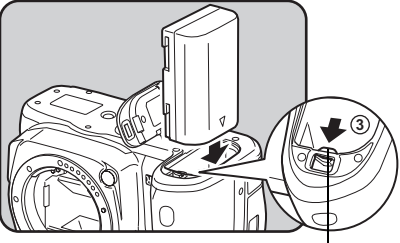

Blocco/sblocco batteria

#### 3 **Chiudete lo sportellino del vano batteria (**4**) e ruotate la chiavetta di sblocco verso CLOSE (**5**) per bloccarlo.**

Richiudete la chiavetta di sblocco dopo aver chiuso lo sportellino del vano batteria.

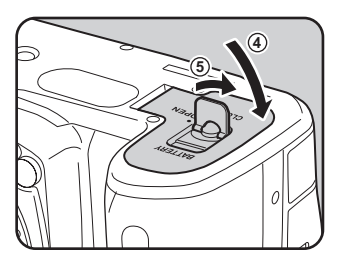

Per un utilizzo prolungato della fotocamera, si consiglia l'impiego del kit adattatore a rete K-AC50 (opzionale). [\(p.49\)](#page-50-0)

### <span id="page-49-0"></span>**Spia di carica della batteria**

Potete controllare il livello di carica della batteria tramite il simbolo w/ **TA** che appare sullo schermo di stato e sul pannello LCD.

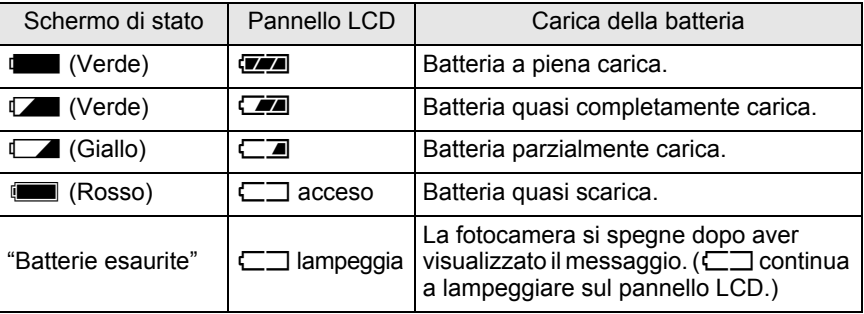

memo

• L'indicazione  $\Box$ ,  $\Box$  (rossa),  $\Box$  o  $\Box$  può comparire anche se la batteria è carica nell'uso alle basse temperature o a seguito di scatti continui. In questi casi, spegnete e riaccendete la fotocamera. Se viene visualizzato o  $\sqrt{2}$ , si può continuare ad usare la fotocamera.

e **WA** non vengono visualizzati usando l'adattatore a rete.

#### **Capacità di memorizzazione approssimata e autonomia in riproduzione (batteria completamente carica)**

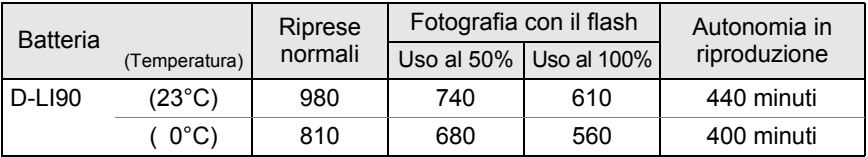

La capacità di memorizzazione riferita alle fotografie è basata sulle condizioni di misurazione secondo gli standard CIPA (flash in uso nel 50% degli scatti), mentre gli altri dati si basano sulle nostre condizioni di misurazione. Nell'uso pratico si possono avere deviazioni dai dati riportati a seconda delle modalità e delle condizioni di ripresa.

- Le prestazioni delle batterie si riducono temporaneamente alle basse temperature. memo Utilizzando la fotocamera in climi freddi, procuratevi delle batterie di scorta e tenetele al caldo, ad esempio in tasca. Tornando in ambienti riscaldati,
	- le batterie riacquisteranno le prestazioni normali. • Nel caso di lunghi viaggi, riprese in climi freddi, o se si prevede di scattare molte foto, si raccomanda di fornirsi di batterie di scorta.
	- Se l'autonomia garantita dalla batteria carica si riduce, significa che la batteria ha raggiunto il termine del proprio ciclo di vita. Sostituitela con una batteria nuova.

### <span id="page-50-0"></span>**Uso dell'adattatore a rete (opzionale)**

Utilizzando a lungo il monitor o quando si collega la fotocamera al computer o apparecchio AV, si raccomanda l'uso del kit adattatore a rete K-AC50 (opzionale).

- 1 **Assicuratevi che la fotocamera sia spenta.**
- 2 **Aprite lo sportellino dei terminali.**

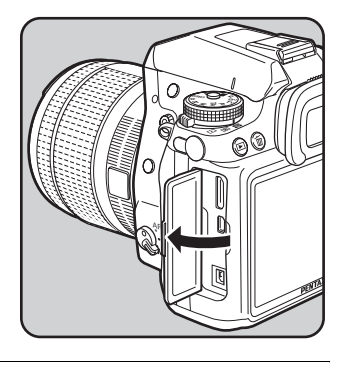

3 **Rivolgete il simbolo** 2 **sullo spinotto dell'adattatore di rete verso il simbolo** 2 **sulla fotocamera, quindi collegate lo spinotto dell'adattatore di rete alla presa DC della fotocamera.**

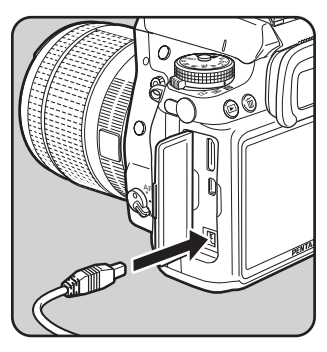

#### 4 **Inserite nell'adattatore a rete la spina del cavo di collegamento a rete.**

#### 5 **Inserite il cavo di collegamento a rete in una presa di corrente.**

- Prima di collegare o scollegare l'adattatore a rete, assicuratevi che la fotocamera sia spenta.
	- Verificate che le connessioni fra i terminali siano efficienti. Interruzioni all'alimentazione durante la memorizzazione o la lettura dei file possono causare danni alla scheda di memoria SD e perdita di dati.
- memo • Prima di usare il kit adattatore a rete K-AC50, leggete il relativo manuale istruzioni.
	- Il collegamento dell'adattatore a rete non ricarica la batteria nella fotocamera.

### <span id="page-52-0"></span>**Inserimento/Rimozione della scheda di memoria SD**

Questa fotocamera può impiegare una scheda di memoria SD oppure SDHC. Per brevità, ambedue queste schede saranno di seguito definite schede SD. Assicuratevi che la fotocamera sia spenta prima di inserire o rimuovere una scheda di memoria SD (disponibile in commercio).

- Non rimuovete la scheda di memoria SD mentre la spia di accesso ai dati è accesa.
	- Usate questa fotocamera per formattare (inizializzare) una scheda di memoria SD mai usata o usata su altre fotocamere o apparecchi digitali. Per dettagli sulla formattazione consultate ["Formattazione della scheda di memoria SD"](#page-272-0)  [\(p.271\).](#page-272-0)
	- Usate una scheda di memoria ad alta velocità per registrare i filmati. Se la velocità di scrittura non equivale a quella di registrazione, si possono avere interruzioni nel corso della registrazione.
- 1 **Assicuratevi che la fotocamera sia spenta.**
- 2 **Fate scorrere lo sportellino del vano scheda nella direzione indicata dalla freccia (**1**), quindi sollevatelo per aprirlo (**2**).**

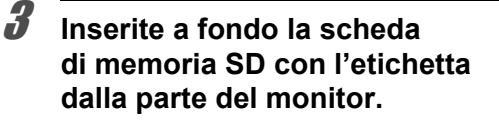

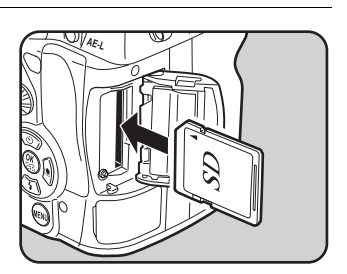

**2**

Per rimuovere la scheda di memoria SD premetela una volta.

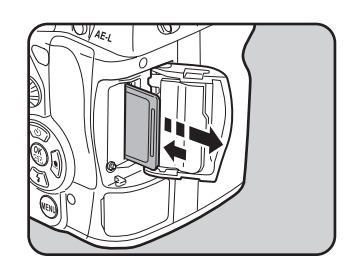

**3**

4 **Chiudete lo sportellino del vano scheda (**3**), quindi fatelo scorrere nella direzione indicata dalla freccia (**4**).**

> Accertatevi di aver chiuso bene lo sportellino del vano scheda. In caso contrario la fotocamera non si accende.

#### **Precauzioni nell'utilizzo di schede di memoria SD**

- La scheda di memoria SD è dotata di una sicura contro la scrittura dei dati. Portando l'interruttore su LOCK si impedisce la registrazione di nuovi dati sulla scheda, l'eliminazione dei dati presenti nella scheda e la formattazione della scheda da parte della fotocamera o del computer.
- Sicura di protezione

**4** 

• La scheda di memoria SD può surriscaldarsi: rimuovendola subito dopo l'utilizzo della fotocamera è quindi necessario prendere le dovute precauzioni.

- Non estraete la scheda di memoria SD e non spegnete la fotocamera mentre è in corso la riproduzione, il salvataggio dei dati sulla scheda o durante il collegamento della fotocamera al computer tramite cavo USB. Questo potrebbe provocare perdita di dati e danni alla scheda.
- Non piegate la scheda di memoria SD e non sottoponetela a forti urti. Proteggetela dall'acqua e conservatela al riparo da temperature elevate.
- Non rimuovete la scheda di memoria SD durante la formattazione. Questo potrebbe danneggiare la scheda rendendola inutilizzabile.
- Nelle circostanze che seguono, i dati presenti sulla scheda di memoria SD potrebbero venire cancellati. Non accettiamo alcuna responsabilità per la perdita di dati se:
	- (1) la scheda di memoria SD viene utilizzata in maniera impropria dall'utente.
	- (2) la scheda di memoria SD viene esposta ad elettricità statica o interferenze elettriche.
	- (3) la scheda di memoria SD è rimasta inutilizzata per un periodo prolungato.
	- (4) la scheda di memoria SD viene estratta o la batteria viene rimossa mentre è in corso la registrazione o l'accesso ai dati.
- Se la scheda rimane inutilizzata a lungo, i dati in essa contenuti possono diventare illeggibili. Copiate regolarmente sul computer le immagini che desiderate conservare.
- Evitate di utilizzare o riporre la scheda in ambienti soggetti ad elettricità statica o interferenze elettriche.
- Evitate di utilizzare o riporre la scheda alla luce diretta del sole o dove possa essere soggetta a forti sbalzi di temperatura e conseguente formazione di condensa.
- Formattate le schede di memoria SD nuove e quelle utilizzate su altre fotocamere.

 $\sqrt{10}$  [Formattazione della scheda di memoria SD \(p.271\)](#page-272-0)

• Ricordate che la formattazione della scheda di memoria SD non elimina definitivamente i dati, che potrebbero essere recuperabili con appositi software. Se intendete gettare, regalare o vendere una scheda di memoria SD contenente informazioni personali o sensibili, accertatevi di aver cancellato tutti i dati presenti nella scheda, oppure distruggete la scheda stessa. Esistono programmi per l'eliminazione sicura dei dati, che eseguono una cancellazione completa. In ogni caso, la gestione dei dati presenti sulla scheda di memoria SD è sotto la responsabilità e a rischio dell'utente.

#### **Pixel registrati e livello di qualità delle fotografie**

#### **Col formato file impostato su JPEG**

Scegliete il numero di pixel (risoluzione) e la qualità (fattore di compressione JPEG) delle fotografie in base all'uso che se ne intende fare.

Le fotografie registrate con risoluzione superiore o più  $\star$  sono più dettagliate in stampa. La quantità di foto che si possono scattare (il numero di foto che si possono registrare su una scheda di memoria SD) si riduce all'aumentare delle dimensioni del file.

La qualità dell'immagine ripresa o della fotografia stampata dipende dalla qualità, dall'esposizione, dalla risoluzione della stampante e da diversi altri fattori. Non occorre quindi selezionare un numero di pixel superiore alle effettive necessità. Ad esempio, per stampe di formato cartolina, 2M (1728×1152) sono già sufficienti. Impostate una risoluzione ed una qualità adeguate allo scopo.

Scegliete il numero di pixel registrati e la qualità delle immagini JPEG nel menu [A Param. Cattura 1] o sul pannello di controllo.

- $\sqrt{10}$  [Impostazione dei pixel registrati JPEG \(p.196\)](#page-197-0)
- $\sqrt{10}$  [Impostazione della qualità JPEG \(p.197\)](#page-198-0)

#### **Pixel registrati JPEG, qualità JPEG e capacità approssimata di memorizzazione delle immagini**

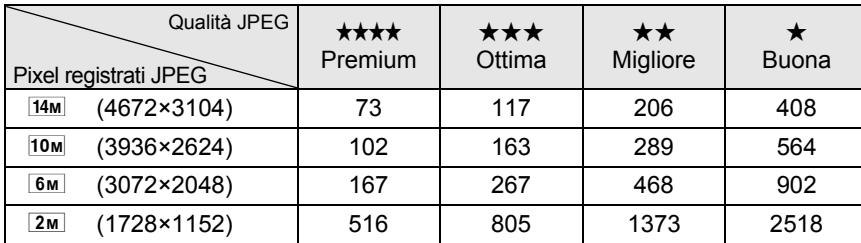

(Usando una scheda di memoria SD da 1 GB)

• Il numero di immagini memorizzabili può variare in base a soggetto, condizioni e modalità di ripresa, scheda di memoria SD, ecc.

Quando si registrano più di 500 immagini, queste vengono suddivise in cartelle da 500 immagini ciascuna. Fa eccezione il bracketing automatico, nel qual caso tutte le immagini di una sequenza vengono memorizzate nella stessa cartella, anche se si superano le 500 immagini.

#### **Col formato file impostato su RAW**

memo

Con la  $K - \mathbb{Z}$ , è possibile registrare nel versatile formato JPEG o nel formato di qualità superiore RAW, meglio ottimizzabile. Per il formato RAW, si può selezionare l'originale formato PEF di PENTAX o il formato di largo impiego DNG (Digital Negative) progettato da Adobe Systems. Su una scheda di memoria SD da 1 GB, si possono registrare fino a 40 immagini in formato PEF o DNG.

 $\sqrt{10}$  [Impostazione del formato file \(p.198\)](#page-199-0)

<span id="page-57-0"></span>Montate un obiettivo idoneo sul corpo fotocamera.

Utilizzano uno dei sequenti obiettivi sulla  $KZ$ , tutte le modalità di esposizione della fotocamera risulteranno disponibili.

- (a) Obiettivi DA, DA L, D FA, FA J
- (b) Obiettivi con ghiera dei diaframmi dotata di posizione  $\bf{A}$  (Automatica). usati in posizione  $\boldsymbol{A}$

Per prevenire movimenti inaspettati dell'obiettivo durante il suo montaggio e lo smontaggio, si consiglia di effettuare l'operazione a fotocamera spenta.

- Usando gli obiettivi descritti in (b) in una posizione diversa da  $\overline{A}$ , si avranno restrizioni su alcune funzioni. Consultate ["Note riguardanti \[37. Uso ghiera](#page-312-0)  [apertura\]" \(p.311\)](#page-312-0).
	- Con le impostazioni predefinite in fabbrica, la fotocamera non funzionerà con altri obiettivi ed accessori. Per usarli, impostate [37.Uso ghiera apertura] nel menu [C Impos. Person. 6] su [Consent.]. ([p.311\)](#page-312-0)

#### 1 **Assicuratevi che la fotocamera sia spenta.**

#### 2 **Rimuovete il tappo della baionetta del corpo fotocamera (**1**) e il coperchietto posteriore dell'obiettivo (**2**).**

Per proteggere da possibili danni la montatura dell'obiettivo dopo averlo rimosso, appoggiatelo sempre con la parte della montatura rivolta verso l'alto.

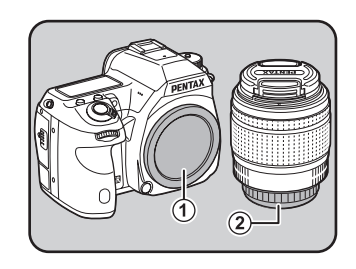

3 **Allineate gli indicatori per il montaggio (rossi;** 3**) sulla fotocamera e sull'obiettivo e ruotate l'obiettivo in senso orario finché si blocca in posizione con uno scatto.**

> Una volta innestato l'obiettivo, provate a ruotarlo in senso antiorario per verificare che sia bloccato in posizione.

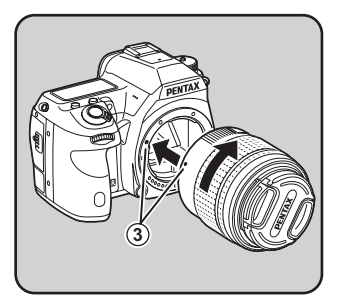

2 Preparazione alla ripresa **Preparazione alla ripresa**

4 **Rimuovete il coperchietto anteriore dell'obiettivo premendo verso l'interno le alette indicate dalle frecce.**

> Per smontare l'obiettivo, tenete premuto il tasto di sblocco  $(4)$ ) e ruotate l'obiettivo in senso antiorario.

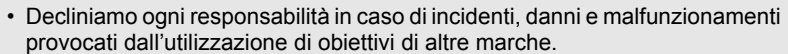

• Sulle montature del corpo della fotocamera e dell'obiettivo si trovano i contatti di informazione obiettivo e la presa di forza AF. Sporcizia, polvere o tracce di corrosione possono danneggiare i circuiti elettrici o provocare malfunzionamenti. Quando necessario, pulite i contatti con un panno morbido ed asciutto.

memo

Il tappo della baionetta del corpo fotocamera  $(1)$ ) serve ad evitare danni e a prevenire l'ingresso della polvere. Il "Tappo del corpo K" viene venduto separatamente ed include la funzione di blocco. ([p.323](#page-324-0))

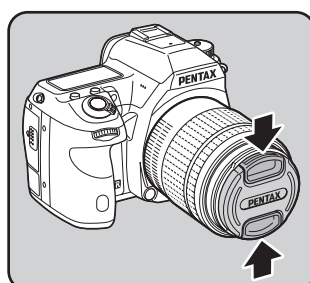

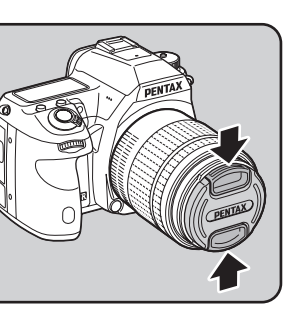

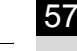

<span id="page-59-0"></span>Regolate il mirino per adattarlo alla vostra vista.

Se l'immagine nel mirino non risulta nitida, fate scorrere lateralmente il cursore della regolazione diottrica.

La regolazione diottrica può essere regolata da circa -2,5 a +1,5m<sup>-1</sup>.

#### 1 **Guardate attraverso il mirino e fate scorrere il cursore di correzione diottrica verso destra o sinistra.**

Regolate il comando fino a vedere ben nitida la cornice AF nel mirino.

Puntate la fotocamera verso una parete bianca o altra superficie luminosa e omogenea.

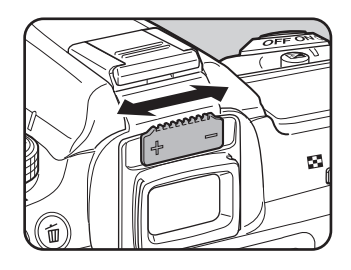

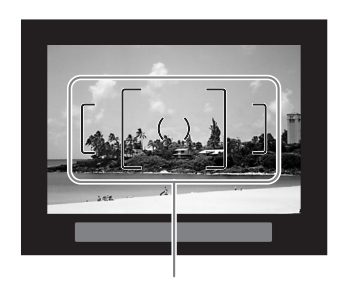

Cornice AF

- La conchiglia oculare FR viene applicata in fabbrica all'oculare del mirino. La regolazione diottrica è possibile con la conchiglia oculare FR montata, ma è più agevole in sua assenza.
	- Per rimuovere la conchiglia oculare FR, premetela su un lato e tiratela in direzione della freccia.

Per rimontare la conchiglia oculare FR, allineatela all'apposita scanalatura sull'oculare del mirino e premetela per accompagnarla in posizione.

• Nel caso l'immagine nel mirino risultasse poco chiara anche dopo la regolazione diottrica, usate un adattatore opzionale per lentine correttive M. L'utilizzo di questo

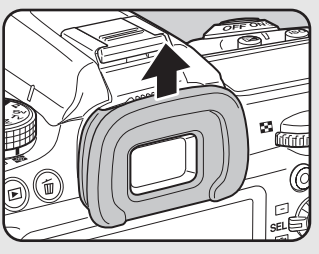

adattatore richiede la rimozione della conchiglia oculare FR ([p.321\)](#page-322-0).

memo

#### <span id="page-60-0"></span>1 **Portate l'interruttore generale su [ON].**

La fotocamera si accende. Portate l'interruttore generale sulla posizione [OFF] per spegnere la fotocamera.

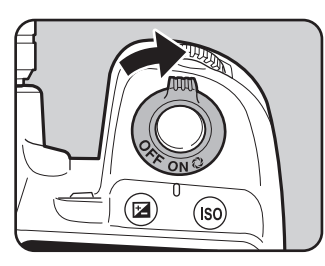

- memo
- Quando la fotocamera non è in uso va sempre spenta.
- La fotocamera si spegnerà automaticamente dopo un certo periodo di inattività. Per riaccendere la fotocamera che si è spenta automaticamente, riaccendetela o eseguite una delle operazioni riportate di seguito.
	- Premendo a metà corsa il pulsante di scatto
	- Premendo il pulsante  $\square$
	- Premendo il pulsante INFO
- All'origine, la fotocamera è impostata per spegnersi automaticamente dopo 1 minuto di inattività. È possibile cambiare questa impostazione alla voce [Spegnim. autom.] nel menu [ Preferenze 3] [\(p.286\)](#page-287-0).

<span id="page-61-0"></span>Alla prima accensione della fotocamera dopo l'acquisto, sul monitor appare la schermata [Language/言語]. Seguite la procedura riportata di seguito per impostare la lingua da visualizzare sul monitor, nonché la data e l'ora correnti. Una volta eseguite, queste impostazioni non andranno ripetute alle accensioni successive.

Se compare la schermata [Regolazione data], seguite la procedura riportata in ["Impostazione di Data ed Ora" \(p.64\)](#page-65-0)  per impostare la data e l'ora correnti.

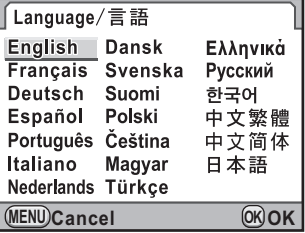

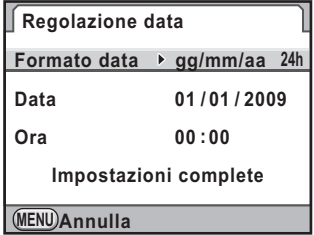

#### **Impostazione della lingua**

Potete scegliere la lingua in cui verranno visualizzati menu, messaggi di errore, ecc. scegliendo tra: inglese, francese, tedesco, spagnolo, portoghese, italiano, olandese, danese, svedese, finlandese, polacco, ceco, ungherese, turco, greco, russo, coreano, cinese (tradizionale e semplificato) o giapponese.

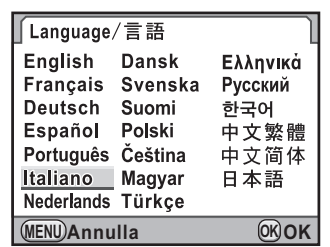

#### 1 **Utilizzate il selettore a 4-vie (**2345**) per selezionare la lingua desiderata.**

### **2** Premete il pulsante OK.

Viene visualizzata la schermata [Impostaz. Iniziali] per la lingua selezionata.

Premete due volte il selettore a 4-vie  $(\blacktriangledown)$ e procedete al punto 10 di [p.62](#page-63-0) se non occorre cambiare [Partenza].

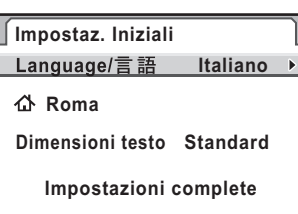

**MENU Annulla**

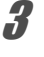

### **3 Premete il selettore a 4-vie (▼).**

Il cursore si porta su  $\Delta$ .

## 4 **Premete il selettore a 4-vie (**5**).**

Compare la schermata [d Partenza].

5 **Utilizzate il selettore a 4-vie (**45**) per selezionare una città.**

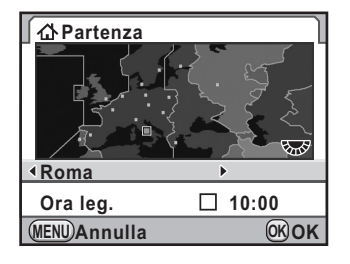

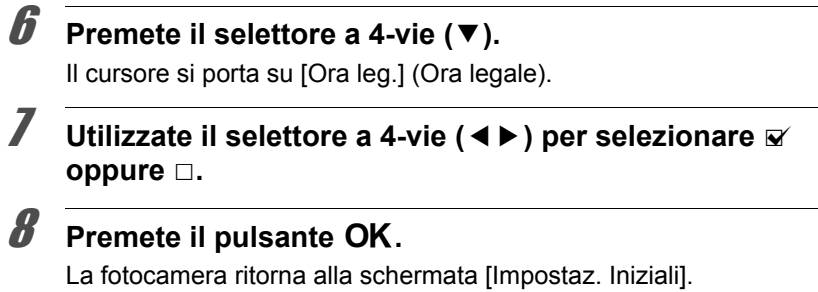

**9** Premete il selettore a 4-vie (▼). Il cursore si porta su [Dimensioni testo].

#### <span id="page-63-0"></span>10 **Premete il selettore a 4-vie (**5**), quindi utilizzate il selettore a 4-vie (**23**) per selezionare [Standard] o [Grande].**

Selezionando [Grande] la voce di menu selezionata viene ingrandita.

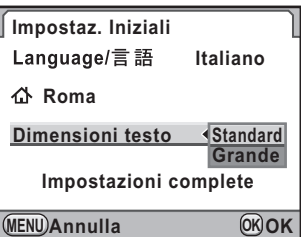

### 11 Premete il pulsante OK.

12 **Utilizzate il selettore a 4-vie (**3**) per selezionare [Impostazioni complete].**

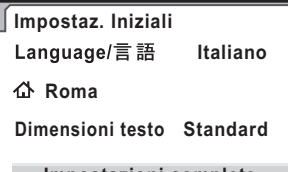

**Impostazioni complete**

**OK OK**

**MENU Annulla**

### **13** Premete il pulsante OK.

Compare la schermata [Regolazione data].

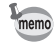

In questo manuale, da qui in avanti le schermate vengono rappresentate con l'opzione [Dimensioni testo] impostata su [Standard].

#### **Se viene impostata una lingua sbagliata**

Se avete selezionato una lingua sbagliata nella schermata [Language/言語] e siete passati alla schermata [Regolazione data], potete eseguire le seguenti operazioni per impostare la lingua corretta. Se siete già passati alla modalità di ripresa e la fotocamera è pronta per fotografare, potete eseguire le seguenti operazioni dal punto 2 per impostare la lingua corretta.

#### 1 **Premete una volta il pulsante MENU** per visualizzare le quide **sul monitor.**

La schermata riportata a destra è un esempio delle guide visualizzate. La schermata visualizzata varierà in base alla lingua selezionata.

Le guide vengono visualizzate sul monitor per 3 secondi.

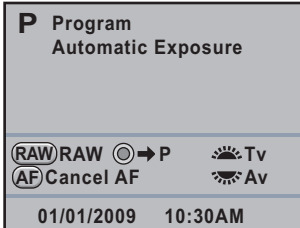

### $2$  Premete una volta il pulsante MENU.

[ $\Box$  1] viene visualizzato nell'etichetta in alto.

### 3 **Premete cinque volte il selettore a 4-vie (**5**).**

[3, 1] viene visualizzato nell'etichetta in alto.

#### 4 **Premete il selettore a 4-vie (**3**) per selezionare**  [Language/言語].

### $\overline{\bm{5}}$  Premete il selettore a 4-vie ( $\blacktriangleright$ ).

Appare la schermata [Language/言語].

#### **6** Utilizzate il selettore a 4-vie (▲▼ ◀ ▶) per selezionare la lingua desiderata e premete il pulsante OK.

Il menu [§ Preferenze 1] viene visualizzato nella lingua selezionata. Consultate le pagine qui indicate per impostare la città desiderata per [Partenza] e la data e l'ora correnti secondo necessità.

- Per cambiare la città di partenza: ["Impostazione dell'ora mondiale"](#page-274-0)  [\(p.273\)](#page-274-0)
- Per cambiare la data e l'ora: ["Cambiare la visualizzazione dalla](#page-274-1)  [data" \(p.273\)](#page-274-1)

memo

- Quando la città di partenza oppure la data e l'ora non sono impostate, alla successiva riaccensione verrà visualizzata la schermata [Impostaz. Iniziali] o [Regolazione data].
	- Se non siete passati alla schermata [Regolazione data], potete riselezionare una lingua differente col selettore a 4-vie ( $\blacktriangleright$ ) nella schermata [Language/ $\equiv$   $\equiv$   $\equiv$  1.

### <span id="page-65-0"></span>**Impostazione di Data ed Ora**

Impostate data ed ora correnti e il formato di visualizzazione.

#### **Premete il selettore a 4-vie (▶).**

La cornice si porta su [gg/mm/aa].

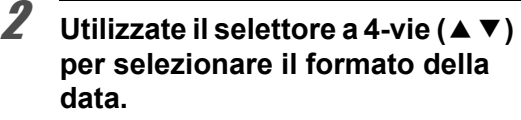

Scegliete [gg/mm/aa], [mm/gg/aa] o [aa/mm/gg].

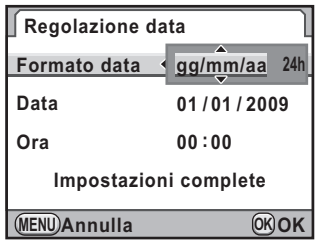

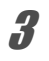

### 3 **Premete il selettore a 4-vie (**5**).**

La cornice si porta su [24h].

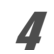

#### 4 **Utilizzate il selettore a 4-vie (**23**) per selezionare 24h (formato 24 ore) o 12h (formato 12 ore).**

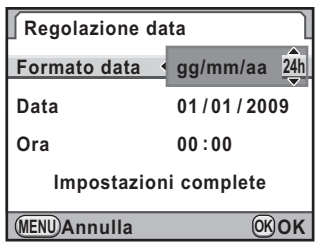

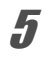

### $\overline{\bm{J}}$  Premete il selettore a 4-vie ( $\blacktriangleright$ ).

La cornice si riporta su [Formato data].

### **6** Premete il selettore a 4-vie (▼).

La cornice si porta su [Data].

**Preparazione alla ripresa** Neparazione alla ripresa

#### **Premete il selettore a 4-vie (▶).**

La cornice si porta sul mese.

#### **8** Utilizzate il selettore a 4-vie ( $\blacktriangle$   $\blacktriangledown$ ) **per impostare il mese.**

Allo stesso modo impostate il giorno e l'anno.

Quindi impostate l'ora. Selezionando [12h] al punto 4, l'impostazione commuta am e pm in base all'ora.

#### **9** Utilizzate il selettore a 4-vie (▼) **per selezionare [Impostazioni complete].**

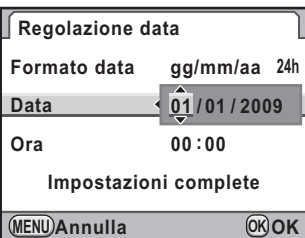

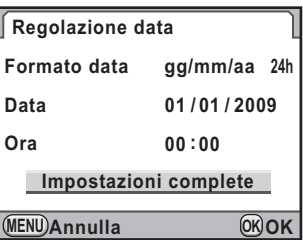

### 10 Premete il pulsante OK.

La fotocamera ritorna allo schermo di stato ed è pronta per scattare una fotografia.

Impostando la data e l'ora dal menu, lo schermo ritorna al menu  $[$  Preferenze 1]. In tal caso, premete il pulsante MENU.

Premendo il pulsante **MENU** mentre si regola la data, le impostazioni effettuate si annullano e si passa alla modalità di ripresa. Se sono state completate le impostazioni iniziali e la fotocamera viene accesa senza che siano state impostate la data e l'ora, viene visualizzata la schermata [Regolazione data]. È anche possibile regolare la data in seguito, tramite menu [\(p.273\)](#page-274-1).

- memo
- Premendo il pulsante  $OK$  al punto 10, l'orologio della fotocamera viene ripristinato su 00 secondi. Per impostare l'ora esatta, premete il pulsante  $OK$ quando il segnale orario (TV, radio, ecc.) raggiunge 00 secondi.
- É anche possibile cambiare la lingua e le impostazioni di data ed ora dal menu [\(p.273](#page-274-1), [p.276](#page-277-0)).

**Memo**

## 3 **Procedure base**

Questo capitolo spiega le procedure base di ripresa per ottenere buoni risultati, impostando la ghiera dei modi sul modo Verde (esposizione automatica in base alla linea di programma impostata su  $\overline{(AUTO)}$ ).

Per informazioni sulle funzioni e le impostazioni di ripresa più avanzate, consultate il capitolo 4 e i successivi.

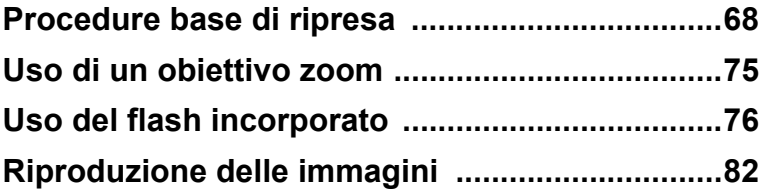

### <span id="page-69-0"></span>**Come impugnare la fotocamera**

Il modo con cui si impugna la fotocamera durante la ripresa è importante, perché influisce sulla qualità dei risultati.

- Tenete ben ferma la fotocamera con entrambe le mani e tenete i gomiti stretti al corpo.
- Quando scattate la foto, premete il pulsante di scatto con delicatezza.

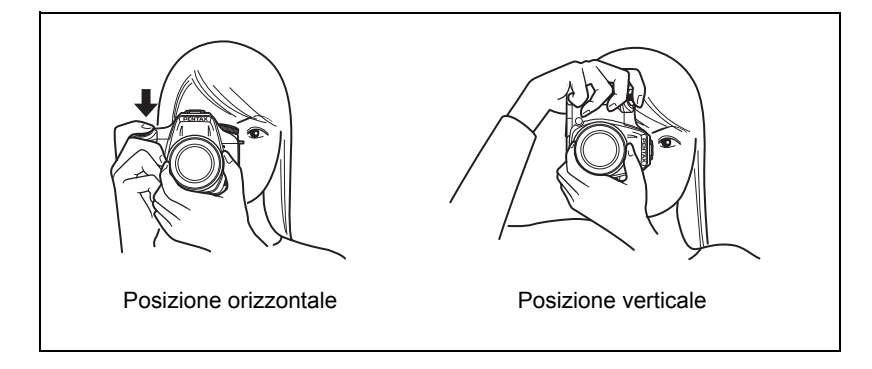

- Per ridurre le vibrazioni della fotocamera, appoggiatevi, o appoggiate la fotocamera su un sostegno stabile, ad esempio un tavolo, un albero oppure una parete.
- Sebbene vi siano singole differenze tra i vari fotografi, in generale il tempo di posa di sicurezza per la fotocamera utilizzata a mano libera si ricava da 1/(lunghezza focale ×1,5). Ad esempio, è consigliabile 1/75 di secondo con una lunghezza focale di 50 mm ed 1/150 di secondo con 100 mm. Per tempi di posa più lunghi si raccomanda l'utilizzo di un treppiede, oppure l'attivazione della funzione antivibrazioni Shake Reduction ([p.139\)](#page-140-0).
- Con un teleobiettivo, si raccomanda di utilizzare un treppiede di peso superiore a quello della fotocamera e dell'obiettivo, onde ottenere un miglior equilibrio ed evitare vibrazioni della fotocamera.
- Non utilizzate la funzione antivibrazioni Shake Reduction quando utilizzate la fotocamera su un treppiede. [\(p.139\)](#page-140-0)

#### <span id="page-70-0"></span>**Quando la fotocamera non è ben livellata**

Questa fotocamera è dotata di una livella elettronica che può rilevare il livellamento dell'apparecchio. Se la fotocamera non è a livello, lo si può vedere indicato sul grafico a barre nel mirino e sul pannello LCD. Può essere utile nell'impugnare la fotocamera.

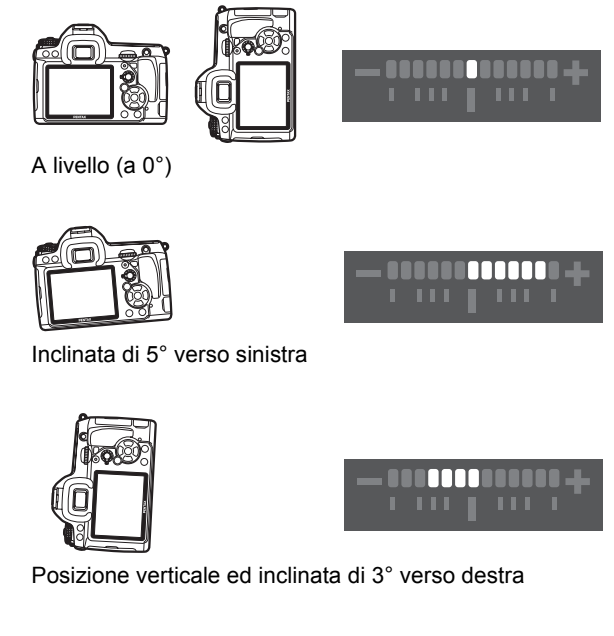

[Livella elettronica] è  $\Box$  (Off) come impostazione predefinita. Impostatela nel menu [ $\Box$  Param. Cattura 3] ([p.282\)](#page-283-0). La composizione può anche essere regolata nella fotocamera stabilizzata tramite un treppiede [\(p.214](#page-215-0)).

#### **Per lasciare alla fotocamera la scelta delle impostazioni ottimali**

La  $KZ$  dispone di varie modalità di ripresa, di messa a fuoco e di scatto per esprimere una visione fotografica personale. Questa sezione spiega come fotografare nel modo più semplice premendo il pulsante di scatto.

### 1 **Regolate la ghiera dei modi su** B**.**

Ruotate la ghiera dei modi tenendo premuto il relativo pulsante di blocco. La modalità di esposizione cambia in  $\blacksquare$ (Verde). In modalità **B**, l'esposizione viene determinata dalla fotocamera, che regola automaticamente il tempo di posa e il diaframma.

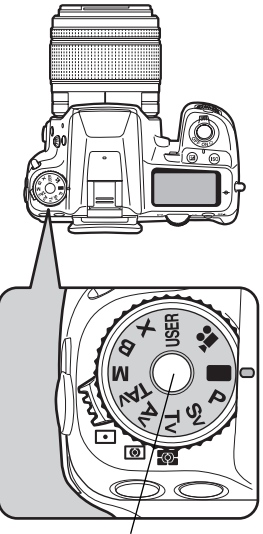

Pulsante di blocco della ghiera dei modi

#### 2 **Impostate il selettore della messa a fuoco su** l**.**

(Autofocus/Singolo). In AF.S, l'obiettivo La messa a fuoco cambia in AF.S mette a fuoco automaticamente quando si preme a metà corsa il pulsante di scatto. Quando l'immagine è a fuoco, l'otturatore può scattare ([p.125](#page-126-0)).

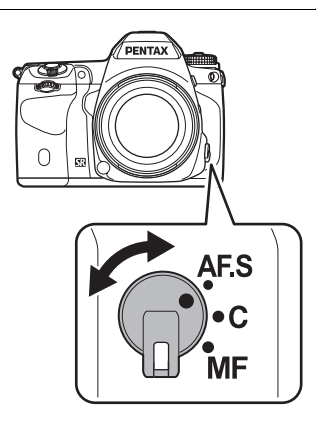
**Procedure base**

Procedure base

3

### 3 **Inquadrate il soggetto nel mirino reflex.**

Con un obiettivo zoom è possibile variare l'ingrandimento del soggetto nel mirino. ([p.75](#page-76-0))

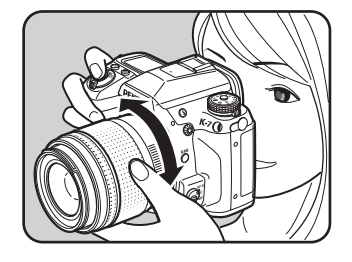

#### 4 **Inquadrate il soggetto nel mirino all'interno della cornice AF e premete a metà corsa il pulsante di scatto.**

Il sistema autofocus entra in funzione. Effettuata la messa a fuoco, nel mirino si accende l'indicatore di messa a fuoco  $\bullet$ . L'illuminatore AF si attiva in ambienti scuri o nel controluce, mentre il flash non si solleva automaticamente. Se è consigliato l'uso del flash, il simbolo del flash  $\overline{\mathbf{4}}$ lampeggia nel mirino. Premete il pulsante  $\frac{1}{2}$  per sollevare il flash.

- $\sqrt{1}$  [Uso del pulsante di scatto \(p.73\)](#page-74-0)
- <sup>13</sup> Soggetti difficili per l'autofocus [\(p.74\)](#page-75-0)
- $\sqrt{18}$  [Uso del flash incorporato \(p.76\)](#page-77-0)
- Selezione dell'area di messa a [fuoco \(Punto AF\) \(p.129\)](#page-130-0)

5 **Premete a fondo il pulsante di scatto.**

La ripresa viene eseguita.

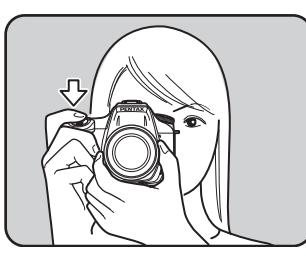

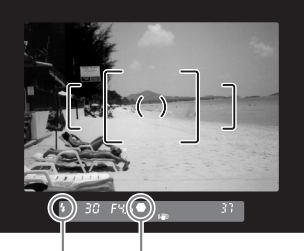

Indicatore di messa a fuoco **Stato** del flash

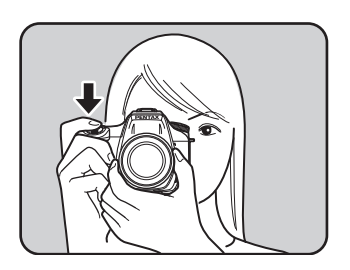

### 6 **Verificate sul monitor l'immagine scattata.**

Appena scattata la foto, l'immagine viene visualizzata sul monitor per 1 secondo (Revisione).

 $\sqrt{10}$  [Impostazioni per la revisione \(p.279\)](#page-280-0) Durante la revisione è possibile ingrandire l'immagine con la ghiera elettronica posteriore.  $(3\pi^2)(p.224)$  $(3\pi^2)(p.224)$ .

Durante la revisione potete eliminare l'immagine premendo il pulsante 面 ([p.83](#page-84-0)).

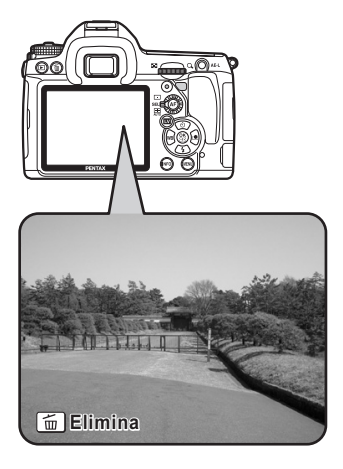

- Per approfondire l'uso del modo (Verde), consultate [p.102](#page-103-0).
	- $\cdot$  Si può impostare la fotocamera in modo che premendo il pulsante  $\overline{AF}$ si abbia la messa a fuoco automatica, come premendo a metà corsa il pulsante di scatto ([p.127\)](#page-128-0).
	- È possibile avere un'anteprima dell'immagine sul monitor per controllare la composizione, l'esposizione e la messa a fuoco prima di fotografare [\(p.136](#page-137-0)).

memo

<span id="page-74-0"></span>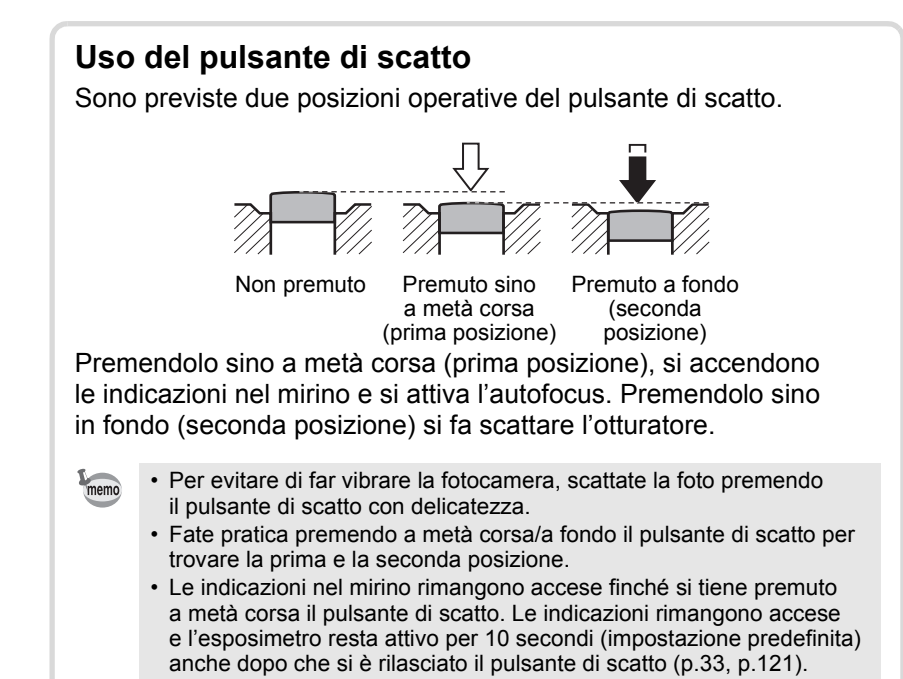

### <span id="page-75-0"></span>**Soggetti difficili per l'autofocus**

Il sistema autofocus non è infallibile. Si possono verificare difficoltà di messa a fuoco fotografando nelle condizioni riportate di seguito. Lo stesso capita nella messa a fuoco manuale assistita dall'indicatore di messa a fuoco  $\bullet$  nel mirino.

- (a) Soggetti dal contrasto minimo, come ad esempio un muro bianco in corrispondenza dell'area AF.
- (b) Soggetti che riflettono poca luce in corrispondenza dell'area AF.
- (c) Soggetti in movimento rapido.
- (d) Soggetti con una forte luce riflessa o in forte controluce (sfondi troppo luminosi).
- (e) Se l'area AF inquadra fini motivi verticali o orizzontali ripetuti.
- (f) Più soggetti in primo piano e sullo sfondo in corrispondenza dell'area AF.

Se non è possibile mettere a fuoco automaticamente, portate il selettore di messa a fuoco su  $\overline{\text{MF}}$  ed eseguire la messa a fuoco manuale del soggetto utilizzando il campo smerigliato nel mirino [\(p.134](#page-135-0)).

Caution

Nei casi (e) ed (f), il soggetto desiderato potrebbe non essere a fuoco nonostante ] (indicatore di messa a fuoco) sia acceso.

# <span id="page-76-0"></span>**Uso di un obiettivo zoom**

Con un obiettivo zoom potete ingrandire il soggetto (teleobiettivo) o inquadrare una scena più ampia (grandangolo). Regolatelo come preferite e scattate la foto.

### 1 **Ruotate la ghiera dello zoom verso destra o sinistra.**

Ruotate la ghiera dello zoom in senso orario per il teleobiettivo e in senso antiorario per il grandangolare.

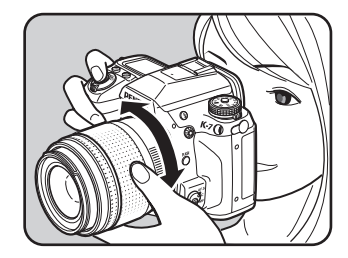

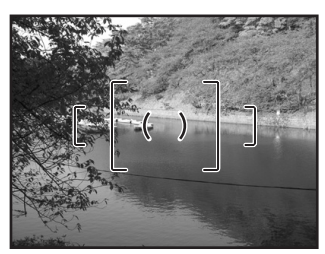

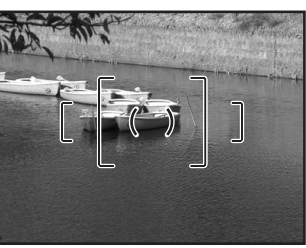

Grandangolo Teleobiettivo

- Più il numero che indica la lunghezza focale è basso, maggiore è l'angolo di memo ripresa. Al contrario, più il numero è elevato e più l'immagine viene ingrandita.
	- Montando su questa fotocamera un obiettivo FA con Power Zoom, la funzione Power Zoom (Zoom automatico) è disponibile. [\(p.309\)](#page-310-0)

<span id="page-77-0"></span>Per fotografare in condizioni di luce scarsa o controluce, oppure se desiderate utilizzare il flash incorporato, seguite le procedure qui riportate. Il flash incorporato può illuminare correttamente soggetti a distanze comprese fra 0,7 m e 5 m. A distanze inferiori a 0,7 m l'esposizione non sarà controllata adeguatamente e si potrebbe avere vignettatura (minore illuminazione delle zone periferiche dell'immagine). Questa distanza può variare leggermente in base all'obiettivo usato e alla sensibilità impostata ([p.181\)](#page-182-0).

### **Compatibilità tra flash incorporato e obiettivi**

Si può verificare una vignettatura in base all'obiettivo impiegato e alle condizioni di ripresa. Si raccomanda di effettuare uno scatto di prova per verificare questa eventualità.

<sup>13</sup> [Compatibilità degli obiettivi col flash incorporato \(p.183\)](#page-184-0)

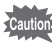

- Quando utilizzate il flash incorporato rimuovete il paraluce dall'obiettivo prima di effettuare la ripresa.
	- Con gli obiettivi non dotati della possibilità di impostare la ghiera dei diaframmi su  $A$  (Automatica) il flash incorporato emette sempre un lampo a piena potenza.

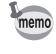

Per maggiori informazioni sul flash incorporato e istruzioni su come fotografare col flash esterno, consultate ["Uso del flash" \(p.177\)](#page-178-0).

# <span id="page-77-1"></span>**Impostazione del modo flash**

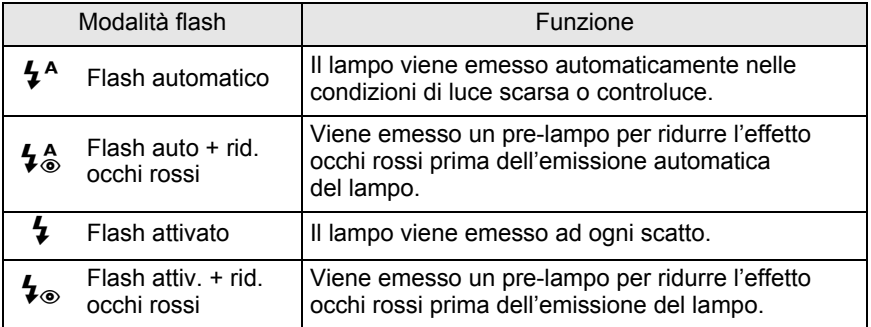

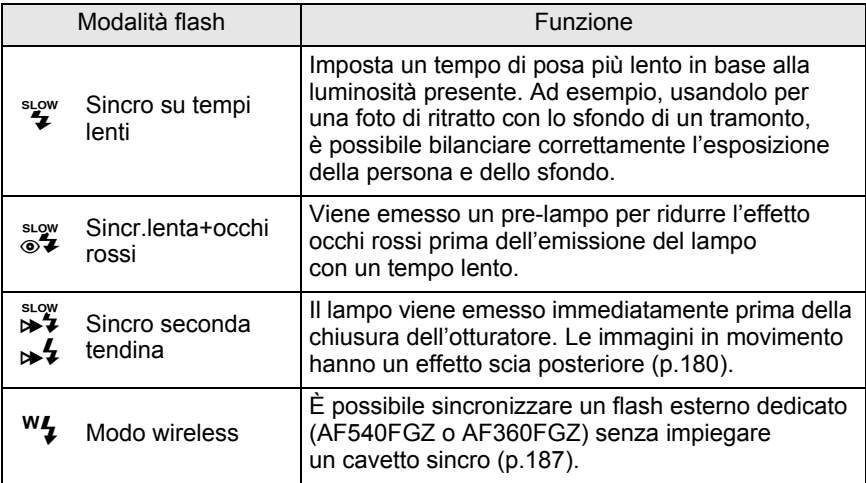

I modi flash selezionabili dipendono dalla modalità di esposizione.

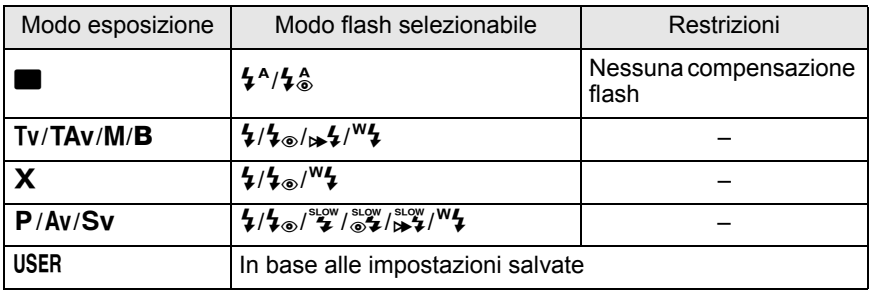

1 **In modo Ripresa, premete il selettore a 4-vie (▼).** 

Compare la schermata [Modalità flash].

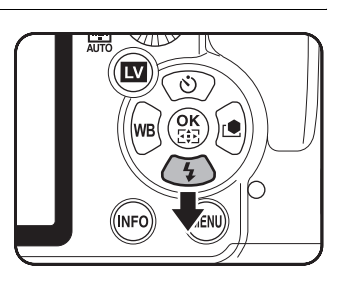

### 2 **Utilizzate il selettore a 4-vie (**45**) per selezionare un modo flash.**

Ad eccezione del modo **B** (Verde), ruotando la ghiera elettronica posteriore si può applicare una compensazione dell'esposizione flash. ([p.80](#page-81-0))

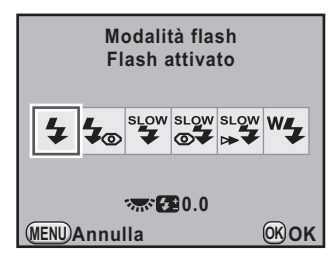

# $\boldsymbol{\beta}$  Premete il pulsante OK.

La fotocamera è pronta alla ripresa.

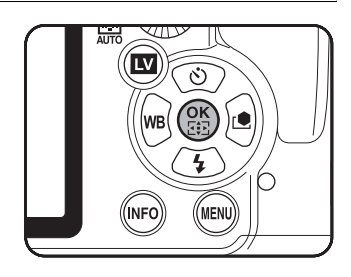

#### **Uso del flash incorporato**

### **Premete il pulsante 4.**

Il flash incorporato si solleva ed inizia a caricarsi. Quando il flash è completamente carico, il simbolo  $\frac{1}{2}$ compare nel mirino e sul pannello LCD ([p.33](#page-34-0), [p.35\)](#page-36-0).

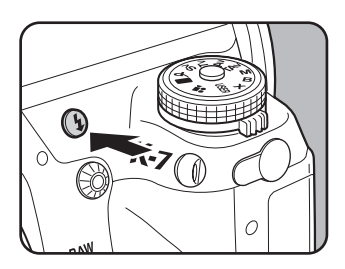

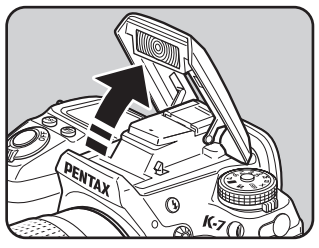

# 2 **Premete a metà corsa il pulsante di scatto.**

Quando il soggetto è a fuoco, l'indicatore di messa a fuoco  $\bullet$  si accende nel mirino.

# 3 **Premete a fondo il pulsante di scatto.**

La ripresa viene eseguita.

Quando la ghiera dei modi è su  $\blacksquare$ , il lampo non viene emesso se le condizioni di illuminazione non lo richiedono, nemmeno quando il flash è sollevato.

La modalità Flash On si attiva sollevando il flash con la ghiera dei modi in posizione diversa da  $\blacksquare$ .

### 4 **Per abbassare il flash premete sulla parte mostrata in figura.**

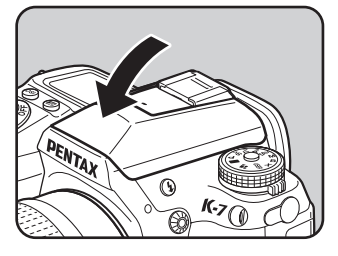

# **Uso del flash con riduzione occhi rossi**

L'effetto occhi rossi fa apparire rossi gli occhi del soggetto nelle fotografie con flash in ambienti scuri. Il fenomeno è causato dalla riflessione del lampo sulla retina dell'occhio e si verifica in ambienti scuri, dove la pupilla è dilatata.

Questo fenomeno non può essere eliminato completamente, ma lo si può combattere adottando le seguenti misure.

- Illuminare l'ambiente di ripresa.
- Con uno zoom, impostare una focale grandangolare ed avvicinarsi al soggetto.
- Usare un flash che supporti la funzione di riduzione degli occhi rossi.
- Con un flash esterno, allontanare il più possibile il flash dalla fotocamera.

La funzione di riduzione degli occhi rossi di questa fotocamera riduce l'effetto attraverso una doppia emissione del lampo. Con la funzione di riduzione degli occhi rossi, un pre-lampo viene emesso subito prima dello scatto dell'otturatore, per ridurre la dilatazione della pupilla. Quindi viene emesso il lampo principale, con le pupille più chiuse e quindi con un effetto di occhi rossi ridotto.

Per usare la funzione di riduzione degli occhi rossi, impostate  $\sharp^A_{\otimes}$ nel modo  $\blacksquare$ , oppure  $\mathbf{\mathcal{L}}_{\odot}$  o  $\mathbb{S}_{\mathbf{Z}}^{\text{sup}}$  negli altri modi.

#### **Riprese con sincronizzazione in luce diurna**

Nei ritratti in luce diurna, il flash può essere usato per eliminare eventuali ombre sul volto. Questo utilizzo del flash è definito sincronizzazione in luce diurna. Per effettuare riprese con sincronizzazione in luce diurna occorre attivare la funzione Flash On.

#### ● Fotografare (in modo **P**)

- 1 Sollevate manualmente il flash e verificate che il modo flash sia su  $\overline{\mathbf{z}}$  .
- 2 Controllate che il flash sia completamente carico.
- 3 Scattate una fotografia.

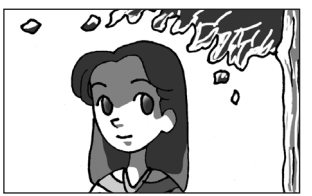

Senza sincronizzazione in luce diurna

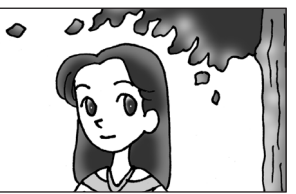

Con sincronizzazione in luce diurna

Se lo sfondo è troppo chiaro, la fotografia può risultare sovraesposta.

# <span id="page-81-0"></span>**Compensazione della potenza del lampo**

É possibile cambiare la potenza di emissione del flash da -2.0 a +1.0. I valori di compensazione del flash sono i seguenti per 1/3 EV e 1/2 EV.

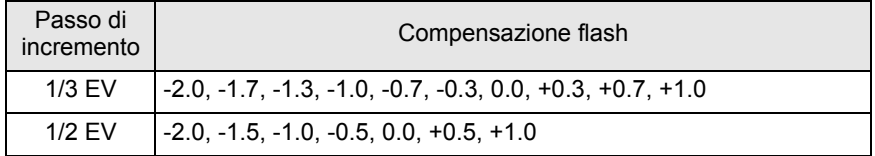

Impostate l'incremento in [1. Incrementi di esposizione] [\(p.123\)](#page-124-0) nel menu [C Impos. Person. 1]

memo

Impostate il valore della compensazione flash ruotando la ghiera elettronica posteriore (S) nella schermata [Modalità flash]. Premendo il pulsante <sup>(a)</sup> (Verde) si riporta la compensazione flash al valore predefinito (0.0).

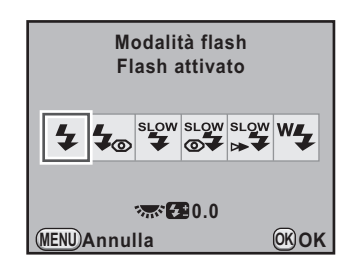

- memo
- Nella modalità  $\blacksquare$  (Verde) non è possibile impostare una compensazione del flash.
- Quando è attiva la compensazione del flash, il simbolo  $\frac{1}{2}$  è visualizzato nel mirino e sul pannello LCD. ([p.33](#page-34-0), [p.35\)](#page-36-0)
- Se correggendo in aumento (+) si supera la potenza massima del flash, la compensazione non avrà effetto.
- La compensazione in diminuzione (-) potrebbe non dare effetti visibili se il soggetto è troppo vicino, il diaframma è troppo aperto (basso valore numerico) o la sensibilità è troppo elevata.
- La compensazione flash agisce anche su flash esterni che supportino il modo auto flash P-TTL.

# <span id="page-82-0"></span>**Consentire la ripresa durante la ricarica del flash**

É possibile abilitare la ripresa durante la ricarica del flash. Selezionate [On] per la voce [30. Scatto in carica] nel menu  $\overline{C}$  Impos. Person. 5] [\(p.92\)](#page-93-0). Come impostazione predefinita, non è possibile fotografare mentre il flash si sta caricando.

**30. Scatto in carica 1 Off**

**2 On**

**Consente di scattare mentre il flash integrato sta caricando**

# **Riproduzione delle immagini**

# **Riproduzione delle immagini**

È possibile rivedere le fotografie e i filmati ripresi con la fotocamera.

Usate il software in dotazione "PENTAX Digital Camera Utility 4" per riprodurre le immagini su un computer. Per maggiori dettagli sul software consultate il manuale "Collegamento al computer".

**1** Premete il pulsante  $\boxed{\triangleright}$ .

La fotocamera passa alla modalità di riproduzione e visualizza sul monitor l'immagine più recente (quella col numero di file più alto). Per i filmati, sul monitor viene visualizzato il primo fotogramma. Premete il pulsante **INFO** durante la riproduzione per visualizzare i dati di ripresa dell'immagine visualizzata.

Per maggiori dettagli sulle informazioni visualizzate consultate [p.27.](#page-28-0)

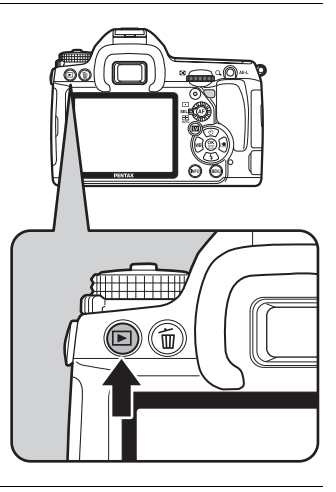

### 2 **Utilizzate il selettore a 4-vie (**45**).**

- 4 : Viene visualizzata l'immagine precedente.
- $\blacktriangleright$  : Viene visualizzata l'immagine successiva.

È possibile visualizzare l'immagine precedente o quella successiva ruotando la ghiera elettronica anteriore ( $\mathcal{L}_2$ ).

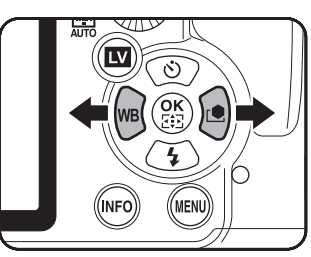

Per maggiori dettagli sulla funzione di riproduzione, consultate ["Funzioni di](#page-222-0)  [riproduzione" \(p.221\)](#page-222-0).

memo

82

# <span id="page-84-0"></span>**Eliminazione delle immagini**

È possibile eliminare un'immagine alla volta.

- Le immagini eliminate non si possono più recuperare.
	- Le immagini protette non possono venire eliminate [\(p.242\)](#page-243-0).
- 1 **Premete il pulsante** Q **e utilizzate il selettore a 4-vie (**45**) per selezionare un'immagine da eliminare.**

# **2** Premete il pulsante  $\overline{\mathbf{w}}$ .

Compare la schermata elimina.

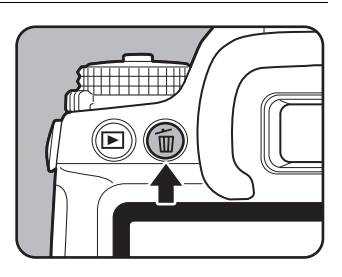

### **3** Utilizzate il selettore a 4-vie (▲▼) **per selezionare [Elimina].**

Selezionate il formato del file da eliminare per le immagini salvate in formato RAW+.

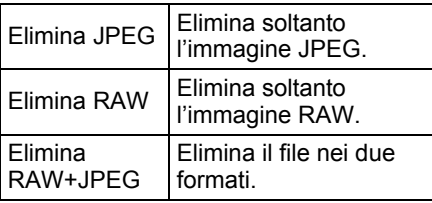

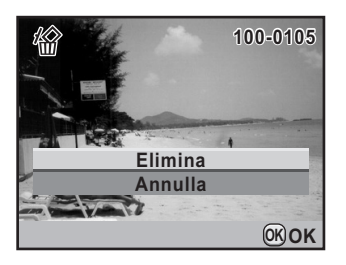

# 4 **Premete il pulsante** 4**.**

L'immagine viene eliminata.

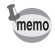

Per eliminare più immagini insieme, consultate ["Eliminazione di più immagini"](#page-239-0)  [\(p.238\)](#page-239-0).

**Memo**

# 4 **Funzioni di ripresa**

Questo capitolo descrive le varie funzioni di base e quelle più avanzate relative alla ripresa con la  $KZ$ .

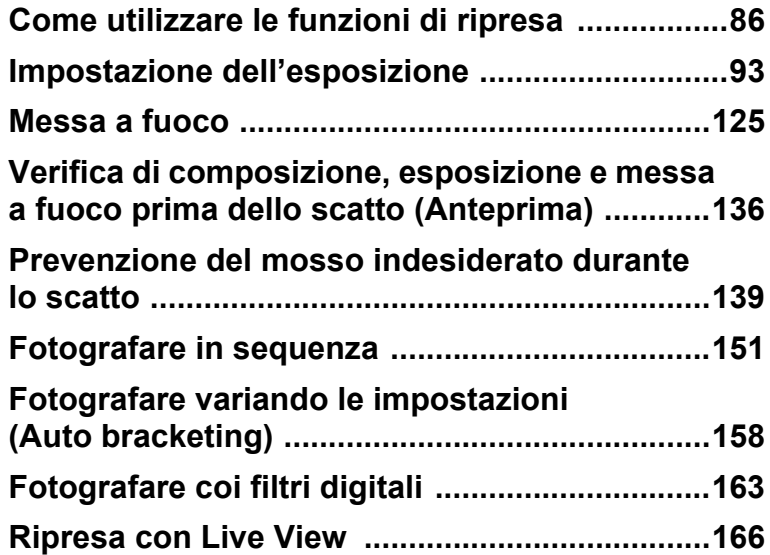

# <span id="page-87-0"></span>**Come utilizzare le funzioni di ripresa**

Si possono cambiare le impostazioni relative alla ripresa usando i tasti diretti, il pannello di controllo, i menu [A Param. Cattura] o i menu [C Impos. Person.].

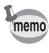

Per i dettagli sull'impiego dei menu, consultate ["Uso dei menu" \(p.38\).](#page-39-0)

# **Voci impostabili coi tasti diretti**

In modo Ripresa, premete il selettore a 4-vie (▲▼ ◀ ▶) per effettuare le impostazioni riportate di seguito.

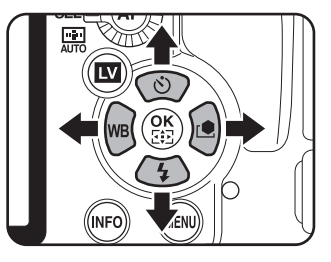

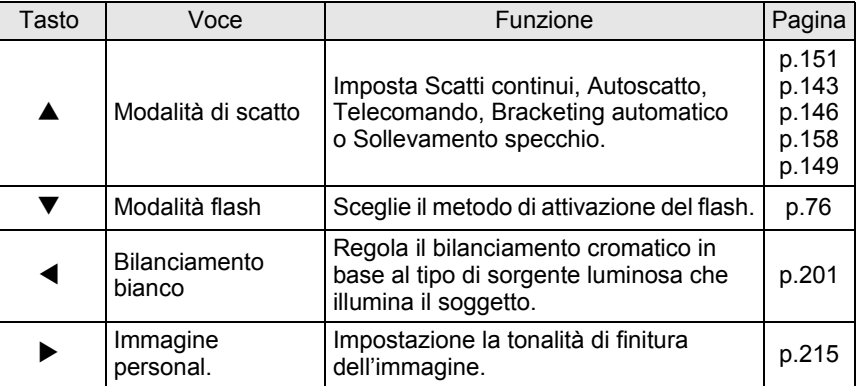

# **Impostazioni del menu Param. Cattura**

Inserite le seguenti impostazioni nel menu [ $\Box$  Param. Cattura 1-4]. Premete il pulsante MENU in modalità di ripresa per visualizzare il menu [A Param. Cattura 1].

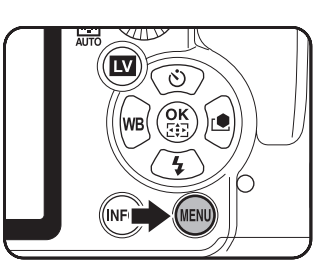

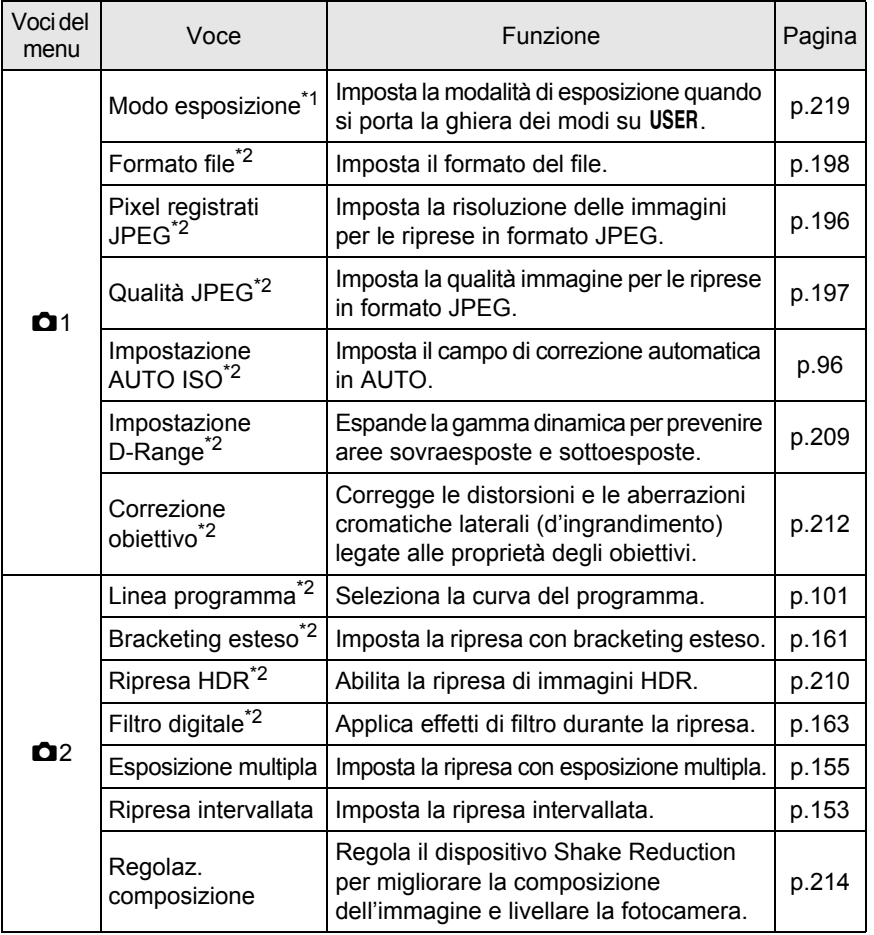

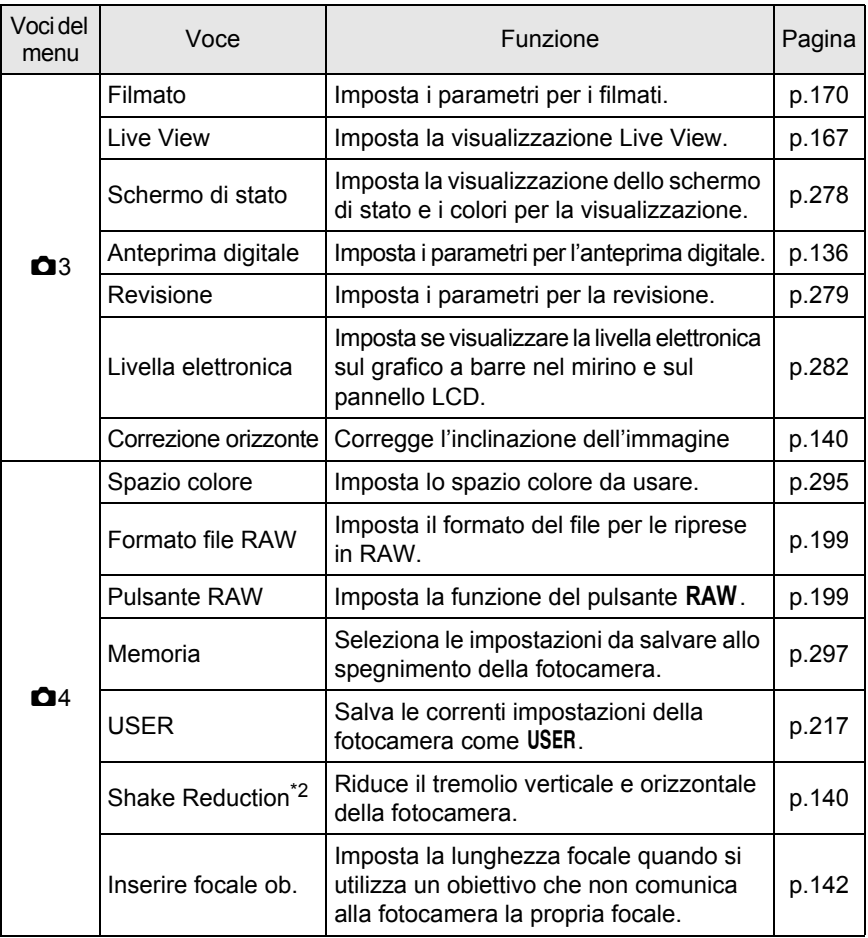

\*1 Compare soltanto quando la ghiera dei modi è su USER.

\*2 Si può impostare anche usando il pannello di controllo.

# **Voci del menu delle impostazioni personalizzate**

Impostate il menu [C Impos. Person. 1-6] per usare in pieno le funzioni di una fotocamera reflex.

<span id="page-90-0"></span>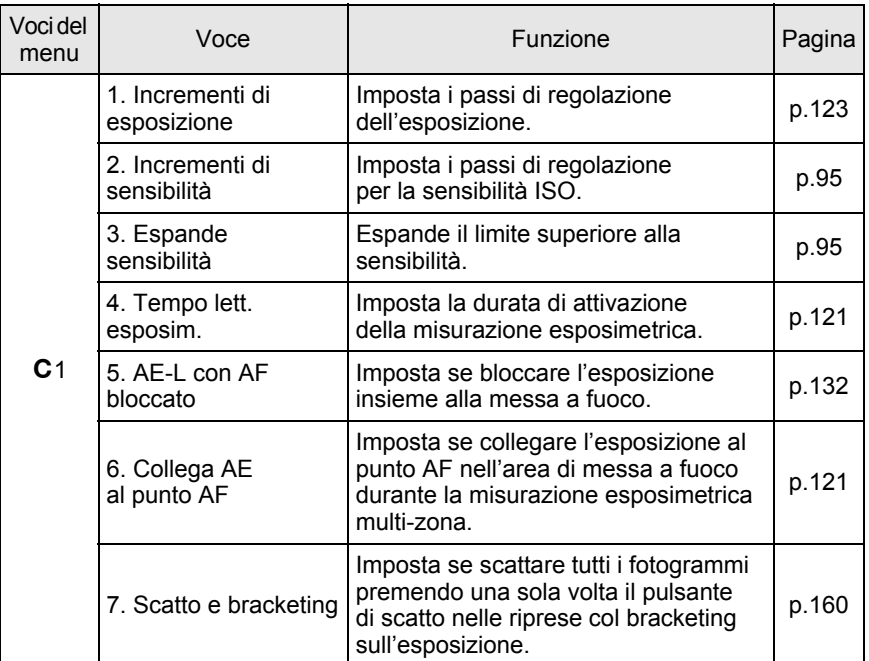

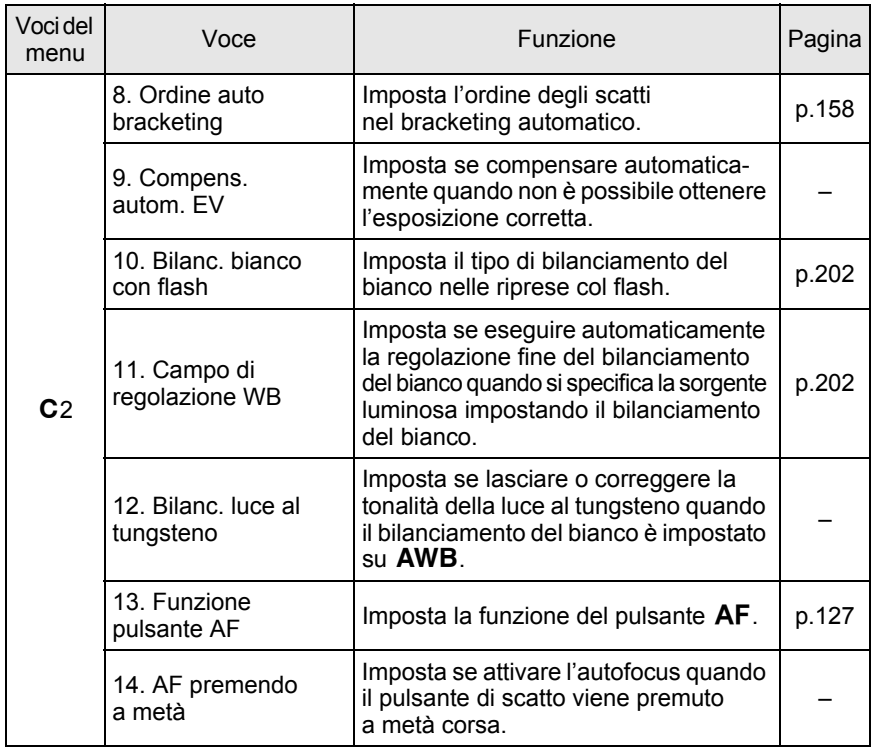

<span id="page-92-1"></span><span id="page-92-0"></span>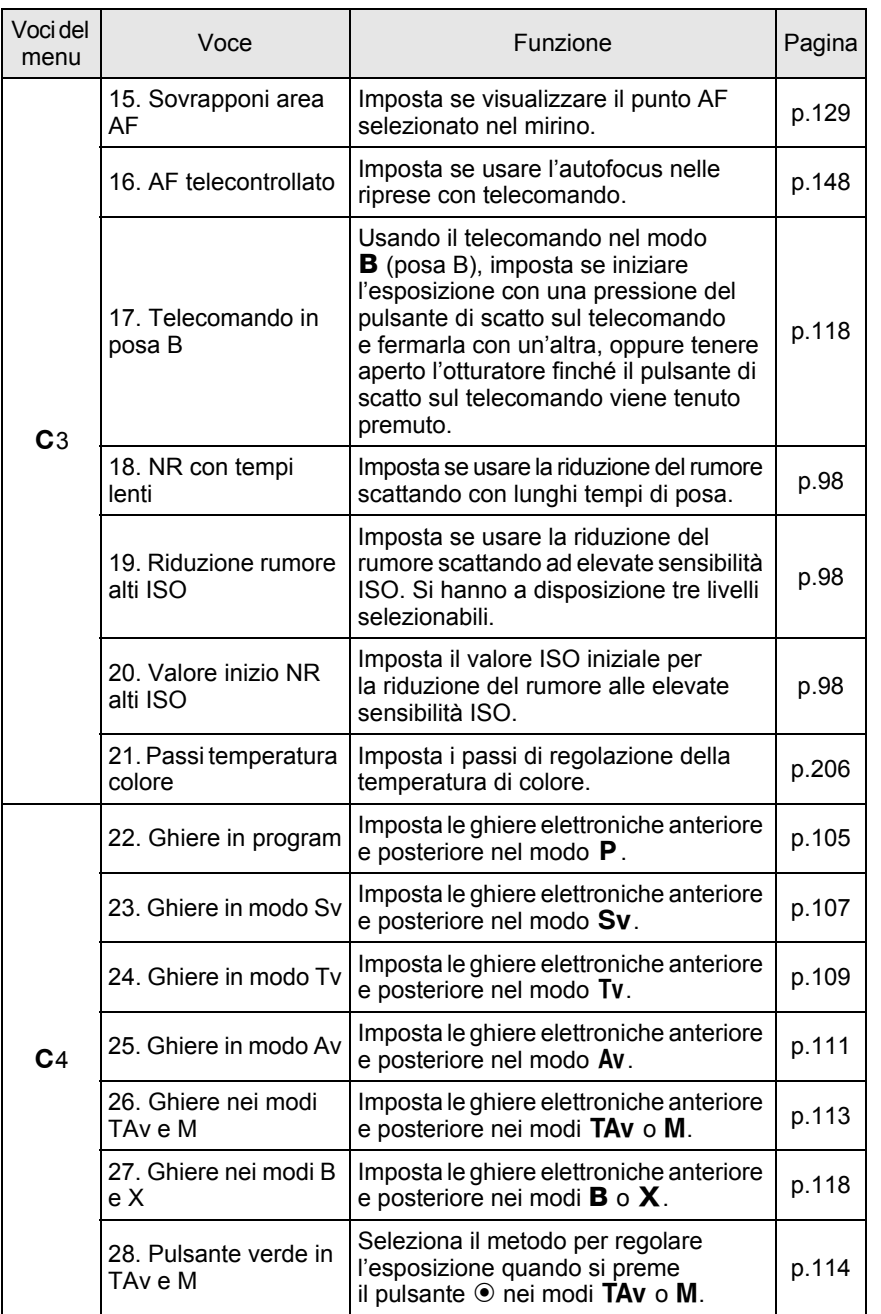

**Funzioni di ripresa** e Funzioni di ripresa

91

<span id="page-93-0"></span>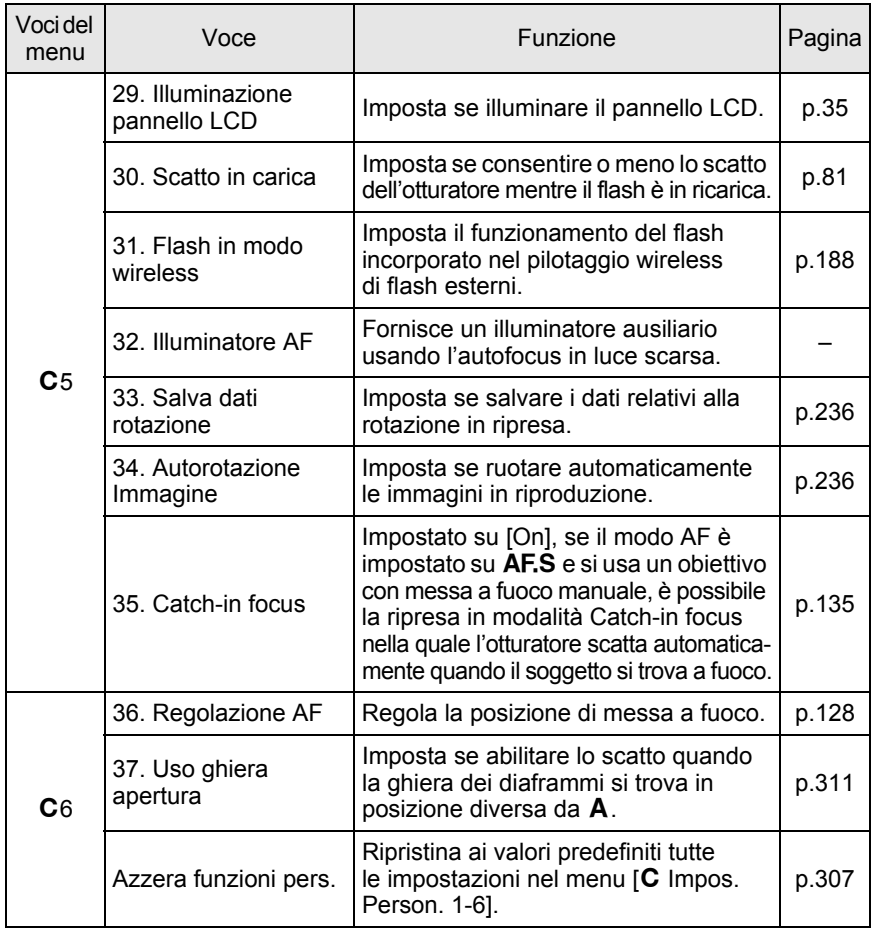

# <span id="page-94-0"></span>**Effetti di diaframma e tempo di posa**

L'esposizione corretta viene ottenuta combinando la velocità di otturazione (tempo di posa) ed il valore dell'apertura (diaframma). In realtà, per la stessa immagine esistono numerose combinazioni corrette di tempo e diaframma. Combinazioni diverse producono però effetti diversi.

#### **Effetti del tempo di posa**

Cambiando il tempo di posa, si può esprimere in modo diverso il tempo nelle immagini ottenute. A differenza di quanto accade con la visione umana, nella fotografia si può catturare un momento brevissimo oppure un lungo periodo, creando effetti molto diversi.

Utilizzate il modo Tv (Priorità ai tempi).

#### **Uso di tempi di posa lenti**

Se il soggetto si muove, tenendo l'otturatore aperto per un tempo prolungato si avrà un'immagine mossa.

Si può però scegliere di sottolineare l'effetto di movimento (fiumi, cascate, onde, ecc.) utilizzando intenzionalmente un tempo di posa lungo.

#### **Uso di tempi di posa rapidi**

Un tempo di posa rapido consente di congelare l'azione di un soggetto in movimento.

Un tempo di posa rapido contribuisce anche a minimizzare gli effetti di eventuali movimenti dell'apparecchio al momento dello scatto.

#### **Effetti del diaframma**

Cambiando l'apertura, si può controllare la profondità dell'area che appare a fuoco nell'immagine (profondità di campo). Riducendo la zona nitida per enfatizzare un dettaglio, o al contrario dando grande profondità all'immagine, si può cambiare completamente il significato della fotografia. Utilizzate il modo Av (Priorità ai diaframmi).

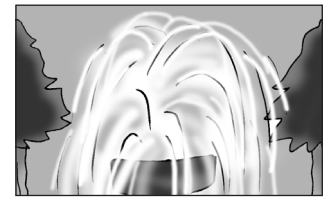

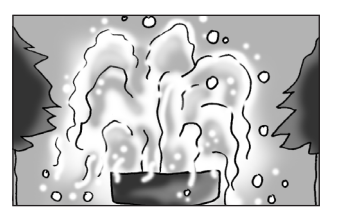

**Funzioni di ripresa** Funzioni di ripress

#### **Aprendo il diaframma (diminuite il valore dell'apertura)**

Si riduce l'estensione del campo nitido davanti e dietro al soggetto su cui è regolata la messa a fuoco. Ad esempio, se fotografate un fiore inserito in un paesaggio, utilizzando un diaframma aperto lo scenario davanti e dietro al soggetto risulterà fuori fuoco conferendo maggior risalto al fiore.

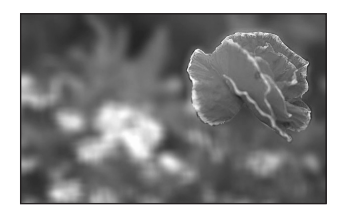

#### **Chiudendo il diaframma (aumentate il valore dell'apertura)**

Aumenta l'estensione del campo nitido davanti e dietro al soggetto a fuoco. Ad esempio, se fotografate un fiore inserito in un paesaggio, utilizzando un diaframma più chiuso lo scenario davanti e dietro al soggetto risulterà a fuoco.

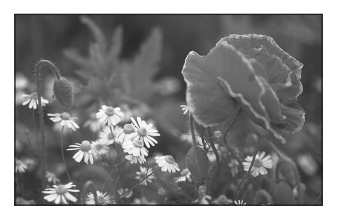

### **Diaframma e profondità di campo**

La tabella che segue riassume l'effetto del diaframma sulla profondità di campo. La profondità di campo dipende anche dall'obiettivo in uso e dalla distanza dal soggetto.

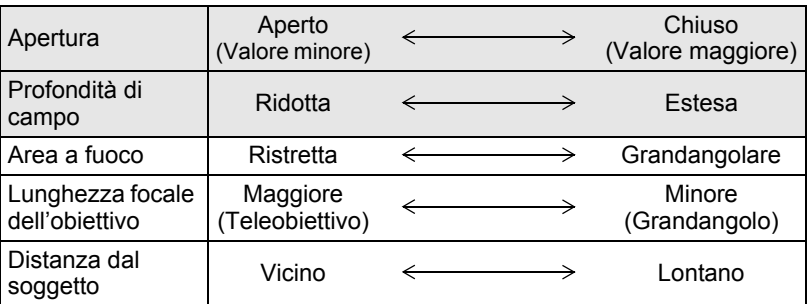

- La profondità di campo dipende dall'obiettivo. A parità di obiettivo con una fotocamera 35 mm, con la  $K^-$  si può considerare quella che si avrebbe con un diaframma più aperto di uno stop (il campo a fuoco si riduce).
- Con obiettivi più grandangolari e soggetti più lontani la profondità di campo cresce. Svariati obiettivi zoom non dispongono di scala delle profondità di campo a causa del tipo di progettazione.

# <span id="page-96-0"></span>**Impostazione della sensibilità**

È possibile impostare la sensibilità in base alla luminosità della scena. La sensibilità può essere impostata su [AUTO] o in un campo da ISO 100 a 3200. L'impostazione predefinita è [AUTO].

#### 1 **Ruotate la ghiera elettronica posteriore (**S**) tenendo premuto il pulsante ISO in modalità di ripresa.**

La sensibilità visualizzata sullo schermo di stato, sul pannello LCD e nel mirino cambia.

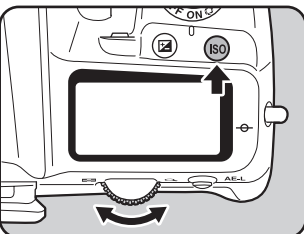

Premete il pulsante <sup>(6)</sup> (Verde) tenendo premuto il pulsante **ISO** per tornare su [AUTO].

### **2** Rilasciate il pulsante **ISO** e la ghiera elettronica posteriore **(**S**).**

La sensibilità è impostata.

memo

- Per impostare la sensibilità, si può anche premere una volta il pulsante **ISO** e rilasciarlo, quindi ruotare la ghiera elettronica posteriore ( $\sim$  ) per variare la sensibilità. In questo caso, premete di nuovo il pulsante **ISO** o lasciate disattivare il timer dell'esposimetro (p.121) per impostare la nuova sensibilità.
	- $\cdot$  Impostando il modo di esposizione su  $\blacksquare$  (Verde), TAV (Priorità a tempi e diaframmi) o  $\mathbf{E}$  (Filmato), la sensibilità è fissa su [AUTO] e non è possibile cambiare l'impostazione.
	- Impostando il modo di esposizione su  $\bf{B}$  (Posa B), il limite superiore per la sensibilità è ISO 1600.
	- Impostando il modo di esposizione su  $\text{Sv}$  (Priorità alle sensibilità), M (Hypermanual), **B** (Bulb) o  $X$  (Tempo sincro-X flash), non è possibile impostare la sensibilità su [AUTO].
	- Si può espandere il campo delle sensibilità da ISO 100 a 6400 impostando su [On] la voce [3. Espande sensibilità] nel menu  $\mathsf{C}$  Impos. Person. 1] ([p.89](#page-90-0)).
	- Aumentando la sensibilità potrebbe diventare visibile del disturbo sulle immagini acquisite. Il rumore può essere ridotto impostando [19. Riduzione rumore alti  $ISO$ ] nel menu  $IC$  Impos. Person. 3]. ([p.98](#page-99-1))
	- È possibile bloccare la variazione della sensibilità ISO su incrementi di 1 EV oppure coordinarla con gli incrementi di esposizione ([p.123\)](#page-124-1) in [2. Incrementi di sensibilità] nel menu  $\lbrack$ **C** Impos. Person. 1] (p.89).

#### <span id="page-97-0"></span>**Impostazione del campo di correzione automatica della sensibilità**

Impostate il campo entro il quale correggere automaticamente la sensibilità quando questa è regolata su [AUTO]. In origine, è prevista la correzione automatica della sensibilità entro il campo [ISO 100-800].

### 1 **Selezionate [Impostazione AUTO ISO] nel menu [**A **Param. Cattura 1] e premete il selettore a 4-vie (**5**).**

Compare la schermata [Impostazione AUTO ISO].

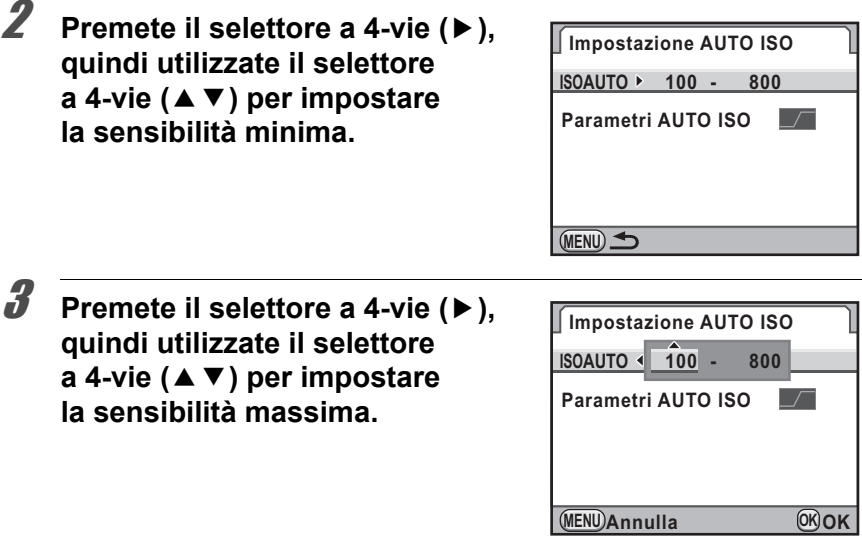

# 4 **Premete il pulsante** 4**.**

5 **Utilizzate il selettore a 4-vie (**23**) per selezionare [Parametri AUTO ISO].**

96

# 6 **Utilizzate il selettore a 4-vie (**45**) per selezionare il parametro.**

- sumo: Aumenta la sensibilità il meno possibile
- $\Box$ : Standard (Impostazione predefinita)
- **Impostazione AUTO ISO Parametri AUTO ISO MENU 1 ISOAUTO 100 - 800**
- a: Aumenta facilmente la sensibilità

# **7** Premete due volte il pulsante MENU.

Viene visualizzata di nuovo la schermata precedente la selezione del menu.

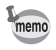

Quando [Correzione alteluci] è impostata su  $\mathbb{F}$  (On) in [Impostazione D-Range] nel menu [A Param. Cattura 1] ([p.209](#page-210-0)), la sensibilità minima è ISO 200.

#### **Espansione della gamma dinamica**

La gamma dinamica indica i livelli luminosi rilevati dai pixel del sensore CMOS tra le aree più chiare e quelle più scure. Aumentando questo valore si avrà una maggiore estensione della gamma compresa tra le aree più scure e quelle più chiare nell'immagine.

Espandendo la gamma dinamica si possono ampliare i livelli luminosi riproducibili dai pixel del sensore CMOS, riducendo i rischi di avere aree sovraesposte.

Per espandere la gamma dinamica, usate [Impostazione D-Range] nel menu  $\Box$  Param. Cattura 1]. [\(p.209](#page-210-0))

### <span id="page-99-1"></span>**Riduzione del rumore (Noise Reduction)**

Usando una fotocamera digitale con lunghe esposizioni o sensibilità elevate, il fenomeno del rumore sull'immagine (imperfezioni o irregolarità dell'immagine) diventa visibile.

Il rumore sull'immagine può essere ridotto con l'apposita funzione. Le immagini scattate con la riduzione del rumore attivata richiedono tempi di salvataggio più lunghi.

#### <span id="page-99-0"></span>**Riduzione rumore con tempi lenti**

Riduce il rumore nelle lunghe esposizioni.

Impostate la voce [18. NR con tempi lenti] nel menu [C Impos. Person. 3]. (p.91)

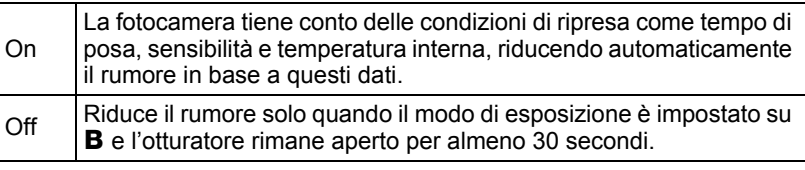

#### **Riduzione rumore alti ISO**

Riduce il rumore generato alle alte sensibilità (ISO).

Selezionate [Off], [Leggera], [Media], o [Forte] per [19. Riduzione rumore alti ISO] nel menu  $\overline{C}$  Impos. Person. 3] (p.91). Si può impostare la sensibilità alla quale attivare la riduzione del rumore impostando [20. Valore inizio NR alti ISO] nel menu [C Impos. Person. 3] [\(p.91](#page-92-0)).

# **Per cambiare modo di esposizione**

Questa fotocamera dispone dei nove modi di esposizione riportati di seguito. Usate la ghiera dei modi per cambiare il modo di esposizione. ([p.41](#page-42-0)) Le impostazioni disponibili per ciascun modo di esposizione sono riportate di seguito.

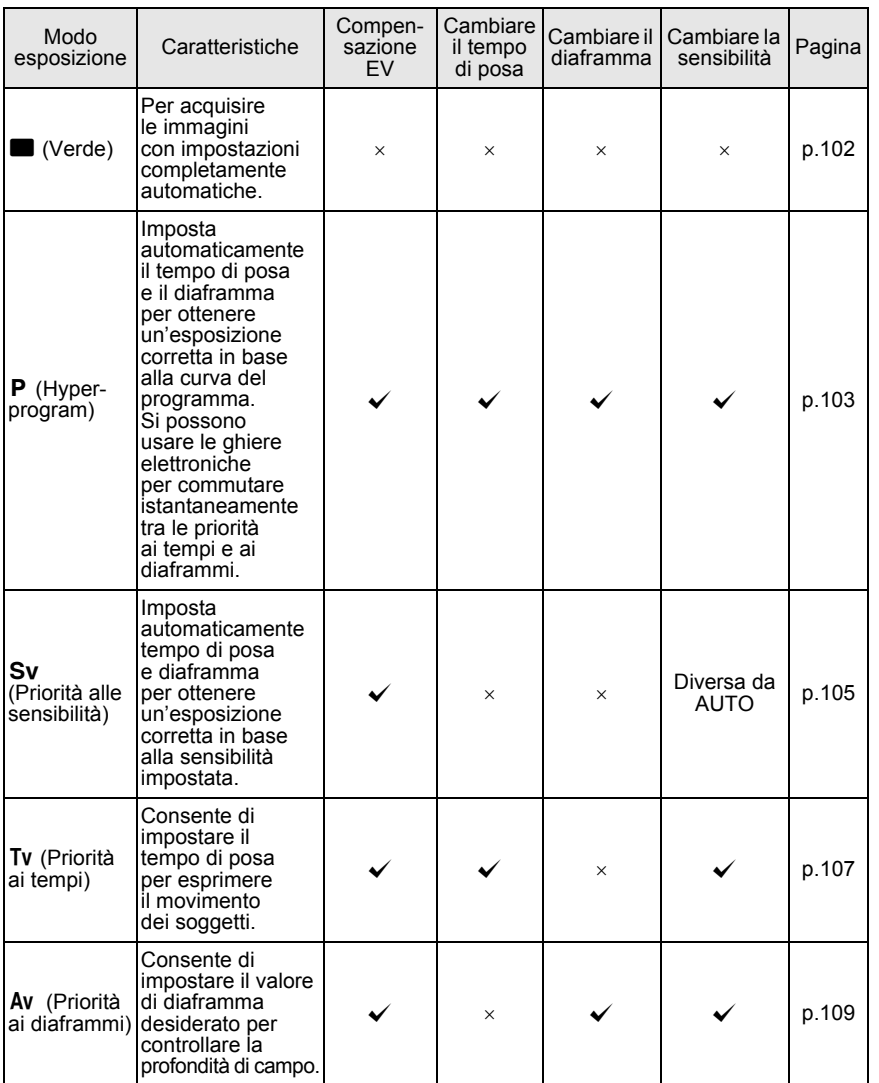

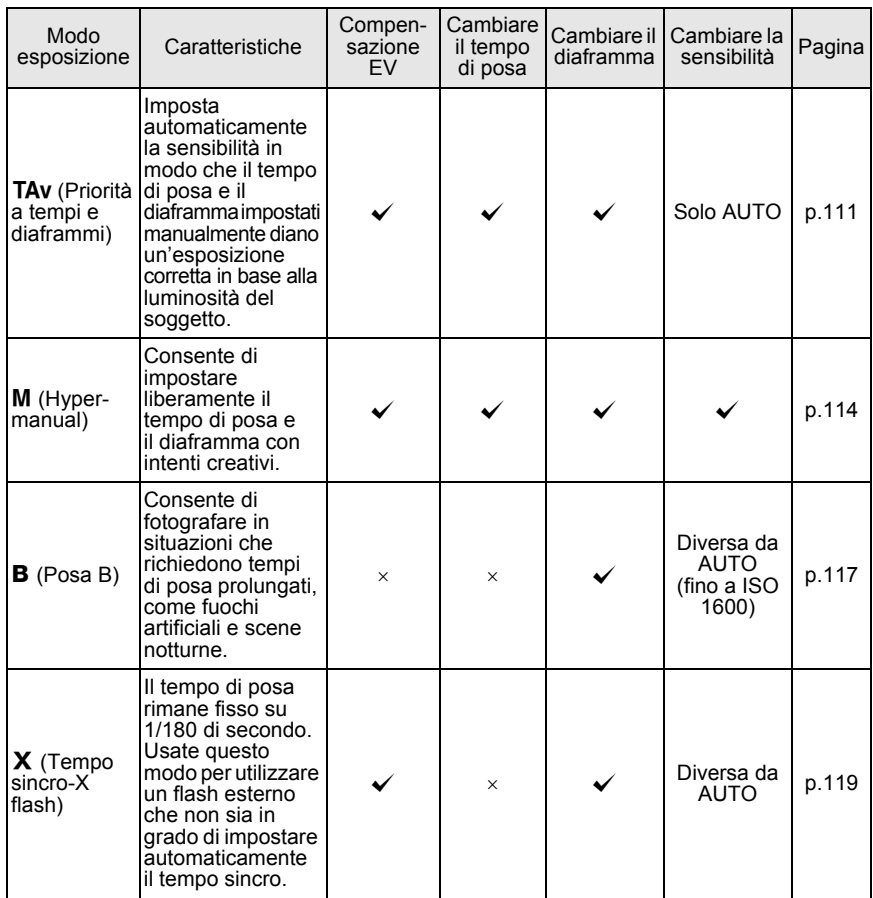

### <span id="page-102-0"></span>**Linea programma**

In [Linea programma] nel menu  $\square$  Param. Cattura 21, si può scegliere fra le seguenti curve di programma inclusa [AUTO]. Selezionando [1. Linea programma] per l'impostazione del pulsante  $\odot$  (Verde) nel modo TAV/M (p.114) o nel modo P/Sv, l'esposizione è regolata in base alla curva di programma impostata.

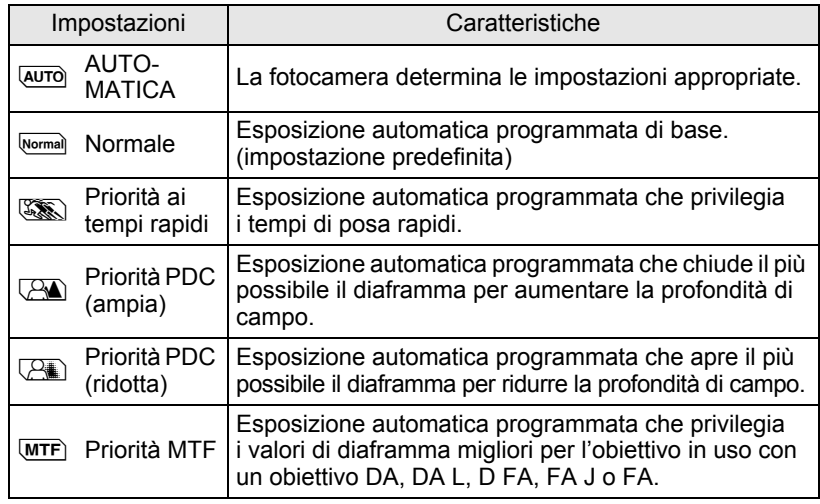

### **Uso di un obiettivo dotato di ghiera dei diaframmi**

Usando un obiettivo dotato di ghiera dei diaframmi, impostate l'apertura sulla posizione  $\overline{A}$  (AUTOMATICA) tenendo premuto il relativo pulsante di blocco.

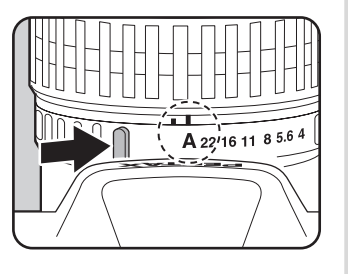

#### <span id="page-103-1"></span><span id="page-103-0"></span>Uso della Modalità **B** (Verde)

Per acquisire le immagini con impostazioni completamente automatiche. Nella modalità  $\blacksquare$ , le immagini vengono riprese con le impostazioni riportate di seguito.

- Linea programma **JAUTOMATICA**)
- Formato file **JPEG**
- Pixel registrati JPEG 14M
- Qualità JPEG
- Sensibilità
- 
- 
- Bilanciamento bianco  $AWB$  (Automatica)
- Immagine personal. Brillante
- 
- Shake Reduction  $\left(\bigcup_{k=1}^{\infty} I\right)$  (On) • Spazio colore sRGB
	-
- 1 **Regolate la ghiera dei modi su** B**.**

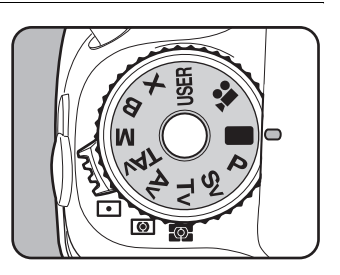

- 
- $\star\star\star$
- AUTO
- Metodo di misurazione  $\bullet$  (Misurazione multizona)
- Punto AF  $\frac{15}{400}$  (Automatica)
	-
	-
- Nella modalità  $\blacksquare$ , le seguenti funzioni non sono disponibili.
	- Tempo di posa
	- Apertura
	- Compensazione EV
	- Flash (Flash attivato, Sincro su tempi lenti, Compensazione esposizione)
	- Scatti continui
	- Modo di messa a fuoco **AF.C** (disponibile selezionando  $AF.S$ )
	- Impostazione D-Range
	- Correzione obiettivo
	- Bracketing esposizione
- Scatto con specchio sollevato
- Esposizione multipla
- Ripresa intervallata
- Bracketing esteso
- Filtro digitale
- Ripresa HDR
- Correzione orizzonte
- Salva con nome USER
- Operazioni coi pulsanti AE-L e RAW
- Impostazioni del menu di personalizzazione (disponibili se tutte le impostazioni sono quelle predefinite)
- Nella modalità **I non** è possibile visualizzare il pannello di controllo.

### <span id="page-104-0"></span>Uso del modo P (Hyper-program)

Imposta automaticamente tempo di posa e diaframma per ottenere un'esposizione corretta in base alla linea di programma.

Usate le ghiere elettroniche per cambiare il tempo di posa e il diaframma pur mantenendo l'esposizione corretta [\(p.105](#page-106-0)).

# Portate la ghiera dei modi su P.

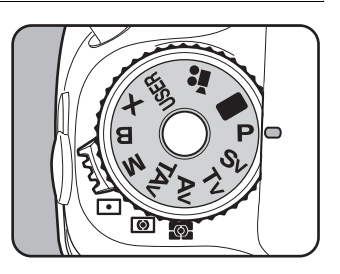

# 2 **Verificate il tempo di posa e il diaframma.**

La verifica può essere fatta sullo schermo di stato, nel mirino o sul pannello LCD.

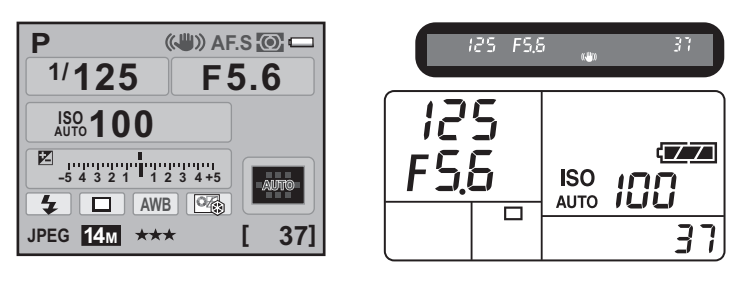

- Potete impostare la linea di programma da utilizzare in [Linea programma] nel menu  $\boxed{\bullet}$  Param. Cattura 21 ([p.101](#page-102-0)).
	- Potete impostare la compensazione EV in incrementi di 1/3 EV o 1/2 EV. Impostate gli incrementi in [1. Incrementi di esposizione] nel menu [C Impos. Person. 1]. ([p.123\)](#page-124-1)
	- Può capitare che non si riesca ad ottenere un'esposizione adeguata col tempo di posa e il diaframma desiderati se la sensibilità è impostata diversamente da [AUTO] ([p.95\)](#page-96-0).

memo

# <span id="page-106-0"></span>**Ghiere in program**

È possibile personalizzare le funzioni delle ghiere elettroniche nel modo **P** tramite [22. Ghiere in program] nel menu  $\mathbf{C}$  Impos. Person. 4] ([p.91](#page-92-1)), inoltre si può cambiare il tempo di posa e il diaframma mantenendo un'esposizione corretta.

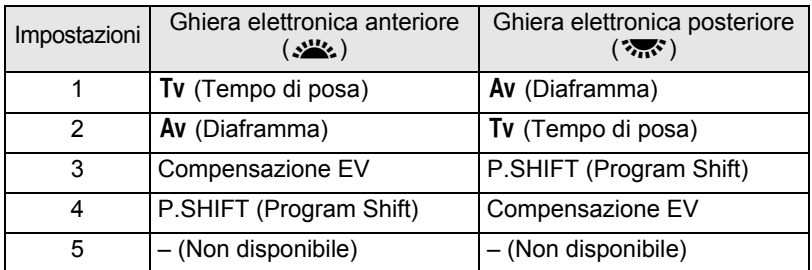

- È possibile impostare il tempo di posa o il diaframma su un valore che dia un'esposizione corretta coi valori di diaframma e tempo di posa disponibili. Se la luminosità cambia e il tempo di posa o il diaframma escono dal relativo campo, il valore del tempo di posa o del diaframma lampeggia sullo schermo di stato, sul pannello LCD e nel mirino.
- Premete il pulsante  $\odot$  (Verde) per ritornare all'esposizione automatica.

#### <span id="page-106-1"></span>**Uso del modo** K **(Priorità alle sensibilità)**

È possibile impostare la sensibilità in base alla luminosità del soggetto. Il tempo di posa e il diaframma vengono impostati automaticamente in base alla sensibilità selezionata per ottenere un'esposizione corretta.

#### Portate la ghiera dei modi su Sv.

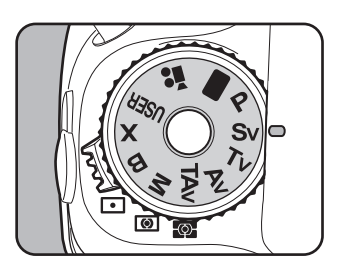

### 2 **Ruotate la ghiera elettronica posteriore (**S**) per cambiare la sensibilità.**

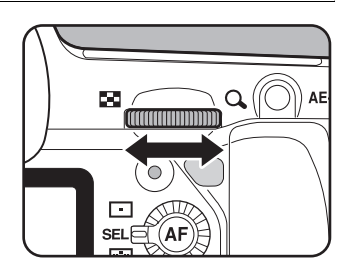

I valori del tempo di posa, del diaframma e della sensibilità sono visualizzati sullo schermo di stato, sul pannello LCD e nel mirino.

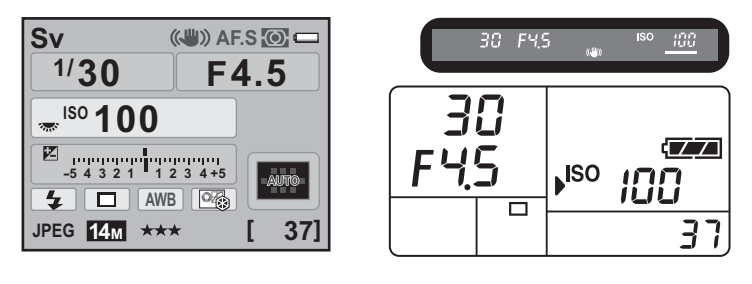

- È possibile impostare la sensibilità su valori da ISO 100 a ISO 3200. [AUTO] non è disponibile.
- Nel modo Sv, non è possibile cambiare la sensibilità ruotando la ghiera elettronica posteriore ( $\sqrt{3}$ ; ) mentre si tiene premuto il pulsante **ISO**.
- Ruotate la ghiera elettronica posteriore ( $\mathcal{R}$ ) tenendo premuto il pulsante  $\mathbb Z$ per cambiare il valore della compensazione EV. ([p.122](#page-123-0))
- Potete impostare la sensibilità in incrementi di 1/3 EV o 1/2 EV. Impostate gli incrementi in [1. Incrementi di esposizione] nel menu [A Impos. Person. 1]. [\(p.123](#page-124-1))

memo
# **Ghiere in modo Sv**

È possibile personalizzare le funzioni delle ghiere elettroniche nel modo Sv tramite [23. Ghiere in modo Sv] nel menu [C Impos. Person. 4] [\(p.91\)](#page-92-0).

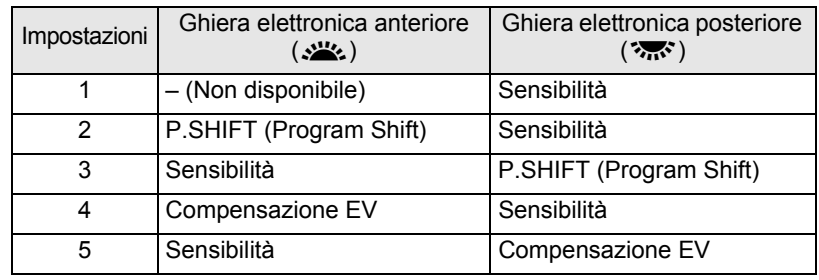

# **Uso del modo Tv (Priorità ai tempi)**

Consente di impostare il tempo di posa desiderato per esprimere il movimento dei soggetti. Fotografando un soggetto che si muove rapidamente, con un tempo di posa più veloce lo si blocca, mentre con un tempo lento se ne accentua l'impressione di movimento.

Il diaframma viene adeguato automaticamente al tempo di posa per dare un'esposizione corretta.

 $\sqrt{10}$  [Effetti di diaframma e tempo di posa \(p.93\)](#page-94-0)

# Portate la ghiera dei modi su Tv.

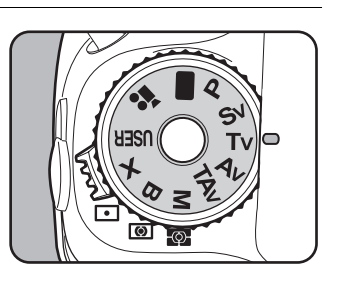

# 2 **Ruotate la ghiera elettronica anteriore (**R**) per regolare il tempo di posa.**

Il tempo di posa può essere impostato in un campo da 1/8000 a 30 secondi.

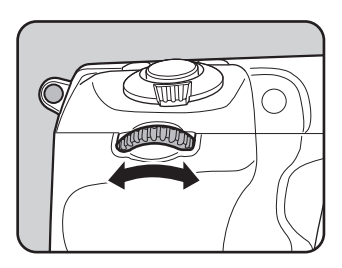

I valori del tempo di posa e del diaframma sono visualizzati sullo schermo di stato, sul pannello LCD e nel mirino.

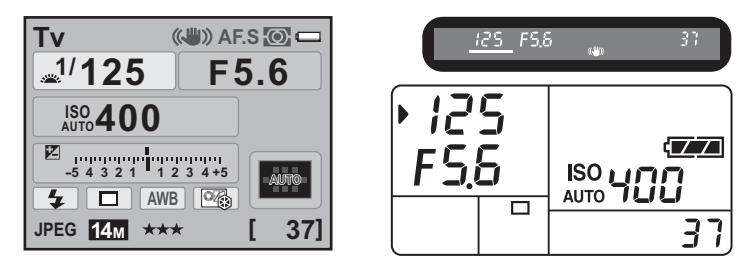

- Ruotate la ghiera elettronica posteriore ( $\mathcal{R}$ ) tenendo premuto il pulsante  $\mathbb Z$ per cambiare il valore della compensazione EV. ([p.122](#page-123-0))
	- Potete impostare il valore del tempo di posa in incrementi di 1/3 EV o 1/2 EV. Impostate gli incrementi in  $[1]$ . Incrementi di esposizione] nel menu  $[C]$  Impos. Person. 1]. ([p.123\)](#page-124-0)
	- Può capitare che non si riesca ad ottenere un'esposizione adeguata col tempo di posa selezionato se la sensibilità è impostata diversamente da [AUTO] ([p.95](#page-96-0)).

#### **Avvertenza esposizione**

Se il soggetto è troppo luminoso o troppo buio, il valore di diaframma lampeggia sullo schermo di stato, sul pannello LCD e nel mirino.

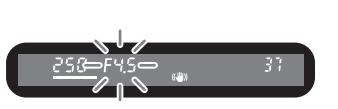

Se il soggetto è troppo luminoso, scegliete un tempo di posa più breve; nel caso contrario impostate un tempo più lungo. Quando l'indicazione cessa di lampeggiare, l'esposizione è corretta.

Se il soggetto è troppo luminoso utilizzate un filtro grigio neutro (ND) reperibile in commercio. Se è troppo scuro usate il flash.

# **Ghiere in modo Tv**

È possibile personalizzare le funzioni delle ghiere elettroniche nel modo Tv tramite [24. Ghiere in modo Tv] nel menu [C Impos. Person. 4] [\(p.91\)](#page-92-1).

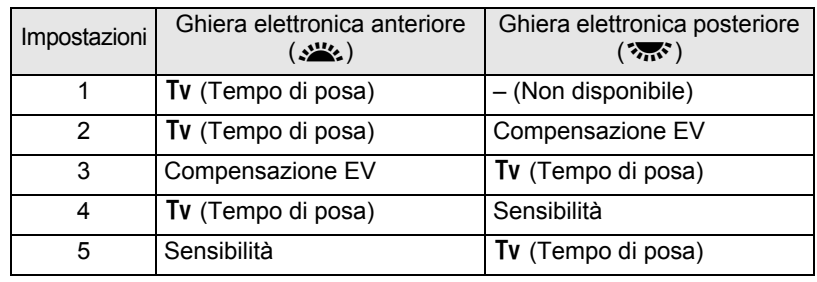

# **Uso del modo Av (Priorità ai diaframmi)**

Consente di impostare il diaframma desiderato per controllare la profondità di campo. La profondità di campo aumenta, rendendo nitidi anche i particolari posti davanti e dietro al soggetto impostando valori più alti (diaframma più chiuso) e si riduce sfuocando i particolari posti davanti e dietro al soggetto impostando valori più bassi (diaframma più aperto).

Il tempo di posa viene adeguato automaticamente al diaframma per dare un'esposizione corretta.

<sup>18</sup> [Effetti di diaframma e tempo di posa \(p.93\)](#page-94-0)

## 1 **Impostate la ghiera dei modi su** c**.**

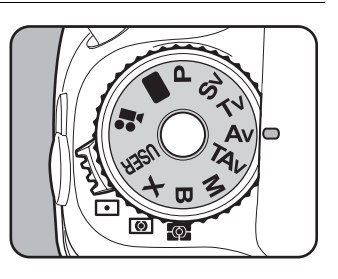

# 2 **Ruotate la ghiera elettronica posteriore (**S**) per regolare il diaframma.**

I valori di diaframma disponibili dipendono dall'obiettivo in uso.

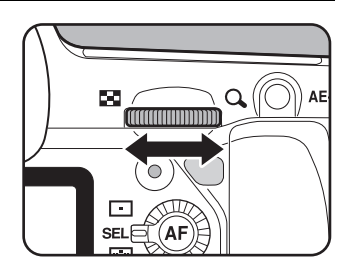

I valori del tempo di posa e del diaframma sono visualizzati sullo schermo di stato, sul pannello LCD e nel mirino.

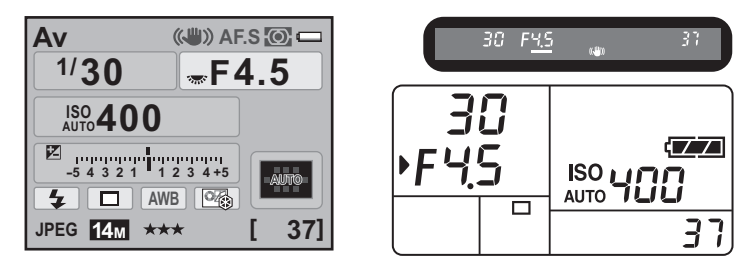

- Ruotate la ghiera elettronica posteriore ( $\mathcal{R}$ ) tenendo premuto il pulsante  $\mathbb Z$ per cambiare il valore della compensazione EV. ([p.122](#page-123-0))
	- Potete impostare il valore del diaframma in incrementi di 1/3 EV o 1/2 EV. Impostate gli incrementi in  $[1]$ . Incrementi di esposizione] nel menu  $[C]$  Impos. Person. 1]. ([p.123\)](#page-124-0)
	- Può capitare che non si riesca ad ottenere un'esposizione adeguata col diaframma selezionato se la sensibilità è impostata diversamente da [AUTO] ([p.95](#page-96-0)).

# **Avvertenza esposizione**

Se il soggetto è troppo luminoso o troppo buio, il valore del tempo di posa lampeggia sullo schermo di stato, sul pannello LCD e nel mirino.

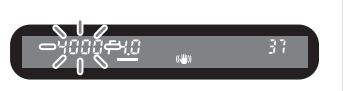

Se il soggetto è troppo luminoso, chiudete il diaframma (valori più grandi); nel caso contrario aprite il diaframma (numeri più piccoli). Quando l'indicazione cessa di lampeggiare, l'esposizione è corretta. Se il soggetto è troppo luminoso utilizzate un filtro grigio neutro (ND) reperibile in commercio. Se è troppo scuro usate il flash.

# **Ghiere in modo Av**

È possibile personalizzare le funzioni delle ghiere elettroniche nel modo Av tramite [25. Ghiere in modo Av] nel menu [C Impos. Person. 4] [\(p.91\)](#page-92-2).

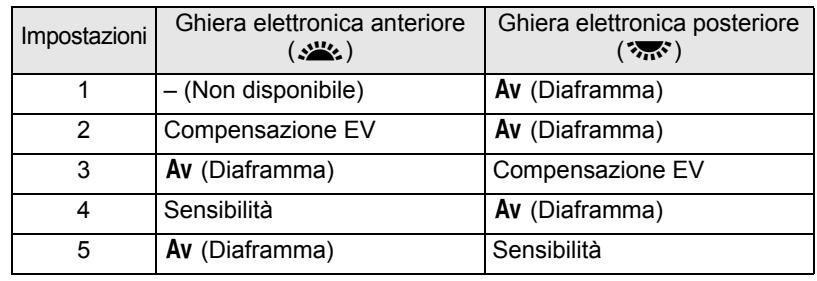

# **Uso del modo** L **(Priorità a tempi e diaframmi)**

È possibile impostare tanto il tempo di posa quanto il diaframma desiderato per scattare la fotografia.

Imposta automaticamente la sensibilità in modo che il tempo di posa e il diaframma impostati manualmente diano un'esposizione corretta in base alla luminosità del soggetto.

# 1 **Portate la ghiera dei modi**  su TA<sub>v</sub>.

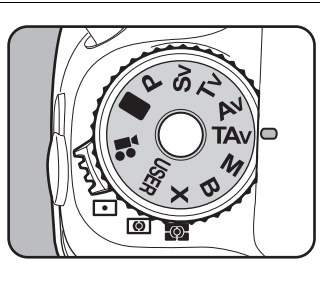

111

# 2 **Ruotate la ghiera elettronica anteriore (**R**) per regolare il tempo di posa.**

Il tempo di posa può essere impostato in un campo da 1/8000 a 30 secondi.

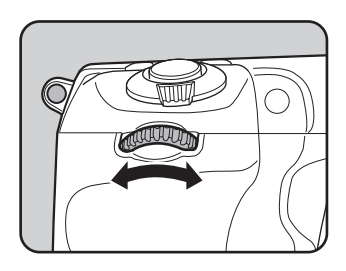

# 3 **Ruotate la ghiera elettronica posteriore (**S**) per regolare il diaframma.**

I valori di diaframma disponibili dipendono dall'obiettivo in uso.

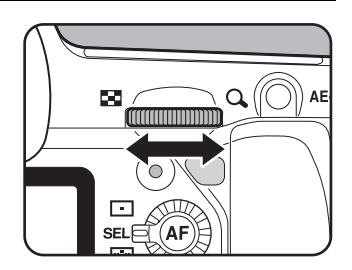

I valori del tempo di posa e del diaframma sono visualizzati sullo schermo di stato, sul pannello LCD e nel mirino.

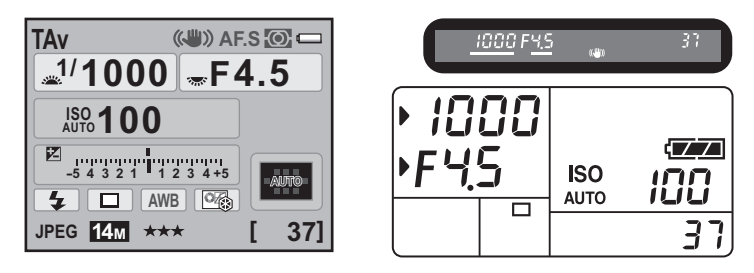

- Ruotate la ghiera elettronica posteriore ( $\mathcal{R}$ <sup>\*</sup>) tenendo premuto il pulsante  $\mathbb Z$ per cambiare il valore della compensazione EV. ([p.122](#page-123-0))
	- Potete impostare il valore del tempo di posa e del diaframma in incrementi di 1/3 EV o 1/2 EV. Impostate gli incrementi in [1. Incrementi di esposizione] nel menu [C Impos. Person. 1]. [\(p.123](#page-124-0))
	- Nel modo  $TAv$ . la sensibilità è fissa su  $IAUTOI$ .

# **Avviso esposizione**

Se il soggetto è troppo luminoso o troppo buio, il valore della sensibilità lampeggia sullo schermo di stato, sul pannello LCD

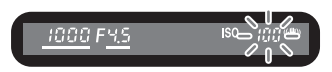

e nel mirino. In questi casi, cambiate il tempo di posa e il diaframma. Quando l'indicazione cessa di lampeggiare, l'esposizione è corretta. Se il soggetto è troppo luminoso utilizzate un filtro grigio neutro (ND) reperibile in commercio. Se è troppo scuro usate il flash.

# **Ghiere nei modi TAv e M**

È possibile personalizzare le funzioni delle ghiere elettroniche nei modi TAv e M tramite [26. Ghiere nei modi TAv e M] nel menu  $[C$  Impos. Person. 4] ([p.91](#page-92-3)).

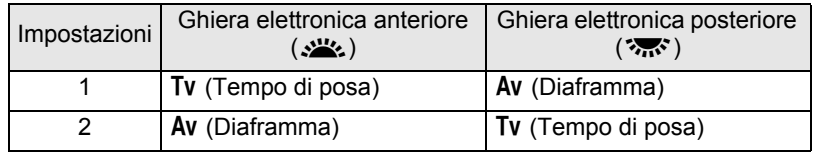

Premendo il pulsante  $\odot$  (Verde) nei modi TAv e M, il diaframma e il tempo di posa vengono regolati automaticamente per ottenere un'esposizione corretta. Si può selezionare un metodo di regolazione in [28. Pulsante verde in TAv e M] nel menu  $\mathcal C$  Impos. Person. 4] ([p.91](#page-92-4)).

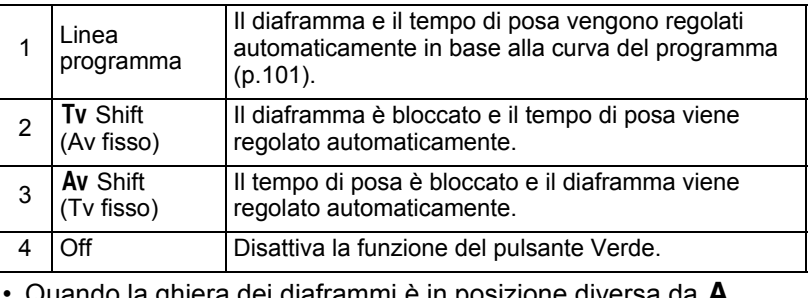

Quando la ghiera dei diaframmi è in posizione diversa (Automatica) il tempo di posa viene adeguato al valore del diaframma per ottenere un'esposizione appropriata.

# **Uso del modo M (Hyper-manual)**

Potete impostare il tempo di posa e il diaframma, combinandoli per ottenere risultati personalizzati. È un modo pratico che consente di intervenire sia sul tempo che sul diaframma per gestire esposizioni difficili, oppure per ottenere fotografie volutamente sottoesposte (più scure) o sovraesposte (più chiare) in maniera creativa.

**187** [Effetti di diaframma e tempo di posa \(p.93\)](#page-94-0)

## 1 **Impostate la ghiera dei modi su M**.

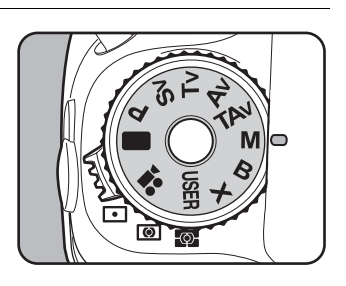

**Funzioni di ripresa** Funzioni di ripresa

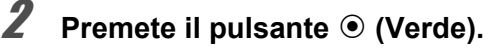

Corregge automaticamente tempo di posa e diaframma per ottenere un'esposizione corretta.

# 3 **Ruotate la ghiera elettronica anteriore (**R**) per regolare il tempo di posa.**

Il tempo di posa può essere impostato in un campo da 1/8000 a 30 secondi.

#### 4 **Ruotate la ghiera elettronica posteriore (**S**) per regolare il diaframma.**

I valori di diaframma disponibili dipendono dall'obiettivo in uso.

I valori del tempo di posa e del diaframma sono visualizzati sullo schermo di stato, sul pannello LCD e nel mirino.

Mentre si regola il tempo di posa o il diaframma, la differenza rispetto all'esposizione corretta (valore EV) è visualizzata in un grafico a barre. L'esposizione corretta è indicata dal riferimento posto al centro del grafico a barre.

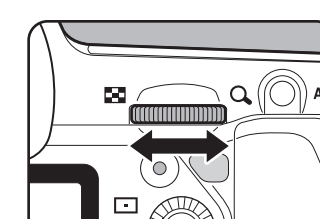

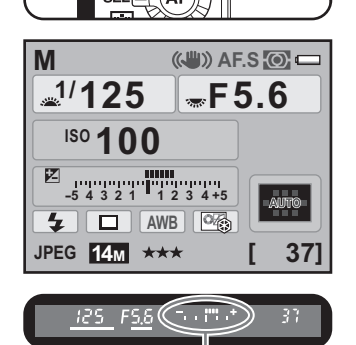

Differenza rispetto all'esposizione suggerita dall'esposimetro

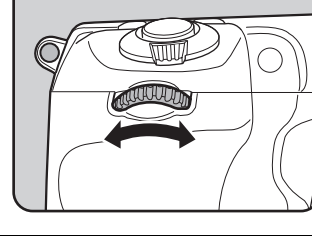

- memo
- Quando la sensibilità è impostata su [AUTO] e il modo di esposizione è impostato su M, la sensibilità resta fissa al valore più basso impostato in ["Impostazione del campo di correzione automatica della sensibilità" \(p.96\).](#page-97-0)
- Potete impostare il valore del tempo di posa e del diaframma in incrementi di 1/3 EV o 1/2 EV. Impostate gli incrementi in [1. Incrementi di esposizione] nel menu **[C** Impos. Person. 11. ([p.123\)](#page-124-0)

# **Barra EV**

La barra EV compare sul pannello LCD e nel mirino nel modo  $M$ . L'esposizione appropriata è impostata quando  $\mathbf I$  è al centro della barra EV. Se è verso -, si ha una sottoesposizione. Se è verso +,

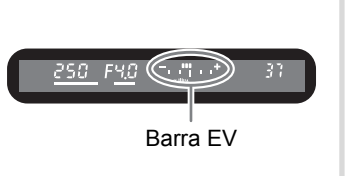

si ha una sovraesposizione. Se lo scostamento supera il campo della barra EV (±5.0), lampeggia il simbolo "+" o "-".

#### **Avvertenza esposizione**

Se il soggetto è troppo luminoso o troppo buio, il simbolo "+" o "-" nella barra EV lampeggia nel mirino e sul pannello LCD.

# **Combinazione con**  L

Premete il pulsante **AE-L** ([p.123\)](#page-124-1) per memorizzare il valore di esposizione nel modo Hyper-manual. Se in seguito si cambia il tempo di posa o il diaframma, la combinazione di tempo di posa e diaframma varia mantenendo invariata l'esposizione.

Esempio:

Se il tempo di posa è 1/125 di secondo e il diaframma è F5.6 e questa combinazione viene memorizzata premendo il pulsante AE-L, una volta che il tempo di posa sia portato a 1/30 di secondo con la ghiera elettronica anteriore (x), il diaframma passa automaticamente a F11.

### **Uso del modo B (Posa B)**

Questa impostazione è indicata per riprese che richiedono un tempo di posa prolungato, come le fotografie notturne e i fuochi artificiali.

# 1 **Impostate la ghiera dei modi**   $\mathbf{su}$ **B**.

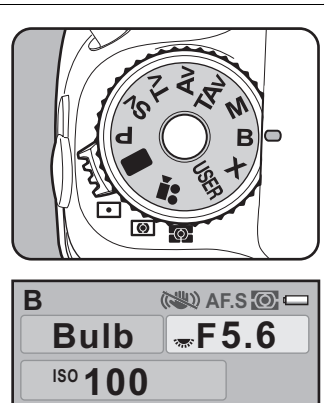

**-5 4 +5 3 4 2 3 1 2 <sup>1</sup> AWB JPEG 14M [ 37]**

 $\sqrt{2}$ 

冈

 $\mathbf{z}$  |

# **Funzioni di ripresa** Funzioni di ripresa

# 2 **Premete il pulsante di scatto.**

L'otturatore rimane aperto finché si tiene premuto il pulsante di scatto.

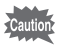

Compensazione EV, Scatti continui e Bracketing esposizione non sono disponibili nel modo  $B$ .

memo

- Potete impostare il valore del diaframma in incrementi di 1/3 EV o 1/2 EV. Impostate gli incrementi in [1. Incrementi di esposizione] nel menu [C Impos. Person. 1]. ([p.123\)](#page-124-0)
	- La funzione Shake Reduction è disattivata automaticamente nel modo di esposizione  $B$ .
	- Usate un robusto treppiede e il cavo di scatto CS-205 (opzionale) o il telecomando F (opzionale) per prevenire movimenti indesiderati della fotocamera nel corso dell'esposizione in modo  $B$ . Collegate il cavo di scatto al relativo terminale ([p.19](#page-20-0)).
	- Per comandare lo scatto tramite telecomando, impostate la voce [17. Telecomando in posa B] nel menu  $\mathsf{[C}$  Impos. Person. 3] [\(p.91\)](#page-92-5).
	- Quando la sensibilità è impostata su [AUTO] e il modo di esposizione è impostato su  $\bf{B}$ . la sensibilità resta fissa al valore più basso impostato in ["Impostazione del campo di correzione automatica della sensibilità" \(p.96\).](#page-97-0)
	- Quando la modalità di esposizione è impostata su  $B$ , il limite superiore per la sensibilità si ferma a ISO 1600.
	- Non c'è limite alla durata dell'esposizione per la posa B. Per i lunghi tempi di esposizione si raccomanda l'uso del kit adattatore a rete K-AC50 (opzionale), dato che la batteria deve mantenere aperto l'otturatore per tutto il tempo. [\(p.49](#page-50-0))

# **Ghiere nei modi B e X.**

È possibile personalizzare le funzioni delle ghiere elettroniche nei modi **B** e  $X$  tramite [27. Ghiere nei modi B e X] nel menu  $\overline{C}$  Impos. Person. 4] [\(p.91\)](#page-92-6).

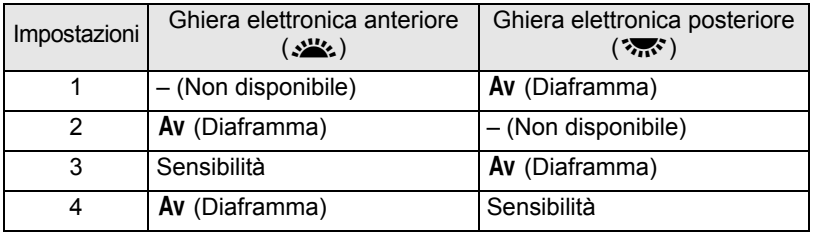

**Funzioni di ripresa** Funzioni di ripresa

#### **Uso del modo** M **(Tempo sincro flash X)**

Il tempo di posa rimane fisso su 1/180 di secondo. Usate questo modo per utilizzare un flash esterno che non sia in grado di impostare automaticamente il tempo sincro.

# 1 **Portate la ghiera dei modi su** M**.**

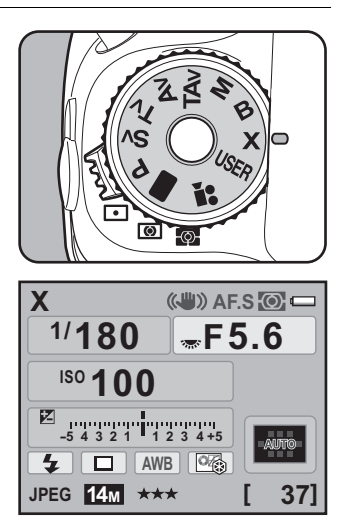

- Ruotate la ghiera elettronica posteriore ( $\mathcal{S}_{\mathbf{m}}$ ; per regolare il valore del diaframma.
	- Premete il pulsante  $\odot$  (Verde) per mantenere il tempo di posa di 1/180 di secondo e regolare automaticamente il diaframma.
	- Quando la sensibilità è impostata su [AUTO] e il modo di esposizione è impostato su  $\bm{X}$ , la sensibilità resta fissa al valore più basso impostato in ["Impostazione del campo di correzione automatica della sensibilità" \(p.96\).](#page-97-0)

# **Scelta del metodo di misurazione esposimetrica**

Scegliete la parte di schermo su cui misurare la luminosità della scena per determinare l'esposizione. Si può selezionare uno dei seguenti tre metodi. L'impostazione predefinita è **Q** (Misurazione multi-zona).

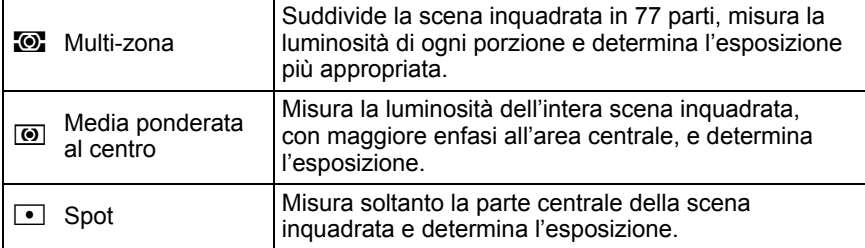

# 1 **Ruotate il selettore del metodo di misurazione.**

Il metodo impostato per la misurazione è visualizzato nel mirino e sullo schermo di stato.

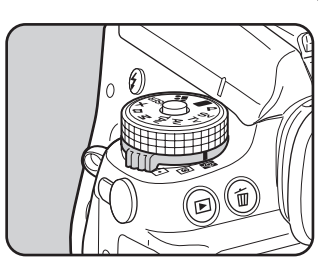

#### **Utilizzo della misurazione multi-zona**

Utilizzando la misurazione multi-zona, la scena inquadrata nel mirino viene suddivisa in 77 zone come illustrato in figura. Questo modo determina automaticamente il livello luminoso di ogni porzione, per regolare l'esposizione tenendo conto anche di situazioni di controluce.

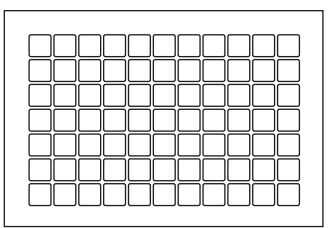

memo

Con un obiettivo diverso da DA, DA L, D FA, FA J, FA, F o A, oppure impostando la ghiera dei diaframmi su una posizione diversa da  $\bf{A}$  (Automatica), viene impostata automaticamente la misurazione ponderata al centro anche selezionando quella multi-zona. (L'utilizzo di questa posizione della ghiera è consentito solo impostando su [Consent.] la voce [37. Uso ghiera apertura]  $(p.311)$  $(p.311)$  nel menu  $\overline{C}$  Impos. Person. 6].)

# **Collegare l'esposizione e il punto AF durante la misurazione multi-zona**

In  $[6.$  Collega AE al punto AFI del menu  $[C]$  Impos. Person. 1] (p.89), potete collegare l'esposizione e il punto AF nell'area di messa a fuoco durante la misurazione multi-zona.

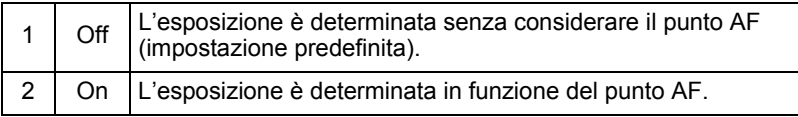

#### **Utilizzo della misurazione media ponderata al centro**

Questa lettura esposimetrica dà una prevalenza all'area centrale inquadrata dal mirino. Usate questo tipo di misurazione quando volete compensare l'esposizione in base all'esperienza invece di lasciarlo fare alla fotocamera. Il diagramma mostra come la sensibilità cresca verso il centro. Questo modo non compensa automaticamente situazioni di controluce.

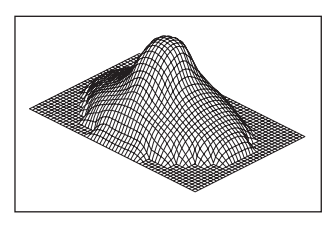

#### **Utilizzo della misurazione Spot**

Con la misurazione spot, la luminosità è misurata solo entro un'area limitata al centro del mirino, come mostrato in figura. Potete usare questo metodo in combinazione col blocco AE [\(p.123](#page-124-1)) quando il soggetto è molto piccolo ed è difficile ottenere un'esposizione corretta.

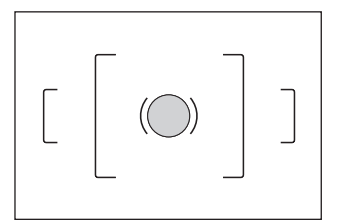

#### **Impostazione del tempo di lettura esposimetrica**

È possibile impostare la durata della misurazione esposimetrica su [10sec] (impostazione predefinita), [3sec] o [30sec] in [4. Tempo lett. esposim.] nel menu  $\mathsf{[C}$  Impos. Person. 1] (p.89).

**Funzioni di ripresa** Funzioni di ripress

# <span id="page-123-0"></span>**Regolazione dell'esposizione**

Questa funzione consente di sovraesporre (schiarire) o sottoesporre (scurire) deliberatamente l'immagine.

Selezionate 1/3 EV o 1/2 EV in [1. Incrementi di esposizione] nel menu  $[C]$  Impos. Person. 1]. È possibile regolare la compensazione EV da -5 a +5 (EV).

# 1 **Ruotate la ghiera elettronica posteriore (**S**) tenendo premuto il pulsante**  $\mathbb{Z}$ **.**

L'esposizione viene regolata.

Attivando la compensazione, il simbolo **M** è visualizzato sul pannello LCD e nel mirino.

Premete il pulsante  $\mathbb Z$  per controllare il valore della compensazione.

Il valore di compensazione EV viene ripristinato a 0.0 premendo il pulsante  $\odot$  (Verde) mentre si tiene premuto il pulsante  $\Xi$ .

Valore di compensazione

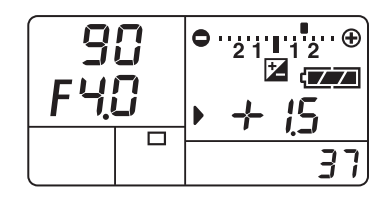

La compensazione dell'esposizione EV non è disponibile quando il modo di esposizione è impostato su  $\blacksquare$  (Verde) o **B** (Posa B).

- Per impostare la compensazione EV, si può anche premere una volta il pulsante  $\mathbb Z$  e rilasciarlo, quindi ruotare la ghiera elettronica posteriore per variare la compensazione EV. In questo caso, premete di nuovo il pulsante  $\Xi$  o lasciate disattivare il timer dell'esposimetro (p.121) per impostare la compensazione.
	- La compensazione EV non viene annullata spegnendo la fotocamera o passando ad un altro modo di esposizione.

mem

# **Compensazione EV per i modi M e X.**

Ad esempio, se la compensazione EV è impostata su +1.5 per i modi **M** (Hyper-manual) e  $X$  (Tempo sincro-X flash), la barra EV mostra una sottoesposizione di 1.5EV. Impostando l'esposizione in modo che I si trovi al centro della barra EV, l'immagine sarà ripresa con la compensazione desiderata.

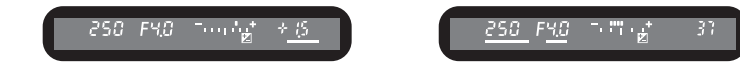

## <span id="page-124-0"></span>**Per cambiare gli incrementi dell'esposizione**

Impostate gli incrementi dell'esposizione in [1. Incrementi di esposizione] nel menu  $[C]$  Impos. Person. 1] (p.89) scegliendo tra 1/3 EV e 1/2 EV.

**1. Incrementi di esposizione**

**1 Incrementi di 1/3 EV 2 Incrementi di 1/2 EV**

**Intervalli compens. esposizione impostati a 1/3 EV**

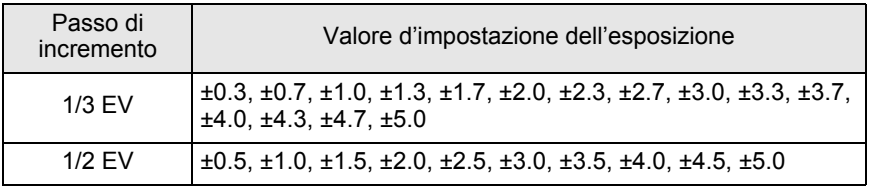

#### <span id="page-124-1"></span>**Blocco dell'esposizione prima dello scatto (Blocco AE)**

Il blocco AE è una funzione che memorizza l'esposizione prima di fotografare. Usatelo quando il soggetto è troppo piccolo o in controluce e risulterebbe difficile ottenere un'esposizione corretta.

# **1** Premete il pulsante AE-L.

La fotocamera blocca l'esposizione (luminosità del soggetto) in quel dato istante.

Il simbolo  $\bigstar$  compare nello schermo di stato e nel mirino per indicare l'attivazione del blocco AE. [\(p.25,](#page-26-0) [p.33](#page-34-0)) Premetelo di nuovo per sbloccare.

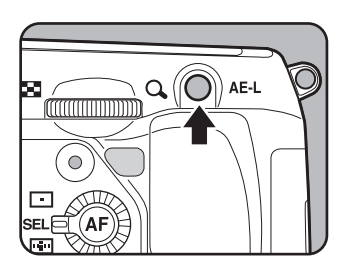

- L'esposizione rimane bloccata finché si tiene premuto il pulsante AE-L o si tiene premuto a metà corsa il pulsante di scatto. L'esposizione rimane in memoria per un tempo compreso tra 0,5× e 2× rispetto al tempo impostato per la normale lettura esposimetrica (p.121) anche se viene rilasciato  $i$ l pulsante  $AE-L$ .
	- Premendo il pulsante  $AE-L$  viene emesso un segnale acustico, disattivabile. [\(p.272](#page-273-0))
	- Il blocco AE non è disponibile nei modi  $\blacksquare$  (Verde), **B** (Posa B) o **X** (Tempo sincro-X flash).
	- Il blocco AE viene annullato eseguendo una delle operazioni riportate di seguito. - Premendo di nuovo il pulsante AE-L
		- Premendo il pulsante  $\boldsymbol{\Xi}$ , il pulsante **MENU** o il pulsante INFO
		- Spostando la ghiera dei modi
		- Cambiando l'obiettivo
		- Con un obiettivo dotato di posizione  $A$  (Automatica), portando la ghiera in posizione diversa da  $\boldsymbol{A}$
	- Con uno zoom la cui apertura massima vari in funzione della focale, la combinazione di tempo e apertura cambia in base alla posizione di zoom anche col blocco AE inserito. Questo per fare in modo che l'esposizione non vari, eseguendo così la foto al livello di luminosità impostato col blocco AE.
	- La lettura esposimetrica può essere bloccata insieme all'autofocus. Impostate la voce [5. AE-L con AF bloccato] nel menu  $\mathsf{[C}\xspace$  Impos. Person. 1]. [\(p.132](#page-133-0))

#### **Fotografare cambiando automaticamente l'esposizione**

Il bracketing automatico è una funzione per fotografare in sequenza variando automaticamente l'esposizione in sottoesposizione e sovraesposizione. Con la pressione del pulsante di scatto, si eseguono 3 o 5 scatti. Consultate ["Fotografare variando le](#page-159-0)  [impostazioni \(Auto bracketing\)" \(p.158\).](#page-159-0)

È possibile mettere a fuoco coi seguenti metodi.

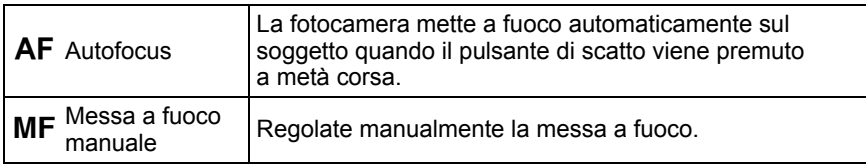

# **Uso dell'autofocus**

**a fuoco su AF.S o C.** 

È anche possibile scegliere la modalità autofocus tra  $AFS$  (AF singolo) nel quale premendo a metà corsa il pulsante di scatto la messa a fuoco viene effettuata sul soggetto e poi bloccata, oppure **AF.C** (AF continuo) nel quale un soggetto in movimento viene tenuto a fuoco grazie a continue regolazioni finché il pulsante di scatto viene tenuto premuto a metà corsa.

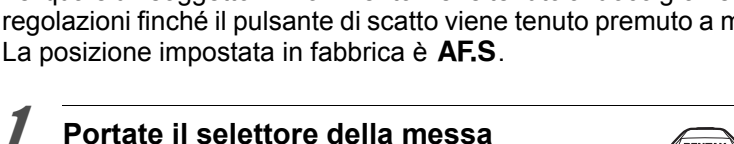

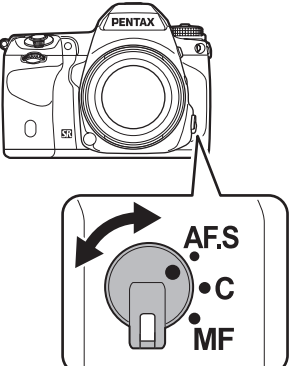

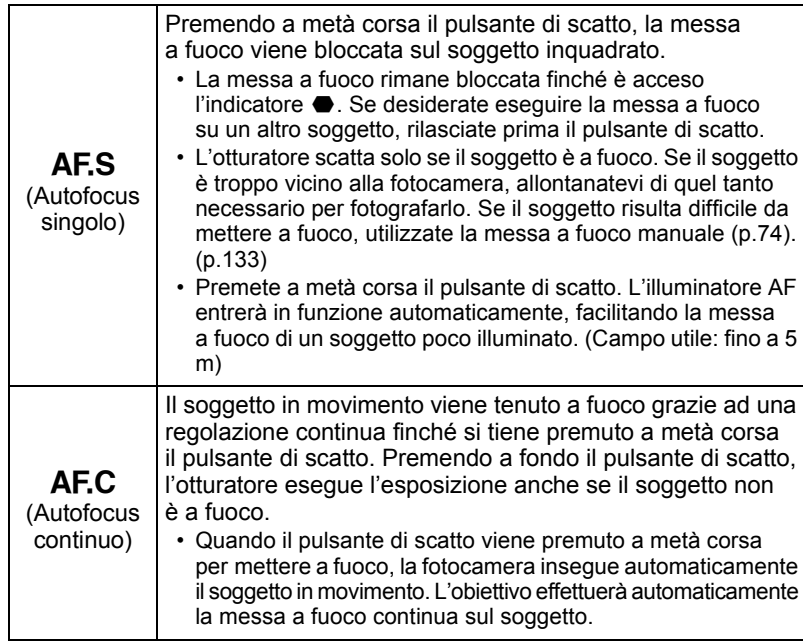

# 2 **Guardate attraverso il mirino e premete a metà corsa il pulsante di scatto.**

Quando il soggetto è a fuoco, l'indicatore di messa a fuoco  $\bullet$ si accende nel mirino e la fotocamera emette un segnale acustico. Quando l'indicatore lampeggia, il soggetto non è a fuoco.

■ Soggetti difficili per l'autofocus [\(p.74\)](#page-75-0)

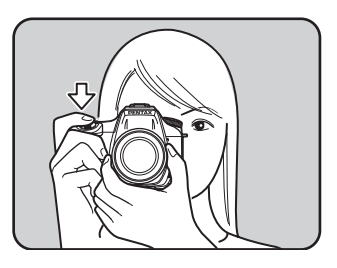

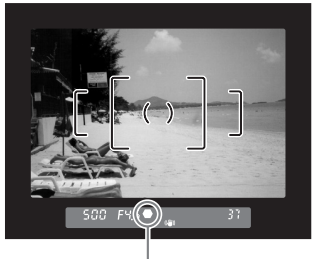

Indicatore di messa a fuoco

# Uso del pulsante AF per mettere a fuoco il soggetto

Si può impostare la fotocamera affinché effettui la messa a fuoco premendo il pulsante  $AF$ .

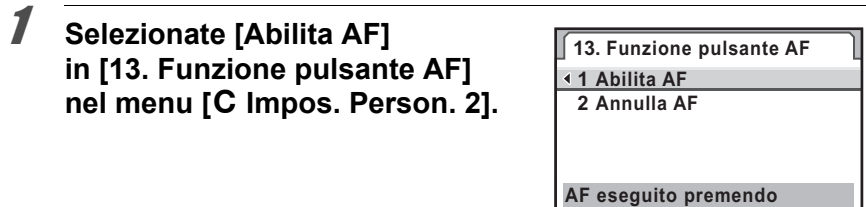

Abilita  $AF$  La messa a fuoco viene eseguita usando il pulsante  $AF$ o il pulsante di scatto (impostazione predefinita). Annulla AF Tenendo premuto il pulsante  $AF$ , nel mirino compare il simbolo  $MF.$  L'autofocus non si attiva premendo il pulsante di scatto. Rilasciando il pulsante  $AF$  si torna immediatamente al normale modo AF.

# **2** Premete il pulsante AF.

Viene effettuata la messa a fuoco automatica.

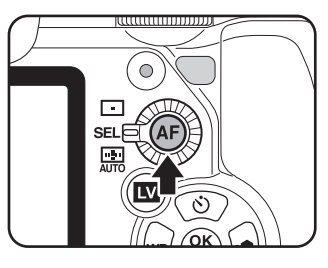

**il pulsante AF**

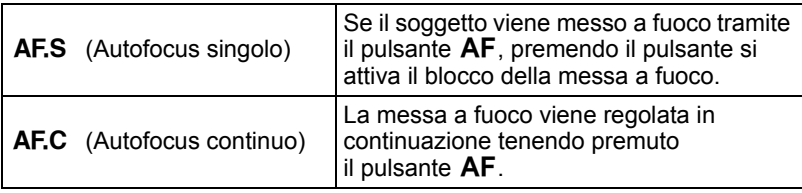

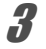

# 3 **Premete il pulsante di scatto.**

La ripresa viene eseguita.

**Funzioni di ripresa** Funzioni di ripresa

# **Regolazione AF**

È possibile regolare la posizione AF.

- 
- **Usate l'opzione [Regolazione AF] soltanto se strettamente necessario. Nell'effettuare la regolazione AF occorre prestare la massima attenzione, per evitare di ottenere immagini sfuocate.**
- Qualunque movimento della fotocamera durante gli scatti di prova potrebbe rendere difficile una corretta taratura del fuoco. Usate sempre un treppiede per effettuare gli scatti di prova.

#### **Selezionate [36. Regolazione AF] nel menu [C Impos. Person. 61. quindi premete il selettore a 4-vie (▶).**

# **2** Utilizzate il selettore a 4-vie (▲▼) per selezionare [On], **quindi premete il selettore a 4-vie (**5**).**

Compare la schermata [Regolazione AF].

# **3** Utilizzate il selettore a 4-vie (▲▼) per selezionare **[Applica a tutti] o [Applica a uno].**

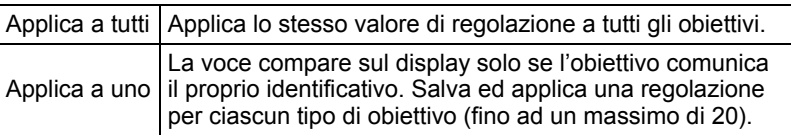

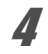

4 **Premete il selettore a 4-vie (**5**) e regolate il valore con la ghiera elettronica posteriore (**S**) o il selettore a 4-vie (**45**).**

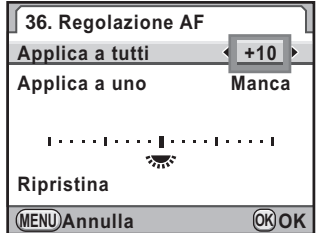

#### **Operazioni consentite**

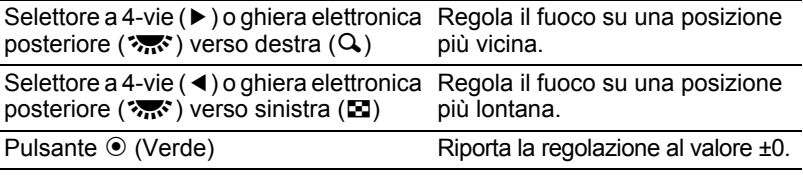

# $\overline{5}$  Premete il pulsante OK.

Il valore di regolazione viene salvato.

# $\boldsymbol{\widehat{b}}$  Premete il pulsante MENU.

La fotocamera ritorna alla modalità di Ripresa.

# 7 **Effettuate uno scatto di prova.**

È più facile controllare la posizione del fuoco ingrandendo l'immagine con la funzione Live View [\(p.166](#page-167-0)) o con l'anteprima digitale ([p.138](#page-139-0)).

- memo
- Anche se è già presente una regolazione effettuata con l'opzione [Applica a uno], premendo il pulsante  $\overline{\text{OK}}$  con [Applica a tutti] selezionato al punto 3, il valore [Applica a tutti] sarà usato al posto di quello [Applica a uno].
- Per ripristinare un valore di regolazione salvato, selezionate [Ripristina] al punto 3.

# **Selezione dell'area di messa a fuoco (Punto AF)**

Scegliete l'area sulla quale effettuare la messa a fuoco.

L'impostazione predefinita in fabbrica è  $\frac{1}{4000}$  (Automatica).

Il punto AF selezionato si illumina in rosso nel mirino. (Sovrapponi area AF).

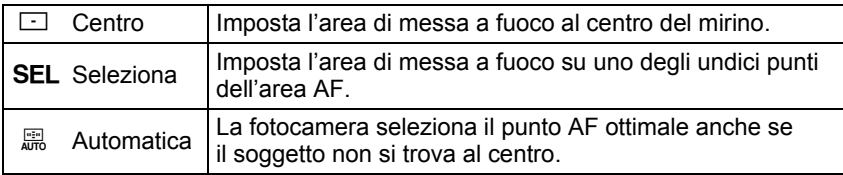

Impostatelo con la ghiera di selezione del punto AF.

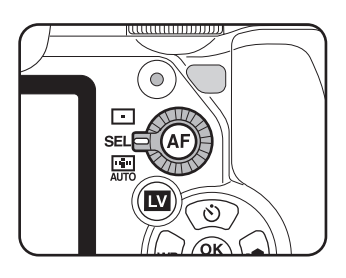

- Il punto AF non viene visualizzato nel mirino se è stato selezionato [Off] per la voce [15. Sovrapponi area AF] nel menu [C Impos. Person. 3] ([p.91](#page-92-7)).
- Usando obiettivi diversi da DA, DA L, D FA, FA J, FA o F, il punto AF rimane fisso su  $\Box$ , indipendentemente da questa impostazione. ([p.309](#page-310-0))

#### **Impostazione della posizione di messa a fuoco nel mirino**

1 **Portate la ghiera di selezione**  del punto AF su **SEL**.

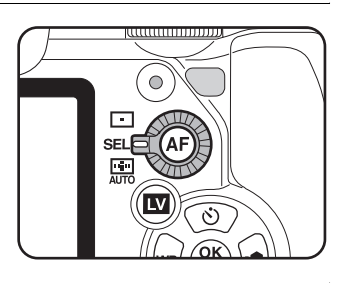

# 2 **Guardate nel mirino per verificare la posizione del soggetto.**

# $3$  Premete il pulsante OK.

V appare nel mirino e il punto AF può essere cambiato.

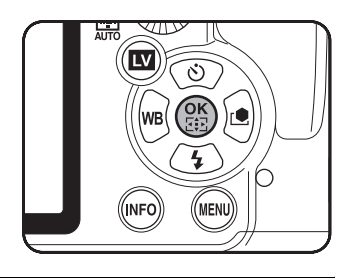

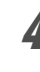

## 4 **Utilizzate il selettore a 4-vie (**2345**) per selezionare il punto AF desiderato.**

Il punto AF si illumina in rosso nel mirino (Sovrapponi area AF) in modo da poterne verificare la posizione e cambiarla se necessario.

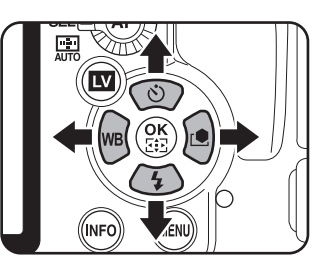

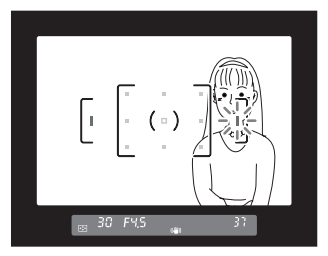

130

- La nuova posizione del punto AF resta memorizzata anche spegnendo memo la fotocamera o commutando l'area AF su  $\square$  o  $\mathbb{R}$ .
	- Eseguendo una delle seguenti operazioni, il cambiamento del punto AF (al punto 3) viene annullato.
		- Spegnendo la fotocamera
		- Spostando la ghiera dei modi
		- Ruotando la ghiera di selezione del punto AF
		- Premendo uno dei seguenti pulsanti: OK,  $\boxed{\blacktriangleright}$ , MENU, INFO o  $\boxed{\blacksquare}$

# **Per bloccare la messa a fuoco (Blocco AF)**

Se il soggetto principale non corrisponde ad un'area di messa a fuoco, non si può avere una corretta messa a fuoco automatica. In tal caso, potete puntare l'area di messa a fuoco sul soggetto, attivare il blocco AF ed infine ricomporre l'inquadratura.

# Portate il selettore della messa a fuoco su AF.S.

2 **Componete l'immagine nel mirino.**

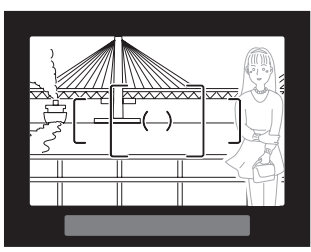

Esempio:

La persona non è a fuoco, mentre lo sfondo è a fuoco e quindi nitido.

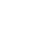

131

# 3 **Puntate un'area AF attiva (es. l'area centrale) sul soggetto e premete a metà corsa il pulsante di scatto.**

Quando il soggetto è a fuoco, l'indicatore  $\overline{d}$ i messa a fuoco  $\bullet$  si accende nel mirino e la fotocamera emette un segnale acustico. Quando l'indicatore lampeggia, il soggetto non è a fuoco.

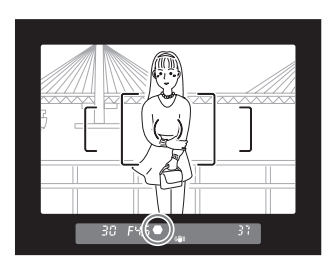

# 4 **Bloccate la messa a fuoco.**

La messa a fuoco rimarrà memorizzata finché si tiene premuto il pulsante di scatto a metà corsa.

# 5 **Ricomponete l'inquadratura mantenendo il pulsante di scatto premuto a metà corsa.**

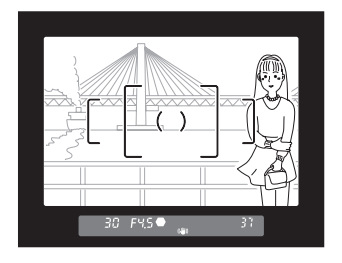

- La messa a fuoco è bloccata finché l'indicatore  $\bullet$  è visualizzato.
- Spostando la ghiera dello zoom mentre è in funzione il blocco AF, il soggetto potrebbe non risultare più a fuoco.
- Il segnale acustico di messa a fuoco può essere disattivato. [\(p.272\)](#page-273-0)

#### <span id="page-133-0"></span>**Per bloccare l'esposizione insieme al blocco dell'autofocus**

Impostate [5. AE-L con AF bloccato] nel menu  $\mathcal{C}$  Impos. Person. 1] (p.89) per bloccare l'esposizione insieme alla messa a fuoco.

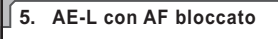

**1 Off 2 On**

**AE bloccato simultaneamente con la messa a fuoco bloccata**

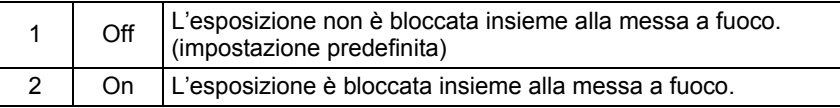

# <span id="page-134-0"></span>**Regolazione manuale della messa a fuoco (Messa a fuoco manuale)**

Regolando manualmente la messa a fuoco, ci si può aiutare con l'indicatore di messa a fuoco oppure si può usare il campo smerigliato nel mirino.

#### **Uso dell'indicatore di messa a fuoco**

Quando il soggetto è a fuoco, l'indicatore di messa a fuoco  $\bullet$  si accende anche con la messa a fuoco manuale.

È possibile regolare manualmente la messa a fuoco usando l'indicatore di messa a fuoco  $\bullet$ .

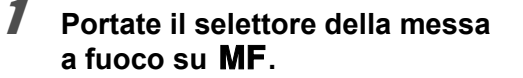

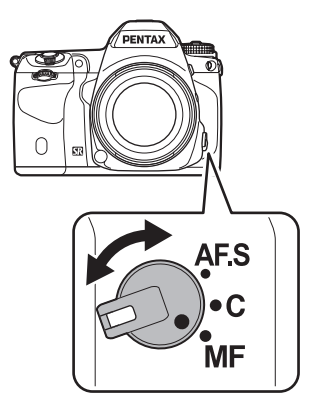

2 **Guardate attraverso il mirino, premete a metà corsa il pulsante di scatto e ruotate la ghiera di messa fuoco sull'obiettivo.**

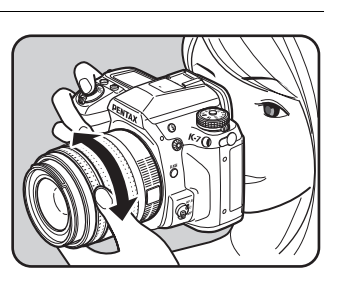

Quando il soggetto è a fuoco, l'indicatore  $di$  messa a fuoco  $\bullet$  si accende nel mirino e la fotocamera emette un segnale acustico.

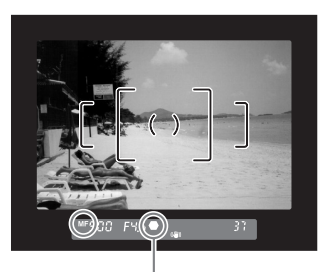

Indicatore di messa a fuoco

- Se il soggetto risulta difficile da mettere a fuoco [\(p.74\)](#page-75-0) e l'indicatore di messa memo a fuoco non si attiva, usate lo schermo smerigliato nel mirino per mettere a fuoco a mano.
	- Il segnale acustico di messa a fuoco può essere disattivato ([p.272](#page-273-0)).

#### **Uso del campo smerigliato nel mirino**

È possibile mettere a fuoco manualmente, valutando la nitidezza del soggetto sulla superficie smerigliata dello schermo di visione.

### 1 **Portate il selettore della messa**  a fuoco su  $\mathsf{MF}$ .

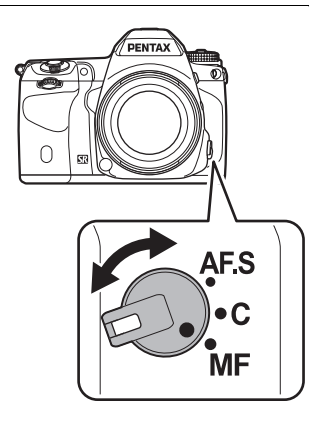

2 **Guardate attraverso il mirino e ruotate la ghiera di messa fuoco fino a vedere il soggetto nitido sullo schermo di messa a fuoco.**

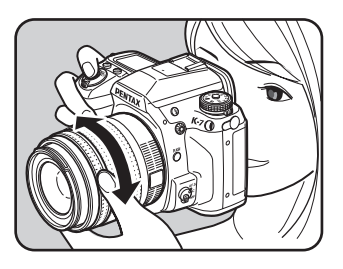

# **Fotografare nella modalità Catch-in focus**

Impostando su [On] la voce [35. Catch-in focus] nel menu [C Impos. e si usa un tipo di obiettivo tra que lli riportati di seguito, è possibile Person. 5] (p.92), se il modo di messa a fuoco è impostato su AF.S la ripresa in modalità Catch-in focus nella quale l'otturatore scatta automaticamente quando il soggetto si trova a fuoco.

- Obiettivo con messa a fuoco manuale
- Obiettivo DA o FA dotato di selettore  $AF/MF$ . Prima della ripresa, il selettore sull'obiettivo deve essere impostato su  $\mathsf{MF}.$

#### **Come effettuare la ripresa**

- 1 Montate un obiettivo idoneo sulla fotocamera.
- 2 Portate il selettore della messa a fuoco su  $AFS$ .
- 3 Impostate la messa a fuoco su una posizione di passaggio del soggetto.
- 4 Premete a fondo il pulsante di scatto.

L'otturatore scatta automaticamente quando il soggetto si trova a fuoco nella posizione impostata.

# **Verifica di composizione, esposizione e messa a fuoco prima dello scatto (Anteprima)**

È possibile usare la funzione di anteprima per verificare profondità di campo, composizione, esposizione e messa a fuoco prima di scattare la foto. Sono previsti due metodi di anteprima.

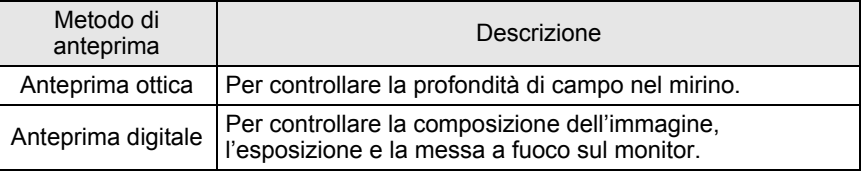

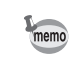

Si può anche usare la funzione Live View per visualizzare un'immagine in tempo reale sul monitor, cambiare le impostazioni di ripresa e verificare gli effetti sull'immagine ingrandita. Per maggiori dettagli consultate [p.166.](#page-167-0)

# **Per selezionare il metodo di anteprima**

Scegliete se usare l'anteprima ottica o l'anteprima digitale quando l'interruttore generale viene portato in posizione di anteprima  $(Q)$ . L'impostazione predefinita è Anteprima ottica.

# **1** Selezionate [Anteprima digitale] nel menu [ $\Omega$  Param. Cattura 31 e premete il selettore a 4-vie (▶).

Compare la schermata [Anteprima digitale].

- **2 Premete il selettore a 4-vie (▶).**
- **3** Utilizzate il selettore a 4-vie ( $\blacktriangle$   $\blacktriangledown$ ) **per selezionare [Off (Anteprima ottica)] o [On].**

Selezionando [On] si attiva l'anteprima digitale.

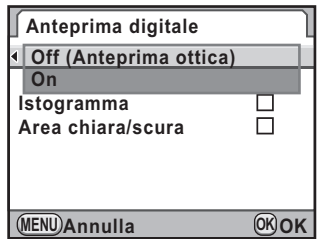

**Funzioni di ripresa** Funzioni di ripresa

# $4$  Premete il pulsante OK.

# 5 **Selezionando [On] al punto 2, utilizzate il selettore a 4-vie (**23**) per selezionare [Istogramma] o [Area chiara/scura], quindi utilizzate il selettore a 4-vie (**45**) per selezionare**   $\nabla$   $\Omega$   $\Box$ .

 $\boldsymbol{f}$  Premete due volte il pulsante MENU.

Impostando l'esposizione multipla, fotografando in Live View o durante la ripresa intervallata, si attiva l'anteprima ottica, indipendentemente dall'impostazione.

# **Visualizzazione dell'anteprima ottica**

1 **Inquadrate il soggetto nel mirino all'interno della cornice autofocus e premete a metà corsa il pulsante di scatto per effettuare la messa a fuoco.**

# 2 **Portate l'interruttore generale su**  | **mentre guardate nel mirino.**

Potete verificare la profondità di campo nel mirino tenendo premuto l'interruttore generale in posizione  $\mathbb Q$ .

In questa fase, il mirino non mostra dati di ripresa e non è possibile scattare fotografie.

# 3 **Lasciate andare l'interruttore generale.**

Si esce dall'anteprima ottica e la fotocamera è pronta alla ripresa.

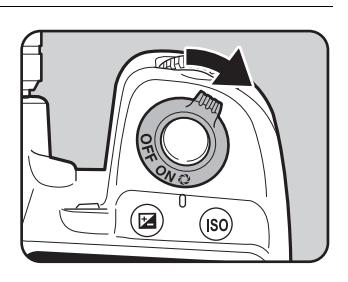

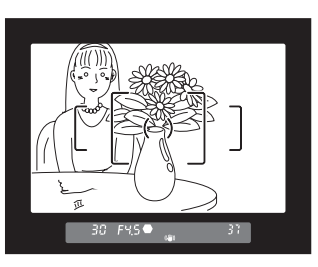

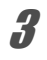

# <span id="page-139-0"></span>**Visualizzazione dell'anteprima digitale**

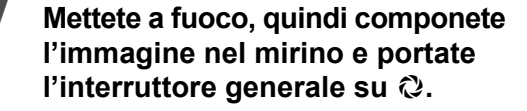

Durante l'anteprima, l'icona ( $\odot$ ) viene visualizzata sul monitor e si può controllare la composizione, l'esposizione e la messa a fuoco.

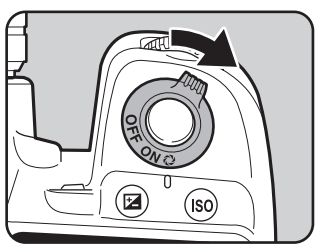

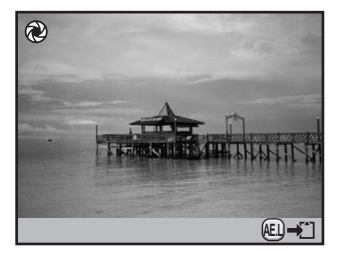

#### **Operazioni consentite**

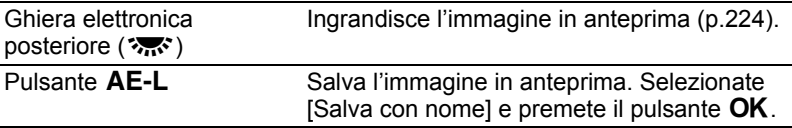

# 2 **Premete a metà corsa il pulsante di scatto.**

Si esce dall'anteprima digitale e l'autofocus può operare.

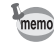

La durata massima per la visualizzazione dell'anteprima digitale è di 60 secondi.

# **Uso della funzione antivibrazioni Shake Reduction**

La funzione antivibrazioni Shake Reduction riduce il lieve movimento della fotocamera che si può avere al momento dello scatto. Questo risulta utile per fotografare in quelle situazioni nelle quali si rischia di avere foto mosse. La funzione Shake Reduction mette al riparo la fotocamera dai movimenti dannosi, fino a tempi di posa più lenti di circa 4 stop.

La funzione antivibrazioni Shake Reduction è ideale nelle seguenti condizioni di ripresa.

- Fotografando in ambienti poco illuminati, come in interni, di notte, con cielo coperto o in zone d'ombra
- Fotografando con teleobiettivi

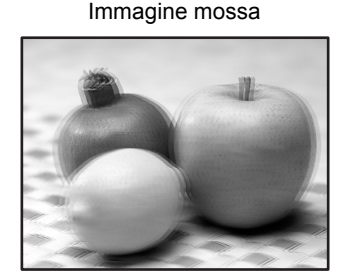

Immagine scattata con la funzione Shake Reduction

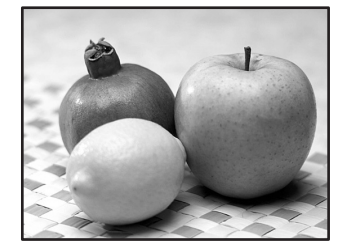

La funzione Shake Reduction è utile per ridurre il movimento orizzontale e verticale della fotocamera o per livellare l'immagine.

- La funzione antivibrazioni Shake Reduction non può compensare il movimento del soggetto. Per fotografare soggetti in movimento, utilizzate tempi di posa rapidi.
	- La funzione antivibrazioni Shake Reduction potrebbe non riuscire a compensare del tutto il movimento della fotocamera nelle riprese ravvicinate. In questo caso, si raccomanda di disattivare la funzione Shake Reduction e di utilizzare la fotocamera su un treppiede.
	- La funzione antivibrazioni Shake Reduction potrebbe non riuscire a compensare del tutto il mosso associato a tempi di posa lunghi, ad esempio se il soggetto si muove o se si riprendono scene notturne. In quest'ultimo caso, si raccomanda di disattivare la funzione Shake Reduction e di utilizzare la fotocamera su un treppiede.

#### **Riduzione del movimento verticale e orizzontale della fotocamera**

- 1 **Selezionate [Shake Reduction] nel menu [**<sup>A</sup> **Param. Cattura 4].**
- 2 **Utilizzate il selettore a 4-vie (**45**) per selezionare**  $(\mathbf{w})$  o  $(\mathbf{w})$ .
	- k: Usa Shake Reduction. (impostazione predefinita)
	- l: Non usa Shake Reduction.

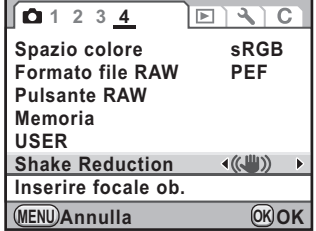

# **3** Premete il pulsante MENU.

Viene visualizzata di nuovo la schermata precedente la selezione del menu.

4 **Puntate la fotocamera verso il soggetto e premete a metà corsa il pulsante di scatto.**

L'indicazione ((4) nel mirino segnala che la funzione Shake Reduction è attiva.

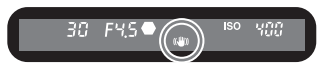

#### **Correzione dell'inclinazione delle immagini**

- 1 **Selezionate [Correzione orizzonte] nel menu [**<sup>A</sup> **Param. Cattura 3].**
- 2 **Utilizzate il selettore a 4-vie (**45**) per selezionare**  $\leq \circ \Box$ .

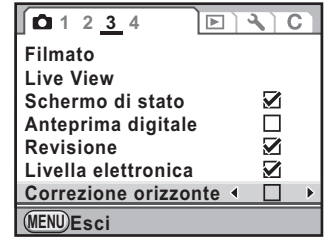

# $\boldsymbol{\beta}$  **Premete il pulsante MENU.**

Viene visualizzata di nuovo la schermata precedente la selezione del menu.

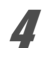

# 4 **Puntate la fotocamera verso il soggetto e premete a metà corsa il pulsante di scatto.**

Sullo schermo di stato compaiono le indicazioni riportate di seguito.

( $\bigcup_{k=1}^{\infty}$ : Shake Reduction attivata + Correzione orizzonte attivata r: Shake Reduction disattivata + Correzione orizzonte attivata

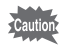

- Impostate [Shake Reduction] su (الله) (disattivata) usando la fotocamera con un treppiede o se questa funzione non è necessaria.
- [Shake Reduction] è impostata automaticamente su ( $\mathbb{W}$ ) (disattivata) e non si può selezionare nelle situazioni che seguono.
	- Ripresa con autoscatto
	- Ripresa con telecomando
	- Ripresa in posa B
	- Ripresa HDR
	- Ripresa con specchio sollevato
	- Modo wireless per flash esterno
- La funzione antivibrazioni Shake Reduction non sarà in grado di funzionare pienamente (per circa 2 secondi) immediatamente dopo l'accensione della fotocamera o la sua riattivazione dallo spegnimento automatico. Attendete che la funzione Shake Reduction si stabilizzi prima di premere dolcemente sul pulsante di scatto per fotografare. Premendo a metà corsa il pulsante di scatto, la fotocamera è pronta per fotografare quando il simbolo (() appare nel mirino.
	- La funzione Shake Reduction è disponibile con qualunque obiettivo PENTAX compatibile con la  $K-7$ . Tuttavia, quando la ghiera dei diaframmi si trova su una posizione diversa da  $\bf{A}$  (Automatica), oppure usando un obiettivo che non disponga della posizione  $A$ , la fotocamera non è operativa se non si imposta [37. Uso ghiera apertura] su [Consent.] nel menu [C Impos. Person. 6]. Questo va fatto prima ed è richiesto una sola volta. Va notato che in questi casi alcune funzioni risultano limitate. Per maggiori dettagli consultate ["Note](#page-312-0)  [riguardanti \[37. Uso ghiera apertura\]" \(p.311\).](#page-312-0)

#### **Quando non è possibile rilevare automaticamente la lunghezza focale**

La funzione antivibrazioni Shake Reduction opera in base alle informazioni riguardanti l'obiettivo, come la sua focale.

Se la fotocamera utilizza un obiettivo DA, DA L, D FA, FA J, FA o F, le informazioni riguardanti l'obiettivo vengono acquisite automaticamente all'attivazione della funzione Shake Reduction.

La schermata di impostazione [Inserire focale ob.] appare se si accende la fotocamera con la funzione [Shake Reduction] impostata su (() (attivata) e un obiettivo che non sia in grado di comunicare automaticamente i dati come la propria lunghezza focale ([p.309\)](#page-310-0).

Impostate la lunghezza focale manualmente nella schermata di impostazione [Inserire focale ob.].

- La schermata di impostazione [Inserire focale ob.] non compare impiegando un obiettivo che comunichi automaticamente i propri dati come la lunghezza focale.
	- Utilizzando un obiettivo privo della posizione  $\bf A$  sulla ghiera dei diaframmi o con la ghiera in posizione diversa da  $A$ , impostate [37. Uso ghiera apertura] nel menu  $\overline{C}$  Impos. Person. 6] su  $\overline{C}$  Consent.]. [\(p.311](#page-312-0))

#### 1 **Utilizzate il selettore a 4-vie (**45**) o la ghiera elettronica posteriore (**S**) per impostare la lunghezza focale.**

È possibile scegliere uno dei seguenti 34 valori di lunghezza focale.

L'impostazione predefinita è [35].

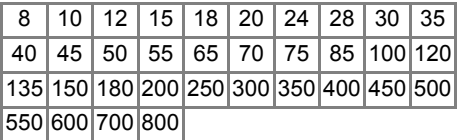

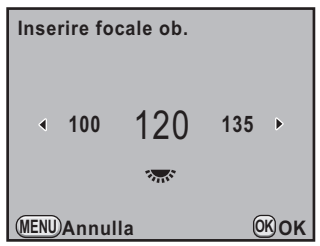

- Se la lunghezza focale del vostro obiettivo non è compresa tra quelle previste, selezionate il valore più vicino alla focale effettiva (esempio: [18] per 17 mm e [100] per 105 mm).
	- Usando un obiettivo zoom, selezionate allo stesso modo la focale effettiva che intendete usare.
**Funzioni di ripresa** Funzioni di ripresa

### **2** Premete il pulsante OK.

La fotocamera ritorna allo schermo di stato ed è pronta per scattare una fotografia.

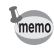

- Per cambiare l'impostazione della lunghezza focale, selezionate la voce [Inserire focale ob.] nel menu  $\Box$  Param. Cattura 4] (p.88).
- In aggiunta alla focale dell'obiettivo, l'effetto della funzione antivibrazioni Shake Reduction viene influenzato anche dalla distanza di ripresa. La funzione Shake Reduction potrebbe essere meno efficace del previsto alle brevi distanze.

### <span id="page-144-0"></span>**Fotografare con l'autoscatto**

Questa fotocamera dispone dei seguenti due tipi di autoscatto.

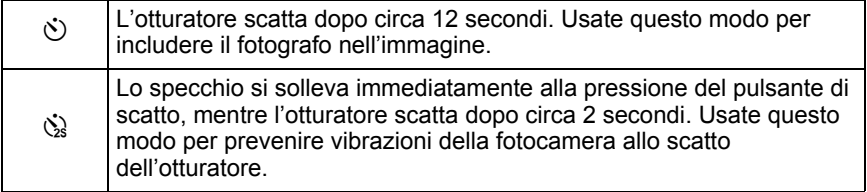

#### 1 **Montate la fotocamera su un treppiede.**

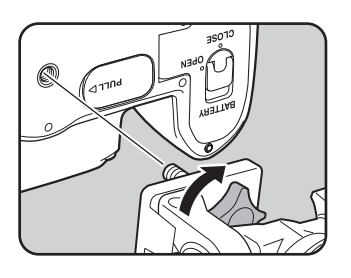

**2 In modalità di ripresa, premete il selettore a 4-vie (▲).** 

Compare la schermata [Modalità di scatto].

#### 3 **Utilizzate il selettore a 4-vie (**45**) per selezionare** g**.** 4 **Premete il selettore a 4-vie (**3**), quindi utilizzate il selettore a 4 vie (** $\blacktriangleleft$ **)** per selezionare  $\Diamond$  o  $\Diamond$ . **Modalità di scatto Fotogramma singolo MENU Annulla MUP OK OK Modalità di scatto Autoscatto (12 s)**

### $\overline{5}$  Premete il pulsante OK.

La fotocamera è pronta alla ripresa.

#### 6 **Premete a metà corsa il pulsante di scatto.**

Il sistema autofocus entra in funzione. Effettuata la messa a fuoco, nel mirino si accende l'indicatore di messa a fuoco  $\bullet$ .

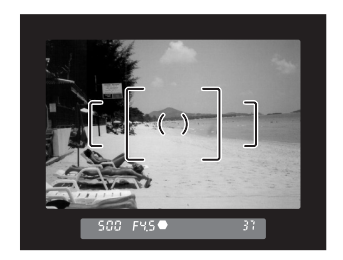

 $\ddot{\circ}$ **コロン 『 阿wup** 

**OK OK**

**MENU Annulla**

# 145

#### 7 **Premete a fondo il pulsante di scatto.**

Impostando  $\dot{\circ}$ , le due spie (anteriore e posteriore) dell'autoscatto iniziano a lampeggiare lentamente e lampeggiano velocemente 2 secondi prima dello scatto dell'otturatore. Viene emesso anche un segnale acustico a frequenza crescente. L'otturatore si aprirà circa 12 secondi dopo che è stato premuto a fondo il pulsante di scatto.

Impostando  $\dot{\mathbb{S}}$ , l'otturatore scatta circa 2 secondi dopo che il pulsante di scatto è stato premuto a fondo.

memo

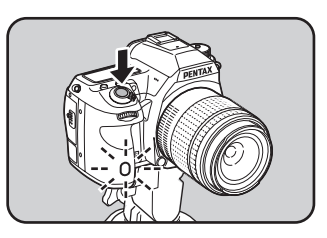

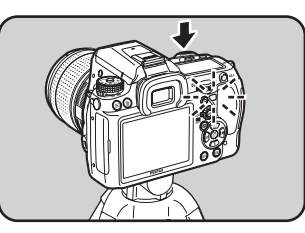

- È possibile disattivare il segnale acustico. ([p.272](#page-273-0))
- L'esposizione può essere influenzata dalla luce che entra nel mirino. Applicate il coprioculare ME in dotazione oppure usate la funzione blocco AE [\(p.123\)](#page-124-0). La luce che entra nel mirino non influenza l'esposizione nella modalità  $M$  (Manuale) [\(p.114\)](#page-115-0).

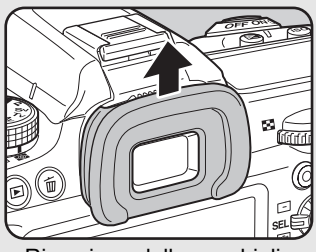

Rimozione della conchiglia oculare FR

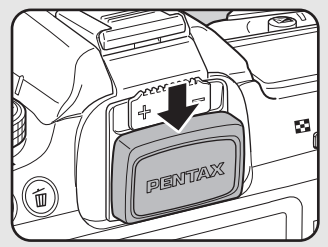

Montaggio del coprioculare ME

- Per annullare l'autoscatto, selezionate un modo diverso da  $\Diamond$  o  $\Diamond$  nella schermata [Modalità di scatto]. L'impostazione viene annullata anche spegnendo la fotocamera se [Modalità di scatto] in [Memoria] [\(p.297](#page-298-0)) del menu  $\Box$  Param. Cattura 4] è impostata su  $\Box$  (disattivata).
- La funzione [Shake Reduction] viene impostata automaticamente su  $\left(\frac{1}{2}\right)$  (disattivata) impostando  $\circlearrowright$  o  $\circledcirc$ .

### <span id="page-147-0"></span>**Fotografare col telecomando (Opzionale)**

L'otturatore può essere azionato a distanza col telecomando opzionale. Questa fotocamera dispone dei tre modi di ripresa col telecomando riportati di seguito.

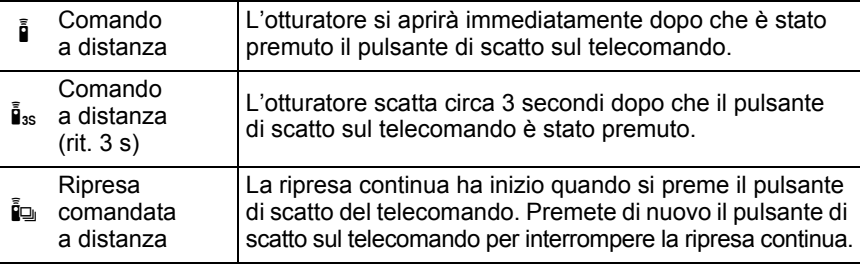

#### 1 **Montate la fotocamera su un treppiede.**

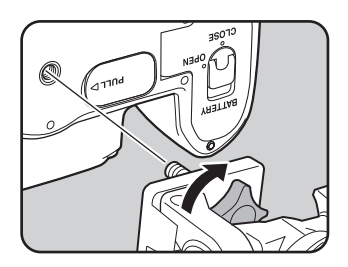

### **2 In modalità di ripresa, premete il selettore a 4-vie (▲).**

Compare la schermata [Modalità di scatto].

### 3 **Utilizzate il selettore a 4-vie (**45**) per selezionare** h**.**

#### 4 **Premete il selettore a 4-vie (**3**) e utilizzate il selettore a 4-vie (**45**) per selezionare** h**,** i**, o** i**.**

Sul pannello LCD compare il simbolo  $\blacksquare$ . La spia dell'autoscatto lampeggia per informarvi che la fotocamera è in attesa di comando.

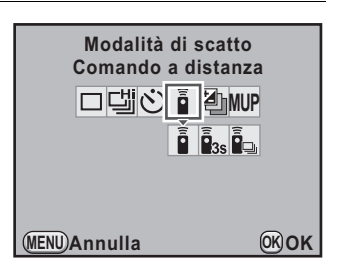

### $\overline{\bm{J}}$  Premete il pulsante OK.

La fotocamera è pronta alla ripresa.

**Funzioni di ripresa** Funzioni di ripresa

## 6 **Premete a metà corsa il pulsante di scatto.**

Il sistema autofocus entra in funzione. Effettuata la messa a fuoco, nel mirino si accende l'indicatore di messa a fuoco  $\bullet$ .

#### 7 **Puntate il telecomando verso il ricevitore anteriore o posteriore della fotocamera e premete il pulsante di scatto sul telecomando.**

La portata utile del telecomando è di circa 4 m dal frontale della fotocamera e di circa 2 m dal suo dorso.

Una volta scattata la fotografia, la spia dell'autoscatto rimane accesa per 2 secondi e poi riprende a lampeggiare.

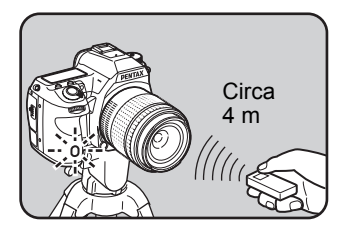

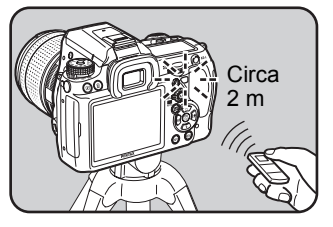

**Funzioni di ripresa** Funzioni di ripresa

impostare [16. AF telecontrollato] nel menu [C Impos. Person. 3] (p.91). • L'esposizione può essere influenzata dalla luce che entra nel mirino. Applicate il coprioculare ME in dotazione oppure usate la funzione blocco AE [\(p.123](#page-124-0)). La luce che entra nel mirino non influenza l'esposizione nella modalità M (Manuale) ([p.114](#page-115-0)).

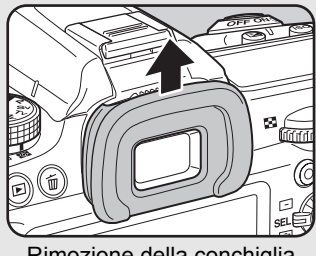

Rimozione della conchiglia oculare FR

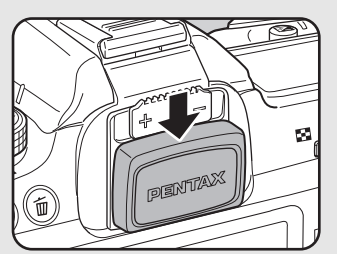

Montaggio del coprioculare ME

- Per annullare la ripresa col telecomando, selezionate un modo diverso da  $\tilde{a}$ , i... o ia nella schermata [Modalità di scatto]. L'impostazione viene annullata anche spegnendo la fotocamera se [Modalità di scatto] in [Memoria] ([p.297\)](#page-298-0) del menu  $\Box$  Param. Cattura 41 è impostata su  $\Box$  (disattivata).
- La funzione [Shake Reduction] viene impostata automaticamente sul(disattivata) impostando h, i o i.
- La ripresa col telecomando potrebbe non essere utilizzabile in condizioni di controluce.
- La batteria del telecomando assicura un'autonomia pari a circa 30.000 scatti. Quando la batteria è esaurita, fatela sostituire presso un centro assistenza PENTAX (la prestazione è a pagamento).

### **Funzione di ripresa con lo specchio sollevato**

Usate la funzione di sollevamento manuale dello specchio se si evidenziano vibrazioni anche usando il telecomando o il cavo di scatto con la fotocamera sul treppiede.

Per usare la funzione di sollevamento dello specchio, premete il pulsante di scatto per alzare lo specchio. Premetelo di nuovo per fare scattare l'otturatore.

Questa fotocamera dispone dei seguenti due modi di ripresa con lo specchio sollevato.

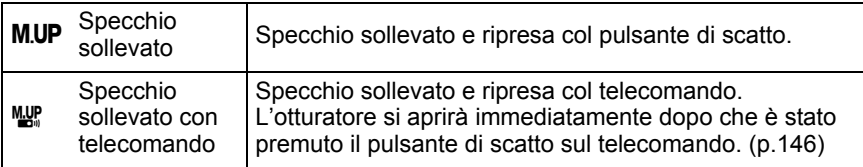

#### 1 **Montate la fotocamera su un treppiede.**

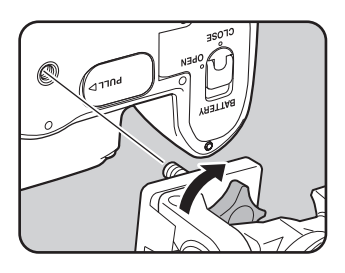

### **2 In modalità di ripresa, premete il selettore a 4-vie (▲).**

Compare la schermata [Modalità di scatto].

- **3** Utilizzate il selettore a 4-vie (◀▶) per selezionare M.UP.
- 4 **Premete il selettore a 4-vie (**3**), quindi utilizzate il selettore a 4-vie (**45**) per selezionare M.UP** o  $^{\text{MMP}}$ .

M.UP appare sul pannello LCD.

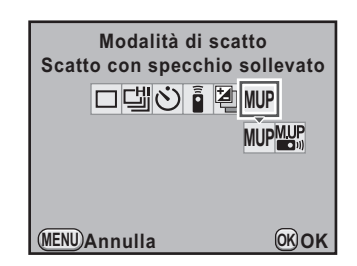

### $\overline{5}$  Premete il pulsante OK.

La fotocamera è pronta alla ripresa.

### 6 **Premete a metà corsa il pulsante di scatto.**

Il sistema autofocus entra in funzione. Effettuata la messa a fuoco, nel mirino si accende l'indicatore di messa a fuoco  $\bullet$ .

#### 7 **Premete a fondo il pulsante di scatto.**

Lo specchio si solleva. Il valore di esposizione viene bloccato immediatamente prima del sollevamento dello specchio.

memo

### 8 **Premete di nuovo e a fondo il pulsante di scatto.**

L'otturatore scatta e la foto viene eseguita.

- Se non viene azionato l'otturatore, lo specchio ritorna automaticamente nella sua normale posizione abbassata dopo 30 secondi dal sollevamento manuale (tranne quando si imposta l'esposizione multipla).
	- La funzione [Shake Reduction] viene impostata automaticamente su  $\langle \mathbb{R} \rangle$  (disattivata) impostando **M.UP** o  $\mathbb{R}$ .
- Per annullare il sollevamento manuale dello specchio, selezionate un'impostazione diversa da **M.UP** o  $^{\text{MIP}}$  nella schermata [Modalità di scatto]. L'impostazione viene annullata anche spegnendo la fotocamera se [Modalità di scatto] in [Memoria] ([p.297\)](#page-298-0) del menu [A Param. Cattura 4] è impostata  $su \square$  (disattivata).

### **Scatti continui**

L'otturatore scatta continuamente fintanto che si mantiene premuto il pulsante di scatto.

Questa fotocamera dispone dei seguenti due modi di ripresa continua.

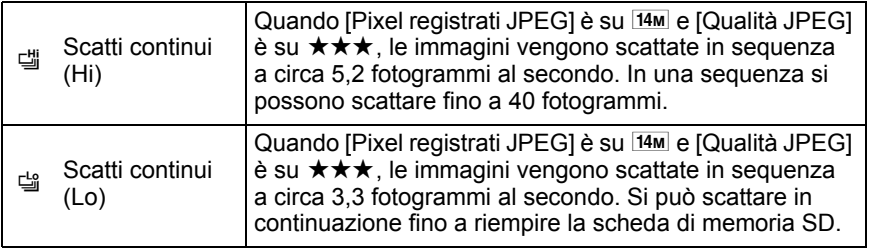

memo Quando il formato file è [RAW], si possono scattare in sequenza continua fino a 15 fotogrammi (PEF) per [di] (Scatti continui (Hi)) o fino a 17 fotogrammi (PEF) per 낼 (Scatti continui (Lo)).

### **1** In modalità di ripresa, premete il selettore a 4-vie (▲).

Compare la schermata [Modalità di scatto].

2 **Utilizzate il selettore a 4-vie (**45**) per selezionare** [

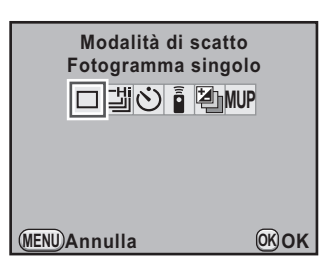

**3 Premete il selettore a 4-vie (▼), quindi utilizzate il selettore a 4 vie (◀▶) per selezionare** 델 o 녤.

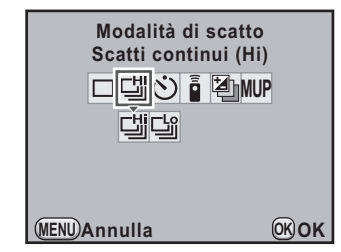

### 4 **Premete il pulsante** 4**.**

La fotocamera è pronta per fotografare in sequenza.

### 5 **Premete a metà corsa il pulsante di scatto.**

Il sistema autofocus entra in funzione. Effettuata la messa a fuoco, nel mirino si accende l'indicatore di messa a fuoco  $\bullet$ .

### 6 **Premete a fondo il pulsante di scatto.**

L'otturatore scatta in continuo finché si tiene premuto il pulsante di scatto. Per interrompere l'esecuzione di riprese in sequenza, rilasciate il pulsante di scatto.

- Se il modo di messa a fuoco è impostato su  $AF.S$  (Modo Singolo), il fuoco è bloccato sulla prima posizione e le immagini vengono scattate in sequenza con un certo intervallo.
- Se la messa a fuoco è impostata su AF.C (AF continuo), la messa a fuoco è sempre attiva nel corso della ripresa in sequenza.
- Gli scatti continui sono possibili anche col telecomando. [\(p.146](#page-147-0))
- Usando il flash incorporato, l'otturatore non scatta se non è stata completata la ricarica. È possibile abilitare lo scatto anche prima che il flash sia pronto in [30. Scatto in carica] nel menu  $\mathcal [C]$  Impos. Person. 5]. ([p.81](#page-82-0))
- Per annullare gli scatti continui, selezionate un modo diverso da [ o [ o [ o nella schermata [Modalità di scatto]. L'impostazione viene annullata anche spegnendo la fotocamera se [Modalità di scatto] in [Memoria] ([p.297\)](#page-298-0) del menu  $[\bullet]$  Param. Cattura 4] è impostata su  $\Box$  (disattivata).
- La velocità di ripresa può essere minore impostando [Correzione obiettivo]  $(p.212)$  $(p.212)$  su  $\leq$  (attivata).

memo

**Funzioni di ripresa** Funzioni di ripresa

### **Ripresa intervallata**

Durante la ripresa intervallata, le immagini sono scattate ad intervalli prefissati a partire da un'ora stabilita.

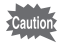

Ripresa intervallata non è disponibile quando la ghiera dei modi è impostata su USER,  $\blacksquare$  (Verde), **B** (Posa B) o  $\blacksquare$  (Filmato), o impostando Bracketing esteso, Filtro digitale o Ripresa HDR.

#### 1 **Selezionate [Ripresa intervallata] nel menu [**<sup>A</sup> **Param. Cattura 2] e premete il selettore a 4-vie (**5**).**

Compare la schermata [Ripresa intervallata].

### **2** Utilizzate il selettore a 4-vie (▲▼) **per selezionare [Intervallo].**

Per riprendere due o più immagini, impostate il tempo di attesa prima dello scatto successivo.

Utilizzate il selettore a 4-vie  $(4)$  per selezionare i campi ore, minuti e secondi, quindi utilizzate il selettore a 4-vie ( $\blacktriangle \blacktriangledown$ ) per impostare questi dati.

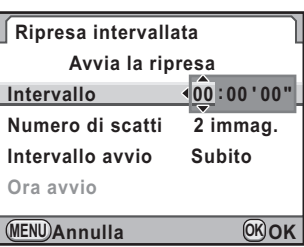

È possibile impostare fino a 24 ore, 00 minuti e 00 secondi.

### 3 **Utilizzate il selettore a 4-vie (**23**) per selezionare [Numero di scatti].**

Impostate il numero degli scatti da eseguire.

Premete il selettore a 4-vie ( $\blacktriangleright$ ), quindi utilizzate il selettore a 4-vie ( $\blacktriangle \blacktriangledown$ ) per selezionare il numero di scatti da effettuare.

Si possono selezionare da 1 a 99 scatti.

#### 4 **Utilizzate il selettore a 4-vie (**23**) per selezionare [Intervallo avvio].**

Impostate l'ora d'inizio della ripresa intervallata.

Premete il selettore a 4-vie ( $\blacktriangleright$ ), quindi utilizzate il selettore a 4-vie ( $\blacktriangle \blacktriangledown$ ) per selezionare [Subito] o [Ora imp.].

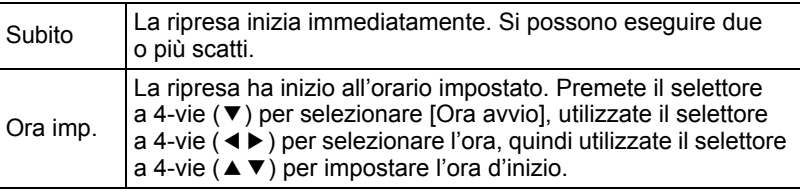

### **5** Utilizzate il selettore a 4-vie (▲▼) per selezionare **[Avvia la ripresa] e premete il pulsante OK.**

La fotocamera è pronta per scattare una serie di immagini intervallate.

### 6 **Premete a metà corsa il pulsante di scatto.**

Quando il soggetto è a fuoco, nel mirino si  $\alpha$ ccende l'indicatore di messa a fuoco  $\bullet$ 

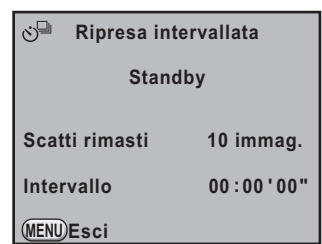

#### Premete a fondo il pulsante di scatto.

Quando [Intervallo avvio] è impostato su [Subito], la prima immagine viene scattata immediatamente. Quando è impostato [Ora imp.], la ripresa ha inizio all'ora prefissata.

Riprendendo più immagini, queste vengono scattate con l'intervallo impostato al punto 2.

Una volta ripreso il numero di immagini richiesto, la fotocamera torna alla normale modalità di ripresa.

- La fotocamera non è operativa durante la ripresa intervallata. Per annullare la ripresa intervallata, premete un pulsante qualsiasi sul dorso della fotocamera o premete il pulsante di scatto e il pulsante **MENU** per visualizzare la schermata di conferma dell'uscita, quindi utilizzate il selettore a 4-vie ( $\blacktriangle$   $\blacktriangledown$ ) per selezionare  $E$ scil e premete il pulsante  $\overline{OK}$ . Si può uscire dalla ripresa intervallata.anche spegnendo l'interruttore generale o ruotando la ghiera dei modi.
	- Quando è impostata Ripresa intervallata, non sono disponibili Bracketing esteso ed Esposizione multipla.
	- La ripresa intervallata non è disponibile quando il modo di esposizione  $\dot{e}$  impostato su **B** (Posa B).
	- $\cdot$  È selezionato  $\Box$  (Fotogramma singolo), qualunque sia la corrente impostazione del modo di scatto.
	- Se il soggetto non è a fuoco col modo di messa a fuoco impostato su AF.S (AF singolo) o se l'impostazione [Intervallo] è troppo breve e non è possibile effettuare l'elaborazione dell'immagine precedente prima dello scatto successivo, questo potrebbe essere saltato.
	- Nonostante ciascuno scatto sia visualizzato sul monitor con la funzione Revisione, non ne è consentito l'ingrandimento o l'eliminazione.
	- L'immissione di [Intervallo] è disattivata quando [Numero di scatti] è impostato su [1].
	- La ripresa intervallata è annullata quando la scheda di memoria SD non ha più spazio utile.
	- Se la funzione di spegnimento automatico [\(p.286\)](#page-287-0) spegne la fotocamera durante la ripresa intervallata, essa si riaccende automaticamente poco prima dello scatto.
	- Si raccomanda l'impiego del kit adattatore a rete K-AC50 (opzionale) nell'effettuare riprese intervallate per un tempo prolungato. ([p.49](#page-50-0))

### **Esposizione multipla**

memo

È possibile eseguire più scatti da combinare in una sola fotografia.

Esposizione multipla non è disponibile quando la ghiera dei modi è impostata su C (Verde) o  $\mathbf{E}$  (Filmato), o impostando Bracketing esteso, Ripresa HDR o Filtro digitale.

1 **Selezionate [Esposizione multipla] nel menu [**<sup>A</sup> **Param. Cattura 2] e premete il selettore a 4-vie (**5**).**

Compare la schermata [Esposizione multipla].

### 2 **Utilizzate il selettore a 4-vie (**23**) per selezionare [Numero di scatti].**

#### 3 **Premete il selettore a 4-vie (**5**), quindi utilizzate il selettore a 4-vie (**23**) per selezionare il numero degli scatti.**

Selezionate da 2 a 9 scatti.

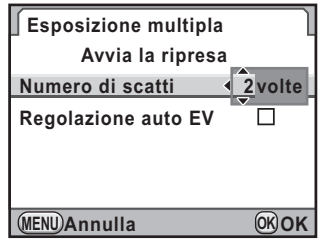

### **4** Premete il pulsante OK.

**5** Utilizzate il selettore a 4-vie (▲▼) per selezionare **[Regolazione auto EV], quindi utilizzate il selettore a 4-vie (◀▶) per selezionare Ø o** □.

Una volta impostato  $\mathbf{v}$  (On), l'esposizione viene regolata automaticamente in base al numero degli scatti.

### **6** Utilizzate il selettore a 4-vie (▲ ▼) per selezionare **[Avvia la ripresa] e premete il pulsante OK.**

La fotocamera ritorna alla modalità di Ripresa.

### 7 **Scattate una fotografia.**

L'immagine ottenuta viene visualizzata nella revisione immediata ad ogni pressione del pulsante di scatto. Premete il pulsante  $\tilde{w}$  durante la revisione immediata per scartare le immagini ottenute fino a quel punto e ripartire dalla prima immagine.

L'immagine viene salvata quando si raggiunge il numero di scatti che era stato impostato, quindi compare di nuovo la schermata [Esposizione multipla].

- 
- Quando è impostata Esposizione multipla, non sono disponibili Ripresa intervallata e Bracketing esteso.
- Esposizione multipla, Bracketing esposizione e Bracketing esteso non si possono usare insieme. È attivo l'ultimo modo impostato.
- L'impostazione [Correzione obiettivo] ([p.212](#page-213-0)) è disattivata impostando l'esposizione multipla.
- Se durante la ripresa si effettua una delle seguenti operazioni, le immagini già scattate vengono salvate e si esce dall'esposizione multipla.
	- Si preme il pulsante  $\blacktriangleright$ , il pulsante **MENU**, il selettore a 4-vie ( $\blacktriangle \blacktriangledown \blacktriangle \blacktriangleright$ ), **INFO** o il pulsante RAW
	- Spostando la ghiera dei modi

memo

- Si imposta il bracketing sull'esposizione
- Effettuando l'esposizione multipla in Live View, viene visualizzata un'immagine composita semitrasparente delle fotografie già scattate. Questo non succede se si utilizza un monitor esterno.

Auto bracketing è una funzione per fotografare variando automaticamente le impostazioni della fotocamera. Sono previsti due modi di Auto bracketing: Bracketing esposizione e Bracketing esteso.

È possibile impostare l'ordine dell'Auto bracketing in [8. Ordine auto bracketing] nel menu  $\mathsf{C}$  Impos. Person. 2 $\mathsf{C}$  (p.90).

Ordine auto bracketing  $0 \rightarrow - \rightarrow +, - \rightarrow 0 \rightarrow +, + \rightarrow 0 \rightarrow -, 0 \rightarrow + \rightarrow -$ 

### **Fotografare variando automaticamente l'esposizione (Bracketing esposizione)**

Si possono eseguire (3 o 5) scatti in sequenza con differenti esposizioni premendo una sola volta il pulsante di scatto. Con 3 scatti, il primo fotogramma viene esposto senza alcuna compensazione, il secondo viene sottoesposto (compensazione negativa) e il terzo viene sovraesposto (compensazione positiva).

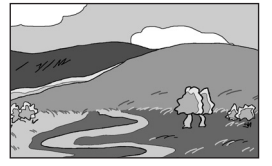

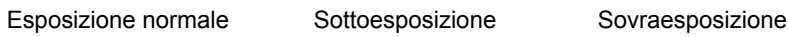

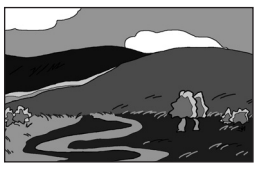

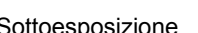

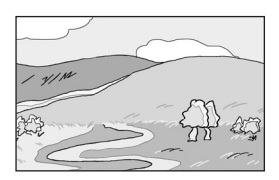

### 1 **In modalità di ripresa, premete il selettore a 4-vie (**2**).**

Compare la schermata [Modalità di scatto].

2 **Utilizzate il selettore a 4-vie (**45**) per selezionare** 图..

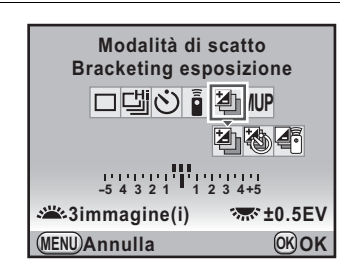

158

**quindi utilizzate il selettore a 4-vie (**45**) per selezionare** l**,**  b**, o** c**.**

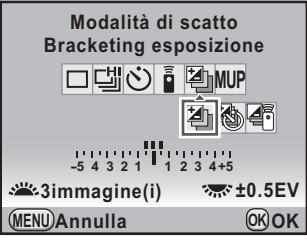

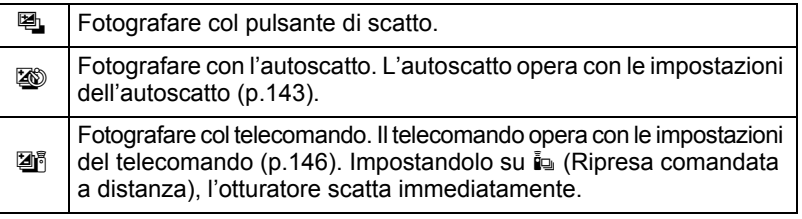

#### 4 **Ruotate la ghiera elettronica anteriore (**R**) per impostare il numero degli scatti.**

5 **Ruotate la ghiera elettronica posteriore (**S**) per impostare il valore della compensazione EV.**

Si possono impostare i valori di compensazione EV riportati di seguito, in base all'incremento impostato in [1. Incrementi di esposizione] [\(p.123\)](#page-124-1) nel menu  $\mathsf{\left[ C\right]}$  Impos. Person. 1].

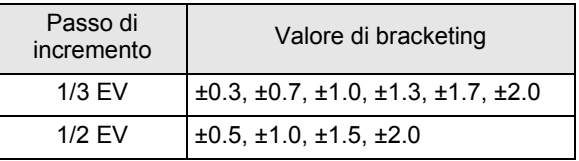

### *f* Premete il pulsante OK.

La fotocamera è pronta alla ripresa.

### 7 **Premete a metà corsa il pulsante di scatto.**

Quando il soggetto è a fuoco, l'indicatore di messa a fuoco  $\bullet$  appare nel mirino, mentre il valore di compensazione EV appare sullo schermo di stato, sul pannello LCD e nel mirino.

159

### 8 **Premete a fondo il pulsante di scatto.**

Tenete premuto il pulsante di scatto fino a riprendere il numero di fotogrammi che è stato impostato.

Vengono scattate tre o cinque immagini consecutive in base all'ordine impostato in [8. Ordine auto bracketing] nel menu  $[C]$  Impos. Person. 2] (p.90).

- Quando l'autofocus è impostato su  $AF.S$  (Singolo), la messa a fuoco viene bloccata al primo fotogramma ed utilizzata per tutti quelli della sequenza.
	- Anche sollevando il dito dal pulsante di scatto durante le riprese in Auto bracketing, l'impostazione di Auto bracketing rimane in funzione per un tempo doppio rispetto a quello impostato per la durata della misurazione esposimetrica (valore predefinito circa 20 secondi) (p.121). Entro questo tempo potete scattare un'altra foto col successivo passo di compensazione. In questo caso l'autofocus regola il fuoco per ogni fotogramma. Dopo un tempo circa doppio rispetto a quello della misurazione esposimetrica, la fotocamera ritorna all'impostazione per la ripresa del primo fotogramma.
	- È possibile combinare il bracketing automatico con l'uso del flash incorporato o di un flash esterno (solo in automatismo P-TTL), variando solo l'emissione luminosa del flash. Va tenuto presente che tenendo premuto il pulsante di scatto con un flash esterno, il secondo e il terzo fotogramma potrebbero essere ripresi prima del completamento della carica del flash. Per evitare questo, scattate un fotogramma alla volta e solo dopo esservi accertati della ricarica completa del flash.
	- Il bracketing sull'esposizione non è disponibile quando il modo di esposizione  $\dot{e}$  impostato su **B** (Posa B).
	- Non è possibile usare insieme il bracketing sull'esposizione e l'esposizione multipla; prevale il modo impostato per ultimo.
	- Quando [7. Scatto e bracketing] nel menu  $\mathsf{IC}$  Impos. Person. 11 ([p.89](#page-90-0)) è impostato su [On], tutti gli scatti vengono eseguiti automaticamente con una sola pressione del pulsante di scatto anche senza tenere premuto continuamente il pulsante.

#### **Per applicare il bracketing solo in sovraesposizione o solo in sottoesposizione**

In combinazione con la compensazione EV ([p.122\)](#page-123-0), è possibile utilizzare la modalità Auto bracketing per ottenere immagini con variazioni tutte in direzione di sovraesposizione o di sottoesposizione. In questi casi, il valore di compensazione EV specificato (fino a ±8 EV) si applica al bracketing automatico.

memo

### **Fotografare variando altre impostazioni (Bracketing esteso)**

È possibile salvare immagini con tre diversi livelli per Bilanciamento del bianco, Saturazione, Tinta, Regolazione High/Low Key, Contrasto e Nitidezza. A differenza del Bracketing esposizione, si salvano tre immagini con una sola pressione del pulsante di scatto.

#### 1 **Selezionate [Bracketing esteso] nel menu [**<sup>A</sup> **Param. Cattura 2] e premete il selettore a 4-vie (**5**).**

Compare la schermata [Bracketing esteso].

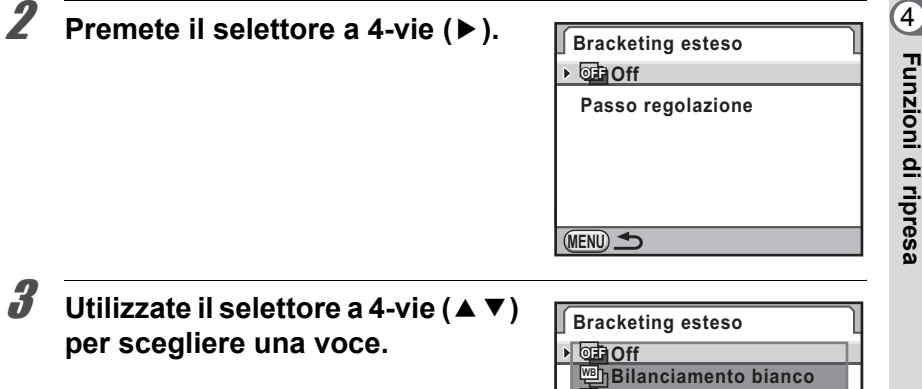

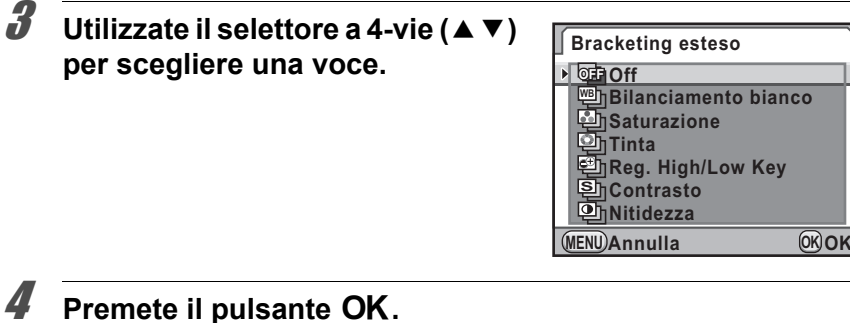

5 **Utilizzate il selettore a 4-vie (**23**) per selezionare [Passo regolazione], quindi premete il selettore a 4-vie (**5**).**

**Funzioni di ripresa**

#### 6 **Utilizzate il selettore a 4-vie (**23**) per selezionare il passo di regolazione del bracketing.**

Per [Bilanciamento bianco], selezionate fra [BA±1] (impostazione predefinita), [BA±2], [BA±3], [GM±1], [GM±2] o [GM±3]. Per le altre impostazioni, selezionate fra [±1] (impostazione predefinita),  $[\pm 2]$ ,  $[\pm 3]$  o  $[\pm 4]$ .

### **7** Premete il pulsante OK.

### **8** Premete due volte il pulsante MENU.

La fotocamera ritorna alla modalità di Ripresa.

### 9 **Scattate la fotografia.**

Vengono salvati tre fotogrammi.

- Impostando Bracketing esteso, il formato file è sempre impostato su [JPEG] e non può essere cambiato. Non si può usare Bracketing esteso col formato file impostato su [RAW].
	- Quando è impostato Bracketing esteso, non sono disponibili Ripresa intervallata ed Esposizione multipla.
	- Bracketing esteso, Filtro digitale e Ripresa HDR non si possono usare insieme. È attivo l'ultimo modo impostato.
- Bracketing esposizione e Bracketing esteso possono essere usati insieme.
	- Quando la tonalità per l'immagine personalizzata è impostata su [Monocromatica], non si può effettuare il bracketing con [Saturazione] e [Tinta].
	- Impostando [Nitidezza fine] per l'immagine personalizzata, la nitidezza del Bracketing esteso operate sulla Nitidezza fine.
	- Impostando [Contrasto] per l'immagine personalizzata, il contrasto del Bracketing esteso opera in base all'impostazione [Contrasto].

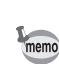

#### Si può applicare un filtro mentre si fotografa. Si possono selezionare i filtri qui riportati.

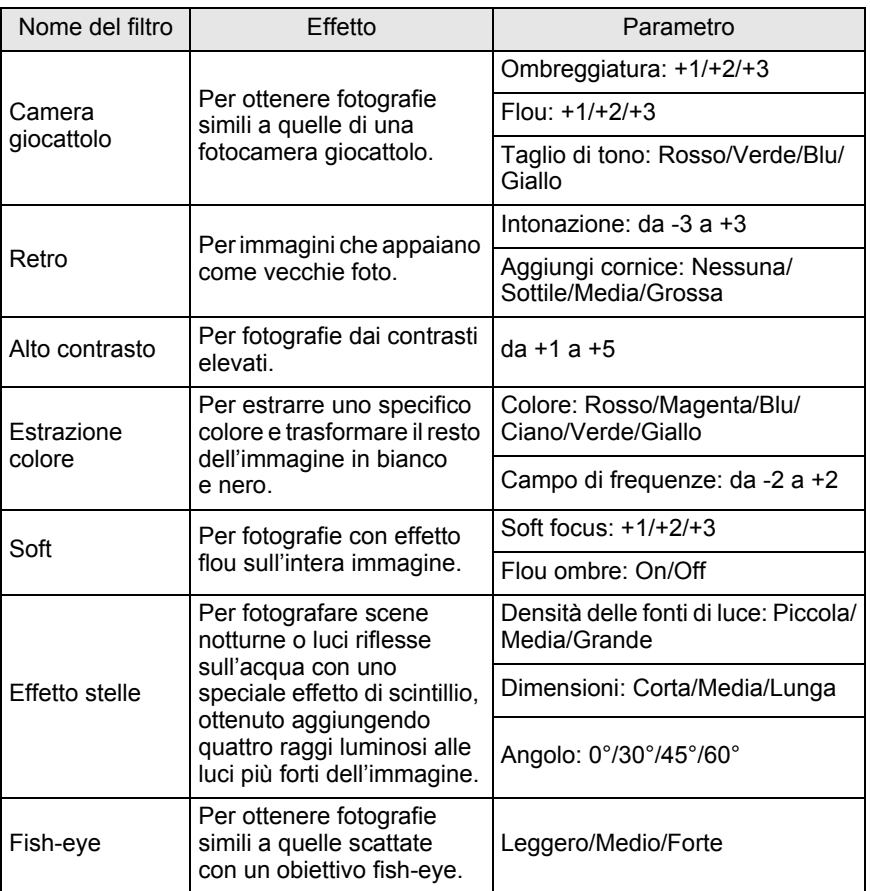

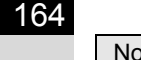

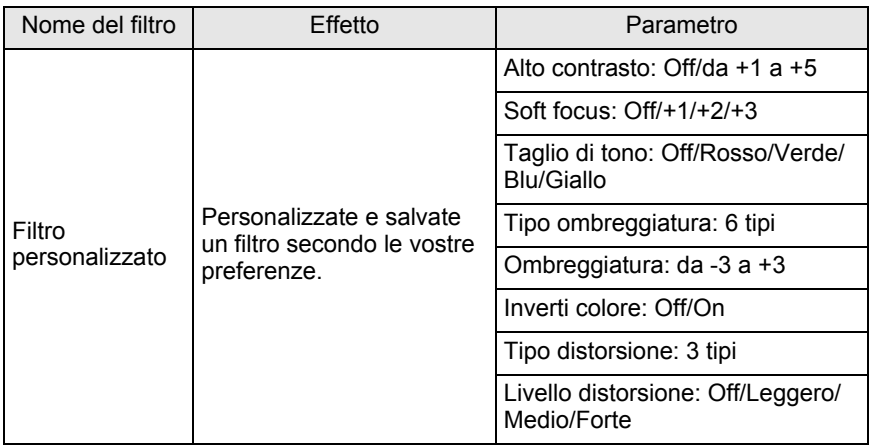

- Impostando Filtro digitale, il formato file è sempre impostato su [JPEG] e non può essere cambiato. Non si può usare Filtro digitale col formato file impostato su [RAW].
	- Quando è impostato Filtro digitale, non sono disponibili Ripresa intervallata, Esposizione multipla, Scatti continui e Auto bracketing.
	- Filtro digitale, Bracketing esteso e Ripresa HDR non si possono usare insieme. È attivo l'ultimo modo impostato.

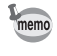

In base al filtro in uso, le immagini possono richiedere più tempo per il salvataggio.

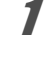

#### 1 **Selezionate [Filtro digitale] nel menu [**<sup>A</sup> **Param. Cattura 2] e premete il selettore a 4-vie (▶).**

Viene visualizzata la schermata per la selezione del filtro.

#### 2 **Utilizzate il selettore a 4-vie (**45**) per selezionare un filtro.**

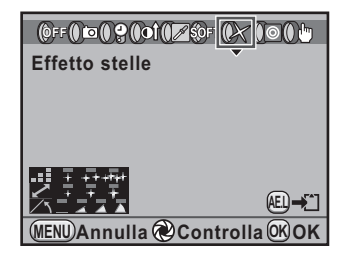

165

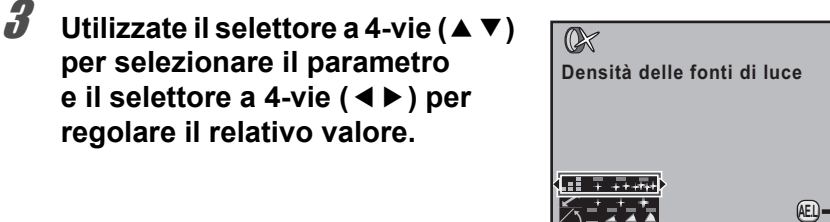

#### **MENU Annulla Controlla OK OK**

#### **Operazioni consentite**

**regolare il relativo valore.**

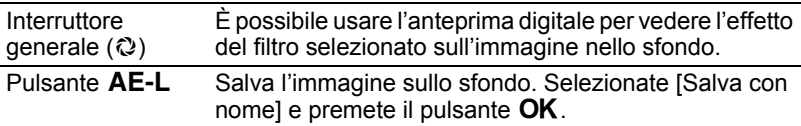

### 4 **Premete il pulsante** 4**.**

memo

La fotocamera è pronta alla ripresa.

- Selezionate [Nessun filtro in uso] al punto 2 per uscire dalla ripresa coi filtri digitali.
- Nella modalità di riproduzione, è possibile applicare i filtri digitali anche alle immagini già riprese ([p.254\)](#page-255-0).

È possibile riprendere fotografie o filmati mentre l'immagine è visualizzata in tempo reale sul monitor.

- L'immagine in Live View può essere differente da quella ripresa se la luminosità del soggetto è bassa o alta.
	- Se vi sono cambiamenti nella sorgente di luce durante il Live View, l'immagine può tremolare.
	- Se la posizione della fotocamera cambia rapidamente durante il Live View, l'immagine potrebbe non essere visualizzata con la luminosità appropriata. Aspettate che il display si stabilizzi prima di effettuare la ripresa.
	- L'immagine potrebbe mostrare del disturbo usando il Live View in luce scarsa.
	- Continuando la ripresa in Live View per un periodo prolungato, la temperatura interna della fotocamera potrebbe salire, portando ad immagini di minore qualità. Si raccomanda di disattivare il Live View quando non lo si usa. Per prevenire il decadimento della qualità dell'immagine, lasciate raffreddare la fotocamera fra le esposizioni prolungate e le riprese di filmati.
	- Se la temperatura interna della fotocamera è elevata, il simbolo  $\beta$  (avvertenza di temperatura) compare sul monitor e la funzione Live View non è possibile.
	- Usando Live View in ambienti che potrebbero far surriscaldare la fotocamera, come in luce solare diretta, il simbolo  $\beta$  (avvertenza di temperatura) può apparire sul monitor. Uscite da Live View, perché la temperatura interna della fotocamera sta salendo.
	- Il Live View può essere visualizzato fino a 5 minuti. Tuttavia, dopo che in Live View è comparso il simbolo  $\beta$  (avvertenza di temperatura), Live View può terminare anche prima che siano trascorsi 5 minuti. La ripresa col mirino è possibile anche dopo l'uscita da Live View.
	- Con l'aumentare della sensibilità, si può evidenziare un aumento di rumore e variazioni di colore nell'immagine Live View e/o in quella ripresa.
- memo • Fotografare tenendo la fotocamera in mano mentre si inquadra sul monitor può produrre del mosso in ripresa.Si raccomanda l'uso del treppiede.
	- Il campo dell'immagine visualizzata è di circa il 100%.
	- È possibile usare il cavo AV in dotazione (I-AVC7) o un cavo HDMI commerciale per visualizzare le immagini Live View su un TV o monitor. [\(p.244](#page-245-0))
	- La visualizzazione Live View non è disponibile mentre i dati vengono salvati su una scheda di memoria SD.
	- Quando la messa a fuoco è impostata su  $AF.S$  e si preme il pulsante  $AF$ durante il Live View, l'immagine visualizzata scompare e l'autofocus opera. Eseguita la messa a fuoco, l'immagine viene nuovamente visualizzata in Live View.
	- I valori di diaframma e tempo di posa non sono visualizzati sul pannello LCD durante il Live View.

166

 $\overline{\epsilon}$ Cautio

### **Esecuzione di fotografie**

#### **Impostazione del Live View**

È possibile impostare le opzioni di visualizzazione e il modo autofocus per il Live View.

#### 1 **Selezionate [Live View] nel menu [**<sup>A</sup> **Param. Cattura 3] e premete il selettore a 4-vie (▶).**

Compare la schermata [Live View].

**2** Utilizzate il selettore a 4-vie (▲▼) **per selezionare [Sovrapposizione dati], [Mostra griglia], [Istogramma] o [Area chiara/scura], quindi utilizzate il selettore a 4-vie (**45**) per selezionare**  $\leq \infty$  **o D**.

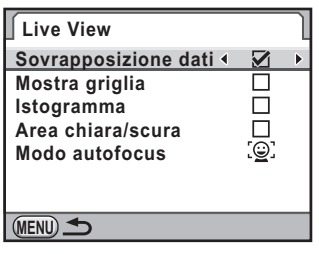

- **3** Utilizzate il selettore a 4-vie (▲ ▼) per selezionare [Modo **autofocus], quindi premete il selettore a 4-vie (**5**).**
- **4** Utilizzate il selettore a 4-vie (▲▼) **per selezionare un modo autofocus.**

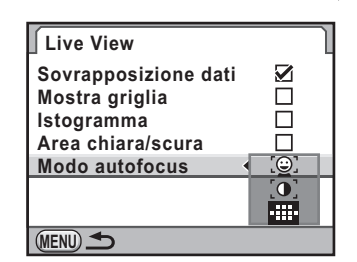

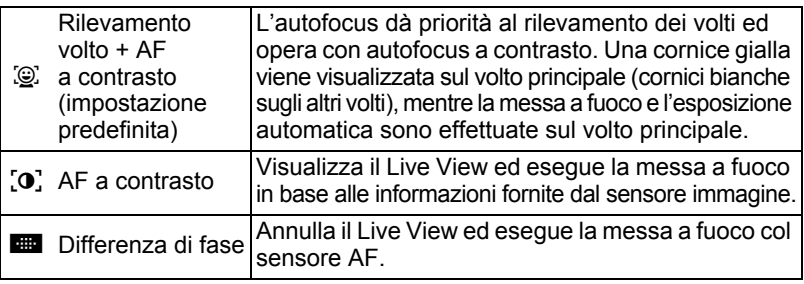

### $\overline{\bm{5}}$  Premete il pulsante OK.

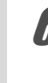

memo

#### **Premete due volte il pulsante MENU.**

Viene visualizzata di nuovo la schermata precedente la selezione del menu.

- La messa a fuoco sul soggetto richiede più tempo usando [AF a contrasto] rispetto a [Differenza di fase]. La fotocamera può avere difficoltà di messa a fuoco nei casi riportati di seguito.
	- Oggetti a basso contrasto
	- Oggetti privi di contrasto verticale, come strisce orizzontali
	- Oggetti con luminosità, forma o colore in perenne cambiamento, come una fontana
	- Oggetti la cui distanza dalla fotocamera sta cambiando
	- Oggetti di piccole dimensioni
	- Più oggetti posti a diverse distanze, in primo piano e sullo sfondo
	- Usando filtri speciali
	- Oggetti inquadrati ai bordi dello schermo
	- Il rilevamento del volto non viene effettuato col modo di messa fuoco impostato su  $MF$ .

#### **Ripresa di fotografie**

#### 1 **Imposta la modalità di esposizione.**

Impostate la ghiera dei modi su un modo diverso da  $\mathbf{E}$ .

### **2** Premete il pulsante  $\blacksquare$ .

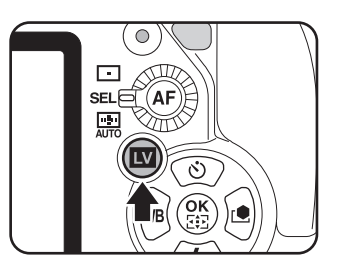

Lo specchio si solleva e il monitor mostra l'immagine in tempo reale. Premete di nuovo il pulsante **W** per uscire da Live View.

Il Live View può essere visualizzato fino a 5 minuti. Quando la visualizzazione Live View termina trascorsi i 5 minuti, è possibile riavviarla premendo il pulsante  $\square$ . Se la temperatura interna della fotocamera è elevata, il Live View può terminare prima che siano trascorsi 5 minuti.

#### **Visualizzazione Live View**

(Le indicazioni vengono visualizzate tutte insieme a scopo illustrativo.)

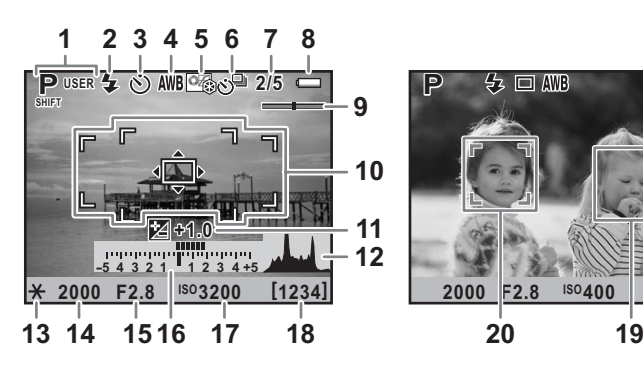

- **1** Modo esposizione
- **2** Modalità flash
- **3** Modalità di scatto
- **4** Bilanciamento bianco
- **5** Immagine personal.
- **6** Bracketing esteso/Esposizione multipla/Ripresa intervallata/ Filtro digitale/Ripresa HDR
- **7** Numero di scatti usando l'esposizione multipla
- **8** Carica della batteria
- **9** Livella elettronica

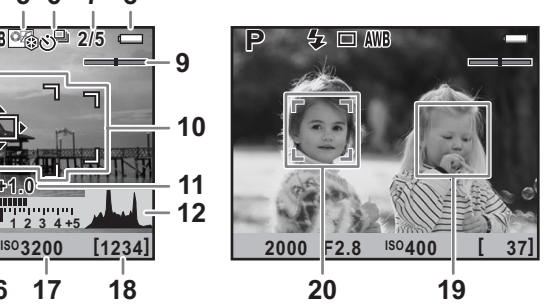

- **10** Cornice AF
- **11** Compensazione EV
- **12** Istogramma
- **13** Blocco AE
- **14** Tempo di posa
- **15** Apertura
- **16** Barra EV
- **17** Sensibilità
- **18** Capacità di memorizzazione delle immagini rimanente
- **19** Cornice per il rilevamento del volto
- **20** Principale cornice di rilevamento del volto
- \* L'indicatore 10 è visualizzato in bianco durante il Live View e diventa verde quando il soggetto è a fuoco, mentre diventa rosso se non è possibile mettere a fuoco. La cornice non è visualizzata col modo di messa a fuoco su  $\mathsf{MF}$ .
- \* Gli indicatori 19 e 20 sono visualizzati quando [Modo autofocus] è impostato su  $\mathbb{Q}$  e la fotocamera rileva volti di persone. (Sul monitor possono essere visualizzate fino a 16 cornici per l'identificazione dei volti.)

### 3 **Inquadrate il soggetto sul monitor e** premete il pulsante AF.

Il sistema autofocus opera.

Quando la messa a fuoco è impostata su MF, ruotate la ghiera di messa a fuoco finché il soggetto non risulta nitido sullo schermo di messa a fuoco.

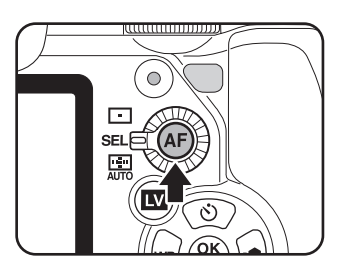

4 Funzioni di ripresa **Funzioni di ripresa**

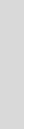

memo

### 4 **Premete a fondo il pulsante di scatto.**

La ripresa viene eseguita.

- Quando la messa a fuoco è impostata su AF.S e [Modo autofocus] è impostato su  $\mathcal{D}$  o  $\Omega$ , premete il pulsante **OK** e usate il selettore a 4-vie  $(4 \vee \vee \vee)$  per cambiare il punto AF. Premete di nuovo il pulsante **OK** per annullare il cambiamento del punto AF.
- Quando la messa a fuoco è impostata su AF.C e [Modo autofocus] è impostato su  $\mathcal{D}$  o  $\Omega$ , la fotocamera mette a fuoco al centro dello schermo all'avvio dell'autofocus e quindi insegue automaticamente il soggetto a fuoco.
- Durante il Live View, l'immagine può essere ingrandita 2, 4, o 6 volte premendo il pulsante **INFO**. Usate il selettore a 4-vie ( $\blacktriangle \blacktriangledown \blacktriangle \blacktriangleright$ ) per muovere l'area visualizzata e premete il pulsante  $\odot$  (Verde) per riportare la visualizzazione al centro. Quando la messa a fuoco è impostata su MF, premete il pulsante **INFO** per ingrandire l'immagine a 2, 4, 6, 8 o 10 volte. Le immagini riprese con la visualizzazione ingrandita sono registrate con dimensioni normali.
- Durante il Live View si possono cambiare le impostazioni allo stesso modo di quando si fotografa col mirino.
- Durante il Live View si può controllare la profondità di campo sul monitor ruotando l'interruttore generale su  $\ddot{\mathbf{C}}$ .

### **Registrazione di filmati**

Si possono registrare filmati con un frame rate (numero di fotogrammi al secondo) di 30 fotogrammi al secondo (fps), audio mono e formato file impostato su AVI.

#### **Cambiare le impostazioni dei filmati**

1 **Selezionate [Filmato] nel menu [**<sup>A</sup> **Param. Cattura 3] e premete il selettore a 4-vie (▶).** 

Compare la schermata [Filmato].

**2 Premete il selettore a 4-vie (▶), quindi utilizzate il selettore a 4-vie (**23**) per selezionare il numero dei pixel registrati.**

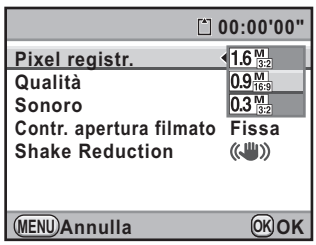

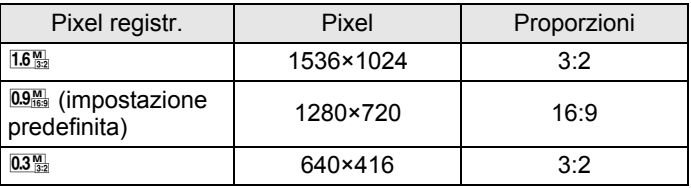

### **3** Premete il pulsante OK.

### 4 **Utilizzate il selettore a 4-vie (**23**) per selezionare [Qualità].**

5 **Premete il selettore a 4-vie (**5**), quindi utilizzate il selettore a 4-vie (**23**) per selezionare la qualità.**

Selezionate fra  $\star \star \star$  (Ottima; impostazione predefinita),  $\star \star$  (Migliore)  $e \star$  (Buona).

Cambiando i pixel registrati e la qualità, il tempo di registrazione disponibile con le nuove impostazioni compare in alto a destra sullo schermo.

### $\boldsymbol{f}$  Premete il pulsante OK.

#### 7 **Utilizzate il selettore a 4-vie (**23**) per selezionare [Sonoro].**

#### **8** Utilizzate il selettore a 4-vie (◀▶) per selezionare **Ø oppure**  $\Box$ .

 $\mathbf{F}$ : Registra il sonoro (impostazione predefinita).

□ : Non registra il sonoro.

#### **9** Utilizzate il selettore a 4-vie (▲▼) per selezionare **[Contr. apertura filmato].**

#### 10 **Premete il selettore a 4-vie (**5**), quindi utilizzate il selettore a 4-vie (**23**) per selezionare [Automatica] o [Fissa].**

Automatica: Il diaframma è controllato automaticamente. Fissa: Il filmato viene registrato col valore di diaframma impostato prima di avviare la registrazione (impostazione predefinita).

### 11 Premete il pulsante OK.

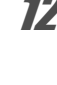

### 12<sup>2</sup> Utilizzate il selettore a 4-vie (▲▼) per selezionare **[Shake Reduction].**

#### 13 **Utilizzate il selettore a 4-vie (**45**) per selezionare** <sup>k</sup> **o**l**.**

((U): Usa Shake Reduction.

**(Web)**: Non usa Shake Reduction (impostazione predefinita).

### 14 Premete due volte il pulsante MENU.

La fotocamera è pronta per registrare un filmato

Quando [Sonoro] è impostato su v (On), vengono registrati anche i suoni operativi della fotocamera. Durante la registrazione di un filmato, montate la fotocamera su un treppiede e non azionate i comandi durante la registrazione.

#### **Collegamento di un microfono**

È possibile collegare un microfono stereo reperibile in commercio (mini spinotto stereo ∅3,5 mm) al terminale del microfono sulla fotocamera e registrare il suono stereo. L'uso di un microfono esterno riduce anche la possibilità di registrare i suoni operativi della fotocamera.

- 1 **Spegnete la fotocamera.**
- 2 **Aprite lo sportellino del terminale del microfono e collegate lo spinotto del microfono all'apposito terminale della fotocamera.**

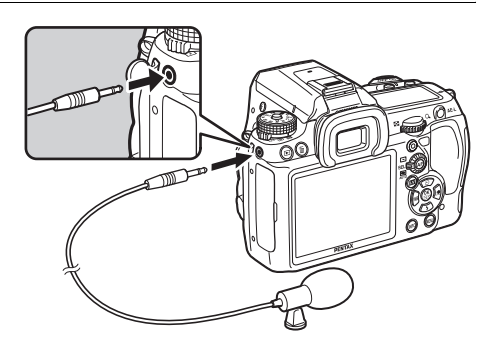

#### 3 **Accendete la fotocamera.**

Se il microfono esterno viene scollegato durante la registrazione, la fotocamera non commuta sul microfono interno finché non si arresta la registrazione; quindi non sarà registrato alcun suono.

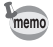

Usando un microfono esterno per registrare il sonoro in stereo, si può avere la riproduzione stereo usando un cavo HDMI reperibile in commercio per collegarsi ad un apparecchio AV compatibile HDMI. ([p.246](#page-247-0)) Usando il cavo AV per riprodurre il filmato, si avrà soltanto il sonoro mono.

#### **Registrazione di filmati**

#### 1 **Impostate la ghiera dei modi su** C**.**

La modalità di esposizione è impostata su **图** (Filmato), e viene visualizzato il Live View per la ripresa dei filmati.

Il Live View può essere visualizzato fino a 5 minuti. Quando la visualizzazione Live View termina trascorsi i 5 minuti, è possibile riavviarla premendo il pulsante  $\blacksquare$ . Se la temperatura interna della fotocamera è elevata, il Live View può terminare prima che siano trascorsi 5 minuti.

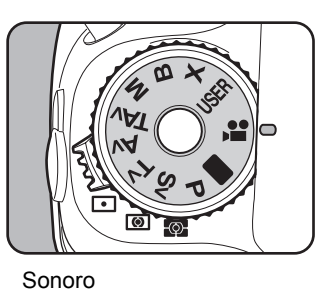

# $\mathbf{F}$  I I  $\mathbf{v}_{\text{off}}$  AWB  $\circ$ **F2.8 00:30'00"** Tempo di registrazione

rimanente Shake Reduction

#### 2 **Inquadrate il soggetto sul monitor e** premete il pulsante AF.

Il sistema autofocus opera.

Quando la messa a fuoco è impostata su MF, ruotate la ghiera di messa a fuoco finché il soggetto non risulta nitido sullo schermo di messa a fuoco.

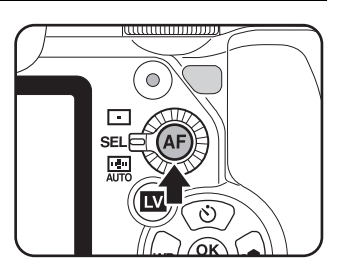

**Funzioni di ripresa**

**Funzioni di ripresa** 

4

### 3 **Premete a fondo il pulsante di scatto.**

La registrazione del filmato ha inizio.

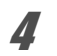

### 4 **Premete di nuovo il pulsante di scatto.**

La registrazione si ferma.

memo

- Quando [Sonoro] è impostato su v (On), vengono registrati anche i suoni operativi della fotocamera. Durante la registrazione di un filmato, montate la fotocamera su un treppiede e non azionate i comandi durante la registrazione.
- Durante la registrazione di un filmato, il sistema autofocus non è operativo.
- Il flash non è disponibile.

- È possibile registrare filmati in continuazione fino a 4 GB o 25 minuti. Quando la scheda di memoria SD è piena, la registrazione si ferma e il filmato viene salvato.
- Se si intende effettuare riprese prolungate, si raccomanda l'utilizzo dell'apposito kit adattatore K-AC50 (opzionale). [\(p.49\)](#page-50-0)
- Per controllare le operazioni di registrazione si può usare il telecomando opzionale. [\(p.146](#page-147-0))
- Nella registrazione dei filmati, si possono usare soltanto le impostazioni Bilanciamento del bianco e Immagine personalizzata (tranne Nitidezza fine).
- La Sensibilità è fissa su [AUTO].
- Se durante la registrazione dei filmati l'interno della fotocamera raggiunge una temperatura elevata, la registrazione può venire interrotta per salvaguardare i circuiti.

#### **Riproduzione dei filmati**

I filmati registrati possono essere riprodotti in modalità di riproduzione allo stesso modo delle immagini salvate.

### **Premete il pulsante <b>D**.

2 **Utilizzate il selettore a 4-vie (**45**) per scegliere un filmato da riprodurre.**

Il primo fotogramma del filmato viene visualizzato sul monitor.

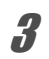

### <span id="page-176-0"></span>**3** Premete il selettore a 4-vie ( $\blacktriangle$ ).

La riproduzione ha inizio.

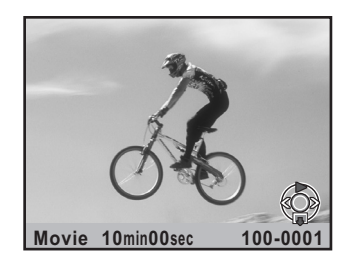

#### **Operazioni consentite**

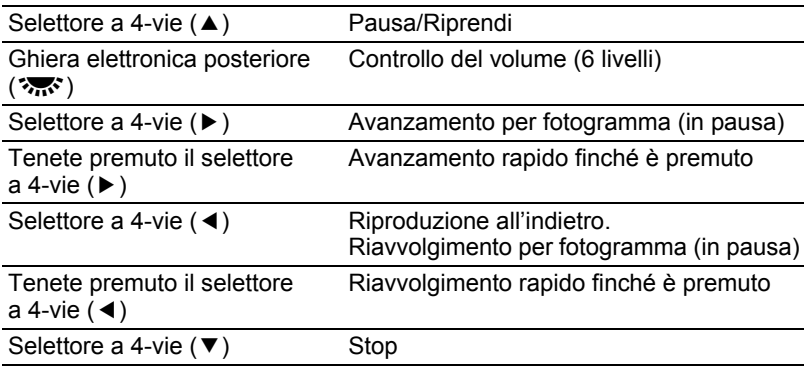

Al termine del filmato, la riproduzione si interrompe e viene visualizzato il primo fotogramma.

- memo
- Per riprodurre i filmati registrati su un televisore o un altro apparecchio AV si può usare il cavo AV in dotazione (I-AVC7) oppure un cavo HDMI reperibile in commercio. [\(p.244\)](#page-245-0)
- Anche usando un microfono esterno per registrare il sonoro di un filmato in stereo, se si inviano i segnali tramite il terminale PC/AV si ottiene una riproduzione mono. Se invece si trasmettono i dati tramite il connettore HDMI, il sonoro viene riprodotto in stereo.

#### **Cattura di una fotografia da un filmato**

È possibile catturare un singolo fotogramma da un filmato registrato e salvarlo come fotografia in formato JPEG.

#### 1 **Mettete in pausa il filmato al punto 3 di [p.175](#page-176-0) per visualizzare il fotogramma da salvare come fotografia.**

### **2** Premete il pulsante AE-L.

Viene visualizzata la schermata di conferma del salvataggio dell'immagine.

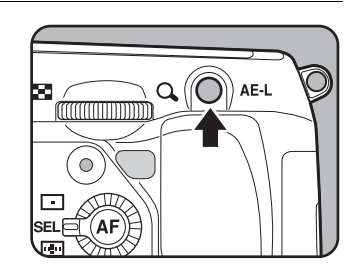

## **3** Utilizzate il selettore a 4-vie (▲▼) **per selezionare [Salva con nome].**

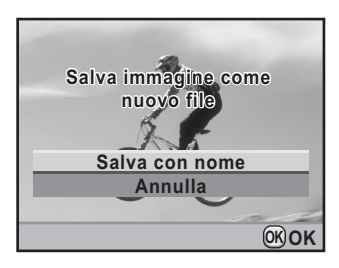

### 4 **Premete il pulsante** 4**.**

L'immagine catturata viene salvata come nuova immagine.

# 5 **Uso del flash**

Questo capitolo illustra l'im piego del flash incorporato della K-7 e descrive come fotografare col flash esterno.

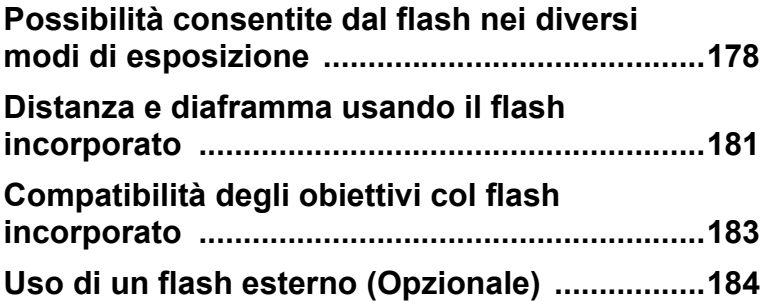

### <span id="page-179-0"></span>**Possibilità consentite dal flash nei diversi modi di esposizione**

#### **Uso del flash nel modo Tv (Priorità ai tempi)**

- Riprendendo un soggetto in movimento, si può usare il flash per controllare l'effetto di mosso.
- Per le riprese col flash si possono impostare tempi di 1/180 di secondo o più lenti.
- L'apertura cambia automaticamente in base alla luminosità dell'ambiente.
- Usando obiettivi diversi da DA, DA L, D FA, FA J, FA, F o A, il tempo di posa rimane bloccato su 1/180 di secondo.

#### **Uso del flash nel modo Av (Priorità ai diaframmi)**

- Volendo intervenire sulla profondità di campo o riprendere soggetti distanti, si può impostare l'apertura desiderata per le riprese col flash.
- In questo modo, il tempo di posa cambia automaticamente in base alla luminosità dell'ambiente.
- Il tempo di posa varia in una gamma da 1/180 di secondo a valori più lenti ([p.68](#page-69-0)), tali da non evidenziare vibrazioni della fotocamera. Il tempo di posa più lento dipende dalla lunghezza focale dell'obiettivo utilizzato.
- Usando obiettivi diversi da DA, DA L, D FA, FA J, FA o F, il tempo di posa rimane bloccato su 1/180 di secondo.

### **Uso della sincronizzazione coi tempi lenti**

È possibile usare la sincronizzazione sui tempi lenti nel modo  $Tv$  (Priorità ai tempi) eseguendo ritratti col sole sullo sfondo. Sia il ritratto e sia lo sfondo risulteranno piacevoli e ben bilanciati.

- memo
- Con la sincronizzazione sui tempi lenti i tempi di posa si allungano. Per evitare di avere foto mosse, utilizzate la funzione Shake Reduction oppure disattivate la funzione Shake Reduction e fissate la fotocamera ad un treppiede. Se il soggetto si muove, la fotografia risulterà mossa anche con questi accorgimenti.
- Si può impiegare la sincronizzazione sui tempi lenti anche con un flash esterno.

178
#### **Uso del modo P/Sv/Av**

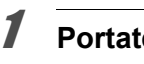

**1** Portate la ghiera dei modi su P, Sv o Av.

# 2 **Premete il pulsante** E**.**

Il flash incorporato si solleva.

# 3 **Premete il selettore a 4-vie (**3**).**

Compare la schermata [Modalità flash].

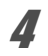

# **4** Selezionate  $\frac{d^2\mathbf{w}}{d^2\mathbf{w}}$  o  $\frac{d^2\mathbf{w}}{d^2\mathbf{w}}$  e premete il pulsante OK.

Il tempo di posa viene impostato più lento per avere un'esposizione corretta dello sfondo.

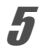

# 5 **Scattate la fotografia.**

#### Uso del modo Tv/TAv/M

- *I* Portate la ghiera dei modi su Tv, TAv o M.
- **2 Premete il selettore a 4-vie (▼).**

Compare la schermata [Modalità flash].

- **3** Selezionate  $\frac{1}{4}$  o  $\frac{1}{4}$  e premete il pulsante OK.
- **4** Impostate il tempo di posa (per il modo Tv), oppure **il tempo di posa e il diaframma (per il modo TAV o M).**

Fate in modo di ottenere un'esposizione corretta con un tempo di 1/180 di secondo o più lento.

# $\boldsymbol{\bar{J}}$  Premete il pulsante  $\boldsymbol{\dot{z}}$  .

Il flash incorporato si solleva.

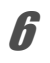

**6** Scattate la fotografia.

#### **Uso della sincronizzazione sulla seconda tendina**

La sincronizzazione sulla seconda tendina emette il lampo immediatamente prima che l'otturatore si chiuda. Fotografando soggetti in movimento con un tempo di posa lento, la sincronizzazione sulla seconda tendina e la sincronizzazione con tempi lenti daranno effetti diversi dovuti al diverso momento di emissione del lampo.

Ad esempio, fotografando un'automobile in movimento con la sincronizzazione sulla seconda tendina, la scia delle luci viene ripresa per tutta la durata di apertura dell'otturatore, mentre il lampo congela l'auto immediatamente prima che l'otturatore si chiuda. In questo modo si avrà un'automobile nitida e ben illuminata seguita da scie luminose.

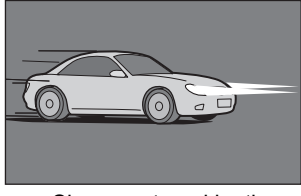

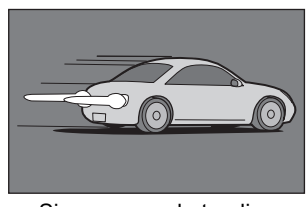

Sincro su tempi lenti Sincro seconda tendina

#### 1 **Portate la ghiera dei modi su qualunque posizione diversa da ■, X** o 層,

**2 Premete il selettore a 4-vie (▼).** 

Compare la schermata [Modalità flash].

**3** Selezionate <del>№</del><sup>8</sup> o **p** + e premete il pulsante OK.

#### 4 **Premete il pulsante** E**.**

Il flash incorporato si solleva.

# 5 **Scattate la fotografia.**

memo

La sincronizzazione sulla seconda tendina utilizza tempi lenti. Per evitare di avere foto mosse, utilizzate la funzione Shake Reduction oppure disattivate la funzione Shake Reduction e fissate la fotocamera ad un treppiede.

# **Distanza e diaframma usando il flash incorporato**

Fotografando col flash, esiste una relazione tra il numero guida, il diaframma e la distanza del soggetto per ottenere un'esposizione corretta. Se l'emissione del flash non è sufficiente, calcolate e regolate di conseguenza i parametri di ripresa.

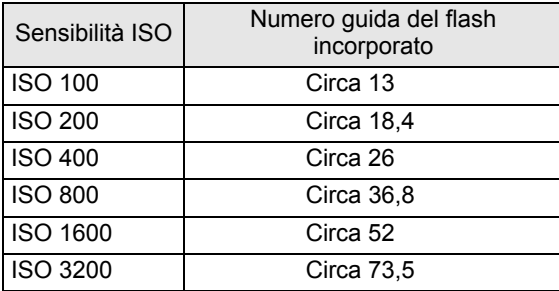

#### **Calcolo del campo di utilizzo in base al valore del diaframma**

La formula seguente calcola la distanza tra flash e soggetto per diversi valori di diaframma.

Distanza massima del flash L1 = Numero Guida ÷ Diaframma

Distanza minima del flash L2 = Distanza massima del flash ÷ 5<sup>\*</sup>

\* Il valore 5 utilizzato nella formula è una costante riferita all'uso del solo flash incorporato.

Esempio: Con sensibilità [ISO 100] e diaframma F2.8

L1 =  $13 \div 2.8 = 4.6$  (m) circa

 $L2 = 4.6 \div 5 = 0.9$  (m) circa

Quindi il flash può essere impiegato a distanze comprese tra 0,9 m e 4,6 m circa.

Non è possibile utilizzare il flash quando la distanza del soggetto è pari o inferiore a 0,7 m. Utilizzando il flash a meno di 0,7 m, si ottengono zone più scure ai bordi della fotografia, la luce non è distribuita in modo uniforme e l'immagine può risultare sovraesposta.

La formula seguente calcola il diaframma in base alla distanza di ripresa. Diaframma  $F =$  Numero guida ÷ Distanza di ripresa

Esempio: Con sensibilità [ISO 100] e distanza di ripresa 4 m, il diaframma risulta:

 $F = 13 \div 4 = 3.25$ 

Se il numero risultante (3,25, nell'esempio sopra) non è tra quelli previsti per il diaframma, normalmente si usa il più vicino numero inferiore (2,8, in questo caso).

In base all'obiettivo usato con la  $KZ$ , anche in assenza di paraluce, l'uso del flash incorporato potrebbe non essere possibile o potrebbe essere limitato dalla vignettatura.

Gli obiettivi DA, DA L, D FA, FA J e FA non riportati di seguito possono essere usati senza problemi.

\* Dati riferiti agli obiettivi senza paraluce.

#### **Incompatibile a causa di vignettatura**

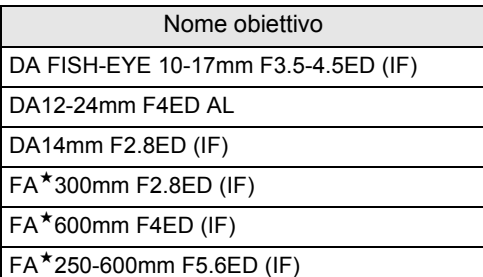

#### **Compatibile in base ad altri fattori**

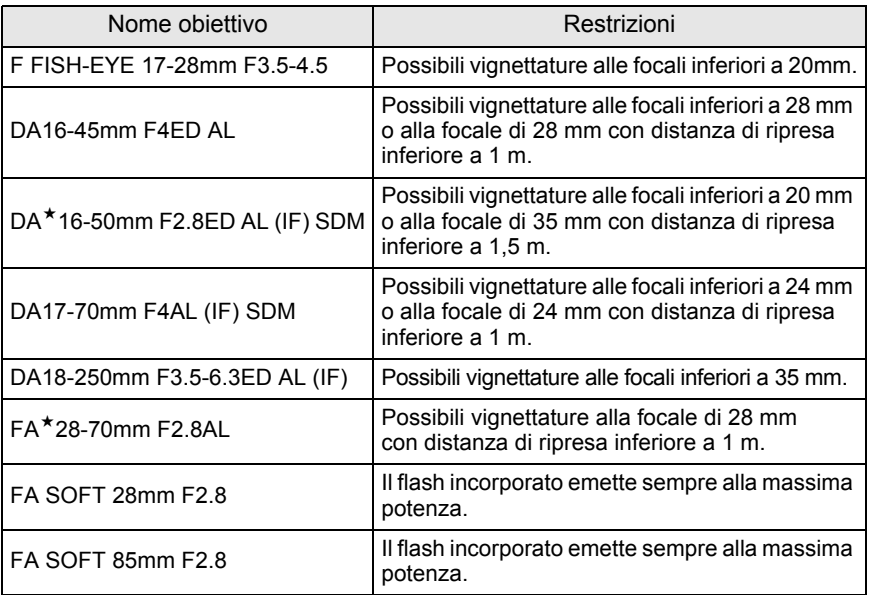

<span id="page-185-0"></span>L'utilizzo del flash esterno opzionale AF540FGZ, AF360FGZ, AF200FG o AF160FC abilita una grande varietà di modi flash, come il modo auto flash P-TTL, in base al flash in uso. Per maggiori dettagli consultate il prospetto seguente.

 $({\mathbf{\checkmark}})$ : Consentito #: Con limitazioni  ${\times}$ : Non consentito)

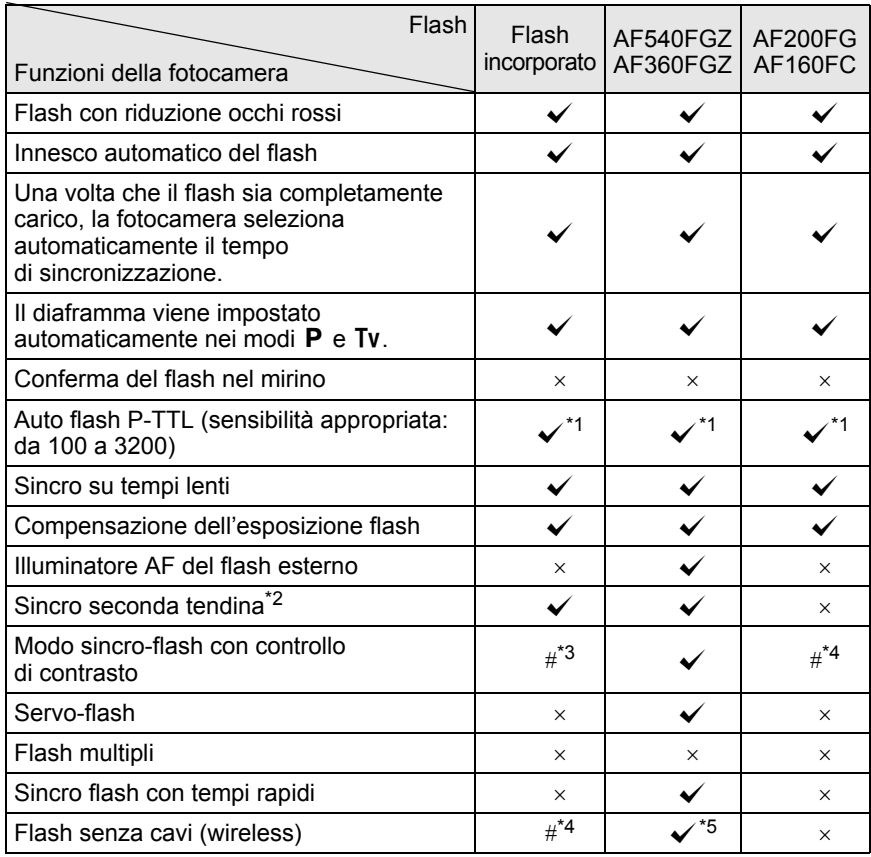

\*1 Disponibile soltanto usando un obiettivo DA, DA L, D FA, FA J, FA, F o A.

\*2 Con tempi di posa di 1/90 di secondo o più lenti.

\*3 In combinazione col flash AF540FGZ o AF360FGZ, 1/3 dell'emissione luminosa proviene dal flash incorporato e 2/3 dal flash esterno.

\*4 Disponibile soltanto in combinazione col flash AF540FGZ o AF360FGZ.

\*5 Sono richiesti più flash AF540FGZ o AF360FGZ, oppure la combinazione di un flash AF540FGZ/AF360FGZ col flash incorporato.

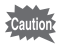

I flash con polarità invertita (il contatto al centro della slitta è il meno) non si possono usare per prevenire i rischi di danni alla fotocamera o al flash.

#### **Visualizzazione sul pannello del flash AF360FGZ**

Il flash AF360FGZ non prevede la funzione per impostare FORMAT su [DIGITAL]. Tuttavia, usandolo con una reflex digitale, la differenza nella lunghezza focale fra una fotocamera 35 mm e la  $K - Z$  viene automaticamente calcolata in base alla differenza nell'angolo di visione e viene visualizzata sul pannello (usando obiettivi DA, DA L, D FA, FA J, FA o F).

L'indicatore di conversione appare e l'indicatore del formato scompare quando le indicazioni esposimetriche della  $KZ$  sono attive. Allo spegnimento dell'esposimetro nella fotocamera si ritorna alla visualizzazione per il formato 35 mm.

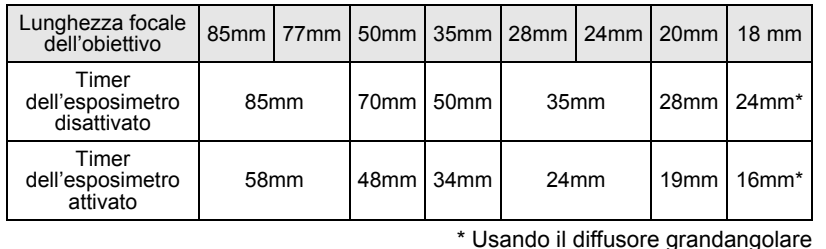

#### **Uso del modo automatico P-TTL**

Si può usare [P-TTL Auto] con un lampeggiatore AF540FGZ, AF360FGZ, AF200FG o AF160FC. Il flash emette un pre-lampo prima del lampo usato per l'esposizione in modo da valutare la risposta del soggetto (distanza, luminosità, contrasto, eventuale controluce, ecc.) usando l'esposimetro a 77 zone della fotocamera. Il lampo emesso per l'esposizione effettiva viene regolato in base alle informazioni date dal pre-lampo, in modo da avere un'esposizione flash più appropriata per il soggetto rispetto al normale TTL auto.

#### 1 **Rimuovete il coperchio del contatto caldo e inserite il flash esterno nella slitta.**

Uso del flash **Uso del flash**

5

# 2 **Accendete la fotocamera e il flash esterno.**

memo

186

# 3 **Impostate il modo del flash esterno su [P-TTL auto].**

#### 4 **Controllate che il flash esterno sia completamente carico e scattate la fotografia.**

- Il modo automatico P-TTL è disponibile esclusivamente coi flash AF540FGZ, AF360FGZ, AF200FG o AF160FC.
- Quando il flash è carico e pronto al lampo, nel mirino si accende l'indicatore  $\frac{1}{2}$ .
- Se il modo flash è  $\frac{1}{4}$  o  $\frac{1}{4}$  e il soggetto è sufficientemente illuminato, il flash non emette il lampo. Quindi questi modi non sono i più indicati per la sincronizzazione in luce diurna.
- Non premete il pulsante  $\frac{1}{4}$  quando sulla fotocamera è montato un flash esterno, perché il flash incorporato colpirebbe quello esterno. Per usarli contemporaneamente, impostate il modo wireless o collegateli tramite l'apposito cavo di collegamento ([p.191\)](#page-192-0).
- Per maggiori dettagli come modalità operative e campo di utilizzo, consultate il manuale del flash esterno.

# **Uso del modo sincro flash con tempi rapidi**

Coi flash AF540FGZ o AF360FGZ, è possibile emettere il lampo per fotografare con tempi di posa più rapidi di 1/180 di secondo.

- 1 **Rimuovete il coperchio del contatto caldo e inserite il flash esterno (AF540FGZ o AF360FGZ) sulla slitta della fotocamera.**
- **2** Impostate il modo di esposizione su Tv o M.
- 3 **Accendete la fotocamera e il flash esterno.**
- **4** Impostate il modo sincro sul flash esterno su HS  $\frac{1}{2}$  (sincro **flash con tempi rapidi).**
- 5 **Controllate che il flash esterno sia completamente carico e scattate la fotografia.**
- Quando il flash è carico e pronto al lampo, nel mirino si accende l'indicatore  $\frac{1}{2}$ .
	- Il sincro flash con tempi rapidi è utilizzabile soltanto con i tempi più rapidi di 1/ 180 di secondo.
	- Il sincro flash con tempi rapidi non è disponibile col modo di esposizione  $\mathbf B$  (Posa B).

### **Utilizzo del modo wireless (senza cavi)**

Usando due flash esterni (AF540FGZ o AF360FGZ), oppure usando il flash incorporato insieme ad un flash esterno, è possibile fotografare in modo flash P-TTL senza collegare i flash tramite un cavo.

memo

memo

- Portate l'interruttore di alimentazione del flash esterno su WIRELESS.
- Per usare il sincro flash coi tempi rapidi in modalità wireless sono necessari due o più flash esterni AF540FGZ/AF360FGZ. Questa funzione non può essere pilotata dal flash incorporato.
- Impostate il modo wireless del flash esterno separato dalla fotocamera su SLAVE.

#### **Impostazione del canale del flash esterno montato sulla fotocamera**

Per prima cosa impostate il canale per il flash esterno montato sulla fotocamera.

- 1 **Impostate il canale per il flash esterno.**
- 2 **Rimuovete il coperchio del contatto caldo e inserite il flash esterno nella slitta.**
- 3 **Accendete la fotocamera e il flash esterno, quindi premete il pulsante di scatto a metà corsa.**

Il flash incorporato viene impostato sullo stesso canale del flash esterno.

- memo
- In modalità  $W_7$ , il canale attualmente impostato per il flash incorporato viene visualizzato nel mirino per 10 secondi.
- Accertatevi di aver impostato tutti i flash sullo stesso canale. Consultate il manuale istruzioni del flash AF540FGZ o AF360FGZ per la procedura di impostazione del canale sul flash esterno.

5

#### **Uso del flash incorporato per la modalità wireless**

Per usare un flash esterno in combinazione col flash incorporato, impostate la fotocamera sulla modalità flash wireless.

# 1 **Premete il selettore a 4-vie (**3**).**

Compare la schermata [Modalità flash].

## **2** Selezionate <sup>w</sup><sub>z</sub> e premete **il pulsante OK.**

La fotocamera è pronta alla ripresa.

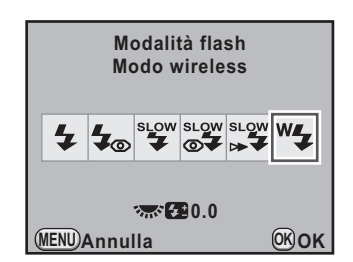

memo

- Non è possibile impostare  $W_4$  quando il modo di esposizione è impostato  $su$   $\blacksquare$  (Verde).
	- Quando il modo di scatto è impostato su i. (Comando a distanza (rit. 3 s)), M.UP (Specchio sollevato) o Mulp (Specchio sollevato con telecomando), o la ghiera dei diaframmi non si trova in posizione  $A$ , non è possibile selezionare  $N$

#### <span id="page-189-0"></span>**Come cambiare il metodo operativo del flash incorporato**

È possibile cambiare il metodo operativo del flash incorporato in modalità wireless.

Impostate la voce [31. Flash in modo wireless] nel menu  $\mathsf{C}\ \mathsf{Impos}$ . Person. 5]. [\(p.92\)](#page-93-0)

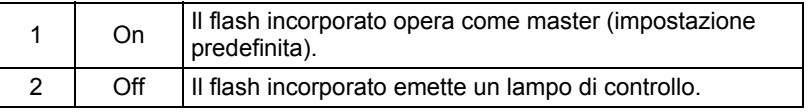

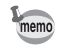

Il modo HS $\frac{1}{2}$  (sincro flash coi tempi rapidi) non è disponibile col flash incorporato.

**Riprese in wireless**

- **Come usare una combinazione di flash incorporato e flash esterno**
- 1 **Rimuovete il flash esterno dopo avere impostato il canale sulla fotocamera e sistematelo nella posizione desiderata.**
- **2** Impostate il modo flash della fotocamera su <sup>w</sup>4 e premete **il pulsante 4.**
- 3 **Prima di scattare, controllate che ambedue i flash siano completamente carichi.**
- **Come usare una combinazione di flash esterni**
- 1 **Impostate il modo wireless del flash esterno direttamente montato sulla fotocamera su [MASTER] o [CONTROL].**

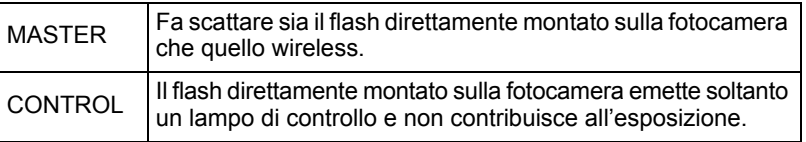

- 2 **Sul flash separato, impostate la modalità flash wireless su [SLAVE] e impostate lo stesso canale della fotocamera. Quindi sistematelo nella posizione desiderata.**
- 3 **Prima di scattare, controllate che ambedue i flash siano completamente carichi.**
- memo
- Le funzioni [Shake Reduction] e [Correzione orizzonte] sono disattivate automaticamente nel modo wireless.
- Usando più flash esterni AF540FGZ/AF360FGZ ed effettuando la sincronizzazione flash coi tempi rapidi, impostate il flash montato direttamente sulla fotocamera sul modo sincro flash coi tempi rapidi.

#### **Controllo flash senza cavi (modo flash P-TTL)**

Utilizzando flash esterni (AF540FGZ o AF360FGZ) per la ripresa wireless (senza cavi), prima dell'innesco del lampo vengono scambiate le seguenti informazioni tra i vari flash.

Premete a fondo il pulsante di scatto.

↓

- 1 Il flash direttamente montato sulla fotocamera emette un lampo di controllo (trasmette il modo flash della fotocamera).
- 2 Il flash separato wireless emette un lampo di controllo (allo scopo di valutare il soggetto).
- 3 Il flash direttamente montato sulla fotocamera emette un lampo di controllo (trasmette il dato sulla potenza di emissione per il flash wireless separato).
	- \* Se è stato impostato HS  $\frac{1}{2}$  (sincro flash con tempi rapidi), il flash montato sulla fotocamera emette un ulteriore lampo di controllo per trasmettere al lampeggiatore esterno la durata del lampo.
- 4 Il flash wireless separato emette il lampo insieme al flash principale.

Quando il modo wireless del flash esterno montato sulla fotocamera è impostato su [MASTER] oppure [31. Flash in modo wireless] ([p.188\)](#page-189-0) è impostato su [On] per il flash incorporato, tutti i flash emettono il lampo insieme.

#### **Riduzione occhi rossi**

Come nel caso del flash incorporato, la riduzione dell'effetto occhi rossi è disponibile anche con un flash esterno. Tuttavia, in base al tipo di flash, questa prestazione potrebbe non essere disponibile o avere restrizioni in certe condizioni di utilizzo. Consultate il riepilogo a [p.184](#page-185-0).

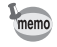

- La funzione di riduzione degli occhi rossi funziona emettendo un doppio lampo anche usando il solo flash esterno [\(p.79](#page-80-0)).
- Se la riduzione occhi rossi del flash incorporato si usa col flash esterno regolato come servo-flash o in configurazione wireless, il pre-lampo anti occhi rossi innesca l'emissione del flash esterno. Utilizzando un servo-flash, disattivate la riduzione degli occhi rossi.

memo

# 191

# **Sincronizzazione sulla seconda tendina**

Utilizzando il flash incorporato insieme ad un flash esterno (AF540FGZ o AF360FGZ) che sia impostato sulla sincronizzazione sulla seconda tendina, anche il flash incorporato utilizza questo modo. Prima di scattare controllate che ambedue i flash siano completamente carichi.

# <span id="page-192-0"></span>**Collegamento di un flash esterno tramite cavo**

Usando il flash incorporato insieme ad un flash esterno che non dispone del modo flash wireless, come l'AF200FG, montate un adattatore a contatto caldo FG (opzionale) sulla slitta della fotocamera e un adattatore a slitta off-camera F (opzionale) alla base del flash esterno, quindi collegateli tramite un cavo di prolunga F5P (opzionale) come mostrato nell'illustrazione qui sotto. L'adattatore a slitta off-camera F può essere fissato ad un treppiede tramite l'apposito attacco filettato.

In combinazione col flash incorporato si può impiegare soltanto la modalità P-TTL auto.

#### **Uso combinato di flash incorporato e flash esterno**

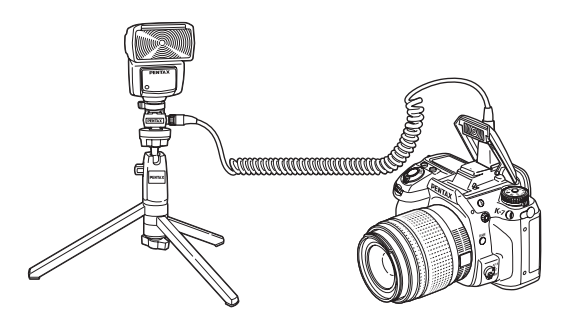

# **Ripresa con flash multipli usando i cavi**

È possibile combinare due o più flash esterni (AF540FGZ, AF360FGZ o AF200FG), oppure si possono usare più flash esterni in combinazione col flash incorporato. Il flash AF540FGZ dispone di un connettore per collegare direttamente il cavo di prolunga. I flash AF360FGZ o AF200FG possono essere collegati come mostrato nell'illustrazione in basso. Inserite un flash esterno su un adattatore a contatto caldo F (opzionale) montato su un adattatore a slitta off-camera F (opzionale) e quindi collegatelo tramite un cavo di prolunga F5P (opzionale) ad un altro adattatore a slitta off-camera F sul quale sia inserito un altro flash esterno. Per ulteriori informazioni consultate il manuale del flash.

#### **Uso combinato di due o più flash esterni**

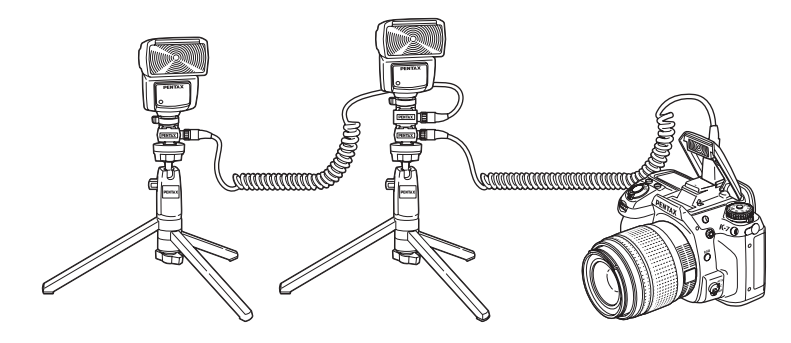

memo

• Per evitare possibili malfunzionamenti, non utilizzate accessori con numero diverso di contatti come ad esempio un'impugnatura con slitta a contatto caldo.

• Configurazioni con flash di altri fabbricanti possono causare danni all'apparecchio. Si raccomanda di usare flash AF540FGZ, AF360FGZ oppure AF200FG.

Usando più flash esterni o un flash esterno insieme al flash incorporato, il controllo del flash è effettuato in modo P-TTL.

# **Sincro flash con controllo del contrasto**

Combinando due o più flash esterni (AF540FGZ, AF360FGZ o AF200FG), oppure usando un flash esterno in combinazione col flash incorporato, è possibile fotografare con lampi multipli (fotografia flash a controllo del contrasto). Questo metodo si basa sulla differenza tra i lampi emessi dai vari flash.

- 
- Il flash AF200FG va usato in combinazione col flash AF540FGZ o AF360FGZ.
- Per evitare possibili malfunzionamenti, non utilizzate accessori con numero diverso di contatti come ad esempio un'impugnatura con slitta a contatto caldo.
- Configurazioni con flash di altri fabbricanti possono causare danni all'apparecchio. Si raccomanda di usare esclusivamente flash automatici dedicati PENTAX.
- 1 **Collegate il flash esterno alla fotocamera, in modo che rimanga separato. (p.191)**
- 2 **Impostate il flash esterno sul modo sincro a controllo del contrasto.**
- **3** Impostate il modo di esposizione su P, Tv, Av o M.

#### 4 **Prima di fotografare controllate che ambedue i flash siano completamente carichi.**

- memo
- Usando due o più flash esterni e il modo sincro con controllo del contrasto è impostato sul flash master esterno, il rapporto di emissione tra i flash è 2 (master) : 1 (slave). Quando il flash esterno è usato in combinazione col flash incorporato, il rapporto di emissione tra i flash è 2 (flash esterno) : 1 (flash incorporato).
- Usando più flash esterni o un flash esterno insieme al flash incorporato, il controllo del flash è effettuato in modo P-TTL.

È possibile collegare un flash esterno alla fotocamera tramite un cavo sincro utilizzando la presa sincro X. Rimuovete il tappino della presa sincro 2P e collegate un cavo sincro alla presa sincro X.

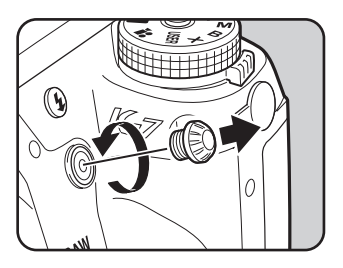

- L'impiego di flash esterni ad alto voltaggio oppure con elevata corrente può provocare guasti alla fotocamera.
- I flash con polarità invertita (il contatto centrale dello spinotto è il meno) non si possono usare per prevenire i rischi di danni alla fotocamera o al flash.
- Collegando un flash via cavo alla presa sincro X, si ha la sola sincronizzazione (le funzioni accessorie non sono operative).
- Per prevenire la vignettatura causata dalla seconda tendina, si raccomanda di effettuare uno scatto di prova con un tempo di posa più lento di uno stop rispetto al sincro flash.
- Il contatto della presa sincro X non è a tenuta di polvere ed acqua. Applicate sempre il tappino della presa sincro 2P quando non dovete usare il cavo sincro flash.

# 6 **Impostazioni di ripresa**

Questo capitolo descrive come impostare il formato per il salvataggio delle immagini ed altre impostazioni.

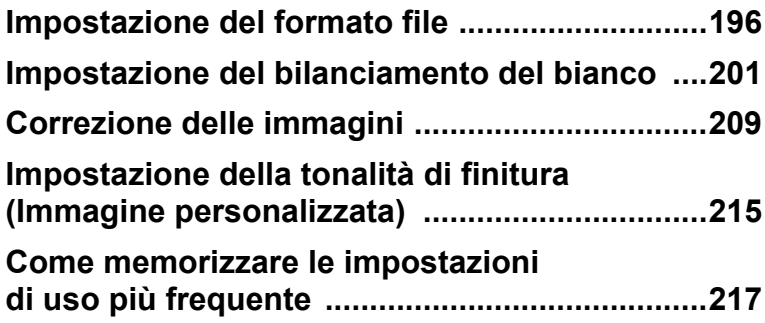

# <span id="page-197-0"></span>**Impostazione dei pixel registrati JPEG**

 $\acute{\text{E}}$  possibile selezionare il numero di pixel registrati tra  $14M$ ,  $10M$ ,  $6M$  e  $2M$ . Con l'aumentare dei pixel, crescono il formato dell'immagine e le dimensioni del file. Le dimensioni del file dipendono anche dall'impostazione di [Qualità JPEG]. L'impostazione predefinita è 14M.

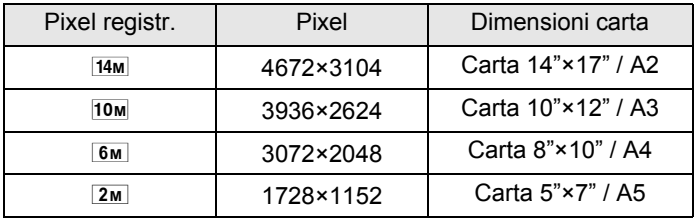

I formati di carta riportati sopra servono come riferimento per una stampa ottimale rispetto ai pixel registrati. La qualità dell'immagine ripresa o della fotografia stampata dipende dalla qualità, dall'esposizione, dalla risoluzione della stampante e da diversi altri fattori.

1 **Selezionate [Pixel registrati JPEG] nel menu [**<sup>A</sup> **Param. Cattura 1] e premete il selettore a 4-vie (**5**).**

**2** Utilizzate il selettore a 4-vie (▲▼) **per selezionare il numero dei pixel registrati.**

> Cambiando il valore dei pixel registrati, il numero aggiornato delle immagini registrabili viene visualizzato in alto a destra sullo schermo.

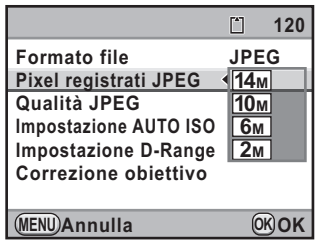

# **3** Premete il pulsante OK.

# **4** Premete il pulsante MENU.

# **Impostazione della qualità JPEG**

È possibile impostare la qualità dell'immagine. Le dimensioni del file dipendono anche dall'impostazione [Pixel registrati JPEG]. L'impostazione predefinita è  $\star \star \star$  (Ottima).

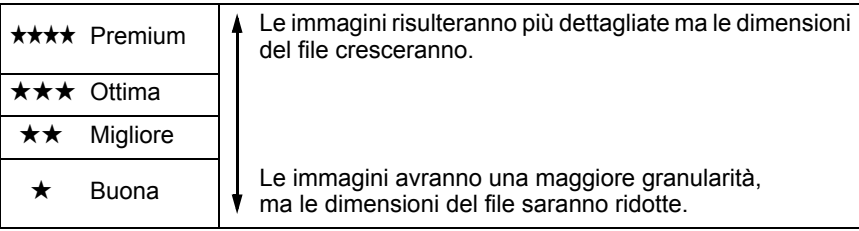

#### 1 **Selezionate [Qualità JPEG] nel menu [**<sup>A</sup> **Param. Cattura 1] e premete il selettore a 4-vie (▶).**

#### **2** Utilizzate il selettore a 4-vie ( $\blacktriangle$   $\blacktriangledown$ ) **per selezionare la qualità.**

Cambiando la qualità, in alto a destra sullo schermo compare il numero di immagini registrabili con la nuova impostazione.

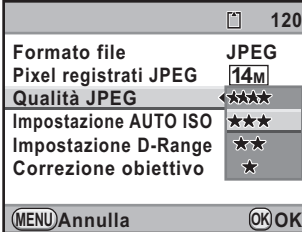

# **3** Premete il pulsante OK.

# **4** Premete il pulsante MENU.

# **Impostazione del formato file**

È possibile impostare il formato dei file immagine.

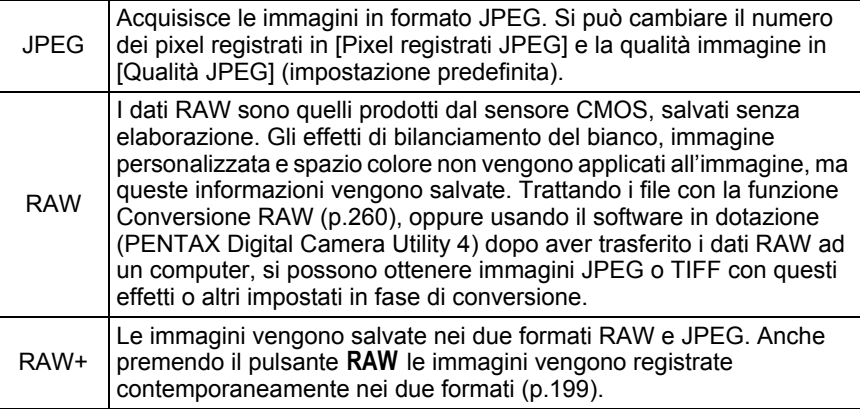

Impostando Bracketing esteso ([p.161\)](#page-162-0), Filtro digitale ([p.163](#page-164-0)) o Ripresa HDR (p.210), il formato del file è impostato su [JPEG] e non può essere cambiato. Per cambiare il formato del file, disattivate queste funzioni.

#### Selezionate [Formato file] nel menu [ $\Omega$  Param. Cattura 1] **e premete il selettore a 4-vie (▶).**

#### **2** Utilizzate il selettore a 4-vie ( $\blacktriangle$   $\blacktriangledown$ ) **per selezionare un formato file.**

Cambiando il formato file, il numero aggiornato dell'immagine registrabile viene visualizzato in alto a destra sullo schermo.

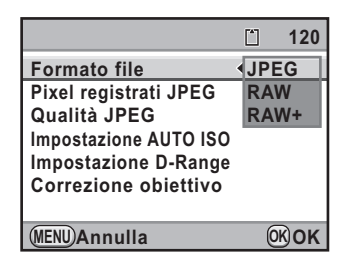

# **3** Premete il pulsante OK.

# $4$  Premete il pulsante MENU.

#### **Impostazione del formato file RAW**

Per la ripresa in formato RAW, è possibile selezionare il formato PEF o DNG in **[Formato file RAW] nel menu [O Param.** Cattura 4] ([p.88](#page-89-0)).

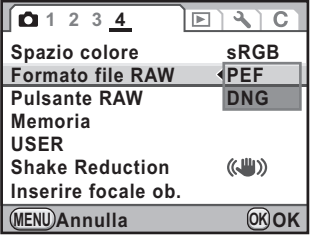

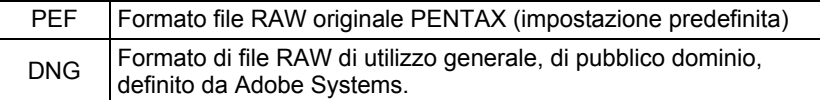

#### **Impostazione della Funzione tasto RAW**

Si può impostare la funzione associata alla pressione del pulsante RAW.

#### 1 **Selezionate [Pulsante RAW] nel menu [**<sup>A</sup> **Param. Cattura 4] e premete il selettore a 4-vie (▶).**

Compare la schermata [Pulsante RAW].

2 **Utilizzate il selettore a 4-vie (**45**) per selezionare**  $\leq$  **oppure**  $\Box$  per **[Annulla dopo 1 scatto].**

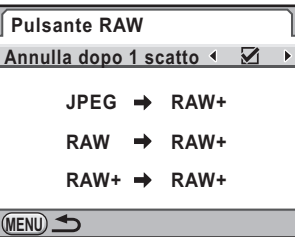

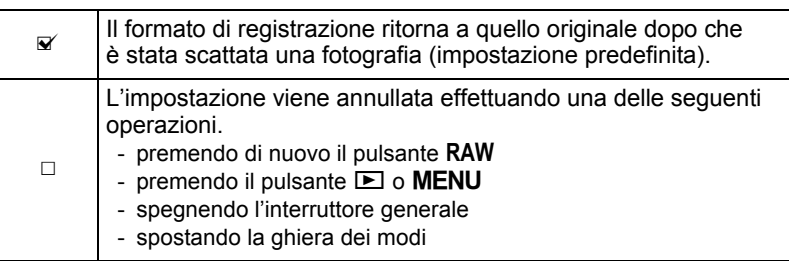

#### **3** Utilizzate il selettore a 4-vie (▲ ▼) per scegliere un formato **file.**

A sinistra è riportata l'impostazione di [Formato file] e a destra è indicato il formato file dopo la pressione del pulsante  $RAW$ .

4 **Premete il selettore a 4-vie (**5**), quindi utilizzate il selettore a 4-vie (**23**) per selezionare un formato file per quando si preme il pulsante RAW.** 

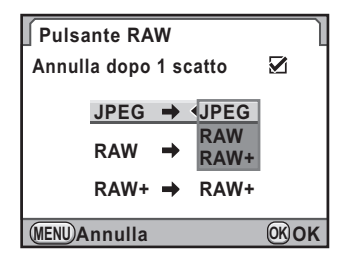

# **5** Premete il pulsante OK.

# $\overline{\textbf{6}}$  Premete due volte il pulsante MENU.

Viene visualizzata di nuovo la schermata precedente la selezione del menu.

<span id="page-202-0"></span>Il bilanciamento del bianco è la funzione per regolare la resa cromatica dell'immagine in modo che gli oggetti bianchi appaiano bianchi. Impostate un diverso bilanciamento del bianco se non siete soddisfatti dei risultati ottenuti con l'impostazione AWB (Automatica), o per applicare effetti creativi alle vostre immagini.

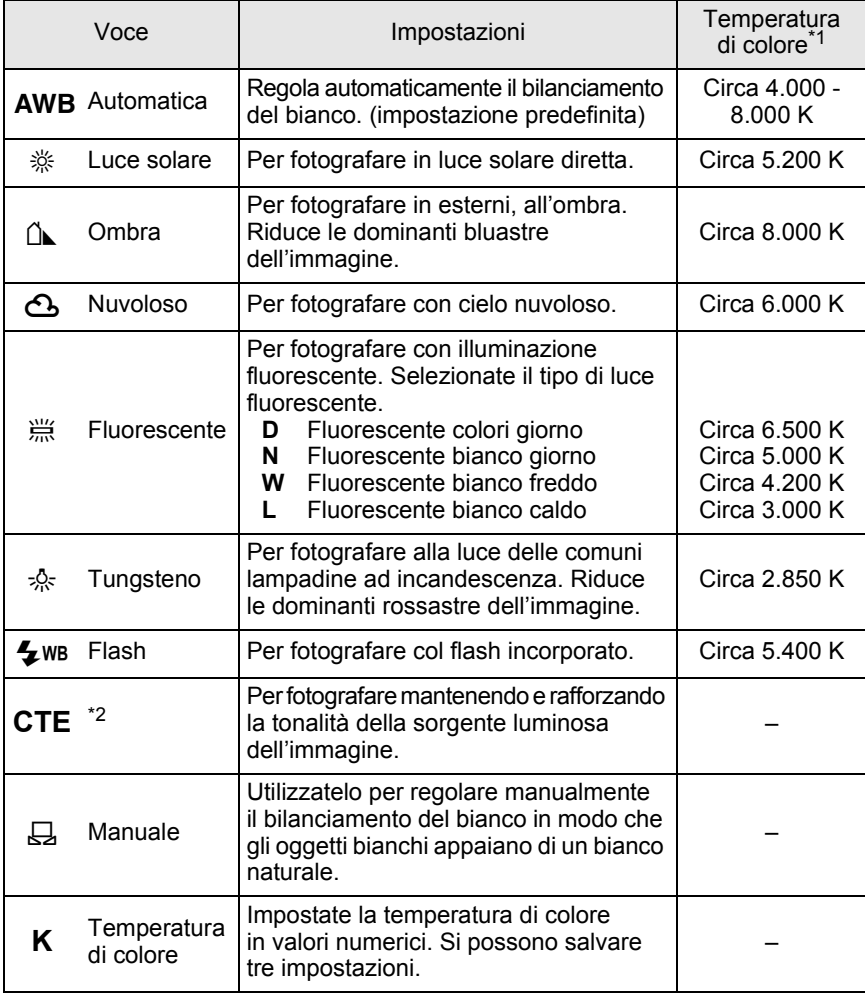

\*1 La temperatura di colore (K) è approssimata e non indica colori precisi.

\*2 CTE= Color Temperature Enhancement.

#### 1 **In modalità di ripresa, premete il selettore a 4-vie (**4**).**

Compare la schermata [Bilanciamento bianco].

<span id="page-203-0"></span>**2** Utilizzate il selettore a 4-vie (▲▼) **per selezionare il bilanciamento del bianco.**

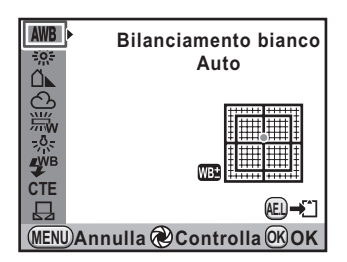

#### **Operazioni consentite**

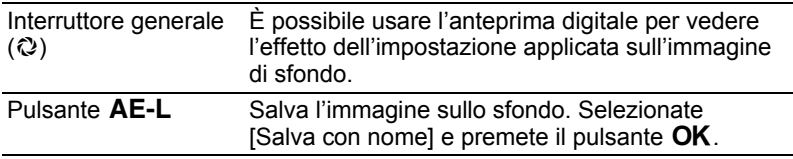

#### $\boldsymbol{J}$  Premete il pulsante OK.

La fotocamera è pronta alla ripresa.

- La fotocamera effettua automaticamente la regolazione fine anche se si specifica la sorgente di luce. La temperatura di colore della sorgente luminosa è fissa quando [11. Campo di regolazione WB] nel menu [C Impos. Person. 2] [\(p.90\)](#page-91-0) è impostata su [Fissa].
	- Dato che la luce cambia quando si usa il flash, si può impostare uno specifico bilanciamento del bianco per le foto col flash. Selezionate [Bilanciamento automatico], [Immutato] o [Flash] in [10. Bilanc. bianco con flash] nel menu  $[C$  Impos. Person. 2]  $(p.90)$  $(p.90)$  $(p.90)$ .

memo

# <span id="page-204-0"></span>**Regolazione fine del bilanciamento del bianco**

È possibile regolare con precisione il bilanciamento del bianco.

#### 1 **Effettuate le impostazioni desiderate al punto 2 in [p.202.](#page-203-0) 2 Premete il selettore a 4-vie (▶).** Viene visualizzata la schermata della regolazione fine. **3** Regolate con precisione **Ombra** ∆⊾ **il bilanciamento del bianco.** Sugli assi G-M e B-A sono disponibili **G** sette livelli (225 configurazioni). **BH<del>A</del> G1 ±0 M ±0 Annulla Controlla MENU OK OK Operazioni consentite** Selettore a 4-vie ( $\blacktriangle \blacktriangledown$ ) Regola la tonalità dei colori tra verde (G) e magenta (M). Selettore a 4-vie ( $\blacktriangleleft\blacktriangleright$ ) Regola la tonalità dei colori tra blu (B) e ambra (A). Pulsante (Verde) Ripristina il valore di regolazione.

# 4 **Premete il pulsante** 4**.**

La fotocamera ritorna alla schermata [Bilanciamento bianco].

# $\overline{\bm{J}}$  Premete il pulsante OK.

La fotocamera è pronta alla ripresa.

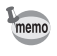

Impostando  $\Xi$ , il bilanciamento del bianco può essere misurato anche premendo a fondo il pulsante di scatto (ad eccezione di quando si registrano filmati).

203

#### **Regolazione manuale del bilanciamento del bianco**

In fase di ripresa è possibile regolare il bilanciamento del bianco in base alla sorgente luminosa. Col bilanciamento del bianco manuale, la fotocamera può memorizzare anche sfumature leggere che non siano previste nei valori predisposti nella fotocamera. Questo consente un bilanciamento ottimale per ogni ambiente.

- **1** Selezionate  $\Xi$ /K al punto 2 in [p.202](#page-203-0) e premete il selettore **a** 4-vie (▶).
- **2** Utilizzate il selettore a 4-vie (▲▼) **per selezionare** K**, quindi premete il selettore a 4-vie (▶).**

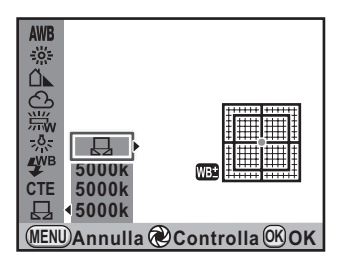

- 3 **Inquadrate nel mirino un foglio di carta bianca o un'area bianca illuminata dalla sorgente di luce rispetto alla quale si desidera effettuare il bilanciamento del bianco.**
	- 4 **Premete a fondo il pulsante di scatto.**

Se l'otturatore non scatta, impostate la messa a fuoco su MF. Viene visualizzata la schermata per selezionare l'area di misurazione.

5 **Usate la ghiera elettronica posteriore (**S**) per selezionare l'intero schermo oppure un'area più ristretta per la misurazione.**

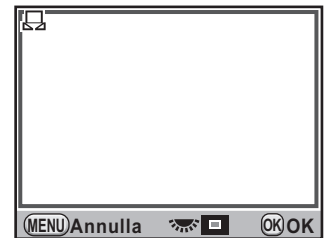

204

205

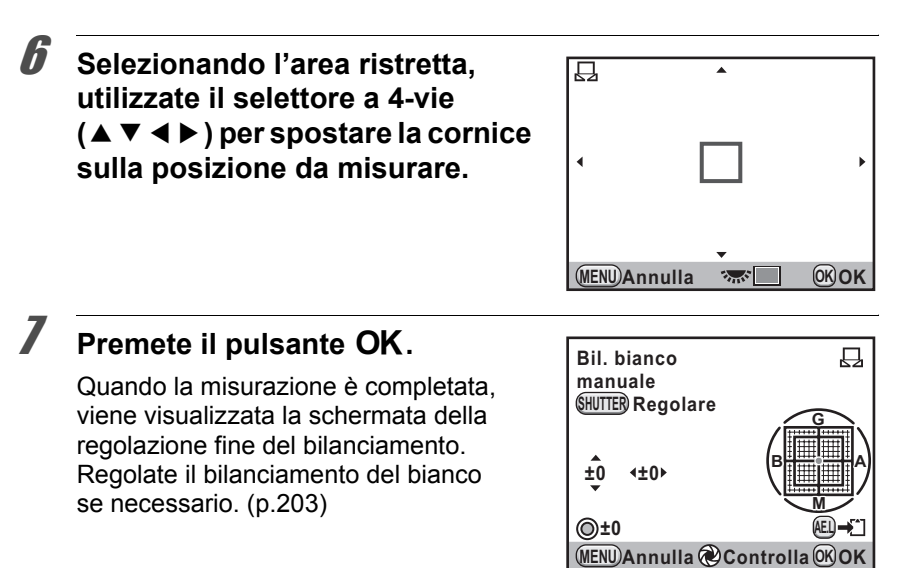

#### **8** Premete il pulsante OK.

La fotocamera ritorna alla schermata [Bilanciamento bianco].

# $9$  Premete il pulsante OK.

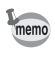

- Premendo il pulsante di scatto per effettuare il bilanciamento del bianco non viene ripresa alcuna immagine.
- Nel caso la misurazione non abbia avuto successo, appare [L'operazione non può essere completata correttamente]. Quando è visualizzato il messaggio, premete il pulsante OK per tornare alla schermata che consente di ripetere la misurazione.
- Se l'immagine è estremamente sovraesposta o sottoesposta, non è possibile regolare il bilanciamento del bianco. In questi casi, regolate l'esposizione prima di effettuare il bilanciamento del bianco.
- Quando la ghiera dei modi è impostata su  $\mathbf{E}$  (Filmati), non è possibile effettuare la misurazione del bilanciamento del bianco. Regolate il bilanciamento del bianco in qualunque modalità diversa da  $\mathbf{E}$  (Filmati) prima di registrare un filmato.

## **Regolazione del bilanciamento del bianco con la temperatura di colore**

Impostate la temperatura di colore come valore numerico.

- 1 **Selezionate** K**/K al punto 2 di [p.202](#page-203-0) e premete il selettore a** 4-vie (▶).
- **2** Utilizzate il selettore a 4-vie (▲▼) per selezionare **la temperatura di colore (impostazione predefinita: 5000K).**

Si possono salvare tre impostazioni, salvate nella posizione qui selezionata.

# **3** Premete il selettore a 4-vie ( $\blacktriangleright$ ).

Compare la schermata [Temperatura di colore].

4 **Regolate la temperatura di colore con le ghiere elettroniche anteriore o posteriore.**

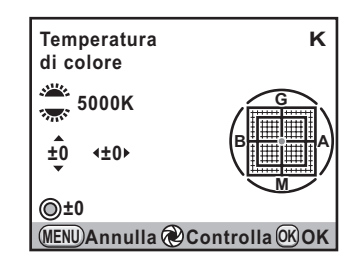

I passi della temperatura di colore sono diversi per le due ghiere.

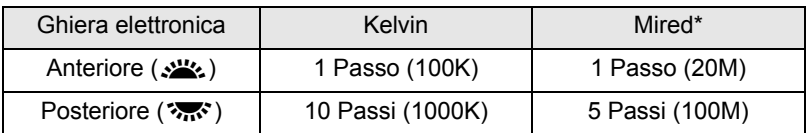

\* L'impostazione predefinita per regolare la temperatura di colore sono i [Kelvin]. È possibile cambiare l'unità di misura in [Mired] alla voce [21. Passi temperatura colore] nel menu [C Impos. Person. 3] [\(p.91\)](#page-92-0). Tuttavia i valori saranno convertiti in Kelvin per la visualizzazione.

Si può usare anche la procedura ["Regolazione fine del bilanciamento del](#page-204-0)  [bianco" \(p.203\)](#page-204-0) per effettuare la regolazione fine.

# $\overline{5}$  Premete il pulsante OK.

Le impostazioni vengono salvate e la fotocamera ritorna alla schermata [Bilanciamento bianco].

Portate l'interruttore generale su  $\odot$  per visualizzare l'anteprima digitale con la temperatura di colore impostata.

# $\boldsymbol{6}$  Premete il pulsante OK.

La fotocamera è pronta alla ripresa.

#### **Temperatura di colore**

Il colore della luce tende verso il blu/violetto all'aumentare della temperatura di colore, mentre tende al rosso al diminuire della temperatura di colore. La temperatura di colore descrive questi cambiamenti nel colore della luce in termini di temperatura assoluta (K: gradi Kelvin). Questa fotocamera può impostare il bilanciamento del bianco per scattare fotografie dai colori naturali in una grande varietà di condizioni di illuminazione.

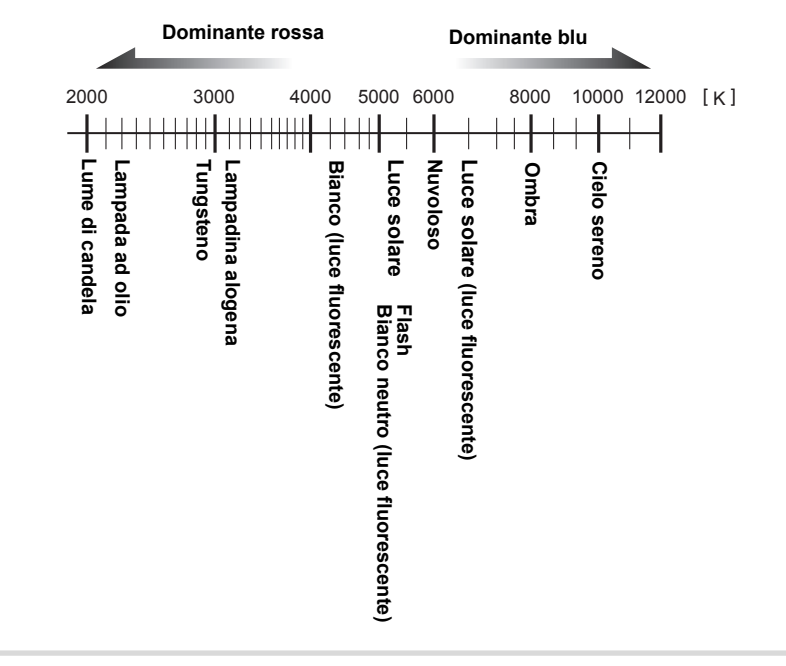

### **Salvataggio dell'impostazione di bilanciamento del bianco di un'immagine ripresa**

È possibile copiare l'impostazione di bilanciamento del bianco di un'immagine ripresa e salvarla come bilanciamento del bianco manuale.

- 1 **In modalità di riproduzione, visualizzate l'immagine con l'impostazione di bilanciamento del bianco che volete copiare.**
- **2 Premete il selettore a 4-vie (▼).**

Appare la palette delle modalità di riproduzione.

#### **3** Utilizzate il selettore a 4-vie (▲▼ ◀ ▶) per selezionare K **(Salva come bilanc.manuale), quindi premete il pulsante OK.**

Viene visualizzata la schermata di conferma del salvataggio dell'immagine. Utilizzate il selettore a 4-vie (45) per selezionare l'immagine.

#### 4 **Premete il selettore a 4-vie (**2**) per selezionare [Salva], quindi premete il pulsante OK.**

L'impostazione di bilanciamento del bianco dell'immagine selezionata è salvata come bilanciamento manuale e la fotocamera passa alla modalità di ripresa. L'impostazione di bilanciamento del bianco è  $\boxplus$  (Manuale).

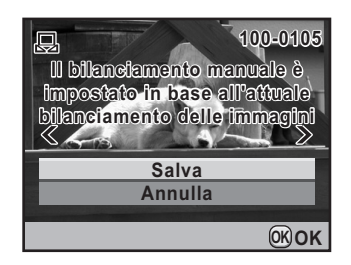

- Si possono copiare solo le impostazioni di bilanciamento del bianco delle fotografie riprese con questa fotocamera.
	- A questo scopo non è possibile selezionare una fotografia ricavata da un filmato.

memo

<span id="page-210-0"></span>Durante le riprese fotografiche si può intervenire automaticamente sulle proprietà della fotocamera e dell'obiettivo.

# **Regolazione della luminosità**

Regola la luminosità e previene l'insorgere di aree troppo chiare e troppo scure.

#### **Impostazione D-Range**

Espande la gamma dinamica e i livelli luminosi espressi dal sensore CMOS e previene l'insorgere di aree troppo chiare e troppo scure.

1 **Selezionate [Impostazione D-Range] nel menu [**<sup>A</sup> **Param. Cattura 1] e premete il selettore a 4-vie (**5**).**

Compare la schermata [Impostazione D-Range].

- **2** Utilizzate il selettore a 4-vie (▲▼) per selezionare **[Correzione alteluci].**
- 3 **Utilizzate il selettore a 4-vie (**45**) per selezionare**  $\leq \infty$  o  $\Box$ .

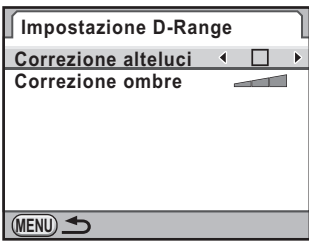

- 4 **Utilizzate il selettore a 4-vie (**23**) per selezionare [Correzione ombre].**
- 5 **Utilizzate il selettore a 4-vie (**45**) per selezionare disattivata, bassa, media, alta.**

#### **6** Premete due volte il pulsante MENU.

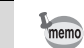

Quando [Correzione alteluci] è impostata su v (On), la sensibilità minima è ISO 200.

#### **Ripresa HDR**

Consente la ripresa di immagini con gamma dinamica estesa. Riprende tre fotogrammi (sottoesposto, standard (esposizione corretta) e sovraesposto) per creare con esse una singola immagine composita.

- **1** Selezionate [Ripresa HDR] nel menu [ $\Omega$  Param. Cattura 2] **e premete il selettore a 4-vie (▶).**
- **2** Utilizzate il selettore a 4-vie (▲▼) **per selezionare [Off], [Standard], o [Forte].**

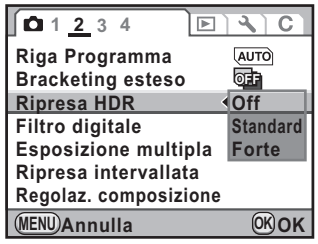

# $\overline{\mathbf{3}}$  Premete il pulsante OK.

# 4 Premete il pulsante MENU.

- 
- Una volta impostata la ripresa HDR, il formato file è sempre impostato su [JPEG] e non si può cambiare. Non è possibile effettuare riprese HDR col formato file impostato su [RAW].
- Una volta impostata la ripresa HDR, Ripresa intervallata ed Esposizione multipla non sono disponibili. Non sono disponibili nemmeno modalità di scatto diverse da  $\Box$  (Fotogramma singolo) e  $\bar{\mathbb{I}}$  (Comando a distanza).
- Ripresa HDR, Bracketing esteso e Filtro digitale non si possono usare insieme. È attivo l'ultimo modo impostato.
- Ripresa HDR non è disponibile nei modi di esposizione  $\bf{B}$  (Posa B) o  $X$  (Tempo sincro-X flash).
- Durante la ripresa HDR, si combinano insieme più immagini per crearne una sola, per cui il salvataggio richiede un certo tempo.
- Durante la ripresa HDR, premendo il pulsante MENU durante il salvataggio di un'immagine annulla il processo e salva il fotogramma come immagine standard.
- Durante la ripresa HDR, [Shake Reduction] è impostata automaticamente su l (disattivata). In questo caso, usate un treppiede per prevenire il movimento della fotocamera.

#### **Correzione obiettivo**

Riduce le distorsioni e le aberrazioni cromatiche laterali legate alle proprietà dell'obiettivo.

#### **Distorsione**

La distorsione è il fenomeno nel quale il centro dell'immagine appare gonfio (distorsione a barilotto) oppure ristretto (distorsione a cuscinetto). In genere la distorsione risulta più marcata con gli obiettivi zoom e con gli obiettivi luminosi (piccolo valore di diaframma), facendo incurvare le pareti o l'orizzonte.

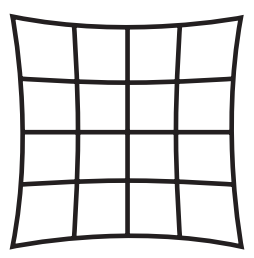

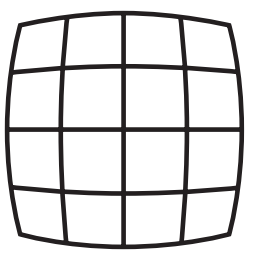

#### Distorsione a cuscinetto Distorsione a barilotto

#### **Aberrazione cromatica laterale**

L'aberrazione cromatica laterale è il fenomeno nel quale sull'immagine ripresa si hanno diversi ingrandimenti per i diversi colori (lunghezze d'onda), rendendo meno nitida l'immagine. L'aberrazione cromatica laterale tende ad essere più evidente alle lunghezze focali minori.

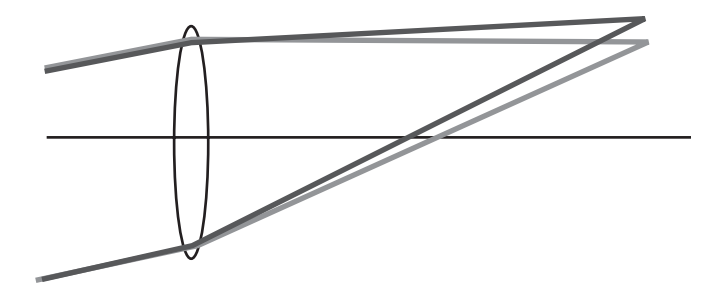

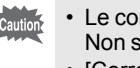

- Le correzioni sono possibili soltanto montando un obiettivo DA, DA L o D FA. Non si può selezionare [Correzione obiettivo] con un obiettivo non compatibile.
- [Correzione distorsione] è disattivata usando un obiettivo DA FISH-EYE 10-17mm.
- La funzione Correzione obiettivo è disattivata usando un accessorio come un tubo di prolunga o un moltiplicatore di focale tra la fotocamera e l'obiettivo.
- Quando [Correzione obiettivo] è impostata su  $\mathbb{F}$  (attivata), la velocità degli scatti continui può essere minore.
- Gli effetti della funzione Correzione obiettivo possono essere appena percettibili in certi casi dovuti alle condizioni di ripresa o altri fattori.

#### 1 **Selezionate [Correzione obiettivo] nel menu [**<sup>A</sup> **Param. Cattura 1] e premete il selettore a 4-vie (**5**).**

Compare la schermata [Correzione obiettivo].

- 2 **Utilizzate il selettore a 4-vie (**23**) per selezionare [Correzione distorsione] o [Corr. aberr. crom. lat.].**
- 3 **Utilizzate il selettore a 4-vie (**45**) per selezionare**  $\leq \circ \Box$ .

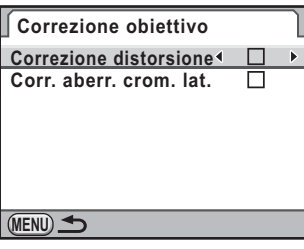

#### $4$  Premete due volte il pulsante MENU.

memo

La fotocamera è pronta alla ripresa.

Quando si monta un obiettivo compatibile e il formato file è impostato su [RAW] o [RAW+], i dati della correzione sono salvati come parametro del file RAW e si possono attivare o disattivare nello sviluppo delle immagini RAW. [\(p.263](#page-264-0))

#### **Regolazione della composizione**

Regola il gruppo Shake Reduction in direzione X-Y o in rotazione per una migliore composizione dell'immagine e un migliore livellamento. Usate questa funzione per migliorare la composizione, ad esempio fotografando con un treppiede.

#### 1 **Selezionate [Regolaz. composizione] nel menu [**<sup>A</sup> **Param. Cattura 2] e premete il selettore a 4-vie (**5**).**

Appare la schermata per la regolazione della composizione.

#### **2 Premete il selettore a 4-vie (▲) per selezionare [Avvia la regolazione], quindi premete il pulsante OK.**

Si ha la visualizzazione Live View e si può regolare la composizione.

**Regolaz. composizione**

**Nota: In base all'obiettivo, la regolazione della composizione può causare vignettatura**

> **Annulla Avvia la regolazione**

> > **OK OK**

# 3 **Regolate la composizione.**

#### **Operazioni consentite**

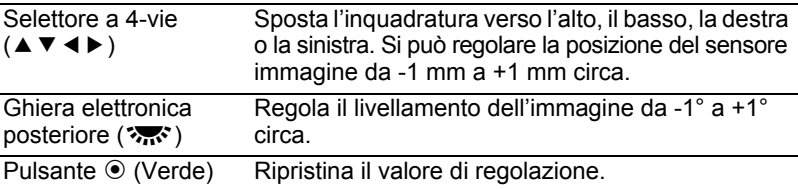

#### **Premete il pulsante OK.**

La fotocamera ritorna al normale Live View ed è pronta per scattare una fotografia.

memo

Il valore della regolazione viene annullato all'uscita da Live View.

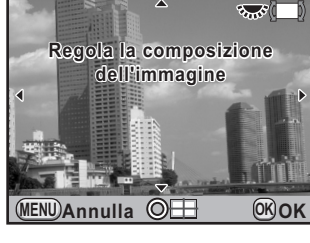

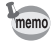
# **Impostazione della tonalità di finitura (Immagine personalizzata)**

È possibile impostare una tonalità di finitura dell'immagine prima della ripresa. Selezionate una delle seguenti sette tonalità di finitura: Brillante (impostazione predefinita), Naturale, Ritratto, Paesaggio, Vivace, Attenuato e Monocromatica. Per la tonalità immagine si possono regolare le seguenti voci.

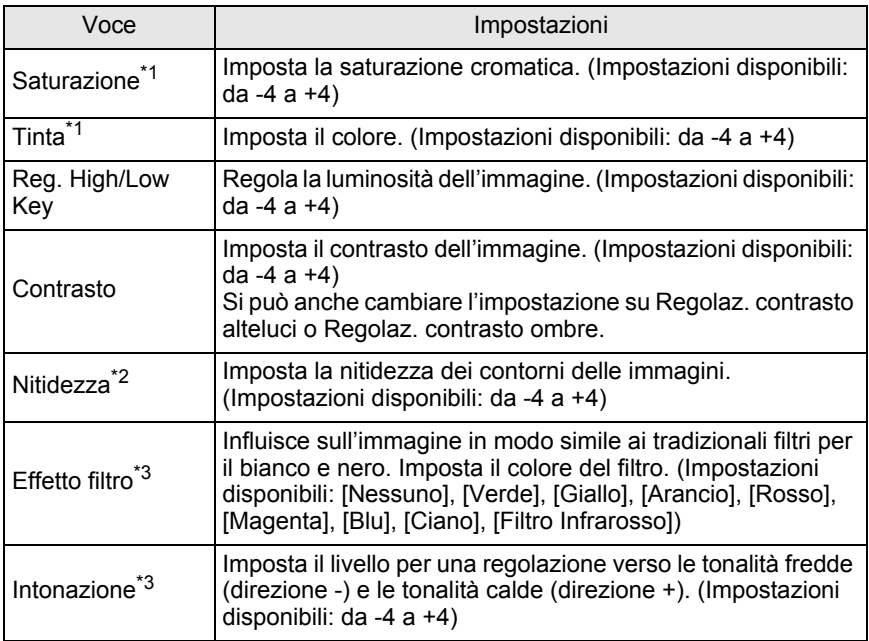

\*1 Si può impostare selezionando qualunque modalità diversa da [Monocromatica].

\*2 Si può anche cambiare l'impostazione su [Nitidezza fine], per avere contorni immagine più sottili e marcati.

\*3 Si può impostare quando è selezionata la modalità [Monocromatica].

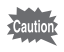

Immagine personalizzata non si può impostare con la ghiera dei modi su  $\Box$  (Verde) o  $\Box$  (Filmato).

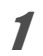

# 1 **In modalità di ripresa, premete il selettore a 4-vie (**5**).**

Appare la schermata delle opzioni di Immagine personalizzata. Accendendo la fotocamera, l'ultima immagine ripresa viene visualizzata come sfondo.

#### 2 **Utilizzate il selettore a 4-vie (**45**) per scegliere la tonalità di finitura dell'immagine.**

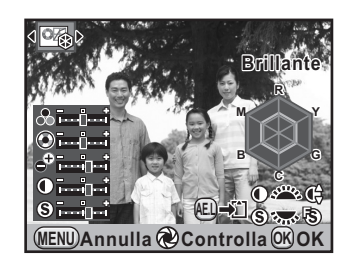

#### **3** Utilizzate il selettore a 4-vie ( $\blacktriangle$   $\blacktriangledown$ ) **per scegliere una voce.**

Quando la tonalità dell'immagine è impostata su [Monocromatica], si possono cambiare le impostazioni di [Effetto filtro], [Intonazione], [Contrasto] e [Nitidezza].

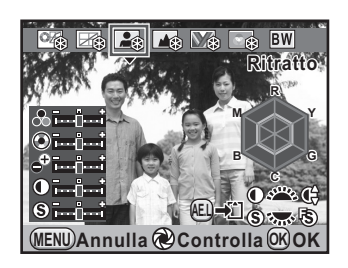

#### 4 **Utilizzate il selettore a 4-vie (**45**) per cambiare impostazione.**

L'immagine di sfondo cambia in base all'impostazione.

Si può verificare visivamente la saturazione e la tinta col grafico radar. (Non viene visualizzato con la tonalità immagine impostata su [Monocromatica].)

#### **Operazioni consentite**

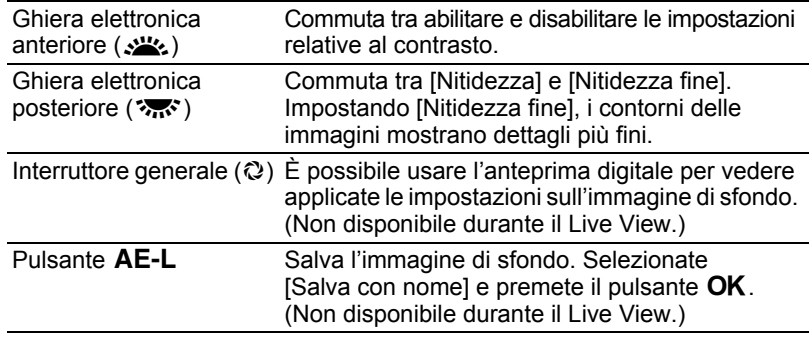

# $\overline{\textbf{J}}$  Premete il pulsante OK.

La fotocamera è pronta alla ripresa.

Usando la funzione USER, è possibile memorizzare le correnti impostazioni della fotocamera per recuperarle in seguito.

Si possono salvare le seguenti impostazioni.

- Modo esposizione
- Modalità di scatto
- Modalità flash/Comp. esposizione flash
- Bilanciamento bianco
- Sensibilità/Gamma sensibilità **AUTO**
- Compensazione EV
- Linea programma
- Bracketing esposizione
- Bracketing esteso (Passo/Tipo di bracketing)
- Pixel registrati JPEG
- Qualità JPEG
- Formato file
- Formato file RAW
- Impostazione D-Range
- Ripresa HDR
- Immagine personal.
- Filtro digitale
- Shake Reduction
- Correzione orizzonte
- Correzione obiettivo
- Spazio colore
- Impostazioni del menu [C Impos. Person. 1-6]

La funzione USER non si può impostare con la ghiera dei modi su  $\blacksquare$  (Verde) o 图 (Filmato).

# <span id="page-218-0"></span>**Salvataggio delle impostazioni**

Salva le impostazioni su USER.

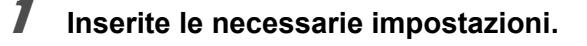

**2** Selezionate [USER] nel menu [**△** Param. Cattura 4] **e** premete il selettore a 4-vie (▶).

Compare la schermata [USER].

217

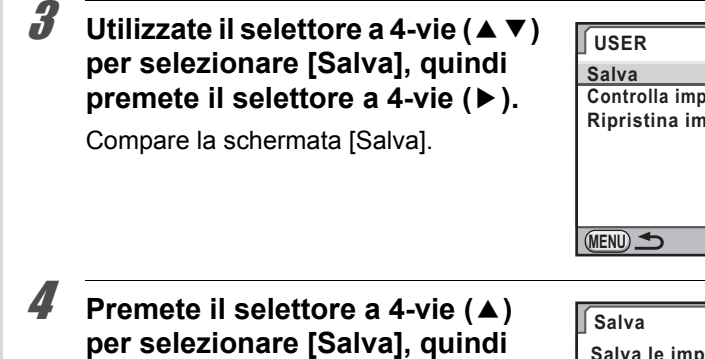

Le impostazioni sono salvate come USER.

**premete il pulsante OK.** 

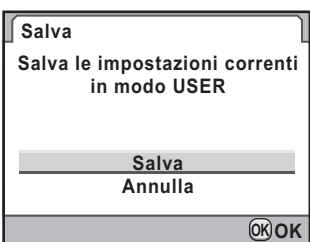

**Controlla impost. USER salvate Ripristina impost. USER**

# **Verifica delle impostazioni USER salvate**

1 **Selezionate [Controlla impost. USER salvate] al punto 3 di "[Salvataggio delle impostazioni"](#page-218-0), quindi premete il selettore a 4-vie (▶).** 

Vengono visualizzate le correnti impostazioni salvate come USER.

2 **Utilizzate il selettore a 4-vie (**45**) per spostarvi tra le varie pagine.**

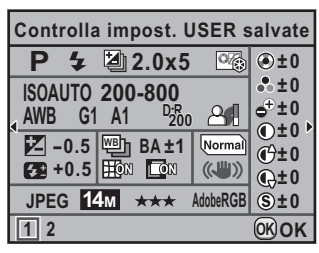

#### **Premete il pulsante OK.**

La fotocamera ritorna alla schermata [USER].

218

<span id="page-220-0"></span>È facile recuperare le impostazioni salvate.

### **1** Impostate la ghiera dei modi su USER.

Le impostazioni salvate sono recuperate.

#### 2 **Modificate le impostazioni secondo necessità.**

Per cambiare la modalità di esposizione, usate [Modo esposizione] nel menu [ $\Box$  Param. Cattura 1]. Questa voce di menu viene visualizzata solo quando la ghiera dei modi si trova su USER.

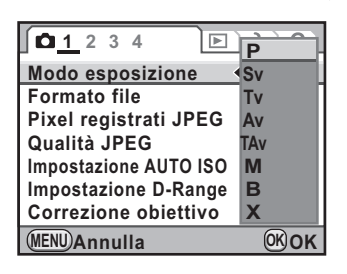

# 3 **Scattate una fotografia.**

Le impostazioni cambiate al punto 2 non vengono salvate come USER. Allo spegnimento della fotocamera, restano memorizzate le impostazioni salvate in precedenza.

# **Come cambiare le impostazioni**

Cambia le impostazioni salvate come USER.

#### 1 **Eseguite i Passi 1 e 2 di ["Uso delle impostazioni USER](#page-220-0)  [salvate"](#page-220-0).**

2 **Eseguite i Passi da 2 a 4 di ["Salvataggio delle impostazioni"](#page-218-0)  [\(p.217\)](#page-218-0).**

Le impostazioni vengono cambiate e salvate nel nuovo stato.

# **Ritorno alle impostazioni iniziali**

Ripristina le impostazioni salvate come USER ai valori predefiniti.

1 **Selezionate [Ripristina impost. USER] al punto 3 di ["Salvataggio delle impostazioni" \(p.217\),](#page-218-0) quindi premete il selettore a 4-vie (▶).** 

Compare la schermata [Ripristina impost. USER].

2 **Premete il selettore a 4-vie (**2**) per selezionare [Ripristina], quindi premete il pulsante OK.** 

> Le impostazioni USER ritornano ai valori predefiniti.

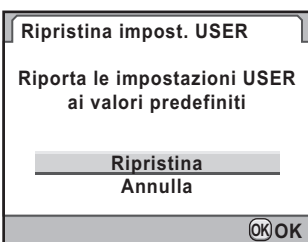

# 7 **Funzioni di riproduzione**

Questo capitolo descrive come usare le varie funzioni disponibili nel modo Riproduzione.

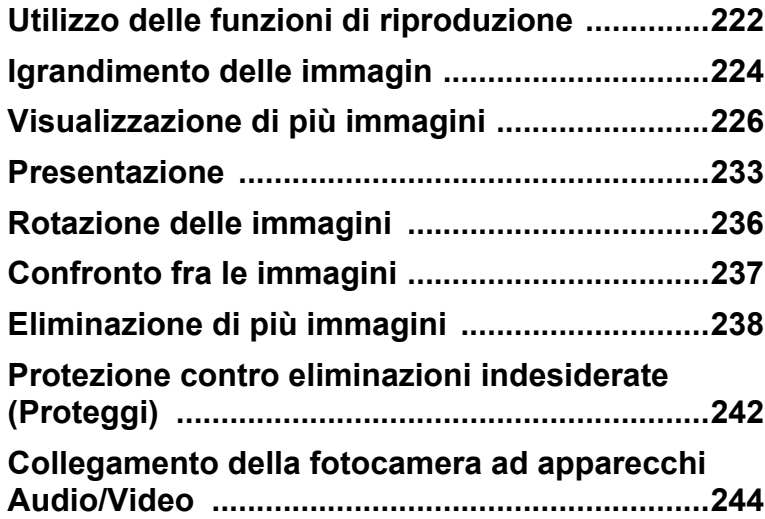

Le impostazioni di riproduzione e modifica delle immagini si effettuano nella palette dei modi di riproduzione o nel menu [D Riproduzione].

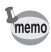

<span id="page-223-0"></span>222

Per i dettagli sull'impiego dei menu, consultate ["Uso dei menu" \(p.38\).](#page-39-0)

#### **Impostazione delle voci della palette dei modi di riproduzione**

Premete il selettore a 4-vie (▼) nel modo di riproduzione per visualizzare la palette dei modi di riproduzione.

La palette dei modi di riproduzione può essere visualizzata anche durante la pausa di un filmato.

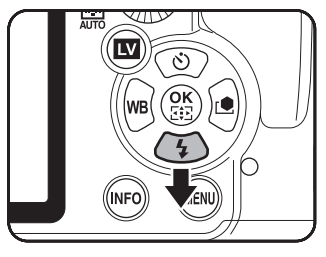

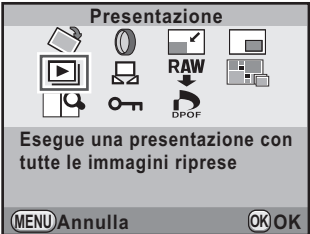

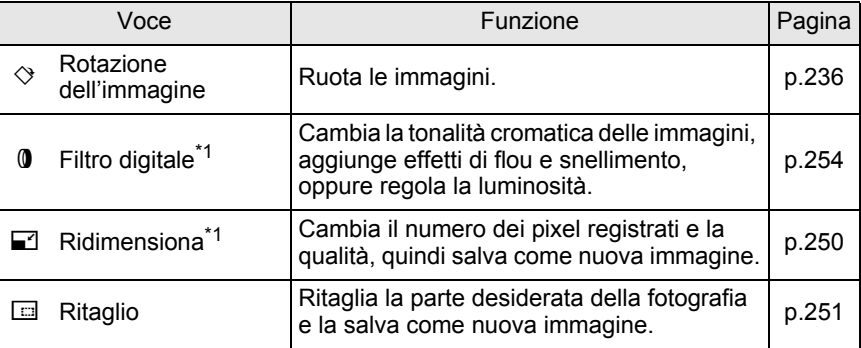

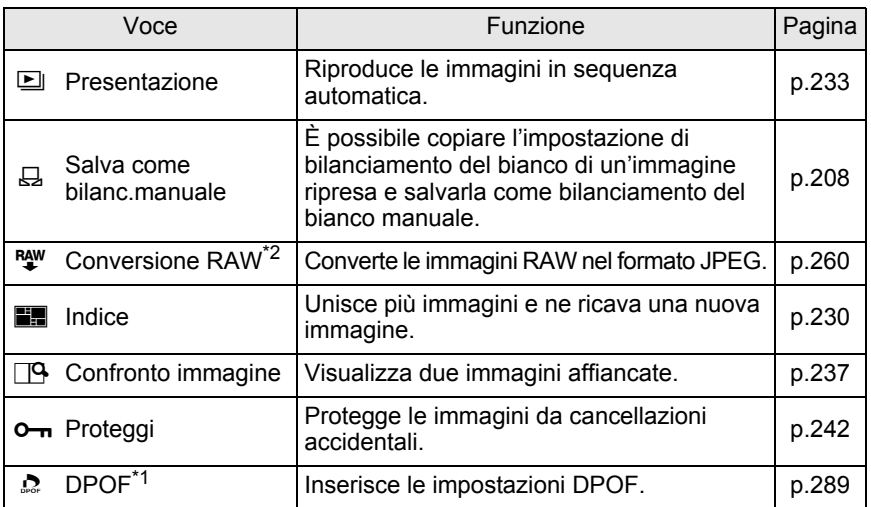

\*1 Questo non è possibile quando è visualizzata un'immagine RAW.

\*2 Questo non è possibile quando è visualizzata un'immagine JPEG.

# **Impostazioni del menu di riproduzione**

Nel menu [**□** Riproduzione] si possono inserire le seguenti impostazioni. Premete il pulsante MENU in modalità di riproduzione per visualizzare il menu [Q Riproduzione 1].

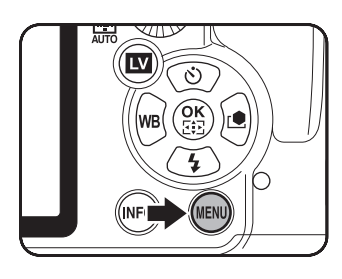

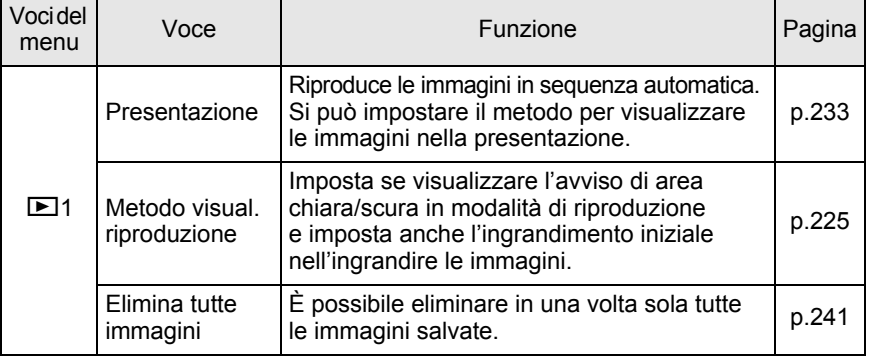

# <span id="page-225-0"></span>**Igrandimento delle immagin**

In modalità di riproduzione è possibile ingrandire le immagini fino a 32 volte.

1 **Utilizzate il selettore a 4-vie (**45**) per selezionare un'immagine in modalità di riproduzione.**

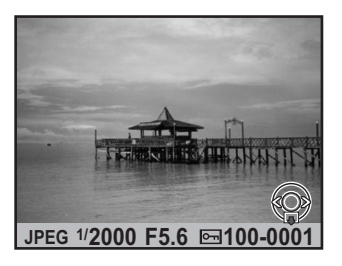

#### 2 **Azionate la ghiera elettronica posteriore (**S**) verso destra**   $(verso Q).$

L'immagine viene ingrandita ad ogni scatto della ghiera (da 1,2 volte a 32 volte).

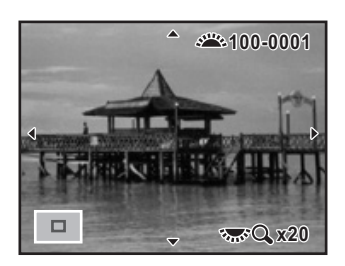

#### **Operazioni disponibili**

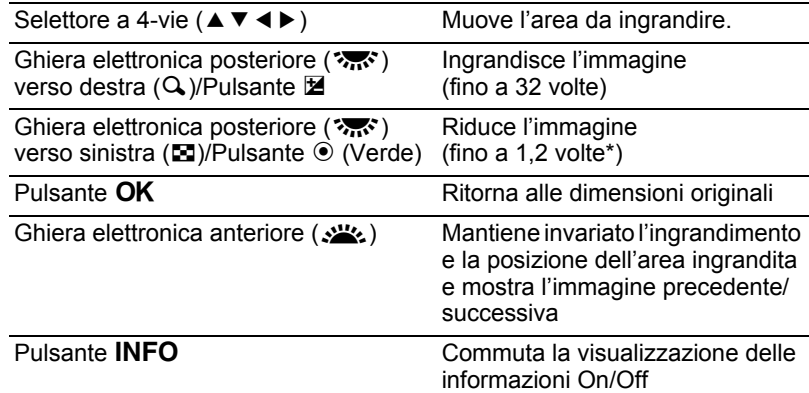

L'impostazione predefinita per il primo scatto (ingrandimento minimo) è 1,2 volte. È possibile variare questa impostazione con [Metodo visual. riproduzione] nel menu  $[\mathbf{\dot{D}}]$  Riproduzione 1]. ([p.225\)](#page-226-0)

- Per ingrandire l'immagine si segue la stessa procedura tanto in Revisione immediata ([p.72](#page-73-0)) quanto in Anteprima digitale ([p.138](#page-139-0)) o Live View [\(p.166](#page-167-0)).
- Dato che l'ingrandimento iniziale per la visualizzazione delle immagini verticali è di 0,75 volte rispetto alle immagini orizzontali, in questo caso il primo passo d'ingrandimento porta al valore 1.0.

#### <span id="page-226-0"></span>**Impostazione del metodo di visualizzazione in riproduzione**

È possibile impostare se visualizzare o meno l'avviso di area chiara/scura in modalità di riproduzione e l'ingrandimento iniziale nell'ingrandire le immagini.

#### 1 **Selezionate [Metodo visual. riproduzione] nel menu [**Q **Riproduzione 1] e premete il selettore a 4-vie (**5**).**

Compare la schermata [Metodo visual. riproduzione].

#### 2 **Utilizzate il selettore a 4-vie (**45**) per selezionare**  $\mathbf{v}$  **o**  $\Box$  **per [Area chiara/scura].**

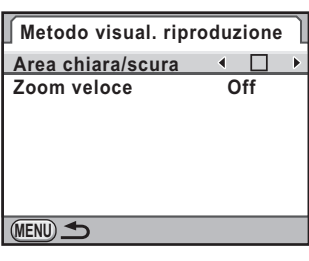

- **3** Utilizzate il selettore a 4-vie (▲ ▼) per selezionare [Zoom **veloce].**
- 4 **Premete il selettore a 4-vie (**5**) e utilizzate il selettore a 4-vie (**23**) per selezionare l'ingrandimento.**

Selezionate fra [Off] (impostazione predefinita), [×2], [×4], [×8], [×16] o [×32].

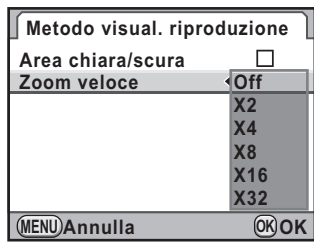

# $\overline{\bm{J}}$  Premete il pulsante OK.

#### Premete due volte il pulsante MENU.

Viene visualizzata di nuovo la schermata precedente la selezione del menu.

# <span id="page-227-0"></span>**Schermata di visualizzazione multipla**

Sul monitor si possono visualizzare contemporaneamente 4, 9, 16, 36 o 81 miniature. L'impostazione predefinita è [9].

1 **Ruotate la ghiera elettronica posteriore (**S**) verso sinistra (verso** f**) in modalità di riproduzione.**

> Viene visualizzata la schermata di visualizzazione ad immagini multiple.

Saranno visualizzate fino a nove miniature alla volta.

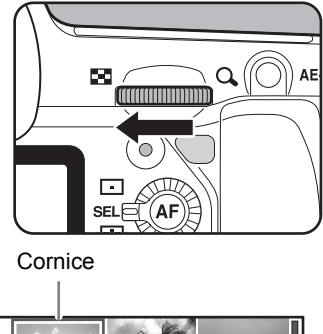

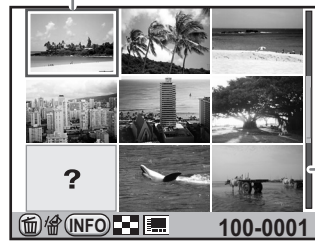

Barra di scorrimento

<span id="page-228-0"></span>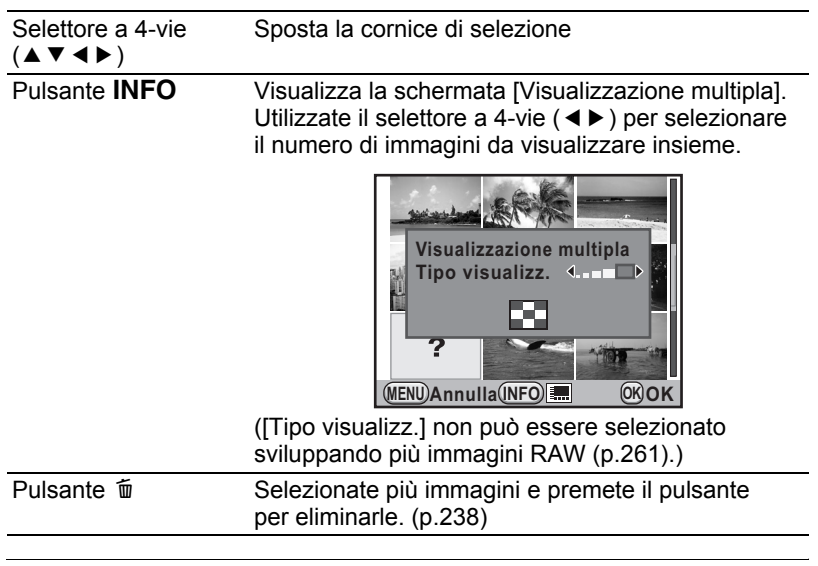

# **2** Premete il pulsante OK.

L'immagine selezionata viene visualizzata a pieno schermo.

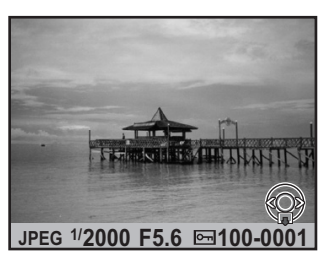

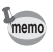

Icone come <sup>8</sup> e ? non vengono visualizzate con le miniature per la visualizzazione a 81 miniature.

# **Visualizzazione delle immagini per cartelle**

Le immagini saranno raggruppate e visualizzate in base alla cartella nella quale sono salvate

1 **Nella schermata di visualizzazione ad immagini multiple, ruotate di nuovo la ghiera elettronica posteriore (**S**) verso sinistra (verso** f**).**

Appare la schermata della visualizzazione per cartelle.

- **BB** 7 mmmmm
- 2 **Selezionate la cartella che desiderate visualizzare.**

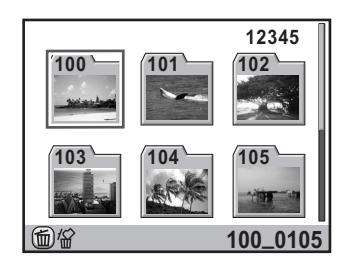

#### **Operazioni consentite**

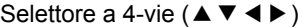

Sposta la cornice di selezione. Pulsante  $\overline{\mathbf{u}}$  Eliminare la cartella selezionata e tutte

le immagini in essa contenute. ([p.240](#page-241-0))

# $3$  Premete il pulsante OK.

Appare la schermata della visualizzazione multipla per la cartella selezionata.

# **Visualizzazione delle immagini per data di ripresa (Visualizzazione a calendario)**

Le immagini saranno raggruppate e visualizzate in base alla data di ripresa.

1 **Nella schermata di visualizzazione ad immagini multiple, premete il pulsante INFO.** 

> Compare la schermata [Visualizzazione multipla].

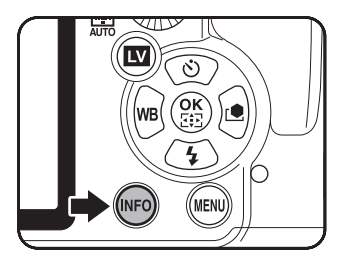

#### 2 **Premete di nuovo il pulsante**   $INFO$

Appare la schermata della visualizzazione a calendario.

Sono visualizzate soltanto le date nelle quali sono state scattate delle fotografie.

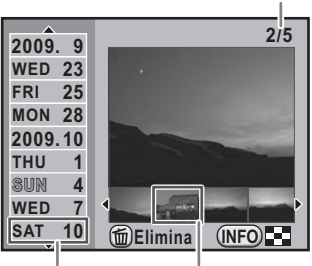

Numero di immagini scattate in

questa data

Miniatura Data di ripresa

#### **Operazioni consentite**

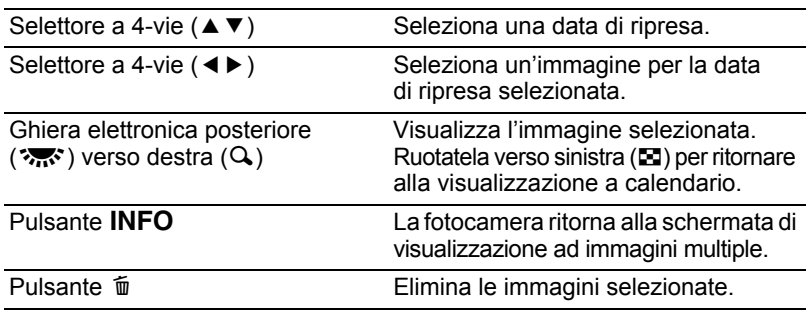

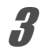

# **3** Premete il pulsante OK.

L'immagine selezionata viene visualizzata a pieno schermo.

# <span id="page-231-0"></span>**Unione di più immagini (Indice)**

Unite un certo numero di immagini salvate e visualizzatele come stampa indice. Si può anche salvare come nuova immagine l'indice visualizzato. È possibile selezionare le immagini da includere nella stampa indice e disporle in sequenza casuale.

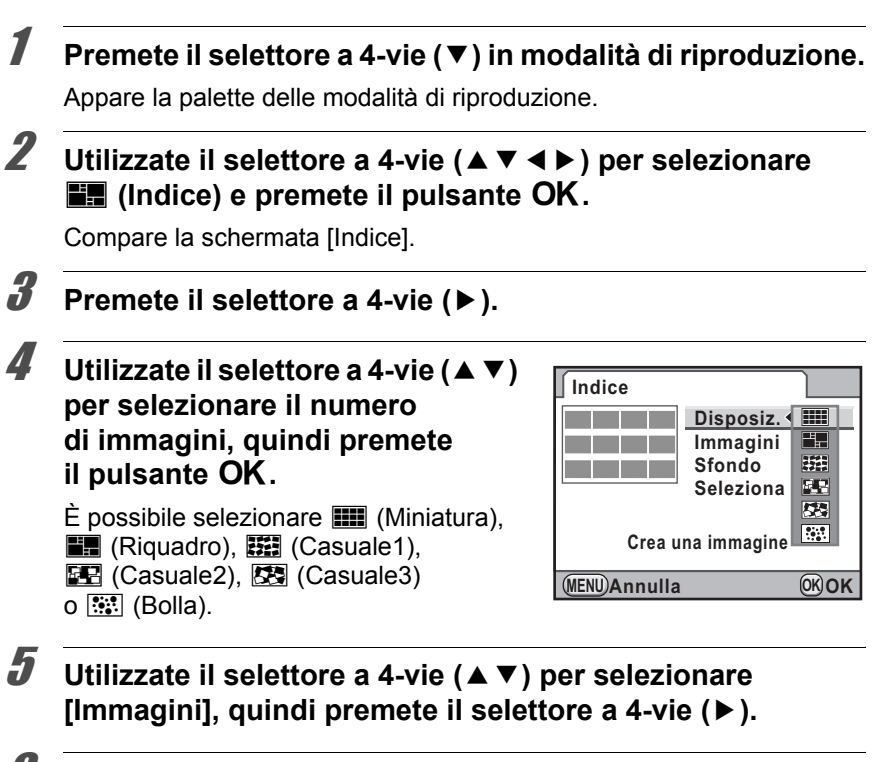

**6** Utilizzate il selettore a 4-vie ( $\blacktriangle$   $\blacktriangledown$ ) **per selezionare il numero di immagini, quindi premete il pulsante OK.** 

Si possono selezionare 12, 24 o 36 immagini.

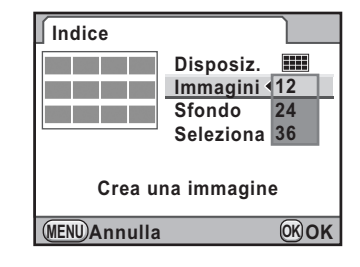

7 **Utilizzate il selettore a 4-vie (**23**) per selezionare [Sfondo], quindi premete il selettore a 4-vie (**5**).**

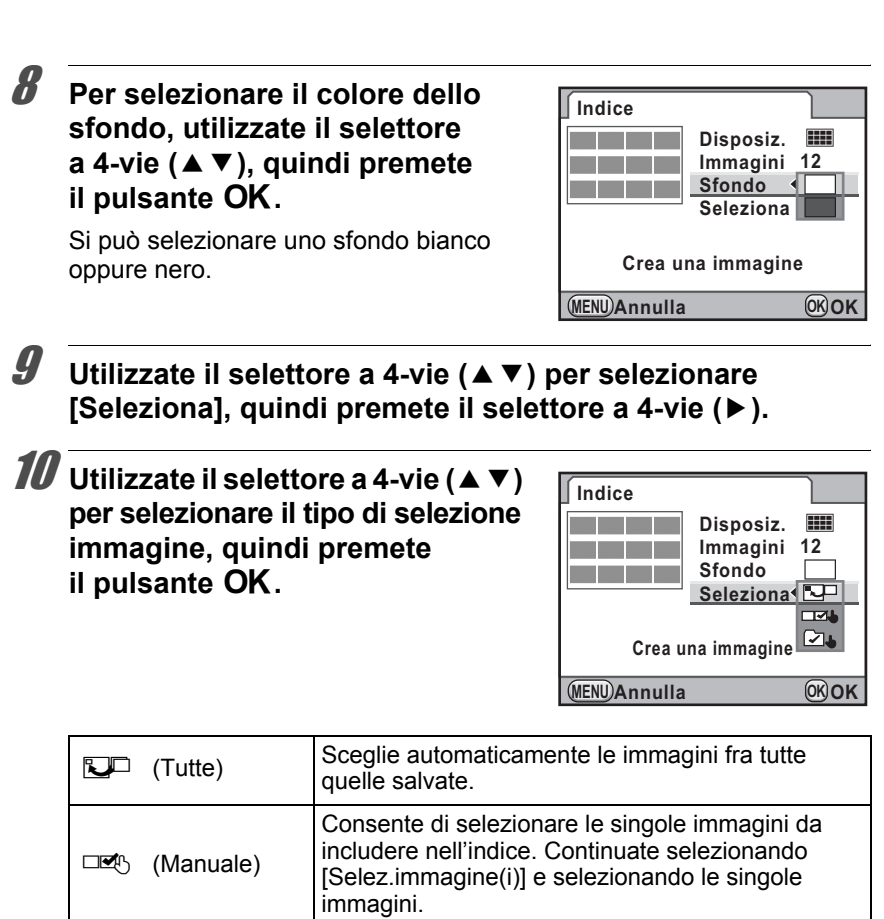

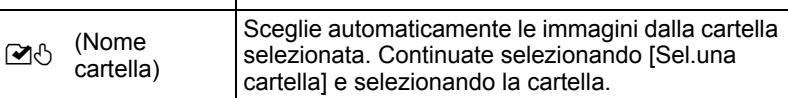

#### 11 Utilizzate il selettore a 4-vie (▲ ▼) **per selezionare [Crea una immagine] e premete il pulsante OK.**

La stampa indice è creata e appare una schermata di conferma.

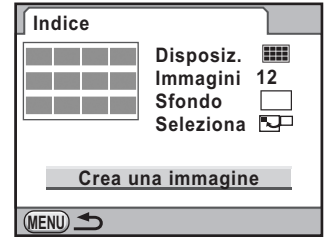

**Funzioni di riproduzione** Funzioni di riproduzione

#### $12$  Utilizzate il selettore a 4-vie ( $\blacktriangle$   $\blacktriangledown$ ) **per selezionare [Salva] o [Rimescola] e premete il pulsante OK.**

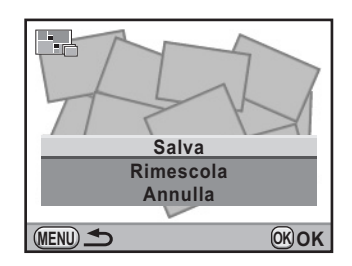

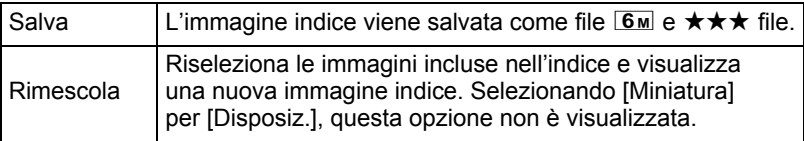

Una volta salvato l'indice, la fotocamera ritorna in modalità di riproduzione e visualizza l'immagine indice.

- Può essere necessario un certo tempo di elaborazione per creare una stampa indice.
- Quando il numero di immagini salvate è minore del numero impostato per [Immagini], appariranno spazi vuoti nella disposizione delle [Miniatura] ed alcune immagini potrebbero essere duplicate in altre disposizioni.
- Selezionando [Miniatura] o [Riquadro] le immagini vengono disposte in ordine partendo dal numero di file più basso.

memo

<span id="page-234-0"></span>Potete riprodurre in sequenza automatica tutte le immagini salvate nella scheda di memoria SD.

# <span id="page-234-1"></span>**Impostazione della Presentazione**

Imposta la visualizzazione delle immagini durante la Presentazione.

- **1** Premete il pulsante MENU in modalità di riproduzione. Compare il menu  $[$ **E** Riproduzione 1].
- **2** Utilizzate il selettore a 4-vie (▲▼) per selezionare **[Presentazione], quindi premete il selettore a 4-vie (**5**).**

Appare la schermata per le impostazioni della presentazione.

**3** Utilizzate il selettore a 4-vie (▲▼) **per selezionare la voce da cambiare.**

> Si possono cambiare le voci riportate di seguito.

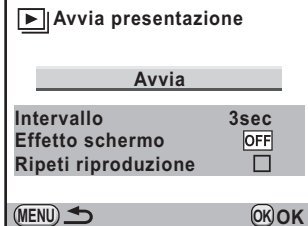

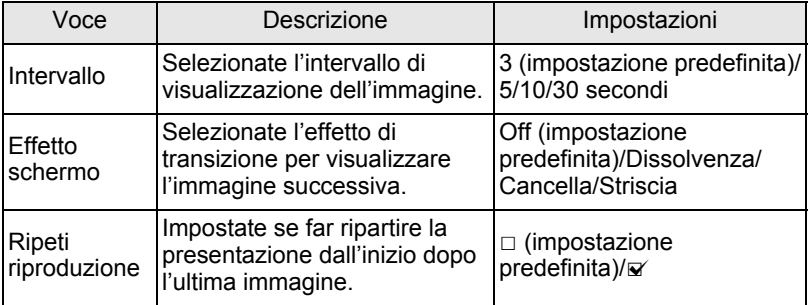

Funzioni di riproduzione **Funzioni di riproduzione**

7

4 **Premete il selettore a 4-vie (**5**), quindi usate il selettore a 4-vie (**23**) per cambiare l'impostazione.**

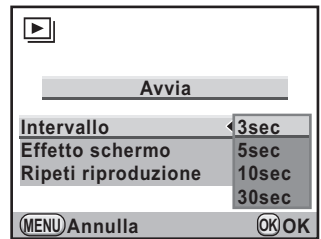

#### **Avvio della Presentazione**

1 **Selezionate [Avvia] al punto 3 di p.233 e premete il pulsante OK. Oppure, selezionate (Presentazione) nella palette dei modi di riproduzione e** premete il pulsante OK.

Viene mostrata la schermata di avvio ed inizia la presentazione.

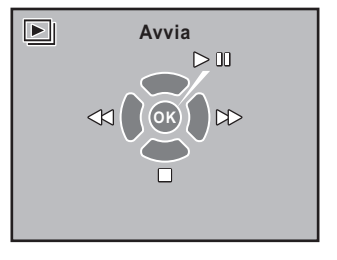

#### **Operazioni consentite**

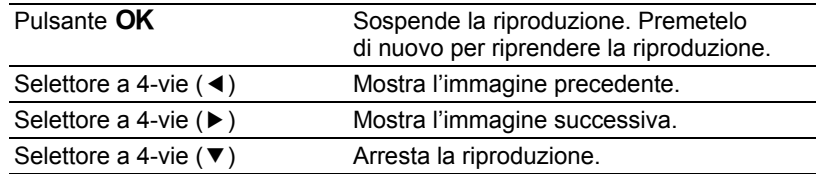

# 2 **Interrompe la presentazione.**

La presentazione termina effettuando una delle seguenti operazioni durante la riproduzione o la pausa.

- Premendo il selettore a 4-vie  $(\blacktriangledown)^{*1}$
- Premendo il pulsante  $\mathbb{E}^*$ <sup>1</sup>
- Premendo il pulsante MENU<sup>\*1</sup>
- Premendo a metà corsa o a fondo il pulsante di scatto<sup>\*2</sup>
- Spostando la ghiera dei modi<sup>\*2</sup>
- Premendo il pulsante  $AF^{\ast 2}$
- Portando l'interruttore generale su  $\mathbb{Q}^{2}$
- \*1 Una volta finita la presentazione, la fotocamera ritorna alla normale modalità di riproduzione.
- \*2 Una volta finita la presentazione, la fotocamera si riporta in modalità di ripresa.

Per i filmati, viene visualizzato soltanto il primo fotogramma e poi si passa memo all'immagine successiva dopo che è trascorso l'intervallo prefissato. Per riprodurre un filmato durante una presentazione premete il pulsante OK mentre è visualizzato il primo fotogramma. Una volta terminata la riproduzione del filmato, la presentazione riprenderà.

Quando le immagini vengono scattate tenendo la  $K - Z$  in verticale. il sensore di posizione verticale si attiva e l'informazione sulla rotazione sono aggiunte all'immagine per consentire la riproduzione col giusto orientamento dell'immagine. Si possono cambiare l'informazione di rotazione e salvare l'immagine con la procedura riportata di seguito.

memo

<span id="page-237-0"></span>236

- L'informazione di rotazione non viene aggiunta quando [33. Salva dati rotazione] nel menu  $\mathsf{\left[\mathbf{C}\right]}$  Impos. Person. 5] ([p.92](#page-93-0)) è su  $\mathsf{\left[\mathsf{Off}\right]}$ .
- Durante la riproduzione, l'immagine viene automaticamente ruotata in base all'informazione di rotazione quando [34. Autorotazione Immagine] nel menu  $[C \text{ Impos. Person. 5} (p.92)$  $[C \text{ Impos. Person. 5} (p.92)$  $[C \text{ Impos. Person. 5} (p.92)$  è su  $[On]$ .

#### 1 **Selezionate l'immagine da ruotare nella modalità di riproduzione.**

# **2 Premete il selettore a 4-vie (▼).**

Appare la palette delle modalità di riproduzione.

#### **3** Utilizzate il selettore a 4-vie (▲▼ ◀ ▶) per selezionare  $\Diamond$  (Rotazione dell'immagine), quindi premete il pulsante **OK**.

L'immagine selezionata viene ruotata in incrementi di 90° e vengono visualizzate le quattro miniature corrispondenti.

#### 4 **Per selezionare la direzione di rotazione, utilizzate il selettore a 4-vie (**2345**) e premete il pulsante OK.**

L'informazione riguardante la rotazione dell'immagine viene salvata.

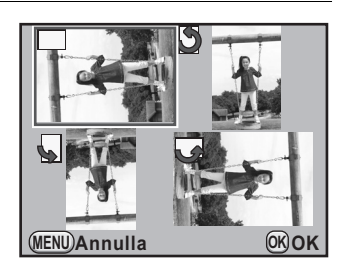

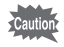

- L'informazione di rotazione non si può cambiare nei casi riportati di seguito. - Immagini protette
	- Immagini prive di informazione di rotazione
	- Quando [34. Autorotazione Immagine] nel menu  $\mathcal{C}$  Impos. Person. 5] [\(p.92\)](#page-93-1) è su [Off]

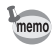

Le immagini dotate di informazione sulla rotazione vengono visualizzate in base all'orientamento della fotocamera.

# <span id="page-238-0"></span>**Confronto fra le immagini**

Si possono visualizzare due immagini affiancate.

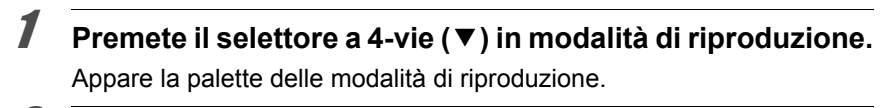

#### **2** Utilizzate il selettore a 4-vie (▲▼◀▶) per selezionare **g** (Confronto immagine) e premete il pulsante OK.

L'ultima immagine visualizzata sarà visualizzata due volte affiancata.

3 **Selezionate due immagini e confrontate la sinistra con la destra.**

> Nel confrontare le immagini si possono effettuare le seguenti qui riportate.

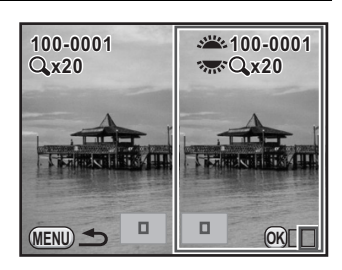

#### **Operazioni consentite**

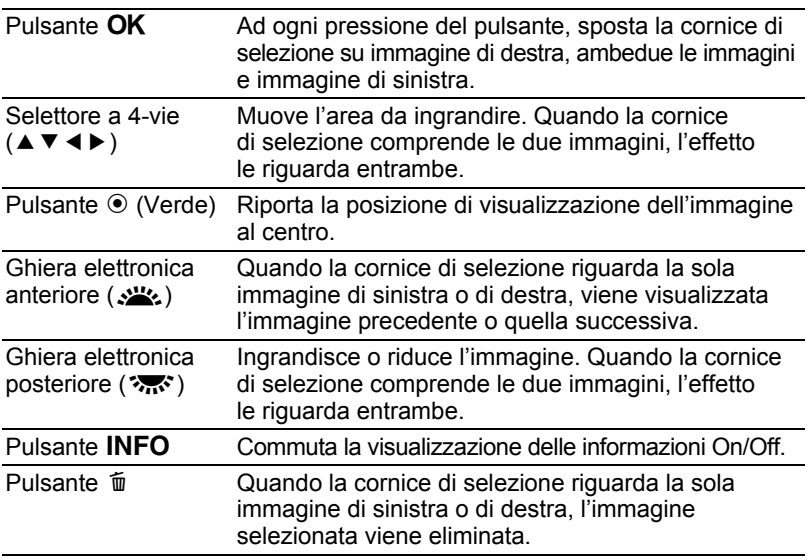

#### **4** Premete il pulsante MENU.

La fotocamera ritorna alla normale modalità di riproduzione.

# <span id="page-239-0"></span>**Eliminazione di più immagini**

# <span id="page-239-1"></span>**Eliminazione delle immagini selezionate**

Nella visualizzazione ad immagini multiple si possono eliminare contemporaneamente più immagini.

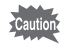

Le immagini eliminate non si possono più recuperare.

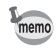

• Le immagini protette non possono venire eliminate.

• Si possono selezionare fino a 100 immagini alla volta.

#### 1 **Ruotate la ghiera elettronica posteriore (**S**) verso sinistra (verso** f**) in modalità di riproduzione.**

Appare la schermata con le immagini multiple.

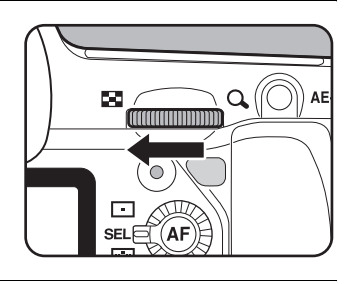

# **2** Premete il pulsante  $\tilde{p}$ .

Viene visualizzata la schermata di selezione delle immagini da eliminare.

La schermata cambia temporaneamente a quella a 36 miniature se [Visualizzazione multipla] [\(p.227](#page-228-0)) è impostata sulla visualizzazione di 81 miniature.

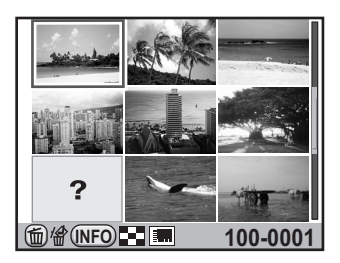

#### 3 **Seleziona le immagini da eliminare.**

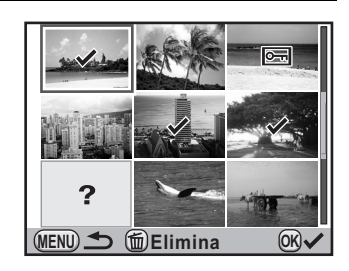

#### **Operazioni consentite**

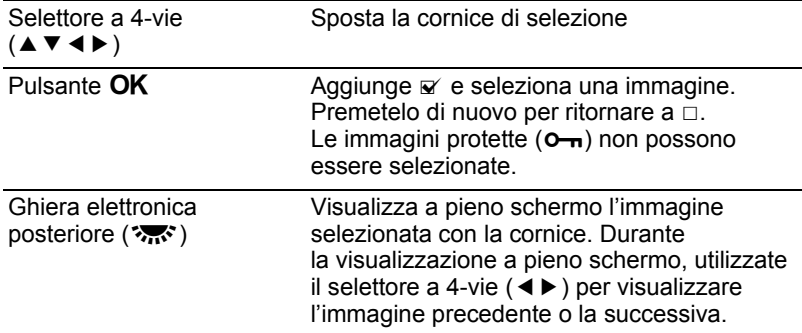

# **4** Premete il pulsante  $\overline{\textbf{u}}$ .

Compare la schermata di conferma dell'eliminazione.

#### **5** Premete il selettore a 4-vie ( $\blacktriangle$ ) **per selezionare [Sel. e Elimina].**

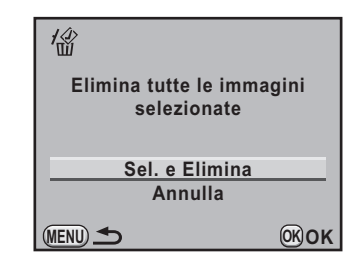

# **6** Premete il pulsante OK.

Le immagini selezionate vengono eliminate.

## <span id="page-241-0"></span>**Eliminazione di una cartella**

È possibile eliminare la cartella selezionata e tutte le immagini in essa contenute.

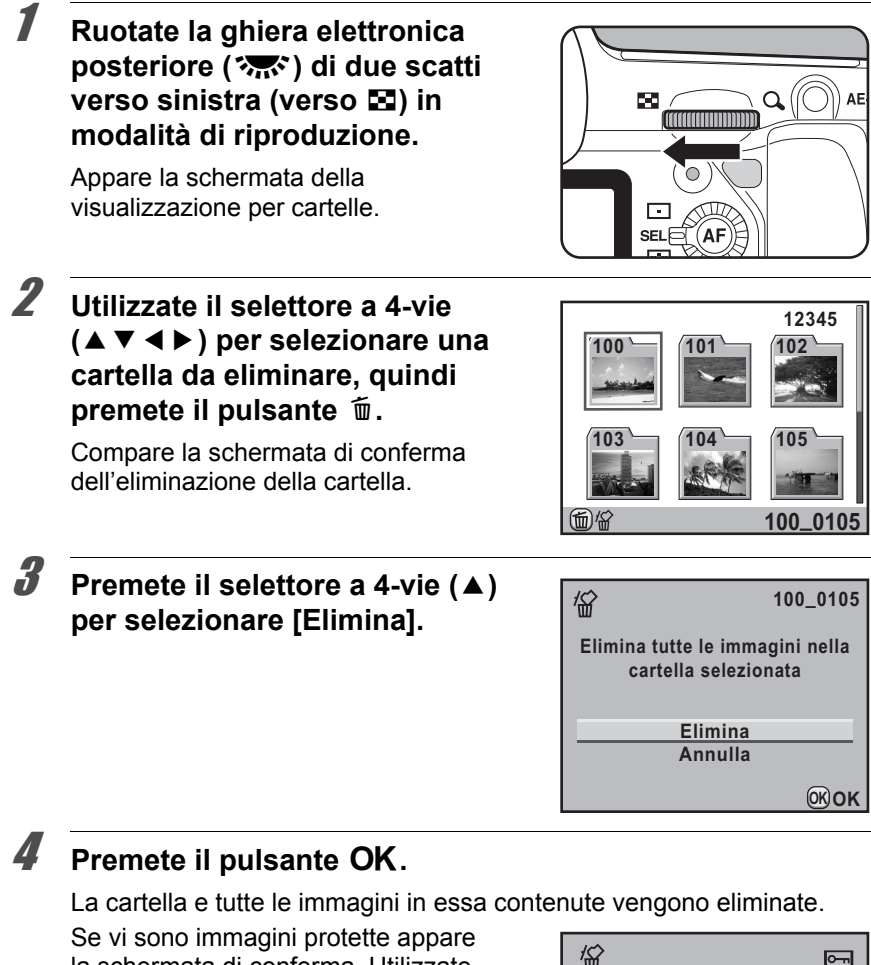

la schermata di conferma. Utilizzate il selettore a 4-vie ( $\blacktriangle \blacktriangledown$ ) per selezionare [Elimina tutto] oppure [Lascia tutto] e premete il pulsante OK. Selezionando [Elimina tutto], vengono eliminate anche le immagini protette.

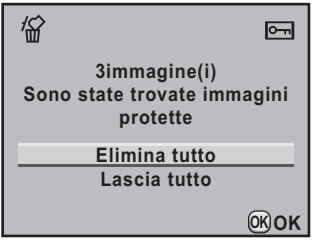

**Funzioni di riproduzione** Punzioni di riproduzione

# <span id="page-242-0"></span>**Eliminazione di tutte le immagini**

È possibile eliminare in una volta sola tutte le immagini salvate.

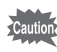

Le immagini eliminate non si possono più recuperare.

#### 1 **Selezionate [Elimina tutte immagini] nel menu [**Q **Riproduzione 1] e premete il selettore a 4-vie (**5**).**

Viene visualizzata la schermata di conferma dell'eliminazione di tutte le immagini.

#### 2 **Premete il selettore a 4-vie (**2**) per selezionare [Elimina tutte immagini].**

缁 **Tutte le immagini sono eliminate dalla memoria**

**Annulla Elimina tutte immagini**

**OK OK**

# **3** Premete il pulsante OK.

Tutte le immagini vengono eliminate. Se vi sono immagini protette appare la schermata di conferma. Utilizzate il selettore a 4-vie ( $\blacktriangle$   $\blacktriangledown$ ) per selezionare [Elimina tutto] oppure [Lascia tutto] e premete il pulsante OK. Selezionando [Elimina tutto], vengono eliminate anche le immagini protette.

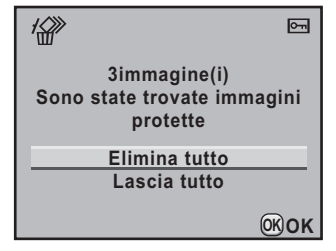

# **Funzioni di riproduzione** Funzioni di riproduzione

# <span id="page-243-0"></span>**Protezione contro eliminazioni indesiderate (Proteggi)**

Le immagini possono essere protette contro eliminazioni accidentali.

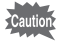

Formattando la scheda di memoria SD inserita, saranno eliminate anche le immagini protette.

# **Protezione di una singola immagine**

1 **Premete il selettore a 4-vie (**3**) in modalità di riproduzione.**

Appare la palette delle modalità di riproduzione.

**2** Utilizzate il selettore a 4-vie (▲▼ ◀ ▶) per selezionare  $Q_{\overline{1}}$  (Proteggi), quindi premete il pulsante OK.

Viene visualizzata la schermata per selezionare il metodo di protezione.

**3** Utilizzate il selettore a 4-vie (▲▼) **per selezionare [Una immagine] e** premete il pulsante OK.

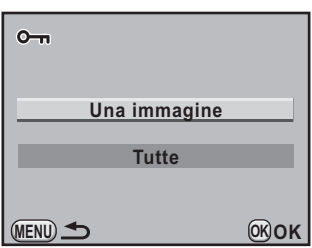

4 **Utilizzate il selettore a 4-vie (**45**) per selezionare un'immagine da proteggere.**

#### **5** Premete il selettore a 4-vie (A) **per selezionare [Proteggi].**

Per rimuovere la protezione, selezionate [Rim. Protezione].

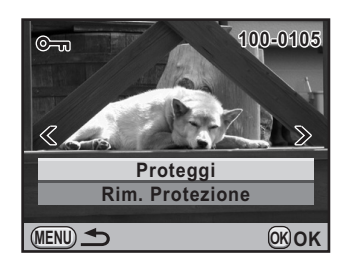

# **6** Premete il pulsante OK.

L'immagine viene protetta e l'icona e appare in alto a destra sullo schermo.

Ripetete i punti da 4 a 6 per proteggere le altre immagini.

# **Protezione di tutte le immagini**

- 1 **Selezionate [Tutte] al punto 3 di p.242 e premete il pulsante OK.**
- 2 **Premete il selettore a 4-vie (**2**) per selezionare [Proteggi], guindi premete il pulsante OK.**

Tutte le immagini salvate nella scheda di memoria SD vengono protette. Per eliminare la protezione su tutte le immagini, selezionate [Rim. Protezione].

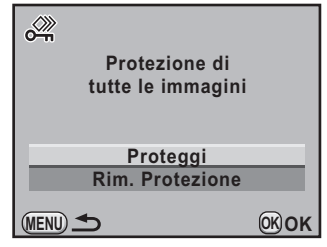

# <span id="page-245-0"></span>**Collegamento della fotocamera ad apparecchi Audio/Video**

È possibile collegare la fotocamera ad un televisore o altro apparecchio dotato di ingresso AV o terminale HDMI e riprodurre le immagini.

- 
- Quando si ha in programma un utilizzo prolungato e continuato della fotocamera, è opportuno alimentarla a rete tramite l'apposito kit adattatore K-AC50 (opzionale). ([p.49](#page-50-0))
- Per apparecchi Audio/Video dotati di più ingressi video, controllate il manuale d'istruzioni dell'apparecchio e selezionate l'ingresso video al quale collegare la fotocamera.
- Non è possibile inviare insieme segnali in video composito e HDMI.
- Durante il collegamento ad un apparecchio AV non è possibile regolare il volume sulla fotocamera. Regolate il volume sull'apparecchio AV.

# **Collegare la fotocamera ad un ingresso video**

Usate il cavo AV (I-AVC7) in dotazione per collegare la fotocamera ad un dispositivo dotato di ingresso video.

#### 1 **Spegnete l'apparecchio Audio/Video e la fotocamera.**

2 **Aprite il copriterminali, rivolgete la freccia presente sul cavo AV in dotazione verso il simbolo** 2 **sulla fotocamera e collegate il cavo video al terminale PC/AV.**

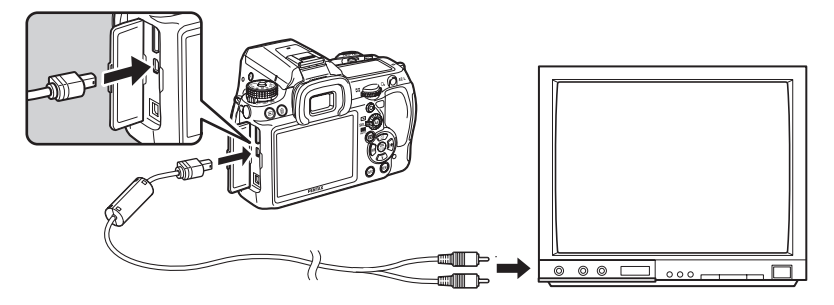

3 **Collegate l'altra estremità del cavo AV all'ingresso video dell'apparecchio Audio/Video.**

#### 4 **Accendete l'apparecchio Audio/Video e la fotocamera.**

La fotocamera si accende in modalità video e le informazioni della fotocamera sono visualizzate sullo schermo dell'apparecchio Audio/ Video collegato.

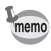

Anche se si era usato un microfono esterno per registrare in stereo il sonoro del filmato, il suono viene riprodotto in mono.

#### **Scelta del formato di uscita video**

Impostando la città di partenza con le opzioni predefinite ([p.60](#page-61-0)), il formato dell'uscita video viene impostato a seconda della regione. In base alla nazione o regione geografica, le immagini potrebbero non essere riprodotte col formato video impostato all'inizio. In questi casi, cambiate il formato dell'uscita video.

1 **Selezionate [Uscita video] nel menu [**<sup>R</sup> **Preferenze 2] e premete il selettore a 4-vie (▶).** 

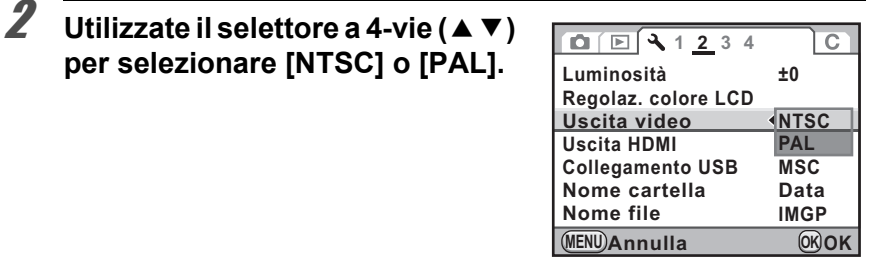

#### $\boldsymbol{J}$  Premete il pulsante OK.

# $4$  Premete il pulsante MENU.

Il formato dell'uscita video è impostato.

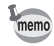

- Il formato per l'uscita video cambia in base alla regione. Impostando [Impostazione ora] nell'ora mondiale ([p.273](#page-274-0)) su  $\rightarrow$  (Destinazione), l'impostazione dell'uscita video cambia in quella predefinita per la città selezionata.
- Durante la registrazione di un filmato, non è possibile trasmetterlo ad un dispositivo esterno tramite il terminale PC/AV.

 $245$ 

#### **Collegare la fotocamera ad un connettore HDMI**

Usate un cavo HDMI reperibile in commercio per collegare la fotocamera ad un apparecchio dotato di connettore HDMI.

#### 1 **Spegnete l'apparecchio Audio/Video e la fotocamera.**

#### 2 **Aprite il copriterminali e collegate il cavo HDMI al connettore HDMI.**

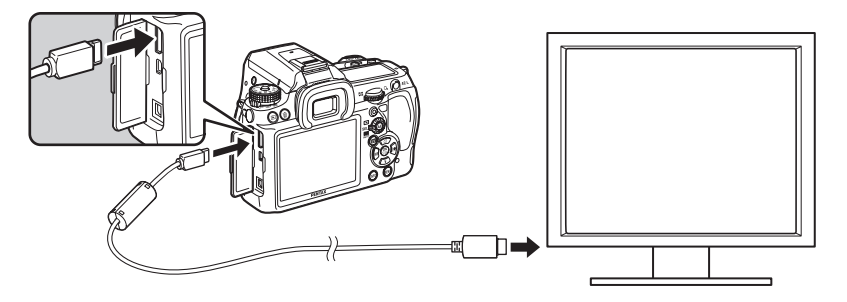

#### 3 **Collegate l'altra estremità del cavo HDMI all'ingresso HDMI dell'apparecchio Audio/Video.**

#### 4 **Accendete l'apparecchio Audio/Video e la fotocamera.**

La fotocamera si accende in modalità HDMI e le informazioni della fotocamera sono visualizzate sullo schermo dell'apparecchio Audio/ Video collegato.

- La fotocamera dispone di connettore HDMI Tipo C (Mini). Usate un cavo HDMI disponibile in commercio adatto all'apparecchio Audio/Video da collegare.
- Durante il collegamento HDMI il monitor della fotocamera non mostra alcuna immagine.
- Se si era usato un microfono esterno per registrare in stereo il sonoro del filmato, il suono viene riprodotto in stereo.

memo

#### **Selezione del formato di uscita HDMI**

Impostate il formato del segnale di uscita HDMI.

#### 1 **Selezionate [Uscita HDMI] nel menu [**<sup>R</sup> **Preferenze 2] e premete il selettore a 4-vie (▶).**

#### **2** Utilizzate il selettore a 4-vie ( $\blacktriangle$   $\blacktriangledown$ ) **per selezionare il formato dell'uscita HDMI.**

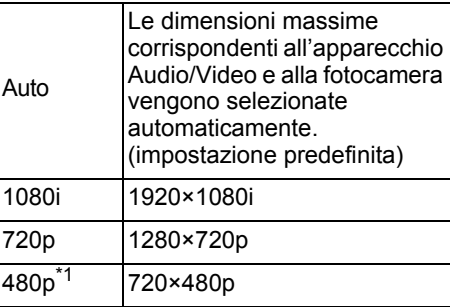

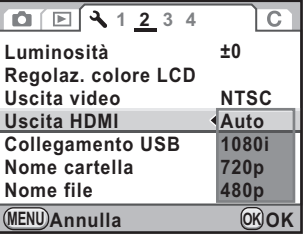

\*1 Selezionando [480p], il formato dell'uscita HDMI commuta tra 480p [NTSC] e 576p (720×576p) [PAL] in base all'impostazione del formato dell'uscita video.

# **3** Premete il pulsante OK.

# **4** Premete il pulsante MENU.

Il formato dell'uscita HDMI è impostato.

memo

- Quando il formato dell'uscita HDMI è impostato su [1080i] o [720p], la visualizzazione sullo schermo potrebbe essere diversa da quella sulla fotocamera.
- L'avvertenza di area chiara/scura non viene visualizzata in Live View.
- Quando la modalità di esposizione è impostata su  $\mathbf{\hat{E}}$  (Filmato), il formato dell'uscita è fisso su [480p] indipendentemente dall'impostazione del formato dell'uscita HDMI.

248

# 8 **Trattamento delle immagini**

Questo capitolo descrive come intervenire sulle immagini e trattare i file RAW.

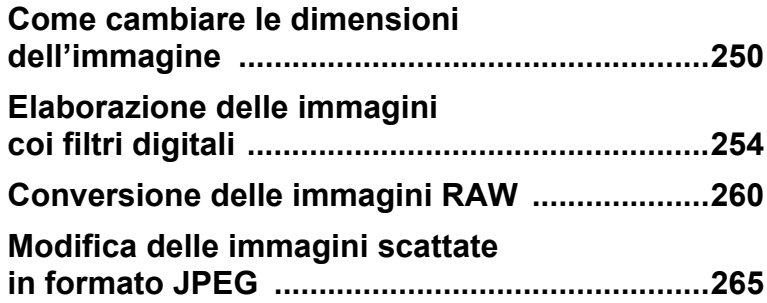

# <span id="page-251-1"></span>**Come cambiare le dimensioni dell'immagine**

Cambia il numero dei pixel registrati e salva come nuova immagine.

#### <span id="page-251-0"></span>**Come cambiare il numero di pixel registrati e la qualità (Ridimensiona)**

Cambia il numero dei pixel registrati e la qualità e salva come nuova immagine. Il numero dei pixel registrati può essere ridotto mantenendo una buona qualità dell'immagine.

- Si possono ridimensionare soltanto i file JPEG ripresi con questa fotocamera.
- Non è possibile selezionare una risoluzione superiore a quella dell'immagine originale.
- $\cdot$  Le immagini ridimensionate a  $640$  con questa fotocamera non possono essere ridimensionate.
- 1 **In modalità di riproduzione, selezionate un'immagine da ridimensionare.**

# **2 Premete il selettore a 4-vie (▼).**

Appare la palette delle modalità di riproduzione.

# **3** Utilizzate il selettore a 4-vie (▲▼ ◀ ▶) per selezionare  $\Box$  (Ridimensiona), quindi premete il pulsante  $\mathsf{OK}$ .

Compare la schermata per selezionare i pixel registrati e la qualità.

#### 4 **Utilizzate il selettore a 4-vie (**45**) per selezionare una dimensione.**

Si può selezionare soltanto un formato minore di quello originale. I formati selezionabili dipendono dall'immagine di partenza e dal rapporto tra i lati.

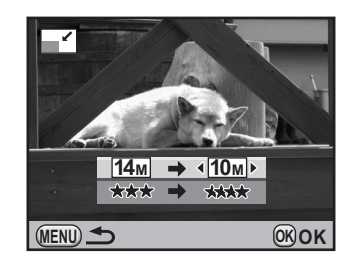
5 **Premete il selettore a 4-vie (**3**), quindi utilizzate il selettore a 4-vie (**45**) per selezionare la qualità.**

È possibile selezionare  $\star\star\star\star$ ,  $\star\star\star$ ,  $\star\star$  o  $\star$ .

## **6** Premete il pulsante OK.

Viene visualizzata la schermata di conferma del salvataggio dell'immagine.

#### 7 **Utilizzate il selettore a 4-vie (**23**) per selezionare [Salva con nome].**

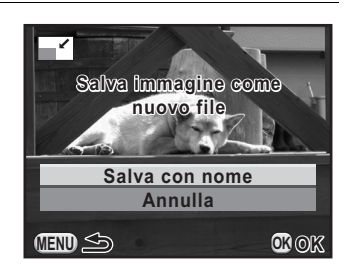

#### **8** Premete il pulsante OK.

L'immagine ridimensionata viene salvata come nuova immagine.

## **Scartare una parte dell'immagine (Ritaglio)**

Ritaglia soltanto la parte desiderata della fotografia e la salva come nuova immagine. Si può anche cambiare il rapporto tra i lati.

• Si possono ritagliare soltanto i file JPEG e RAW ripresi con questa fotocamera.

• Le immagini ridimensionate a  $\overline{1M}$  o  $\overline{640}$  con questa fotocamera non possono essere ritagliate.

#### 1 **In modalità di riproduzione, selezionate un'immagine da ritagliare.**

## **2** Premete il selettore a 4-vie (▼).

Appare la palette delle modalità di riproduzione.

**3** Utilizzate il selettore a 4-vie (▲▼ ◀ ▶) per selezionare **E** (Ritaglio), quindi premete il pulsante OK.

Sullo schermo viene mostrata la cornice di ritaglio per specificare le dimensioni e la posizione dell'area da ritagliare.

#### 4 **Specificate le dimensioni e la posizione dell'area da ritagliare tramite la cornice di ritaglio.**

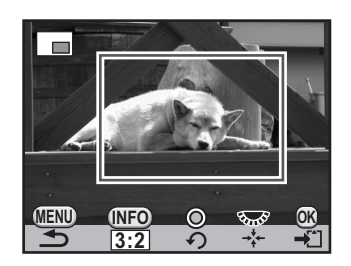

#### **Operazioni consentite**

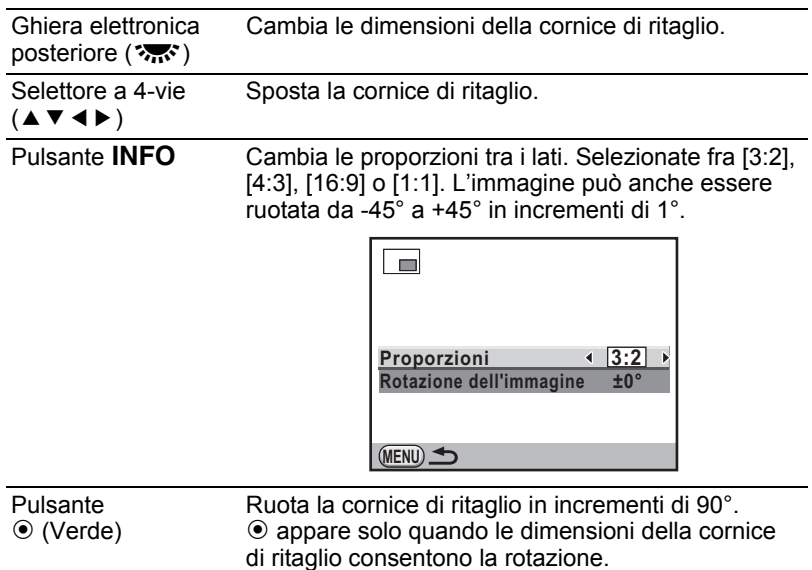

## $\overline{5}$  Premete il pulsante OK.

Viene visualizzata la schermata di conferma del salvataggio dell'immagine.

#### **6** Utilizzate il selettore a 4-vie ( $\triangle$   $\blacktriangledown$ ) **per selezionare [Salva con nome].**

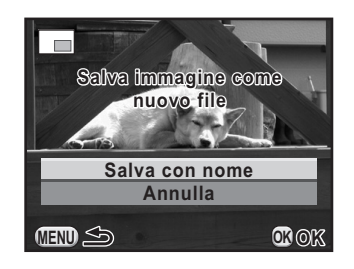

## $\overline{Z}$  Premete il pulsante OK.

L'immagine ritagliata viene salvata come nuova immagine.

## **Elaborazione delle immagini coi filtri digitali**

È possibile modificare le immagini riprese applicando filtri digitali. Un'immagine modificata viene salvata come nuova immagine con dimensioni  $14M$  e qualità  $\star \star \star$ .

Sono disponibili i filtri riportati di seguito.

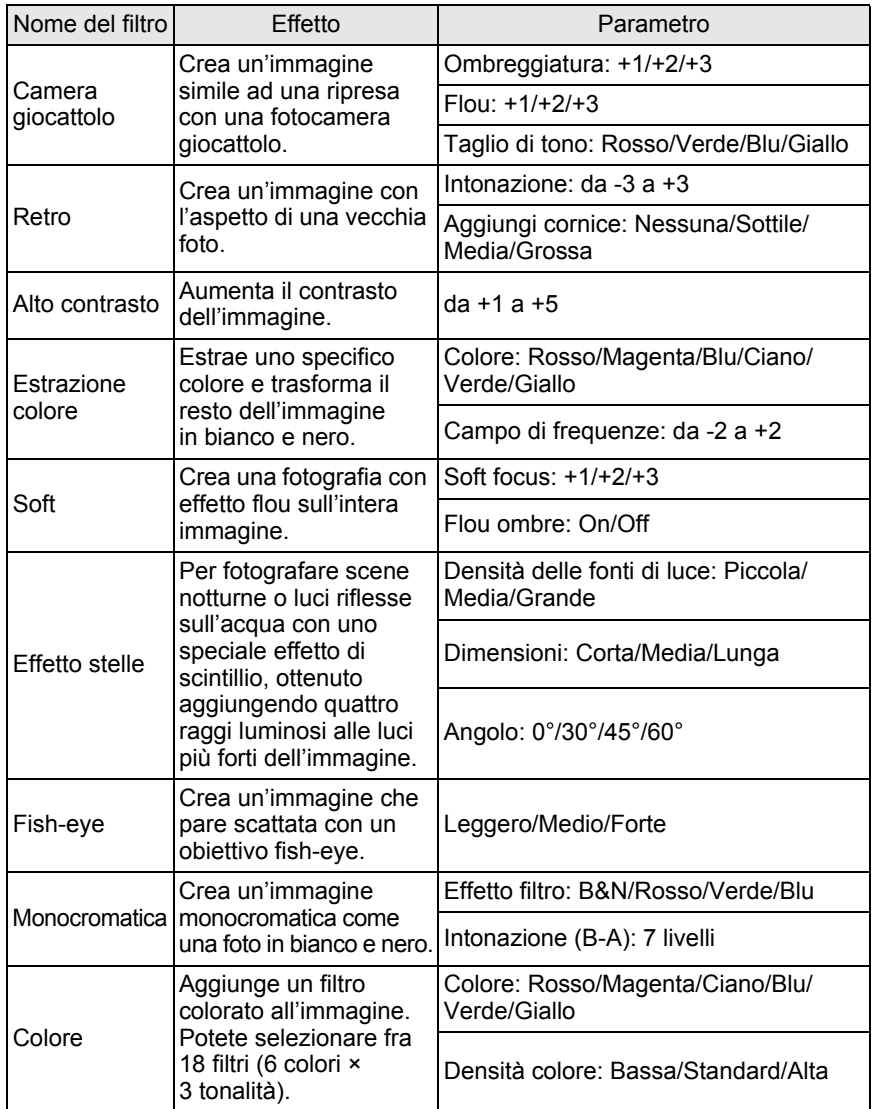

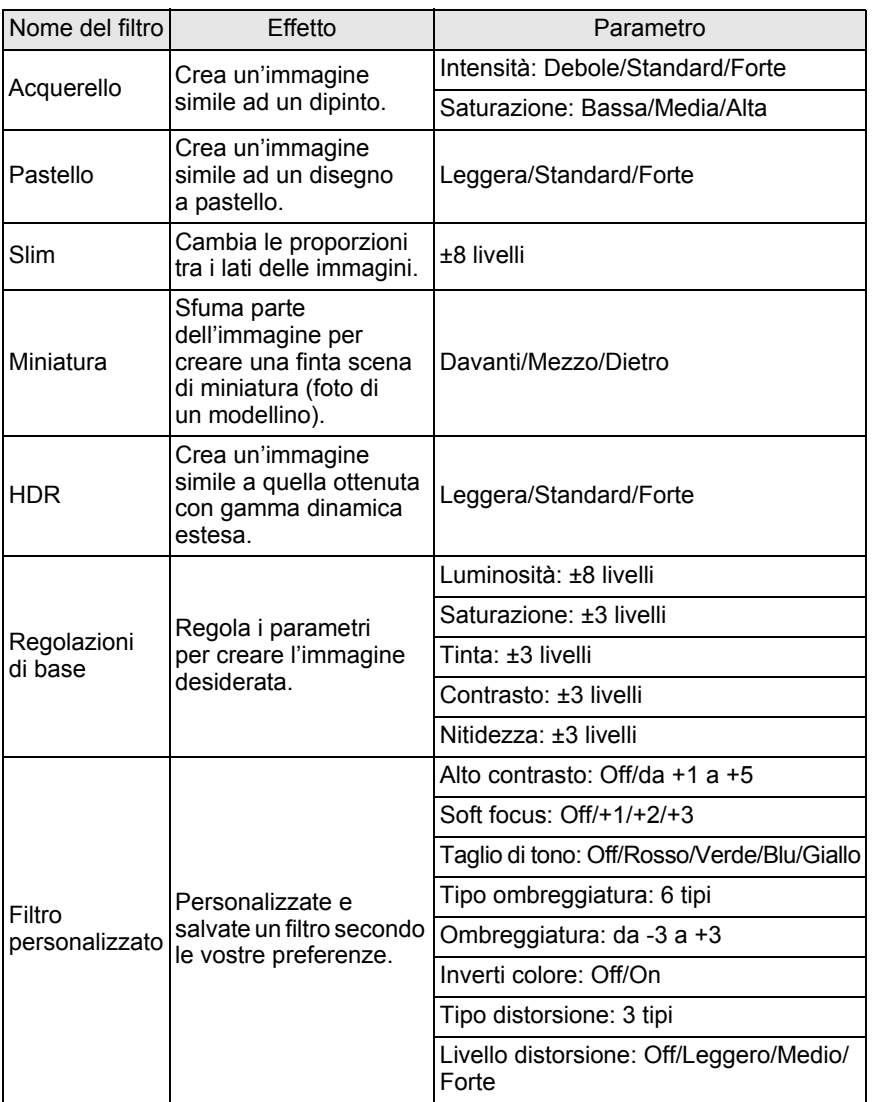

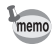

Soltanto i file JPEG e RAW ripresi con questa fotocamera possono essere modificati coi filtri digitali.

## **Applica il filtro digitale**

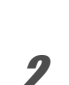

#### 1 **In modalità di ripresa, selezionate un'immagine alla quale applicare il filtro digitale.**

## **2 Premete il selettore a 4-vie (▼).**

Appare la palette delle modalità di riproduzione.

**3** Utilizzate il selettore a 4-vie (▲▼ ◀ ▶) per selezionare **0** (Filtro digitale), quindi premete il pulsante OK.

Viene visualizzata la schermata per la selezione del filtro.

#### 4 **Utilizzate il selettore a 4-vie (**2345**) per selezionare un**  filtro e premete il pulsante OK.

Una volta selezionato un filtro, si può vedere il suo effetto sullo schermo. Ruotando la ghiera elettronica anteriore si può selezionare un'immagine differente.

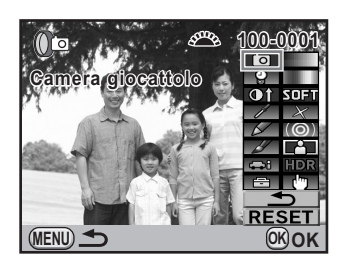

#### $\overline{\bm{J}}$  Utilizzate il selettore a 4-vie (▲▼) per selezionare un **parametro e il selettore a 4-vie (**45**) per regolare il valore.**

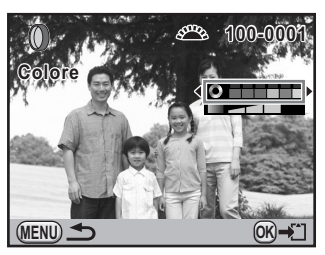

Filtro colore **Filtro** Slim

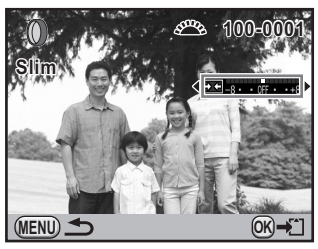

## *f* Premete il pulsante OK.

Viene visualizzata la schermata di conferma del salvataggio dell'immagine.

#### 7 **Utilizzate il selettore a 4-vie (**23**) per selezionare [Usa filtri in combinazione] o [Salva con nome].**

Selezionate [Usa filtri in combinazione] se volete applicare filtri aggiuntivi alla stessa immagine.

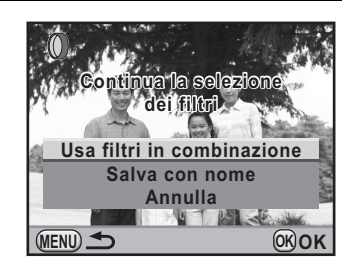

## **8** Premete il pulsante OK.

Selezionando [Usa filtri in combinazione], la fotocamera ritorna al punto 4. Selezionando [Salva con nome], l'immagine filtrata sarà salvata come nuova immagine.

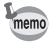

Fino a 20 filtri, inclusi i filtri digitali in ripresa ([p.163](#page-164-0)), si possono combinare sulla stessa immagine.

## **Ricreare effetti di filtro**

Recupera le impostazioni di un'immagine con effetti di filtro e le applica ad altre immagini.

- 1 **In modalità di riproduzione, selezionate un'immagine filtrata.**
- 2 **Selezionate [Filtro digitale] nella palette dei modi di riproduzione.**
- **3** Utilizzate il selettore a 4-vie ( $\blacktriangle$   $\blacktriangledown$ ) **per selezionare [Ricrea effetti di**  filtro] e premete il pulsante OK.

Appare la storia dei filtri applicati all'immagine selezionata.

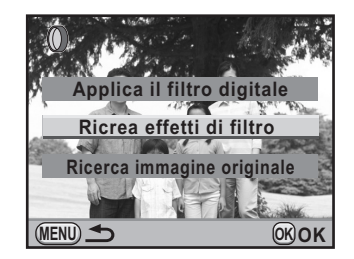

#### 4 **Per verificare i dettagli dei parametri, premete il pulsante**  INFO.

È possibile verificare i parametri dei filtri.

**MENU Dettagli INFO OK OK Applica i seguenti filtri digitali dall'immagine precedente filtri 1. 5. 9. 13. 17. - - 001 6. 02 10.0∏ 14.0⊡ 3. 7. 0. 11. 0. 15. 0. 19. . . 4. 8. 0. 12.0.4.16.0. 20. . . 100-0001 00-0001**

## $\overline{\bm{5}}$  Premete il pulsante OK.

Appare la schermata di selezione dell'immagine.

#### 6 **Utilizzate il selettore a 4-vie (**45**) per selezionare un'immagine alla quale applicare la stessa filtratura, quindi premete il pulsante OK.**

Si può selezionare soltanto un'immagine che non abbia già avuto filtri applicati.

Viene visualizzata la schermata di conferma del salvataggio dell'immagine.

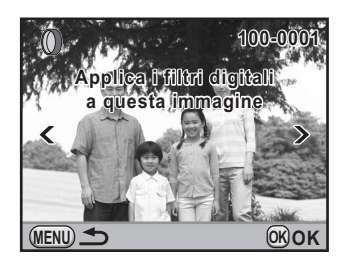

#### **Utilizzate il selettore a 4-vie (▲ ▼) per selezionare [Salva con nome] e** premete il pulsante OK.

L'immagine filtrata sarà salvata come nuova immagine.

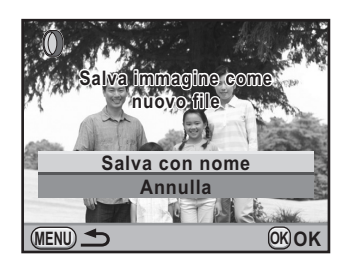

## **Ricerca dell'immagine originale**

Ricerca e visualizza l'immagine originale prima dell'applicazione dei filtri digitali.

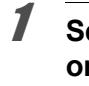

#### 1 **Selezionate [Ricerca immagine originale] al punto 3 di p.257, guindi premete il pulsante OK.**

L'immagine originale, senza i filtri digitali, viene recuperata.

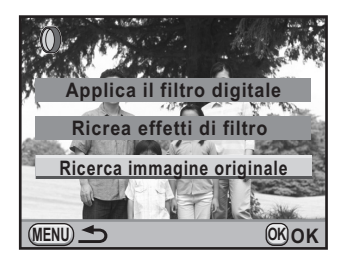

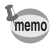

Se l'immagine originale non è più presente nella scheda di memoria SD, compare il messaggio [Non è stata trovata l'immagine originale, senza filtri digitali].

## **Conversione delle immagini RAW**

È possibile convertire i file RAW nel formato JPEG o TIFF.

 $\sum_{\text{Caution}}$ 

260

Si possono convertire soltanto i file RAW ripresi con questa fotocamera. I file RAW e JPEG ripresi con altri apparecchi non possono essere modificati con questa fotocamera.

## **Conversione di una immagine RAW**

- 1 **In modalità di riproduzione, selezionate un'immagine RAW.**
- **2** Premete il selettore a 4-vie (▼).

Appare la palette delle modalità di riproduzione.

**3** Utilizzate il selettore a 4-vie (▲▼ ◀ ▶) per selezionare  $\frac{R\Delta W}{4}$ **(Conversione RAW), quindi premete il pulsante OK.** 

Viene visualizzata la schermata per selezionare il metodo di conversione.

4 **Utilizzate il selettore a 4-vie (**23**) per selezionare [Sviluppa singola immagine] e premete il pulsante OK.** 

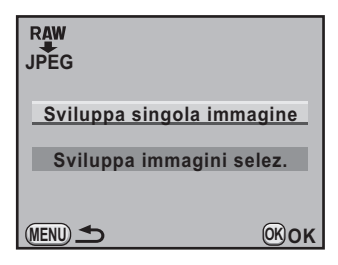

Appaiono i parametri registrati nel file immagine.

Ruotando la ghiera elettronica anteriore ( $R$  si può selezionare un'immagine differente.

Per specificare i parametri prima della conversione, consultate ["Come](#page-264-0)  [specificare i parametri" \(p.263\)](#page-264-0).

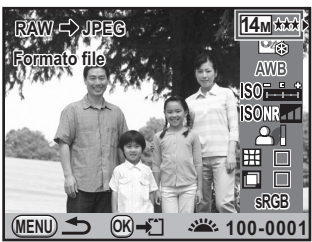

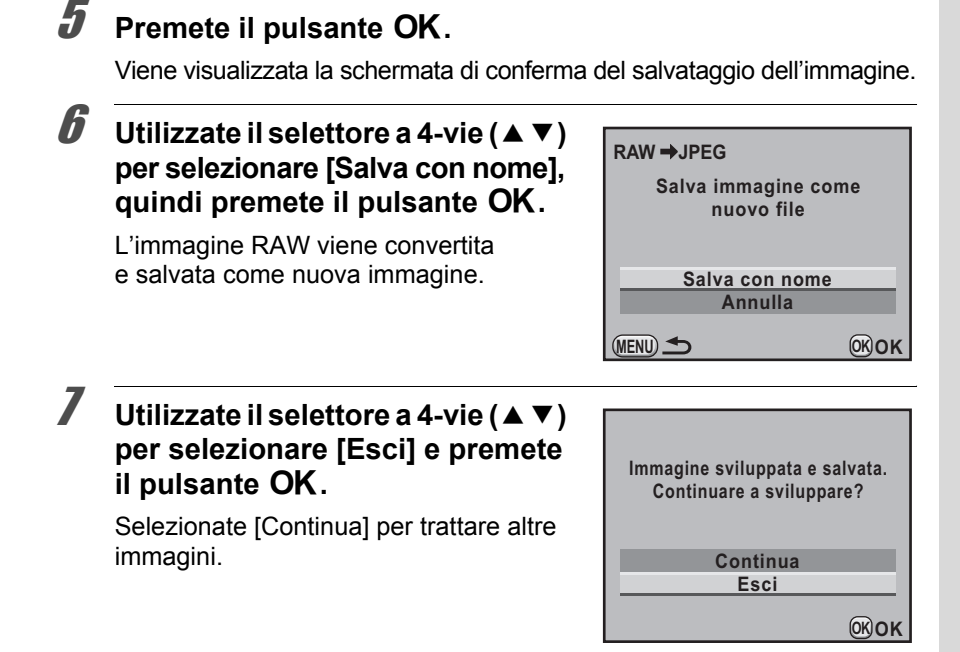

## **Conversione di più immagini RAW**

È possibile convertire più immagini RAW con le stesse impostazioni.

1 **Selezionate [Sviluppa immagini selez.] al punto 4 di p.260, quindi premete il pulsante OK.** 

Appare la schermata con le immagini multiple. Consultate [p.226](#page-227-0) per gli aspetti operativi della schermata con più immagini.

- **2** Utilizzate il selettore a 4-vie (▲▼◀▶) per selezionare le **immagini RAW da convertire, quindi premete il pulsante OK.**
- **3** Premete il pulsante AE-L.

Appare la schermata di conferma della conversione.

#### 4 **Utilizzate il selettore a 4-vie (**23**) per selezionare [Sviluppa le immagini come sono state scattate] o [Sviluppa le immagini con parametri modificati].**

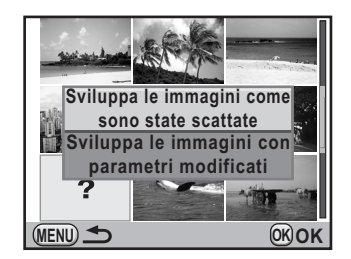

Per cambiare i parametri, selezionate [Sviluppa le immagini con parametri modificati]. Per maggiori dettagli,

consultate ["Come specificare i parametri" \(p.263\)](#page-264-0). Compare la schermata di selezione dei parametri.

5 **Impostate [Formato file], [Pixel registr.] e [Qualità].**

> È possibile selezionare [JPEG] o [TIFF] come formato file. Selezionando [TIFF], le impostazioni [Pixel registr.] e [Qualità] non sono disponibili.

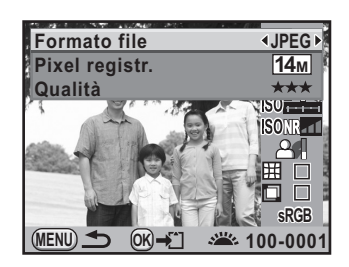

## **6** Premete il pulsante OK.

Viene visualizzata la schermata di conferma del salvataggio dell'immagine.

#### **Utilizzate il selettore a 4-vie (▲ ▼) per selezionare [Salva con nome] e** premete il pulsante OK.

Le immagini RAW selezionate vengono convertite e salvate come nuove immagini.

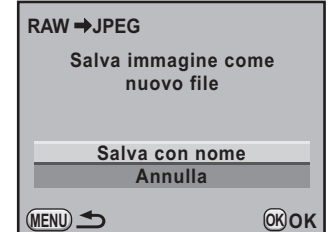

## <span id="page-264-0"></span>**Come specificare i parametri**

Specificate i parametri per la conversione delle immagini RAW. Si possono cambiare i parametri qui riportati.

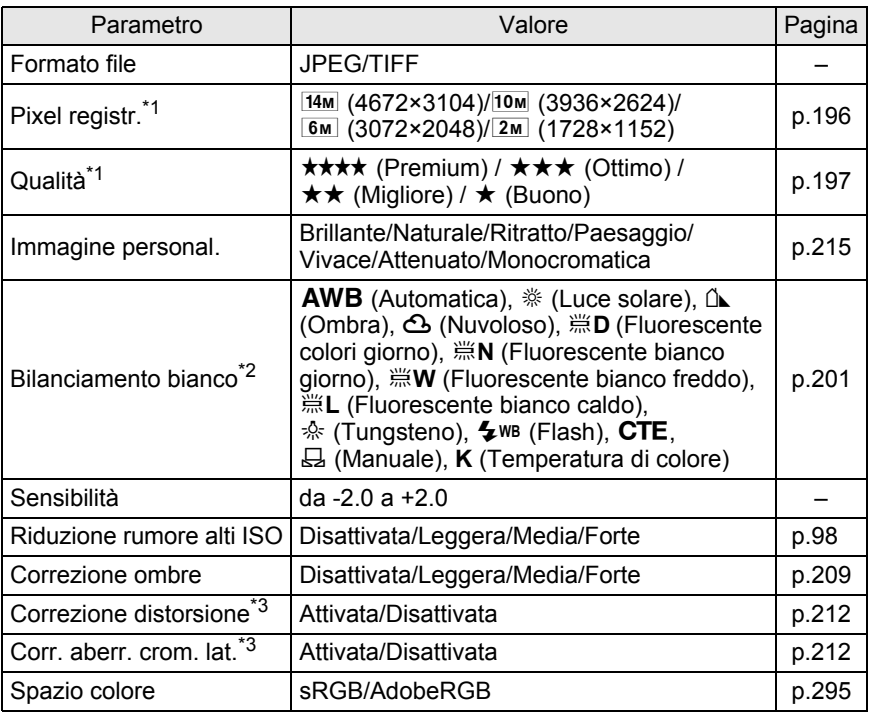

\*1 Non si può impostare quando [Formato file] è impostato su [TIFF]. (L'impostazione è fissa  $su$   $\overline{14M}$ )

\*2 Non è possibile impostarlo per le immagini RAW scattate in modalità esposizione multipla.

\*3 Si può selezionare solo quando è montato un obiettivo compatibile. [\(p.212](#page-213-2))

1 **Utilizzate il selettore a 4-vie (**23**) al punto 4 di p.260 per scegliere il parametro da cambiare.**

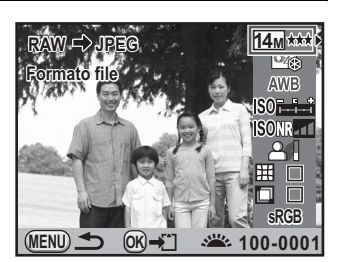

## 2 **Utilizzate il selettore a 4-vie (**45**) per cambiare il valore.**

Utilizzate il selettore a 4-vie (5) per visualizzare la schermata per impostare Bilanciamento del bianco e Immagine personalizzata.

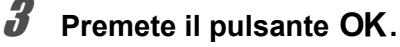

Viene visualizzata la schermata di conferma del salvataggio dell'immagine.

#### 4 **Premete il selettore a 4-vie (**23**) per selezionare [Salva con nome] e premete il pulsante OK.**

L'immagine RAW viene convertita e salvata come nuova immagine.

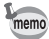

- Non è possibile salvare l'immagine di sfondo o usare l'anteprima digitale con Bilanciamento del bianco/Immagine personalizzata.
- Quando il bilanciamento del bianco è impostato su  $\boxdot$  (Manuale), premete il pulsante  $\mathbb Z$  per visualizzare la schermata di misurazione.

## **Modifica delle immagini scattate in formato JPEG**

È possibile variare l'immagine personalizzata e il bilanciamento del bianco per le immagini scattate in formato JPEG immediatamente dopo lo scatto, senza deteriorare la qualità dell'immagine.

#### 1 **Impostate il formato del file su [JPEG] e scattate una fotografia.**

Consultate [p.198](#page-199-0) per l'impostazione del formato del file.

2 **Premete il selettore a 4-vie (**4**) per cambiare il bilanciamento del bianco, oppure premete il selettore a 4-vie (**5**) per cambiare l'immagine personalizzata.**

Viene visualizzata la schermata [Bilanciamento bianco] o [Immagine personal.].

#### 3 **Impostate il bilanciamento del bianco o l'immagine personalizzata come desiderate.**

L'immagine personalizzata o il bilanciamento del bianco si possono impostare con le stesse procedure di prima della ripresa.

Consultate [p.201](#page-202-0) per impostare il bilanciamento del bianco e [p.215](#page-216-0) per impostare l'immagine personalizzata.

## **4** Premete il pulsante AE-L.

Viene visualizzata la schermata di conferma del salvataggio dell'immagine.

#### 5 **Premete il selettore a 4-vie (**23**) per selezionare [Salva con nome] e premete il pulsante OK.**

L'immagine col bilanciamento del bianco o l'immagine personalizzata viene salvata come nuova immagine.

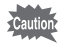

L'immagine può essere modificata soltanto immediatamente dopo lo scatto. Non è possibile effettuare regolazioni dopo che sono state scattate altre immagini o si è spenta la fotocamera.

#### **Memo**

# 9 **Cambiare le impostazioni aggiuntive**

Questo capitolo descrive come cambiare le impostazioni aggiuntive.

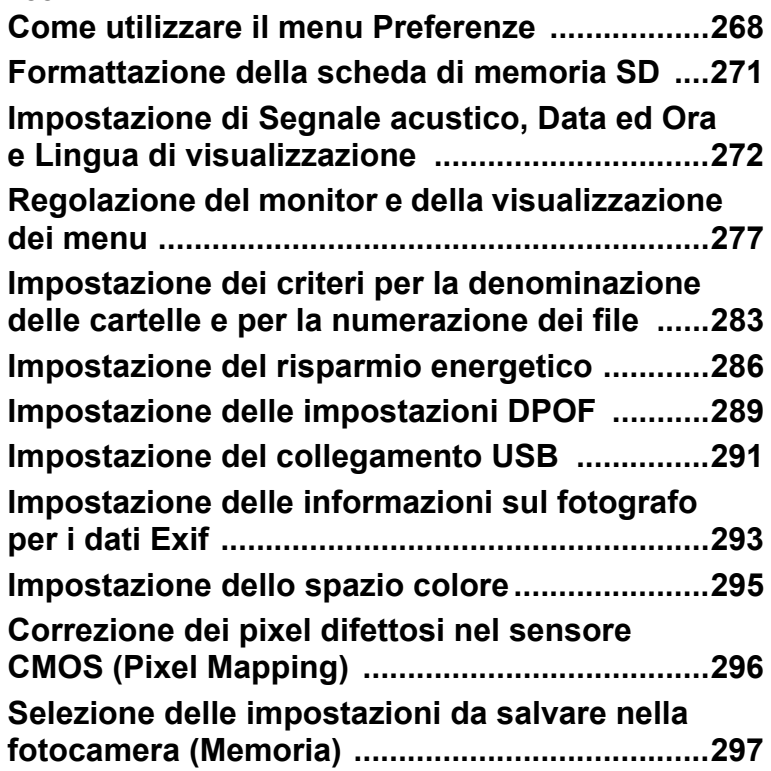

<span id="page-269-0"></span>Nel menu [N] Preferenze] si definiscono varie impostazioni relative alla fotocamera.

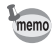

Per informazioni sull'uso dei menu consultate ["Uso dei menu" \(p.38\).](#page-39-0)

#### **Impostazioni del menu Preferenze**

Inserite le sequenti impostazioni nel menu [N] Preferenze 1-4]. Premete il pulsante MENU in modalità Ripresa/Riproduzione e utilizzate il selettore a 4-vie  $(4)$  per visualizzare il menu  $[$  Preferenze 1-41.

<span id="page-269-1"></span>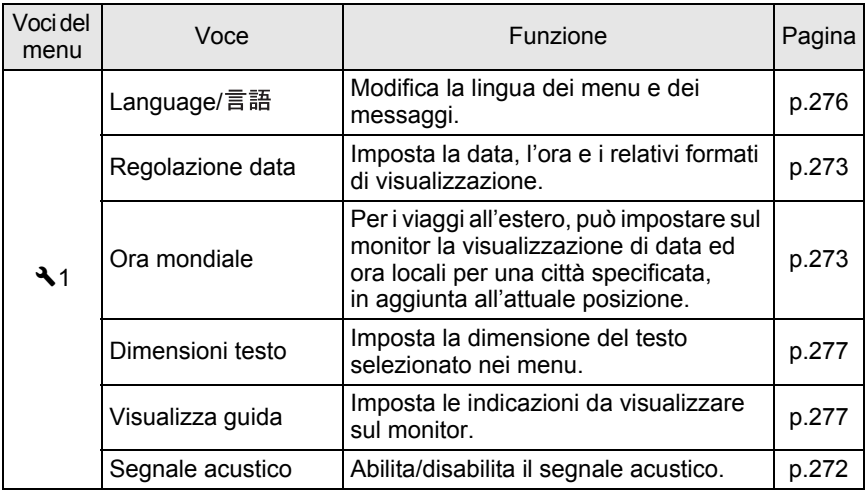

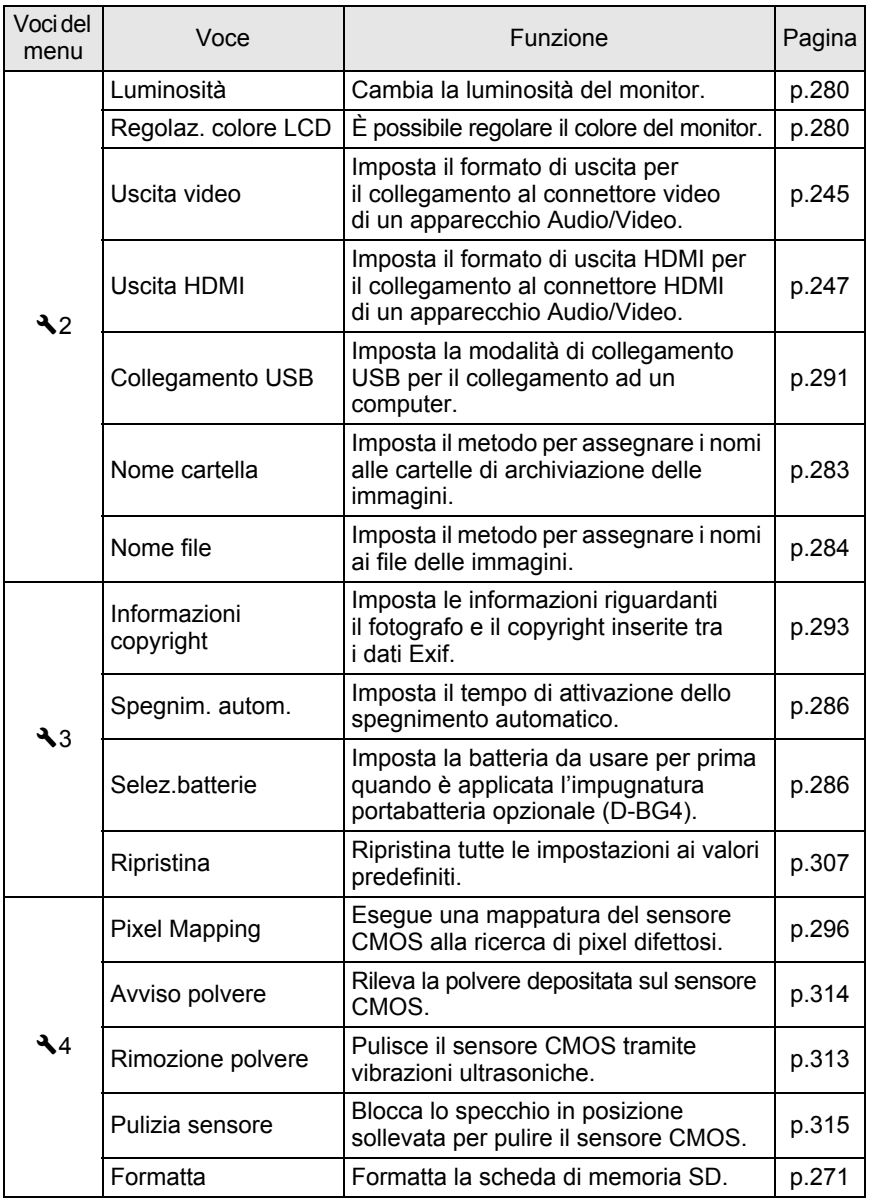

**Cambiare le impostazioni aggiuntive** Cambiare le impostazioni aggiuntive

269

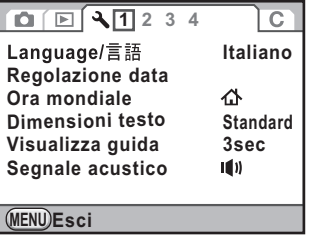

#### **Menu [**R **Preferenze 3]**

 $12$   $\boxed{2}$   $\boxed{34}$  $\overline{C}$ **Informazioni copyright**  $\Box$ **Spegnim. autom. 1min Selez.batterie Ripristina**

**MENU Esci**

**Menu [**R **Preferenze 1] Menu [**R **Preferenze 2]**

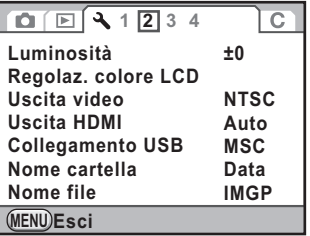

#### **Menu [**R **Preferenze 4]**

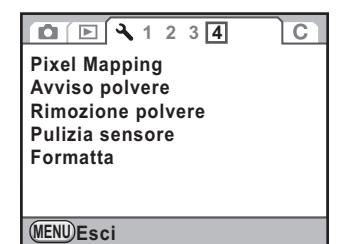

**Cambiare le impostazioni aggiuntive** Cambiare le impostazioni aggiuntive <span id="page-272-0"></span>Prima di impiegare una scheda di memoria SD nuova o precedentemente utilizzata in altri apparecchi, è necessario formattarla (inizializzarla) con questa fotocamera.

La formattazione cancella tutti i dati della scheda di memoria SD.

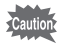

- Non rimuovete la scheda di memoria SD durante la formattazione. Questo potrebbe danneggiare la scheda rendendola inutilizzabile.
- Va notato che la formattazione cancella tutti i dati, che siano protetti o meno.
- 1 **Selezionate [Formatta] nel menu [**<sup>R</sup> **Preferenze 4] e premete il selettore a 4-vie (▶).**

Compare la schermata [Formatta].

#### **2 Premete il selettore a 4-vie (▲) per selezionare [Formatta].**

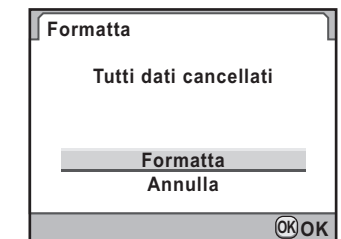

## **3** Premete il pulsante OK.

La formattazione ha inizio. Eseguita la formattazione, compare di nuovo la schermata che era visualizzata prima di selezionare il menu.

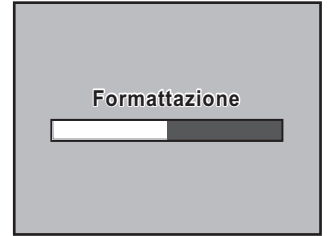

271

## <span id="page-273-0"></span>**Impostazione di Segnale acustico, Data ed Ora e Lingua di visualizzazione**

## <span id="page-273-1"></span>**Impostazione del segnale acustico**

È possibile attivare o disattivare il segnale acustico. Si possono impostare cinque voci: A fuoco, AE-L (blocco AE), suono operativo del pulsante RAW, Autoscatto e Telecomando. L'impostazione predefinita è tutto  $\mathbf{v}$  (On).

1 **Selezionate [Segnale acustico] nel menu [**<sup>R</sup> **Preferenze 1] e premete il selettore a 4-vie (▶).** 

Compare la schermata [Segnale acustico].

**2** Utilizzate il selettore a 4-vie ( $\blacktriangle$   $\blacktriangledown$ ) **per selezionare una voce, quindi usate il selettore a 4-vie (**45**) per selezionare**  $\mathbf{F}$  **o**  $\Box$ .

> Si possono disattivare tutti i segnali acustici selezionando **N** per [Impostazioni].

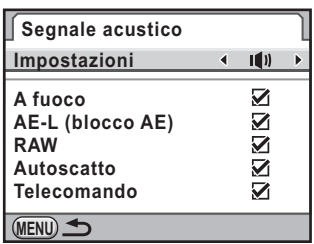

## **3** Premete due volte il pulsante MENU.

Viene visualizzata di nuovo la schermata precedente la selezione del menu.

**Cambiare le impostazioni aggiuntive**

Cambiare le impostazioni aggiuntive

9

#### <span id="page-274-0"></span>**Cambiare la visualizzazione dalla data**

Si possono cambiare le impostazioni iniziali di data ed ora. Si può anche cambiare il formato di visualizzazione. Scegliete [gg/mm/aa], [mm/gg/aa] o [aa/mm/gg].

Scegliete [12h] (12 ore) o [24h] (24 ore) per il metodo di visualizzazione dell'ora.

Impostate la voce [Regolazione data] nel menu  $\mathbb{R}$  Preferenze 1] ([p.268\)](#page-269-1).

 $\sqrt{10}$  [Impostazione di Data ed Ora \(p.64\)](#page-65-0)

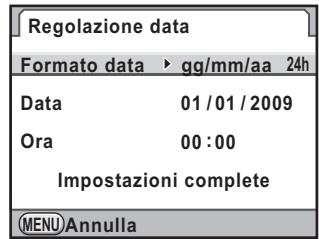

### <span id="page-274-1"></span>**Impostazione dell'ora mondiale**

La data e l'ora impostate in ["Impostazioni iniziali" \(p.60\)](#page-61-0) sono considerate data ed ora della posizione corrente.

Impostando la destinazione in [Ora mondiale] potete visualizzare sul monitor la data e l'ora locale nel corso di viaggi che tocchino altri fusi orari.

1 **Selezionate [Ora mondiale] nel menu [**<sup>R</sup> **Preferenze 1] e premete il selettore a 4-vie (▶).** Compare la schermata [Ora mondiale]. 2 **Utilizzate il selettore a 4-vie (**45**) Ora mondiale per selezionare** X **(Destinazione) Impostazione ora o** W **(Partenza) per Destinazione DST [Impostazione ora]. 10 : 00 Londra** Questa impostazione cambia la data **Partenza Roma 10:00** e l'ora sulla schermata di visualizzazione della guida. **MENU 3** Utilizzate il selettore 4-vie (▲▼).

La cornice di selezione si porta su  $\rightarrow$  (Impostazione della destinazione).

## 4 **Premete il selettore a 4-vie (**5**).**

Compare la schermata [Destinazione].

#### 5 **Utilizzate il selettore a 4-vie (**45**) per selezionare una città di destinazione.**

Ruotate la ghiera elettronica posteriore (S) per cambiare la mappa. Vengono visualizzate la posizione, la differenza di orario e l'ora della città selezionata.

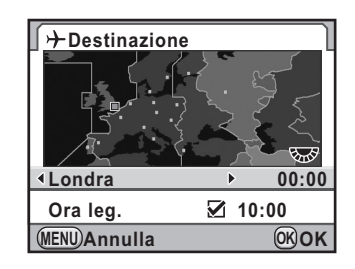

## 6 **Utilizzate il selettore a 4-vie (**23**) per selezionare [Ora leg.].**

#### **Utilizzate il selettore a 4-vie (◀▶) per selezionare Ø oppure**  $\Box$ .

Selezionate  $\mathbf{v}$  (On) se la città di destinazione applica l'ora legale (DST).

## **8** Premete il pulsante OK.

L'impostazione della destinazione viene salvata.

## **9** Premete due volte il pulsante MENU.

Viene visualizzata di nuovo la schermata precedente la selezione del menu.

- Per un elenco delle città che si possono specificare consultate ["Elenco delle](#page-276-0)  [città dell'ora mondiale" \(p.275\).](#page-276-0)
	- Selezionate  $\Delta$  (Partenza) al punto 2 per selezionare la città e l'ora legale.
	- $\cdot$   $\div$  appare nella schermata di visualizzazione della guida e nello schermo di stato se [Impostazione ora] è impostata su  $\rightarrow$  (Destinazione). [\(p.24\)](#page-25-0)
	- Impostando [Impostazione ora] su  $\rightarrow$  (Destinazione), l'impostazione dell'uscita video ([p.245\)](#page-246-0) si porta sull'impostazione predefinita per quella città.

### <span id="page-276-0"></span>**Elenco delle città dell'ora mondiale**

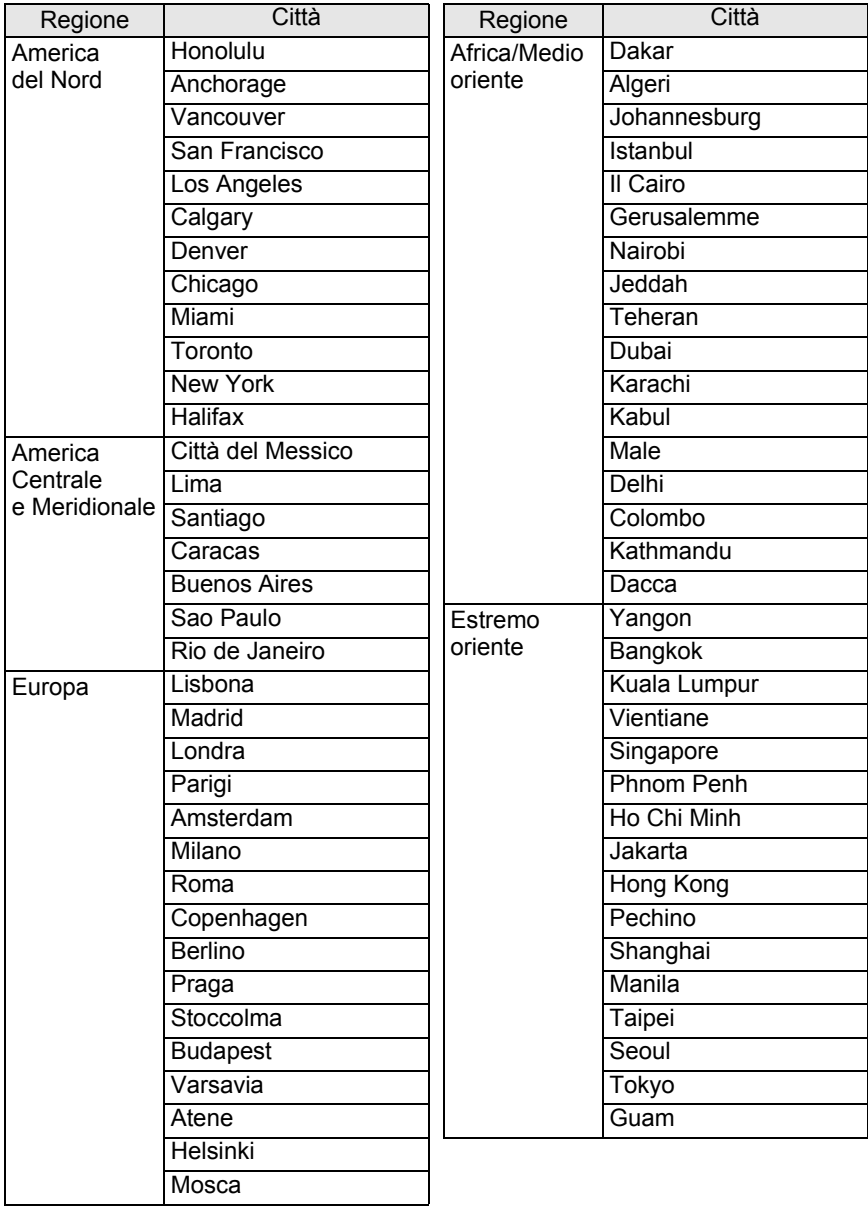

**Cambiare le impostazioni aggiuntive** Cambiare le impostazioni aggiuntive

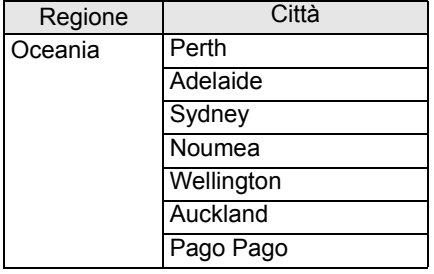

## <span id="page-277-0"></span>**Impostazione della lingua di visualizzazione**

Potete selezionare la lingua preferita per la visualizzazione di menu, messaggi di errore, ecc.

Potete scegliere fra 20 lingue: inglese, francese, tedesco, spagnolo, portoghese, italiano, olandese, danese, svedese, finlandese, polacco, ceco, ungherese, turco, greco, russo, coreano, cinese (tradizionale e semplificato) e giapponese.

Impostate la voce [Language/言語] nel menu

 $[\mathbf{R}]$  Preferenze 11 (p.268).

 $\sqrt{10}$  [Impostazione della lingua \(p.60\)](#page-61-1)

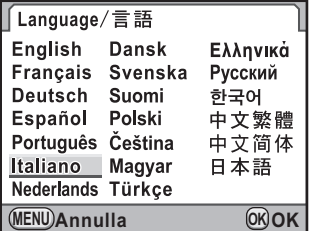

## <span id="page-278-1"></span><span id="page-278-0"></span>**Impostazione delle dimensioni del testo**

È possibile cambiare le dimensioni del testo selezionato nei menu tra [Standard] (visualizzazione normale) o [Grande] (visualizzazione ingrandita).

Impostate la voce [Dimensioni testo] nel menu [ Preferenze 1] (p.268).

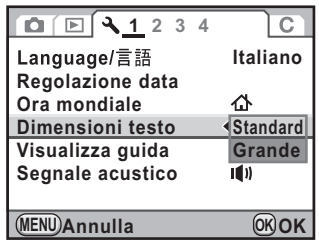

#### <span id="page-278-2"></span>**Impostazione della durata per la visualizzazione della guida**

Impostate la durata per la visualizzazione della guida che appare sul monitor all'accensione della fotocamera o quando si cambia il modo di ripresa. [\(p.24\)](#page-25-1) Selezionate fra [3sec] (impostazione predefinita), [10sec], [30sec] e [Off].

Impostate la voce [Visualizza guida] nel menu  $\mathbb{R}$  Preferenze 1] (p.268).

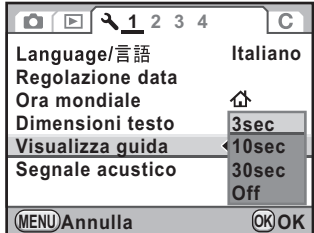

9 Cambiare le impostazioni aggiuntive **Cambiare le impostazioni aggiuntive**

È possibile impostare se visualizzare lo schermo di stato sul monitor e il colore di questo schermo, il pannello di controllo e la palette dei modi di riproduzione.

#### 1 **Selezionate [Schermo di stato] nel menu [**<sup>A</sup> **Param. Cattura 3] e premete il selettore a 4-vie (**5**).**

Compare la schermata [Schermo di stato].

- **2 Utilizzate il selettore a 4-vie (◀▶)** per selezionare **Ø oppure**  $\Box$ .
	- $\mathbf{F}:$  Visualizza lo schermo di stato (impostazione predefinita).
	- P : Non visualizza lo schermo di stato.
- **3** Utilizzate il selettore a 4-vie (▲▼) per selezionare **[Colore display].**
- 4 **Utilizzate il selettore a 4-vie (**45**) per selezionare uno dei sei colori di visualizzazione.**

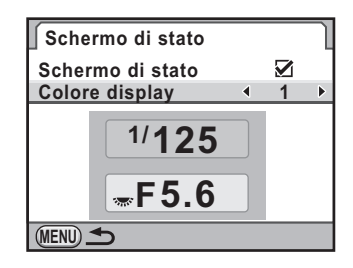

## $\overline{\bm{5}}$  Premete due volte il pulsante MENU.

Le impostazioni sulla visualizzazione dello schermo di stato e il relativo colore sono cambiate.

## **Impostazioni per la revisione**

È possibile impostare la durata della Revisione e se visualizzare o meno l'istogramma e l'avviso di area chiara/scura. Le impostazioni predefinite sono [1sec] per [Tempo visualizz.] e [Off] per [Istogramma] e [Area chiara/scura].

#### 1 **Selezionate [Revisione] nel menu [**<sup>A</sup> **Param. Cattura 3] e premete il selettore a 4-vie (▶).**

Compare la schermata [Revisione].

**2** Premete il selettore a 4-vie (▶), **quindi utilizzate il selettore a 4-vie (**23**) per selezionare la durata della visualizzazione per [Revisione].**

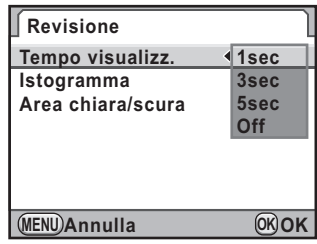

- **3** Premete il pulsante OK.
- **4** Utilizzate il selettore a 4-vie (▲ ▼) per selezionare **[Istogramma] o [Area chiara/scura].**
- $\overline{\bm{5}}$  Utilizzate il selettore a 4-vie (◀▶) per selezionare **☑ oppure**  $\Box$ .
- **6** Premete due volte il pulsante MENU.

Viene visualizzata di nuovo la schermata precedente la selezione del menu.

## <span id="page-281-0"></span>**Regolazione della luminosità del monitor**

É possibile regolare la luminosità del monitor. Regolate l'impostazione quando l'immagine sul monitor è difficile da vedere.

#### 1 **Selezionate [Luminosità] nel menu [**<sup>R</sup> **Preferenze 2] e premete il selettore a 4-vie (▶).**

Compare la schermata [Luminosità].

#### 2 **Utilizzate il selettore a 4-vie (**45**) per regolare la luminosità.**

È possibile regolare il valore fra 15 livelli.

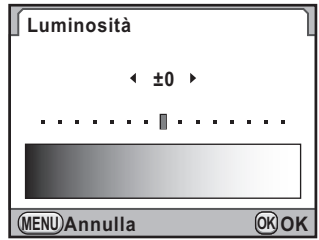

## **3** Premete il pulsante OK.

### 4 Premete il pulsante MENU.

Viene visualizzata di nuovo la schermata precedente la selezione del menu.

## <span id="page-281-1"></span>**Regolazione del colore del monitor**

È possibile regolare il colore del monitor.

#### 1 **Selezionate [Regolaz. colore LCD] nel menu [**R **Preferenze 2] e premete il selettore a 4-vie (**5**).**

Compare la schermata [Regolaz. colore LCD].

## 2 **Regolate il colore.**

Sugli assi G-M e B-A sono disponibili sette livelli (225 configurazioni).

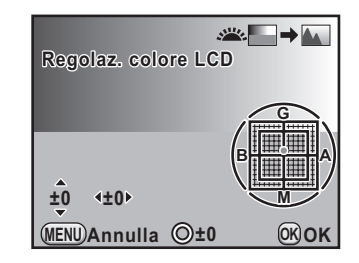

#### **Operazioni consentite**

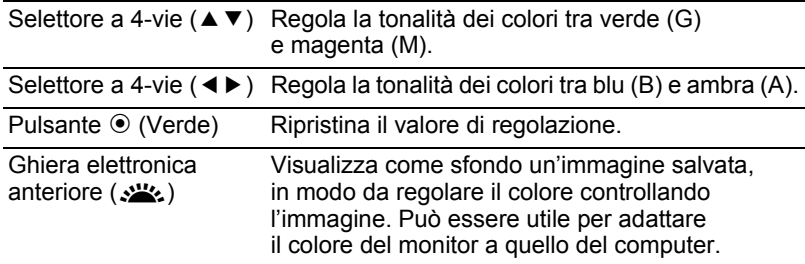

## $3$  Premete il pulsante OK.

## $4$  **Premete il pulsante MENU.**

Viene visualizzata di nuovo la schermata precedente la selezione del menu.

> **Cambiare le impostazioni aggiuntive** cambiare le impostazioni aggiuntive

#### **Impostazione della livella elettronica**

Questa fotocamera è equipaggiata con una livella elettronica per rilevare se la fotocamera è a livello, indicandolo col grafico a barre nel mirino e sul pannello LCD. Selezionate se visualizzare il grafico a barre.

#### 1 **Selezionate [Livella elettronica] nel menu [**<sup>A</sup> **Param. Cattura 3].**

#### 2 **Utilizzate il selettore a 4-vie (**45**) per selezionare**  $\leq \infty$  o  $\Box$ .

- $\triangleright$   $\cdot$  Visualizza il grafico a barre della livella elettronica
- $\Box$ : Non visualizza il grafico a barre della livella elettronica (impostazione predefinita)

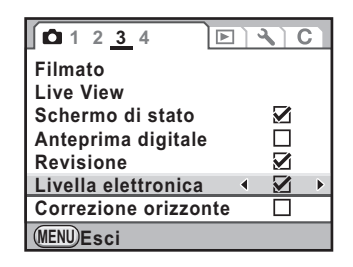

## **3** Premete il pulsante MENU.

Viene visualizzata di nuovo la schermata precedente la selezione del menu.

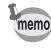

Il grafico a barre viene mostrato anche sul pannello LCD durante il Live View [\(p.169](#page-170-0)).

## <span id="page-284-1"></span><span id="page-284-0"></span>**Selezione del nome della cartella**

È possibile selezionare un metodo per assegnare i nomi alle cartelle di archiviazione delle immagini.

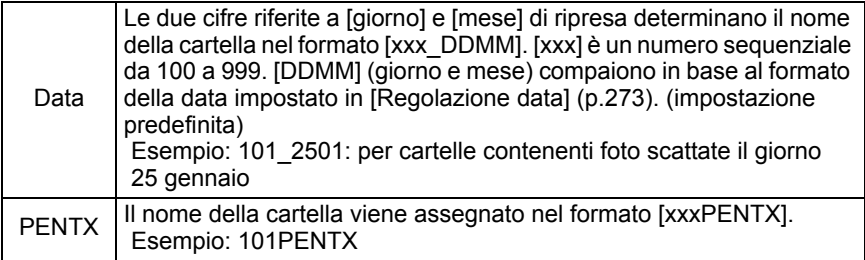

Impostate la voce [Nome cartella] nel menu **[\*** Preferenze 2] (p.269).

memo

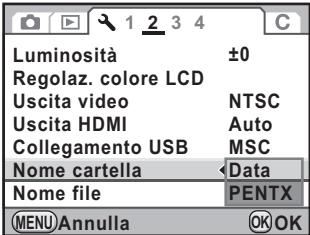

## <span id="page-284-2"></span>**Impostazione della numerazione dei file**

È possibile selezionare un metodo per la numerazione dei file da salvare in una nuova cartella. Selezionate  $\le \circ$  o  $\Box$  per [File n°] in [Memoria] [\(p.297](#page-298-0)) nel menu [ $\Box$  Param. Cattura 4].

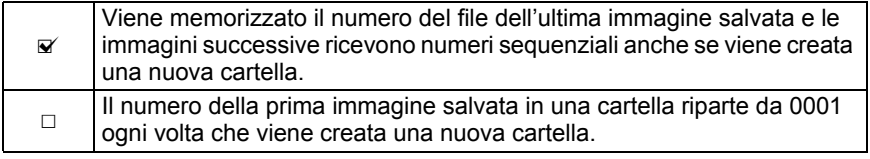

Quando si registrano più di 500 immagini, queste vengono suddivise in cartelle da 500 immagini ciascuna. Fa eccezione il bracketing automatico, nel qual caso tutte le immagini di una sequenza vengono memorizzate nella stessa cartella, anche se si superano le 500 immagini.

#### <span id="page-285-0"></span>**Criterio di denominazione dei file**

È possibile cambiare il metodo di denominazione dei file immagine. Le convenzioni definite in base allo spazio colore [\(p.295\)](#page-296-1) sono le seguenti. [xxxx] indica il numero del file. Si tratta di una numerazione sequenziale a quattro cifre [\(p.283](#page-284-2)).

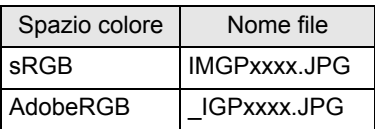

Per sRGB, è possibile sostituire [IMGP] (4 caratteri) con quelli desiderati. Per AdobeRGB, dei 4 caratteri selezionati, i primi 3 vengono assegnati al posto di [IGP].

Esempio: Impostando [ABCDxxxx.JPG], i file vengono denominati [\_ABCxxxx.JPG] per AdobeRGB

1 **Selezionate [Nome file] nel menu [**<sup>R</sup> **Preferenze 2] e premete il selettore a 4-vie (▶).** 

Compare la schermata [Nome file].

**2** Utilizzate il selettore a 4-vie (▲▼) **per selezionare [Cambia], quindi premete il selettore a 4-vie (▶).** 

> Viene visualizzata la schermata per inserire il testo.

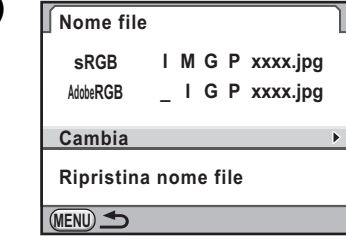

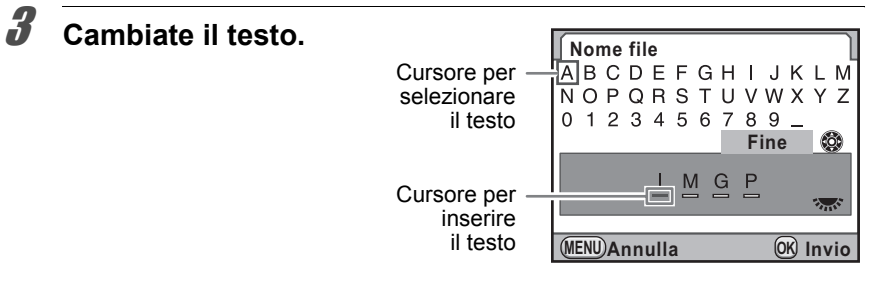

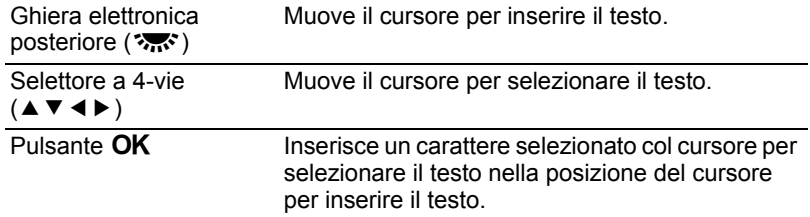

#### 4 **Una volta inserito il testo, muovete il cursore per**  selezionare il testo su [Fine] e premete il pulsante OK.

Il nome del file viene cambiato.

## **5** Premete due volte il pulsante MENU.

Viene visualizzata di nuovo la schermata precedente la selezione del menu.

#### **Ripristino di Nome file**

È possibile riportare un nome file cambiato all'impostazione predefinita.

#### 1 **Selezionate [Ripristina nome file] al punto 2 di p.284 e** premete il pulsante OK.

La denominazione del file torna al metodo predefinito.

## **2** Premete due volte il pulsante MENU.

Viene visualizzata di nuovo la schermata precedente la selezione del menu.

## <span id="page-287-1"></span><span id="page-287-0"></span>**Impostazione dello spegnimento automatico**

È possibile impostare la fotocamera in modo che si spenga automaticamente se rimane inutilizzata per un certo tempo. Selezionate tra [1min] (impostazione predefinita), [3min], [5min], [10min], [30min] o [Off].

Impostate la voce [Spegnim. autom.] nel menu [<sup>3</sup> Preferenze 3] (p.269).

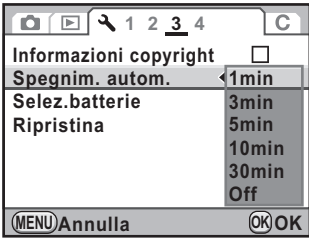

- Lo spegnimento automatico non è attivo nelle situazioni riportate di seguito.
	- Durante la visualizzazione Live View
	- Durante la riproduzione di una presentazione
	- La fotocamera è collegata ad un computer tramite il cavo USB

## <span id="page-287-2"></span>**Selezione di una batteria**

Quando si impiega l'impugnatura portabatteria opzionale D-BG4 [\(p.318](#page-319-0)), si può dare priorità alla fotocamera o all'impugnatura.

#### 1 **Selezionate [Selez.batterie] nel menu [**<sup>R</sup> **Preferenze 3] e premete il selettore a 4-vie (▶).**

Compare la schermata [Selez.batterie].

## **2 Premete il selettore a 4-vie (▶).**

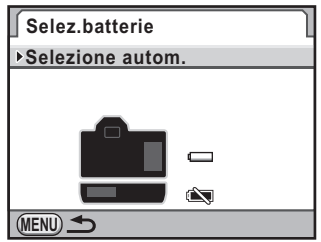

memo
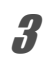

# **3** Utilizzate il selettore a 4-vie (▲▼) **per selezionare una voce.**

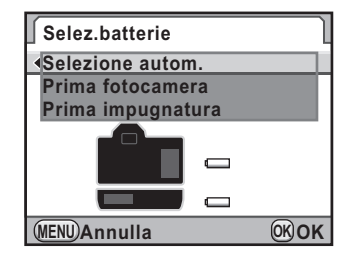

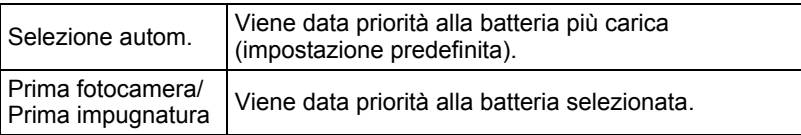

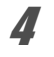

# 4 **Premete il pulsante** 4**.**

- 5 **Usando batterie AA nell'impugnatura portabatteria, utilizzate il selettore a 4-vie (**23**) per selezionare [Tipo batteria AA] e premete il selettore a 4-vie (▶). Selez.batterie Selezione autom. Tipo batteria AA**  $MENU$ **AUTO**
- **6** Utilizzate il selettore a 4-vie ( $\blacktriangle$   $\blacktriangledown$ ) **per selezionare il tipo di batterie AA.**

Impostando [Rilevam. automatico], la fotocamera rileva automaticamente il tipo di batterie in uso.

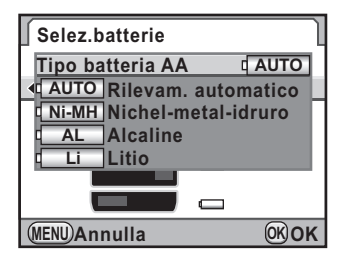

# **Premete il pulsante OK.**

# **8** Premete due volte il pulsante MENU.

Viene visualizzata di nuovo la schermata precedente la selezione del menu.

memo

- Se sono inserite batterie sia nella fotocamera che nell'impugnatura, la carica delle batterie viene verificata all'accensione. Indipendentemente dall'impostazione [Selez.batterie], entrambe le batterie verranno in parte consumate.
	- Quando la batteria selezionata si scarica, il messaggio [Batterie esaurite] appare sul monitor. Spegnete e riaccendete la fotocamera, che passerà automaticamente alla batteria carica.
	- È possibile controllare lo stato delle batterie sullo schermo di stato e sul pannello LCD. [\(p.48\)](#page-49-0)

Quando le batterie AA inserite nell'impugnatura portabatterie sono di tipo differente da quello impostato al punto 6, lo stato di carica delle batterie non sarà rilevato correttamente, per cui si consiglia di impostare il tipo giusto. Di solito non si hanno problemi con [Rilevam. automatico]. Tuttavia, alle basse temperature e se si usano batterie tenute a lungo inutilizzate, si consiglia di impostare il tipo di batterie in modo che la fotocamera possa determinare correttamente la carica rimanente.

<span id="page-290-0"></span>È possibile ordinare convenzionali stampe fotografiche consegnando la scheda di memoria SD con le immagini registrate ad un negozio con servizio di stampa.

Le impostazioni DPOF (Digital Print Order Format) consentono di specificare il numero di copie e se stampare o meno la data.

• Non è possibile applicare impostazioni DPOF alle immagini RAW.

- Si possono inserire impostazioni DPOF fino ad un massimo di 999 immagini.
- 1 **Premete il selettore a 4-vie (**3**) in modalità di riproduzione.**

Appare la palette delle modalità di riproduzione.

# **2** Utilizzate il selettore a 4-vie (▲▼ ◀ ▶) per selezionare **(DPOF), quindi premete il pulsante OK.**

Viene visualizzata la schermata per selezionare come cambiare le impostazioni.

**3** Utilizzate il selettore a 4-vie (▲▼) **per selezionare [Una immagine] o [Tutte], quindi premete il pulsante OK.** 

memo

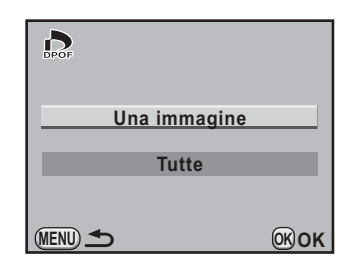

4 **Selezionando [Una immagine] al punto 3, utilizzate il selettore a 4-vie (**45**) per selezionare un'immagine alla quale applicare impostazioni DPOF.**

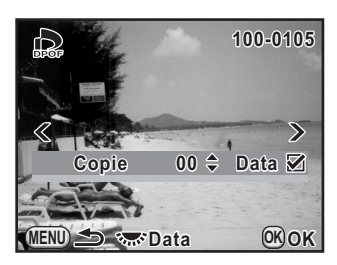

# $\overline{\bm{J}}$  Utilizzate il selettore a 4-vie (▲▼) per scegliere il numero **di copie.**

Potete stampare fino ad un massimo di 99 copie.

289

### 6 **Ruotate la ghiera elettronica posteriore (**S**) per selezionare**  O **o** P **per stampare la data.**

- $\blacktriangleright$ : La data verrà stampata.
- □ : La data non verrà stampata.

Ripetete i punti da 4 a 6 per impostare altre immagini (fino a 999).

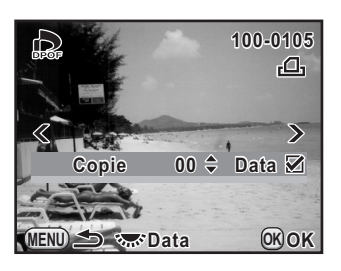

# **7** Premete il pulsante OK.

Le impostazioni DPOF per l'immagine selezionata vengono salvate e la fotocamera ritorna alla modalità di riproduzione.

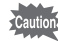

- In base al tipo di stampante o di apparecchiatura di stampa del laboratorio, la data può non essere impressa sulle fotografie anche impostando  $\mathbf{z}$  nelle impostazioni DPOF.
- Il numero di copie specificato per tutte le immagini si applica a tutte le fotografie e le impostazioni per le singole immagini vengono annullate. Prima della stampa, verificate che il numero sia corretto.

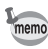

Per cancellare le impostazioni DPOF, portate a [00] il numero delle copie al punto 5 e premete il pulsante  $OK$ .

<span id="page-292-0"></span>Impostate il collegamento USB per collegarsi ad un computer tramite il cavo USB in dotazione (I-USB7). L'impostazione predefinita è [MSC].

- 1 **Selezionate [Collegamento USB] nel menu [**R **Preferenze 2] e premete il selettore a 4-vie (**5**).**
- **2** Utilizzate il selettore a 4-vie (▲▼) **per selezionare [MSC] o [PTP].**

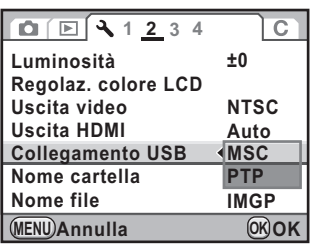

# **3** Premete il pulsante OK.

L'impostazione viene cambiata.

# **4** Premete il pulsante MENU.

Viene visualizzata di nuovo la schermata precedente la selezione del menu.

291

# **MSC e PTP**

### **MSC (Mass Storage Class)**

Driver di impiego generale che gestisce i dispositivi collegati al computer via USB come supporti di memoria. Indica anche uno standard per il controllo dei dispositivi USB tramite questo driver.

Semplicemente collegando un dispositivo che supporti USB Mass Storage Class, è possibile copiare, leggere e scrivere file da un computer senza installare un driver dedicato.

### **PTP (Picture Transfer Protocol)**

Un protocollo che consente il trasferimento di immagini digitali e il controllo di fotocamere digitali via USB, standardizzato come ISO 15740. È possibile trasferire dati immagine tra dispositivi che supportano PTP senza installare un apposito driver.

Salvo che non sia specificato diversamente, selezionate MSC per collegare la  $K-Z$  ad un computer.

# <span id="page-294-0"></span>**Impostazione delle informazioni sul fotografo per i dati Exif**

Il tipo di fotocamera, le condizioni di ripresa ed altre informazioni sono attribuite automaticamente alle immagini riprese nel formato dati Exif. In questo Exif si possono inserire anche i dati riguardanti il fotografo.

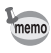

Utilizzate il software in dotazione "PENTAX Digital Camera Utility 4" per verificare le informazioni Exif.

## 1 **Selezionate [Informazioni copyright] nel menu [**R **Preferenze 3] e premete il selettore a 4-vie (**5**).**

Compare la schermata [Informazioni copyright].

- 2 **Utilizzate il selettore a 4-vie (**45**) per selezionare**  $\mathbb{R}$  **o**  $\Box$ .
	- $\nabla$ : Inserisce informazioni di copyright nell'Exif.
	- □ : Non inserisce informazioni di copyright nell'Exif (impostazione predefinita).

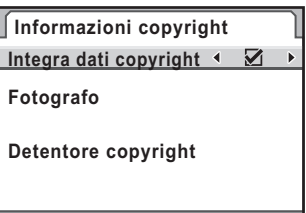

# **3** Utilizzate il selettore a 4-vie (▲▼) per selezionare **[Fotografo], quindi premete il selettore a 4-vie (**5**).**

Viene visualizzata la schermata per inserire il testo.

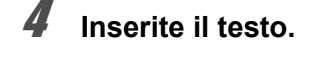

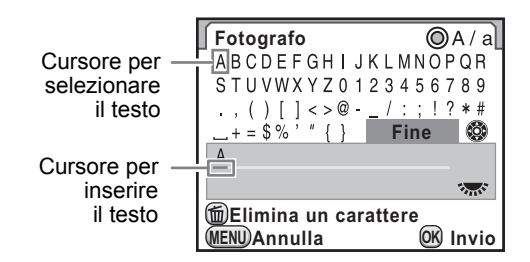

**MENU** 

#### **Operazioni consentite**

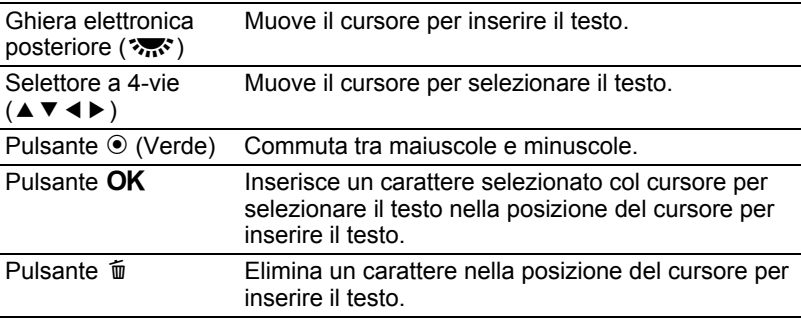

### 5 **Una volta inserito il testo, muovete il cursore per selezionare il testo su [Fine] e** premete il pulsante OK.

La fotocamera ritorna alla schermata [Informazioni copyright].

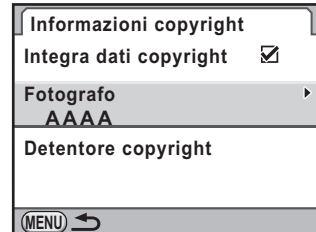

### **6** Utilizzate il selettore a 4-vie (▲▼) per selezionare **[Detentore copyright], quindi inserite il testo allo stesso modo di [Fotografo].**

# **7** Premete due volte il pulsante MENU.

Viene visualizzata di nuovo la schermata precedente la selezione del menu.

<span id="page-296-0"></span>Si può impostare lo spazio colore da usare.

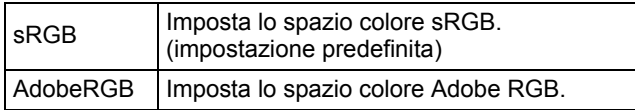

Impostate la voce [Spazio colore] nel menu  $\Box$  Param. Cattura 4] ([p.88](#page-89-0)).

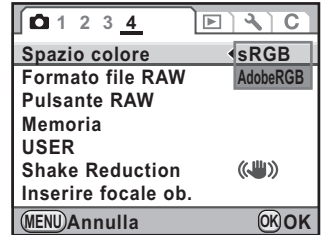

Le denominazioni dei file differiscono in base all'impostazione dello spazio memo colore come riportato di seguito. Per sRGB : IMGPxxxx.JPG Per AdobeRGB : IGPxxxx.JPG "xxxx" indica il numero del file. Si tratta di una numerazione sequenziale a quattro cifre. ([p.283](#page-284-0))

# **Spazio colore**

La capacità di riprodurre i colori varia per le diverse periferiche, come fotocamere digitali, monitor e stampanti. Questa gamma cromatica è definita Spazio Colore.

Per riprodurre i vari spazi colore con dispositivi diversi, sono stati proposti degli standard. Questa fotocamera supporta sRGB e AdobeRGB. sRGB è usato principalmente in apparecchiature come i computer. AdobeRGB copre una gamma di colori più estesa di sRGB e viene usato per scopi professionali come la stampa industriale.

Un'immagine creata in AdobeRGB può apparire più leggera di una creata in sRGB se viene stampata con un dispositivo compatibile sRGB.

# <span id="page-297-0"></span>**Correzione dei pixel difettosi nel sensore CMOS (Pixel Mapping)**

Pixel Mapping è una funzione per identificare e correggere i pixel difettosi del sensore CMOS.

### 1 **Selezionate [Pixel Mapping] nel menu [**<sup>R</sup> **Preferenze 4] e** premete il selettore a 4-vie (▶).

Compare la schermata [Pixel Mapping].

### 2 **Premete il selettore a 4-vie (**2**) per selezionare [Pixel Mapping], guindi premete il pulsante OK.**

I pixel difettosi vengono mappati e corretti, quindi compare di nuovo la schermata che era visualizzata prima di selezionare il menu.

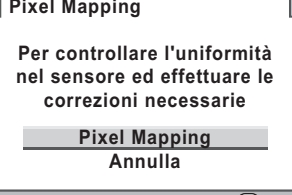

**OK OK**

Quando lo stato di carica delle batterie è basso, il messaggio [Livello di carica della batteria insufficiente per attivare Pixel Mapping] viene visualizzato sul monitor. Usate il kit adattatore a rete K-AC50 (opzionale) o cambiate la batteria con una più carica.

# <span id="page-298-0"></span>**Selezione delle impostazioni da salvare nella fotocamera (Memoria)**

È possibile selezionare quali funzioni salvare allo spegnimento della fotocamera. Si possono salvare le funzioni riportate di seguito.

- 
- Modalità di scatto Ripresa HDR
- Bilanciamento bianco Filtro digitale
- 
- Compensazione EV Numero file
- Modalità flash Bracketing esteso
	-
	-
- Sensibilità Visualizza riproduzione
	-
- Comp. esposizione flash

L'impostazione predefinita è  $\mathbb Z$  (On) per tutte tranne Ripresa HDR e Filtro digitale.

[Memoria] non si può selezionare quando la ghiera dei modi è impostata su USER.  $\overline{\mathcal{L}}$  cautio

### 1 **Selezionate [Memoria] nel menu [**<sup>A</sup> **Param. Cattura 4] e premete il selettore a 4-vie (▶).**

Compare la schermata [Memoria 1].

# **2** Utilizzate il selettore a 4-vie ( $\blacktriangle$   $\blacktriangledown$ ) **per scegliere una voce.**

Ruotate la ghiera elettronica posteriore (Shift) per visualizzare la schermata [Memoria 2].

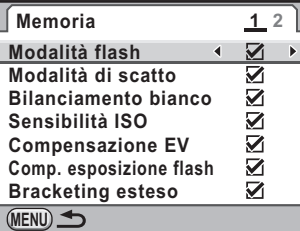

## **3** Utilizzate il selettore a 4-vie (<**>** > ) per selezionare  $\le$ **oppure**  $\Box$ .

- $\mathbf{F}:$  Le impostazioni sono salvate anche se la fotocamera viene spenta.
- $\Box$ : Le impostazioni sono riportate ai valori predefiniti allo spegnimento della fotocamera.

# **4** Premete due volte il pulsante MENU.

Viene visualizzata di nuovo la schermata precedente la selezione del menu.

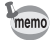

- Impostate [File n°] su  $\mathbb{F}$  (On) per continuare la numerazione sequenziale dei file anche creando una nuova cartella. Consultate ["Impostazione della](#page-284-0)  [numerazione dei file" \(p.283\)](#page-284-0).
- Quando il menu  $[\mathbf{R} \quad$ Preferenze] viene ripristinato (p. 307), tutte le impostazioni in Memoria ritornano ai valori predefiniti.

# 10**Appendice**

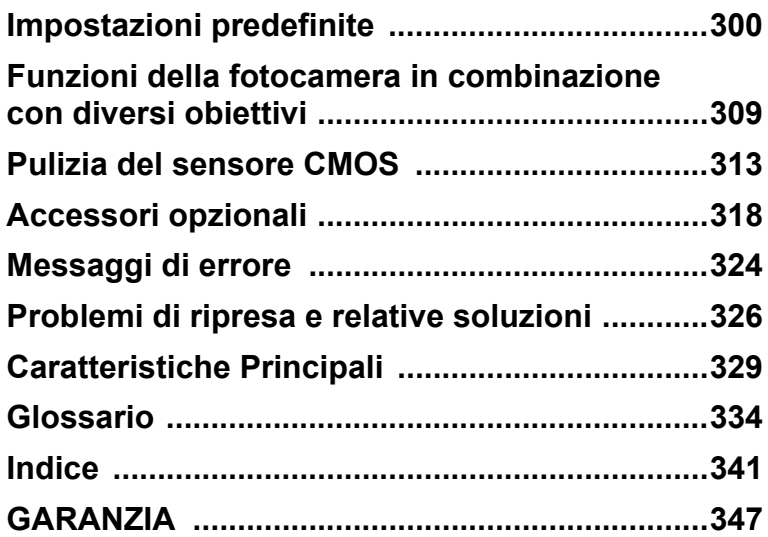

<span id="page-301-0"></span>La seguente tabella riporta le impostazioni predefinite in fabbrica. Le funzioni impostate in Memoria ([p.297\)](#page-298-0) vengono salvate anche dopo lo spegnimento della fotocamera.

Ripristinabile al valore iniziale

- Si : Al ripristino l'impostazione ritorna al valore predefinito ([p.307\)](#page-308-1).
- No : L'impostazione viene mantenuta anche dopo il ripristino.

#### **Tasti diretti**

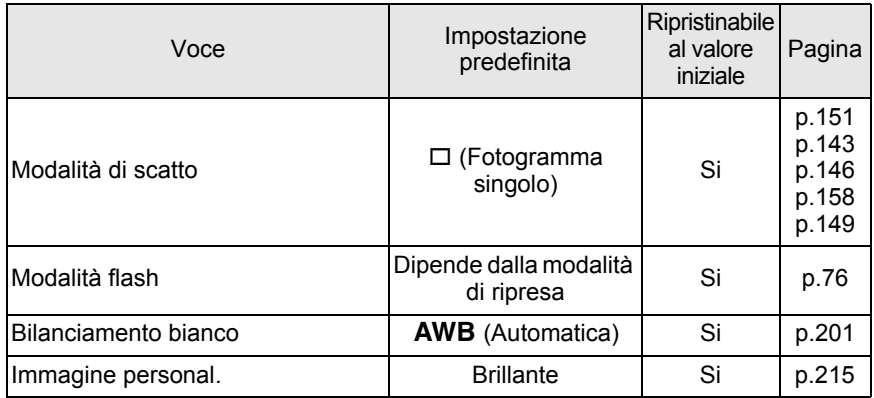

### **Menu [**A **Param. Cattura]**

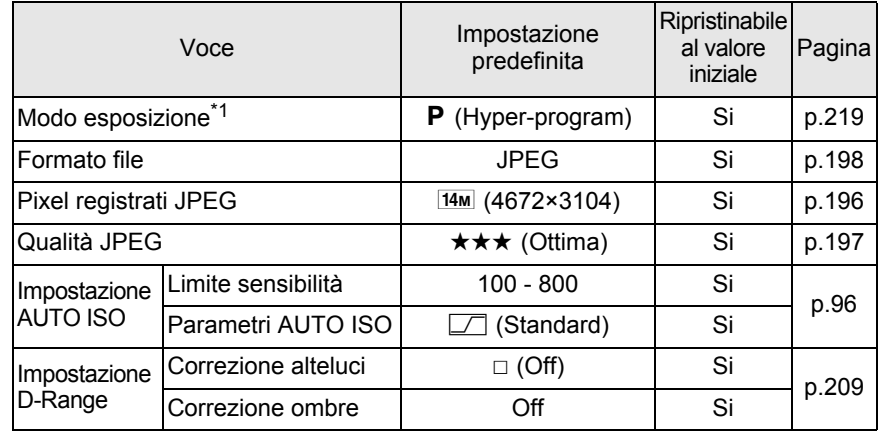

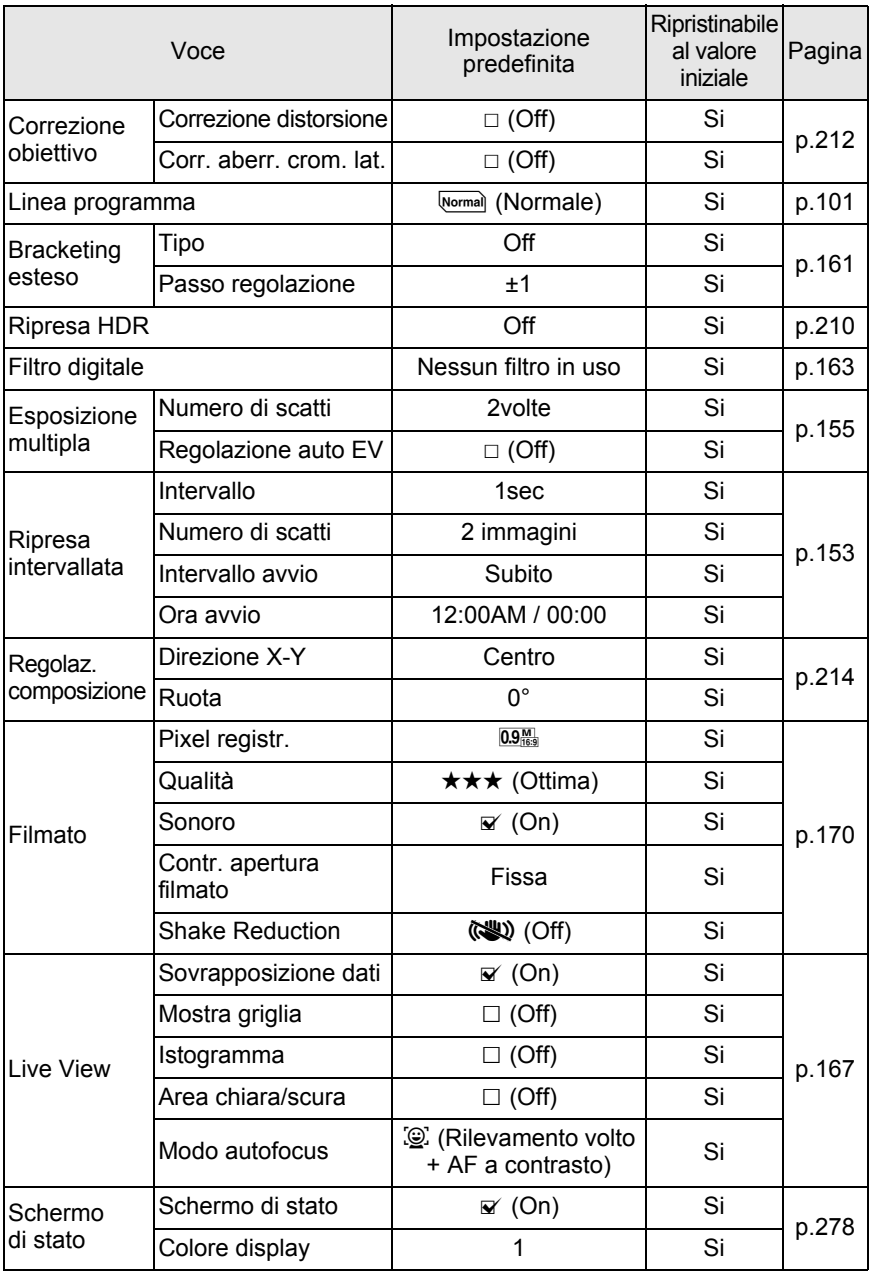

**Appendice** o<br>
Appendice

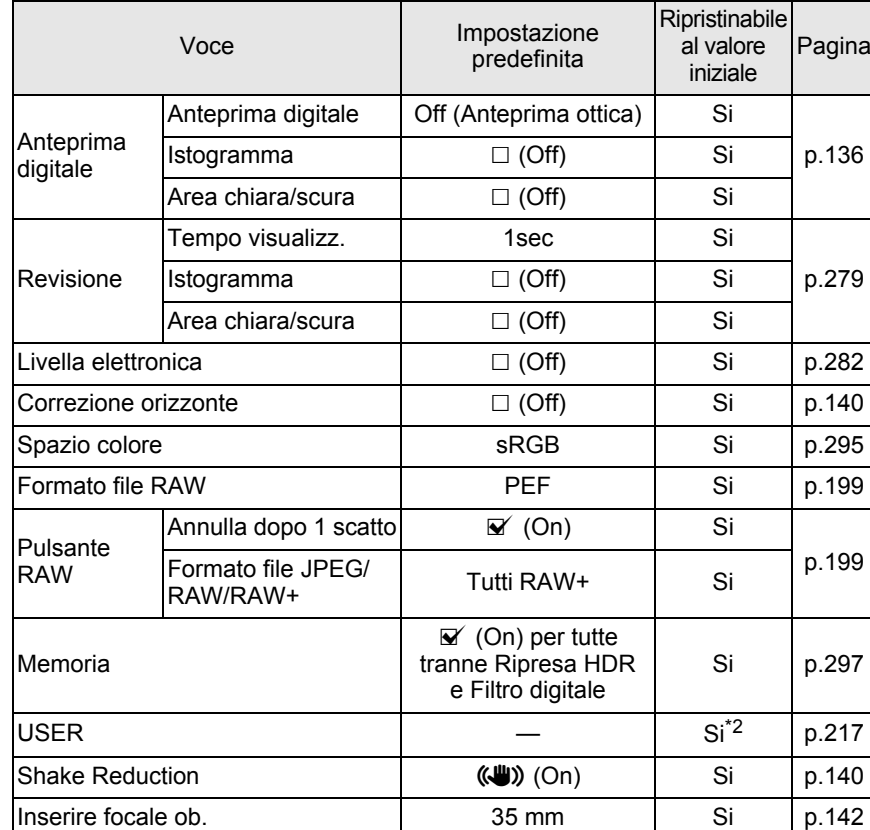

\*1 Compare soltanto quando la ghiera dei modi è su USER.

\*2 Le impostazioni salvate vengono ripristinate solo per [Ripristina impost. USER] nella schermata [USER].

### **Palette dei modi di riproduzione**

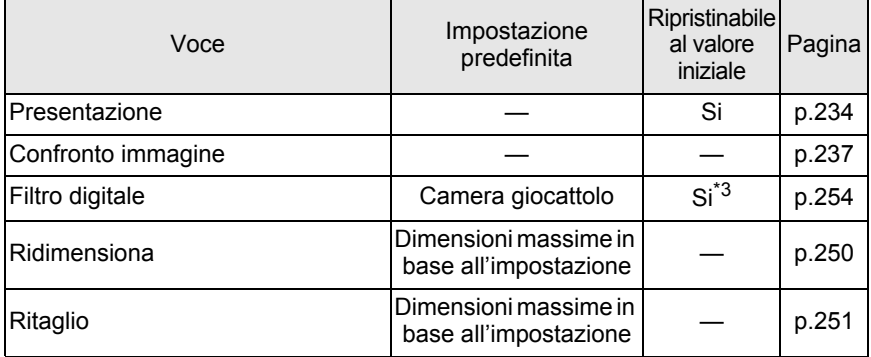

302

**Appendice** 10<br>
Hoberdice

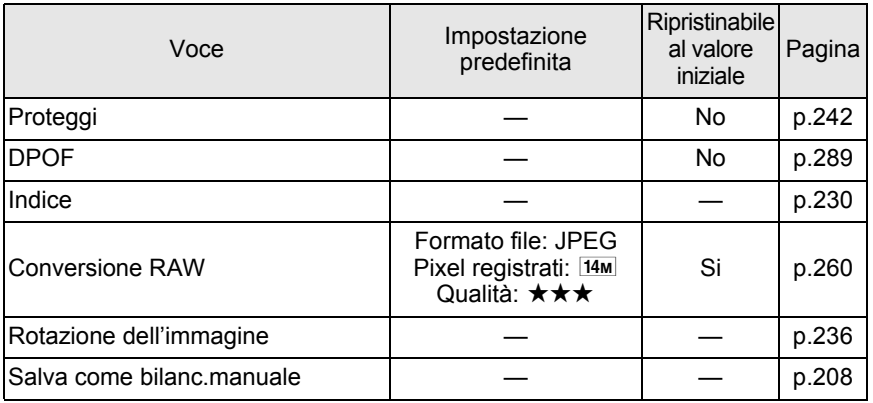

\*3 Le impostazioni del parametro per il filtro possono essere salvate o ripristinate.

### **Menu [**Q **Riproduzione]**

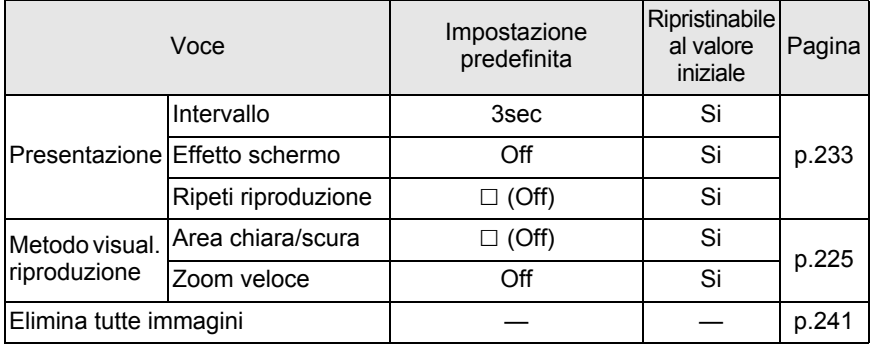

### **Menu [**R **Preferenze]**

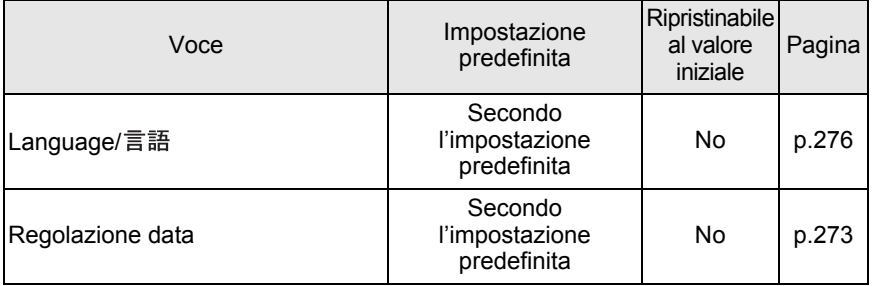

**Appendice** o<br>Appendice

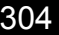

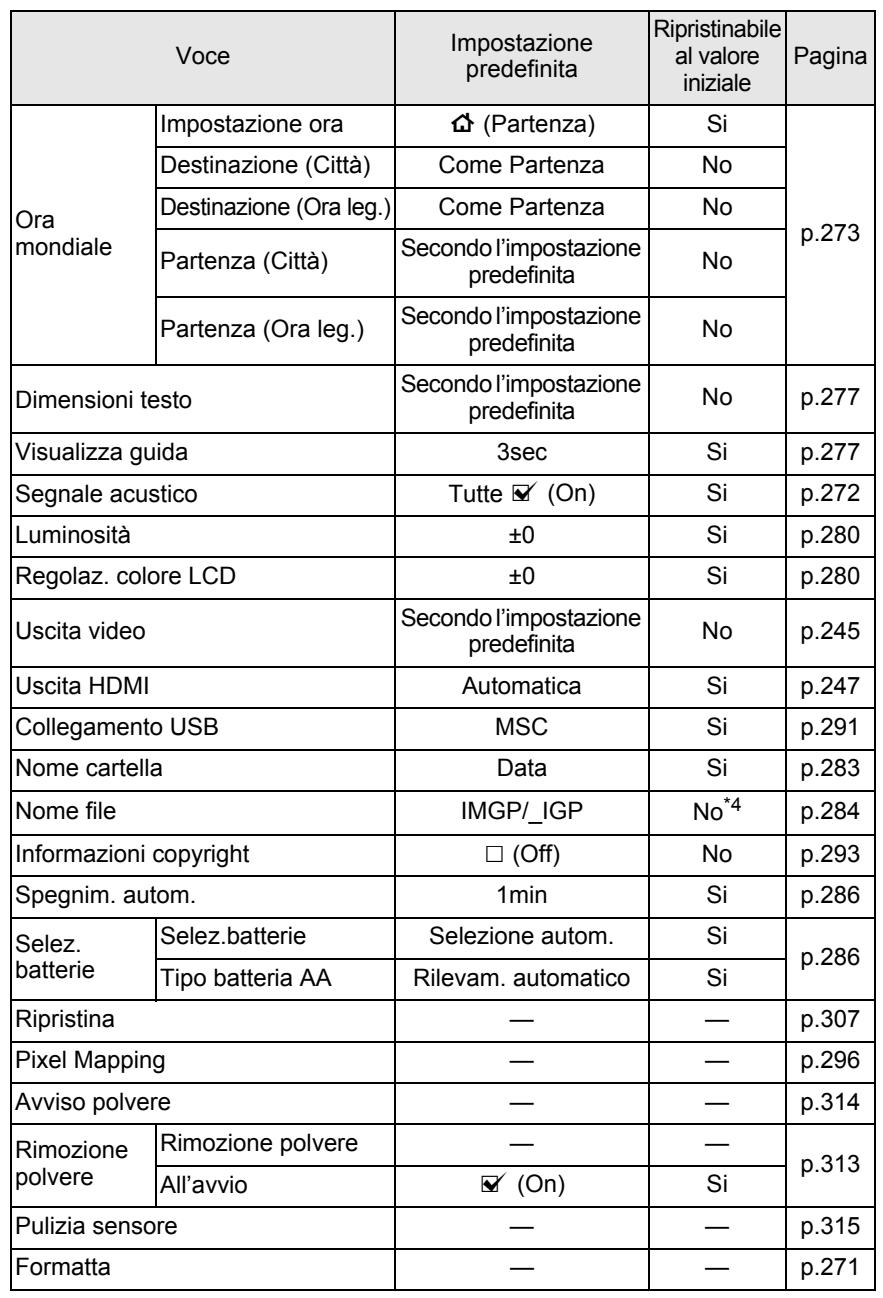

\*4 Si ripristina solo con [Ripristina nome file] nella schermata [Nome file].

# **Menu [C Impos. Person.]**

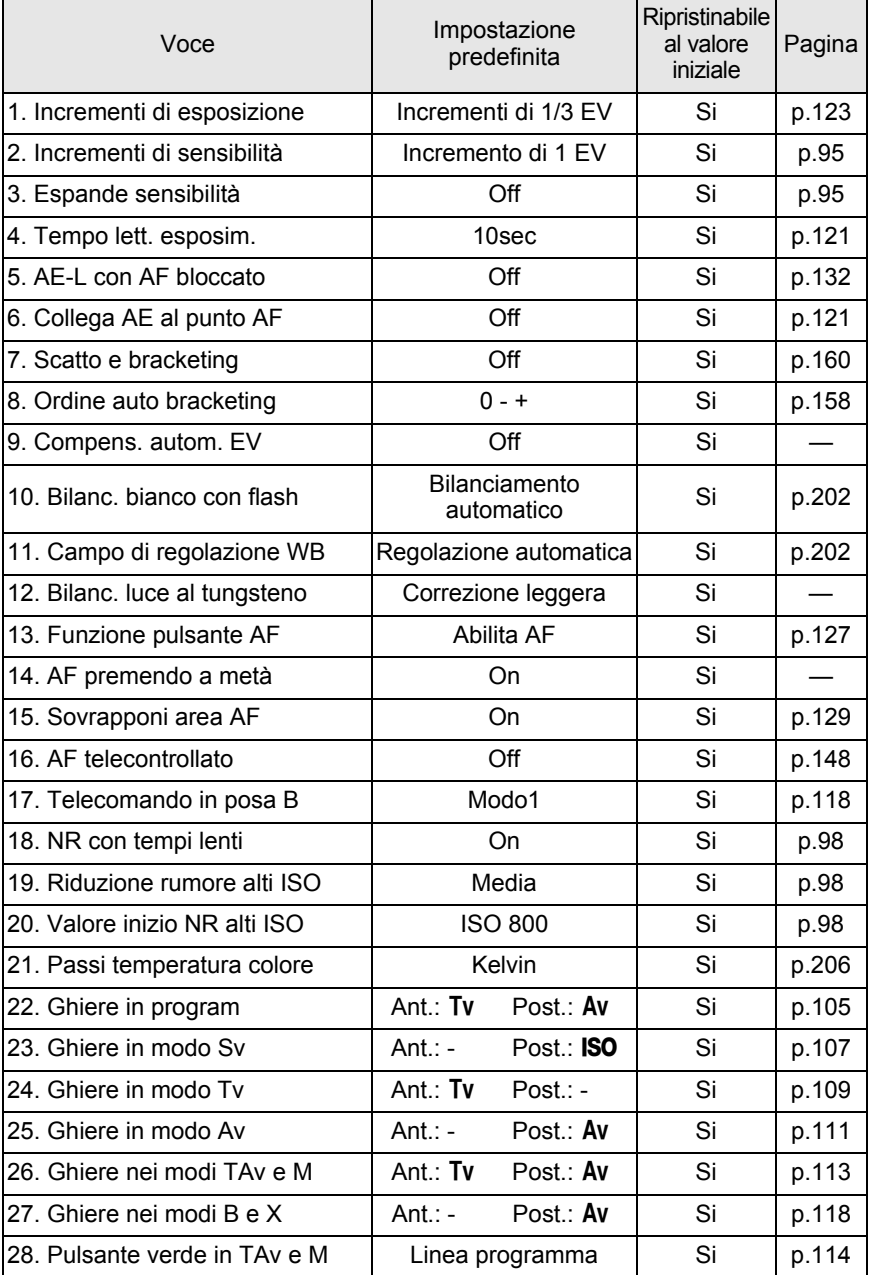

**Appendice** o<br>
Nobe<br/>udice

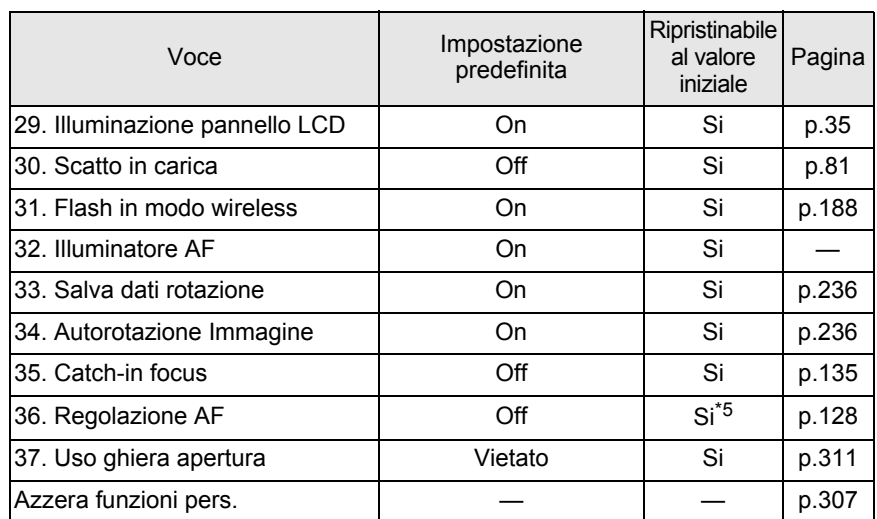

\*5 Il valore di correzione salvato viene annullato solo per [Ripristina] nella schermata [36. Regolazione AF].

# <span id="page-308-1"></span>**Ripristino del menu**

### <span id="page-308-2"></span><span id="page-308-0"></span>**Ripristino dei menu Param. Cattura/Riproduzione/ Preferenze**

Le impostazioni nei menu [ $\Box$  Param. Cattura], [ $\Box$  Riproduzione] e [<sup>1</sup>]. Preferenze], i tasti diretti e la palette dei modi di riproduzione possono essere riportati ai valori iniziali.

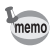

Le impostazioni dei menu Language/言語, Regolazione data, la città è l'ora legale per l'ora mondiale, Dimensioni testo, Uscita video, Informazioni copyright  $e$  [C Impos. Person.] non sono ripristinate.

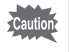

La funzione di ripristino non è disponibile quando la ghiera dei modi è impostata su USER.

### 1 **Selezionate [Ripristina] nel menu [**<sup>R</sup> **Preferenze 3] e premete il selettore a 4-vie (▶).**

Compare la schermata [Ripristina].

## **2 Premete il selettore a 4-vie (▲) per selezionare [Ripristina], guindi premete il pulsante OK.**

Le impostazioni vengono ripristinate e compare di nuovo la schermata che era visualizzata prima di selezionare il menu.

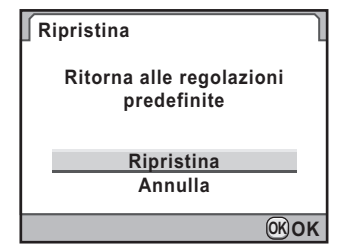

### **Ripristino del menu di personalizzazione**

Ripristina ai valori predefiniti le impostazioni di  $\mathsf{C}\square$  Impos. Person.].

### Selezionate [Azzera funzioni pers.] nel menu [C Impos. **Person. 6] e premete il selettore a 4-vie (▶).**

Compare la schermata [Azzera funzioni pers.].

# 2 **Premete il selettore a 4-vie (**2**) per selezionare [Ripristina], quindi premete il pulsante OK.**

Le impostazioni vengono ripristinate e compare di nuovo la schermata che era visualizzata prima di selezionare il menu. **Azzera funzioni pers.**

**Riporta le impostazioni personalizzate ai valori predefiniti**

**Ripristina**

**Annulla**

**OK OK**

# <span id="page-310-0"></span>**Funzioni della fotocamera in combinazione con diversi obiettivi**

Con le impostazioni predefinite, questa fotocamera può usare soltanto obiettivi DA, DA L e FA J e obiettivi D FA/FA/F/A con ghiera dei diaframmi in posizione  $\bf{A}$  (Automatica). Per usare altri obiettivi e obiettivi D FA/FA/F/ A con ghiera dei diaframmi in posizione diversa da  $A$ , consultate ["Note riguardanti \[37. Uso ghiera apertura\]" \(p.311\)](#page-312-0).

- $\checkmark$  : Le funzioni sono disponibili quando la ghiera dei diaframmi  $\dot{e}$  in posizione  $\dot{A}$ .
- # : Alcune funzioni presentano restrizioni operative.
- $\times$  : Funzioni non disponibili.

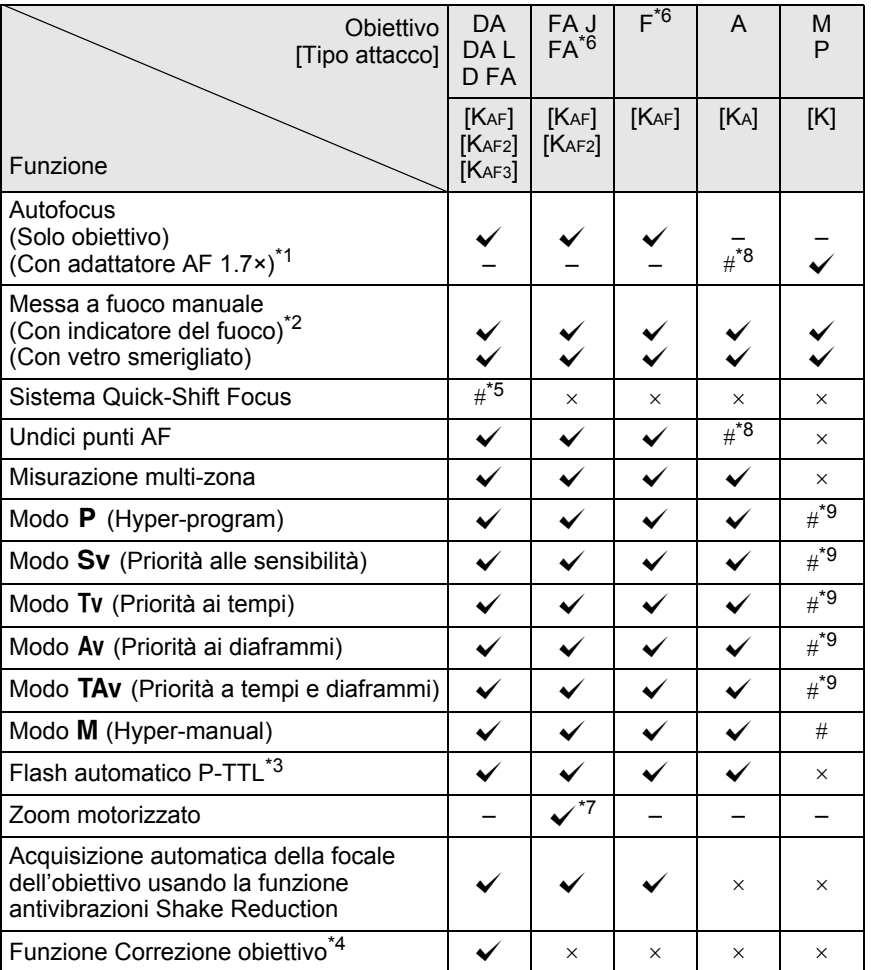

- \*1 Obiettivi con apertura massima di f/2.8 o più luminosi. Solo in posizione  $A$ .
- \*2 Obiettivi con apertura massima di f/5.6 o più luminosi.
- \*3 Quando si utilizzano contemporaneamente il flash incorporato ed il flash esterno AF540FGZ, AF360FGZ, AF200FG o AF160FC.
- \*4 La correzione delle aberrazioni è disponibile in [Correzione obiettivo] nel menu [A Param. Cattura 1]. L'impostazione [Correzione distorsione] è disattivata usando l'obiettivo DA 10-17mm FISH-EYE.
- \*5 È disponibile soltanto con gli obiettivi predisposti per questa funzione.
- \*6 Per utilizzare un obiettivo F/FA SOFT 85mm f/2.8 o FA SOFT 28mm f/2.8, impostate su [Consent] la voce [37. Uso ghiera apertura] nel menu [C Impos. Person. 6]. Si possono scattare fotografie col diaframma voluto, ma limitatamente alle aperture manuali.
- \*7 Disponibile soltanto con obiettivi FA dotati di baionetta KAF2.
- \*8 Il punto AF è fisso su  $\Box$  (Centro).
- \*9 Esposizione automatica Av (Priorità ai diaframmi) a tutta apertura (la regolazione della ghiera dei diaframmi non ha effetto sull'effettivo valore del diaframma).

### **Denominazioni di obiettivi e montature**

Gli obiettivi DA dotati di motore ad ultrasuoni e gli obiettivi zoom FA con zoom motorizzato usano la baionetta KAF2. Gli obiettivi DA con motore ad ultrasuoni e privi di presa di forza AF usano la baionetta KAF3. Gli obiettivi FA a focale fissa (non-zoom), gli obiettivi DA e DA L senza motori ad ultrasuoni e gli obiettivi D FA, FA J e F impiegano la baionetta KAF. Per ulteriori dettagli consultate il manuale degli obiettivi.

### **Obiettivi ed accessori non utilizzabili con questa fotocamera**

Quando la ghiera dei diaframmi è in posizione diversa da  $\bf{A}$  (Automatica) o si usa un obiettivo senza posizione  $\bf{A}$  o accessori come tubi di prolunga automatici o soffietti macro automatici la fotocamera non funziona, a meno che [37. Uso ghiera apertura] nel menu  $\mathsf{C}\square$  Impos. Person. 6] sia impostato su [Consent.]. Consultate ["Note riguardanti \[37. Uso ghiera](#page-312-0)  [apertura\]" \(p.311\)](#page-312-0) per le restrizioni operative che ne conseguono. Tutti i modi di esposizione sono disponibili usando obiettivi DA/DA L/FA J o obiettivi dotati di posizione  $A$  sulla ghiera dei diaframmi e impostati sulla posizione  $A$ .

### **Obiettivi e flash incorporato**

Utilizzando obiettivi serie A non impostati su  $\mathsf A$  (Automatica), obiettivi antecedenti la serie A e soft non è possibile regolare il flash incorporato, che pertanto emette sempre lampi a piena potenza.

Il flash incorporato non può funzionare come flash automatico.

# <span id="page-312-0"></span>**Note riguardanti [37. Uso ghiera apertura]**

Quando [37. Uso ghiera apertura] nel menu [C Impos. Person. 6] è impostato su [Consent.], l'otturatore può scattare anche se la ghiera dei diaframmi di un obiettivo D FA, FA, F o A non si trova in posizione A (Automatica) o se è montato un obiettivo che non dispone di posizione  $A$ . Tuttavia si hanno restrizioni operative come descritto di seguito.

**37. Uso ghiera apertura 1 Vietato 2 Consentito**

**L'otturatore scatta anche con la ghiera dei diaframmi in posizione diversa da "A"**

#### **Restrizioni nell'uso di obiettivi con ghiera dei diaframmi in posizione**  diversa da A

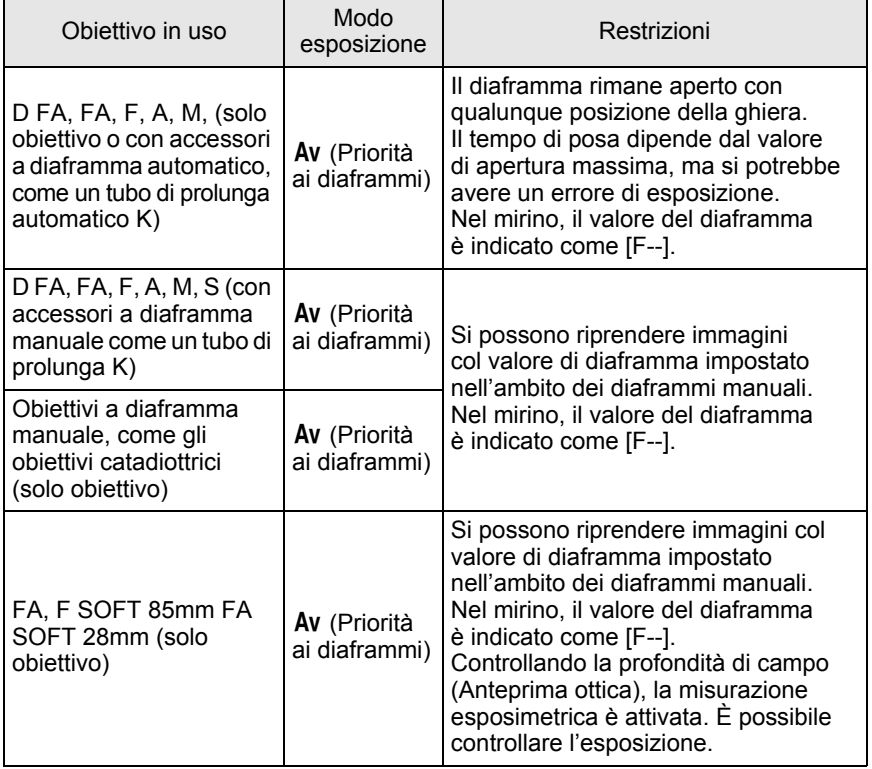

![](_page_313_Picture_96.jpeg)

memo

Con la ghiera dei diaframmi su una posizione diversa da  $A$  la fotocamera funziona nel modo Av (Priorità ai diaframmi) anche se la ghiera dei modi è sui modi  $\blacksquare$ ,  $\mathsf{P}$  ,  $\mathsf{S}\mathsf{v}$  ,  $\mathsf{Tv}$  o  $\mathsf{TAv}$  .

<span id="page-314-0"></span>Se il sensore CMOS accumula polvere o sporco possono apparire ombre in zone chiare ed omogenee dell'immagine, come cielo o simili. Questo richiede la pulizia del sensore CMOS.

# <span id="page-314-1"></span>**Rimozione della polvere con vibrazioni ultrasoniche (Rimozione polvere)**

La polvere che ha aderito al sensore CMOS viene rimossa applicando, per circa un secondo, vibrazioni ultrasoniche al filtro anteposto al sensore CMOS.

## 1 **Selezionate [Rimozione polvere] nel menu [**<sup>R</sup> **Preferenze 4] e premete il selettore a 4-vie (▶).**

Compare la schermata [Rimozione polvere].

# **2** Premete il pulsante OK.

Si attiva la funzione Dust Removal. Impostate [All'avvio] su  $\mathbb{F}$  (On) per attivare la funzione Dust Removal ad ogni accensione della fotocamera. Utilizzate il selettore a 4-vie (◀▶) per impostare  $\Box$  (Off) se non desiderate che la funzione si attivi all'accensione della fotocamera.

![](_page_314_Picture_135.jpeg)

Eseguita la funzione di rimozione della polvere, la fotocamera ritorna al menu [<sup>1</sup> Preferenze 41.

# <span id="page-315-0"></span>**Come rilevare la polvere sul sensore CMOS (Avviso polvere)**

Avviso polvere è una funzione che rileva la polvere depositata sul sensore CMOS e ne mostra la posizione per facilitare la pulizia manuale. È possibile salvare l'immagine rilevata e visualizzarla in fase di pulizia del sensore ([p.315\)](#page-316-0).

Prima di usare la funzione [Avviso polvere] occorre che si verifichino le seguenti condizioni:

- Sia montato un obiettivo DA, DA L, FA J oppure dotato di posizione A (Auto) come D FA, FA e F.
- Se è presente la ghiera dei diaframmi, questa sia impostata sulla posizione  $A$ .
- Portate la ghiera dei modi su qualunque posizione diversa da (Filmati).
- $\cdot$  Impostate il selettore della messa a fuoco su AF.S o C.
- 1 **Selezionate [Avviso polvere] nel menu [**<sup>R</sup> **Preferenze 4] e premete il selettore a 4-vie (▶).**

Compare la schermata [Avviso polvere].

# 2 **Puntate l'obiettivo verso una parete bianca o un'altra superficie omogenea e premete a fondo il pulsante di scatto.**

Una volta eseguita l'elaborazione dell'immagine, appare la schermata [Avviso polvere].

Se viene visualizzato [L'operazione non può essere completata correttamente],

premete il pulsante  $OK$  e scattate un'altra fotografia.

#### **Avviso polvere**

**Per verificare la presenza di polvere sul sensore. Premere il pulsante di scatto per rilevare la polvere**

**MENU SHUTTER Controlla**

L'immagine viene salvata e la fotocamera ritorna al menu  $\mathbb{R}$  Preferenze 4].

![](_page_316_Picture_2.jpeg)

- Il tempo di posa per la funzione Avviso polvere può essere molto lungo. Va tenuto presente che se si punta l'obiettivo in un'altra direzione prima che sia terminata questa operazione, la polvere non sarà rilevata correttamente.
	- Con determinati soggetti e certe temperature, la polvere potrebbe non essere rilevata correttamente.
	- L'immagine Avviso polvere può essere visualizzata per la pulizia del sensore entro 30 minuti da quando viene salvata. Trascorsi 30 minuti, occorre salvare una nuova immagine Avviso polvere come ausilio alla pulizia del sensore.
	- L'immagine Avviso polvere salvata non può essere visualizzata in modalità di riproduzione.
	- Non è possibile salvare un'immagine Avviso polvere in assenza di una scheda di memoria SD nella fotocamera.

![](_page_316_Picture_8.jpeg)

- Indipendentemente dalle impostazioni della fotocamera, l'immagine Avviso polvere sarà scattata con parametri di ripresa adeguati.
	- Premete il pulsante **INFO** o ruotate la ghiera elettronica posteriore ( $\sqrt{3}$ ) nella visualizzazione dell'immagine "Avviso polvere" per vederla a pieno schermo.

# <span id="page-316-0"></span>**Rimozione della polvere con una pompetta**

Sollevate lo specchio e aprite l'otturatore per pulire il sensore con una pompetta.

Per una pulizia professionale rivolgetevi ad un Centro Assistenza PENTAX, perché il sensore CMOS è un componente di precisione. L'intervento di pulizia prevede un addebito.

Per pulire il sensore CMOS potete usare il kit di pulizia opzionale per sensori immagine O-ICK1 [\(p.322](#page-323-0)).

315

memo

- Non pulite il sensore con la ghiera dei modi impostata su  $B$ .
- In assenza di obiettivo montato sulla fotocamera, tenete sempre protetta la baionetta con l'apposito tappo per evitare l'accumulo di polvere e sporcizia sul sensore CMOS.
- Quando il livello di carica della batteria è basso, sul monitor compare il messaggio [Livello di carica batteria insufficiente per pulire il sensore].
- Si raccomanda di usare il kit adattatore a rete K-AC50 (opzionale) durante la pulizia del sensore. In mancanza del kit adattatore a rete K-AC50 (opzionale), usate una batteria con un adeguato livello di carica. Se la carica della batteria risulta insufficiente durante la pulizia, sarà emesso un avviso acustico. Nel caso interrompete immediatamente la pulizia.
- Non inserite l'estremità della pompetta all'interno della baionetta. Se la fotocamera si spegnesse nel corso dell'operazione di pulizia si potrebbero avere danni all'otturatore, al sensore CMOS o allo specchio.
- Durante la pulizia del sensore, la spia dell'autoscatto lampeggia e [**Cln**] appare sul pannello LCD.
- La fotocamera può generare una vibrazione durante la pulizia del sensore CMOS. Non si tratta di un malfunzionamento.

### 1 **Spegnete la fotocamera e rimuovete l'obiettivo.**

# 2 **Accendete la fotocamera.**

# 3 **Selezionate [Pulizia sensore] nel menu [**<sup>R</sup> **Preferenze 4] e premete il selettore a 4-vie (▶).**

Compare la schermata [Pulizia sensore].

**4** Premete il selettore a 4-vie ( $\triangle$ ) **per selezionare [Specchio su], quindi premete il pulsante OK.** 

> Lo specchio viene bloccato in posizione sollevata.

Se avete usato la funzione Avviso polvere per rilevare la polvere sul sensore negli ultimi 30 minuti, l'immagine Avviso polvere appare sul monitor. Questo consente

![](_page_317_Picture_191.jpeg)

di pulire il sensore controllando la posizione della polvere.

# 5 **Pulite il sensore CMOS.**

Per rimuovere polvere e sporcizia dal sensore CMOS usate una pompetta senza pennellino. Usando un pennellino, le setole potrebbero graffiare il sensore CMOS. Non strofinate il sensore CMOS con un panno o altro.

![](_page_318_Picture_2.jpeg)

![](_page_318_Picture_3.jpeg)

7 **Montate l'obiettivo dopo che lo specchio è tornato nella posizione originale.**

# <span id="page-319-0"></span>**Accessori opzionali**

Per questa fotocamera sono disponibili diversi accessori dedicati. Per maggiori dettagli sugli accessori, informatevi presso un Centro Assistenza PENTAX.

I prodotti marcati con un asterisco (\*) sono gli stessi forniti con l'apparecchio.

### **Accessori per l'alimentazione**

#### **Kit caricabatterie K-BC90 (\*)**

(Il kit include il caricabatterie D-BC90 e il cavo di collegamento a rete.)

#### **Batteria ricaricabile Li-ion D-LI90 (\*)**

#### **Kit adattatore a rete K-AC50**

(Il kit include l'adattatore a rete D-AC50 e il cavo di collegamento a rete.) Insieme al cavo di alimentazione, consente di alimentare la fotocamera da una presa di rete.

#### **Impugnatura portabatteria D-BG4**

L'impugnatura portabatteria prevede un pulsante di scatto, una ghiera elettronica anteriore ed una posteriore e un pulsante AE-L per adattarsi alle riprese in verticale. In alla batteria ricaricabile a ioni di litio D-LI90, questa impugnatura accetta anche batterie AA al litio/Ni-MH/alcaline per alimentare la fotocamera.

![](_page_319_Picture_12.jpeg)

![](_page_319_Picture_13.jpeg)

L'adattatore di rete e il caricabatteria sono disponibili soltanto come kit comprensivi di cavo.

### **Accessori flash**

#### **Flash automatico AF540FGZ Flash automatico AF360FGZ**

I flash AF540FGZ e AF360FGZ sono lampeggiatori automatici P-TTL con numeri guida massimi di circa 54 e 36 (ISO 100/m) rispettivamente. Le loro caratteristiche comprendono servo-flash, sincro flash a controllo del contrasto, flash automatico, sincro flash con tempi rapidi, flash wireless, sincronizzazione con tempi lenti e sincro sulla seconda tendina.

### **Flash automatico AF200FG**

Il flash AF200FG è un lampeggiatore automatico P-TTL con numero guida massimo di circa 20 (ISO 100/m). Consente il sincro flash a controllo del contrasto e la sincronizzazione con tempi lenti in combinazione con un flash AF540FGZ o AF360FGZ.

#### **Flash Auto Macro AF160FC**

Il flash a sistema AF160FC è progettato per la macrofotografia, in modo da ottenere immagini ravvicinate e prive di ombre di oggetti di piccole dimensioni. È compatibile con le esistenti funzioni automatiche TTL flash e può essere usato con un'ampia gamma di fotocamere PENTAX tramite l'anello adattatore in dotazione.

![](_page_320_Picture_7.jpeg)

![](_page_320_Picture_8.jpeg)

#### **Adattatore per contatto caldo FG**

**Cavo di prolunga F5P**

![](_page_321_Picture_3.jpeg)

Adattatore per contatto caldo FG

#### **Adattatore per contatto caldo Off-Camera F**

Impiegate gli adattatori e i cavi di prolunga per utilizzare i flash esterni a distanza dalla fotocamera.

![](_page_321_Picture_7.jpeg)

Adattatore per contatto caldo Off-Camera F

#### **Morsetto con slitta accessori CL-10**

Utilizzando un flash AF540FGZ o AF360FGZ in modalità wireless, questo morsetto è utile per fissare il flash esterno ad un piano.

![](_page_321_Picture_11.jpeg)

Morsetto con slitta accessori CL-10

### **Accessori per il mirino**

#### **Oculare ingranditore O-ME53**

È un accessorio per ingrandire l'immagine del mirino di circa 1,18 volte. Montando l'oculare ingranditore sulla  $KZ$  che è dotata di ingrandimento 0,92, ne risulta un ingrandimento complessivo pari a 1,09, che facilita notevolmente la messa a fuoco manuale.

#### **Oculare Ingranditore FB**

È un accessorio per ingrandire la zona centrale del mirino di un fattore 2×. Per vedere l'intera inquadratura è sufficiente ruotare l'accessorio verso l'alto, dato che è dotato di cerniera.

![](_page_321_Picture_18.jpeg)

Oculare ingranditore O-ME53

![](_page_321_Picture_20.jpeg)

Oculare Ingranditore FB

### **Mirino Angolare A**

É un aggiuntivo per visione ad angolo retto, orientabile ad intervalli di 90°. L'ingrandimento del mirino è commutabile tra 1× e 2×.

![](_page_322_Picture_2.jpeg)

Mirino Angolare A

### **Adattatore per lenti di correzione diottrica M**

Accessorio per regolazione diottrica aggiuntiva a quella del mirino. Se avete difficoltà a vedere chiaramente l'immagine nel mirino, scegliete la più indicata tra le otto lenti di correzione da circa -5 a +3  $\text{m}$ <sup>-1</sup> (per metro).

![](_page_322_Picture_6.jpeg)

Lenti di correzione diottrica M

### **Coprioculare ME (\*)**

### **Conchiglia oculare FP (\*)**

### **Schermo di messa a fuoco intercambiabile**

### **Smerigliato AF con cornice MF-60 (\*) Smerigliato AF con griglia**

![](_page_322_Picture_12.jpeg)

#### **Smerigliato AF con crocicchio graduato MI-60**

![](_page_322_Figure_14.jpeg)

**e cornice ML-60**

![](_page_322_Picture_16.jpeg)

### **Completamente smerigliato ME-60**

![](_page_322_Picture_18.jpeg)

**Appendice** b<br>Phoendice

### **Cavo di scatto CS-205**

Va collegato all'apposito connettore sulla fotocamera e consente lo scatto prevenendo movimenti indesiderati. Lunghezza del cavo 0,5 m.

![](_page_323_Picture_3.jpeg)

Utile per le riprese ad una certa distanza.

Distanza operativa per il telecomando Dal frontale della fotocamera:Circa 4 m Dal dorso della camera: Circa 2 m

![](_page_323_Picture_6.jpeg)

**Custodia/Cinghia per fotocamera**

**Borsa pronto O-CC90**

**Cinghia a tracolla O-ST53 (\*)**

#### <span id="page-323-0"></span>**Kit pulizia sensori immagine O-ICK1**

Per pulire le parti ottiche di questa fotocamera, come il sensore CMOS e l'obiettivo.

![](_page_323_Picture_12.jpeg)
**Appendice** e<br>Appendice

#### **Varie**

**Tappo per baionetta K**

**Protezione della slitta a contatto caldo FK (\*)**

**Cavo USB I-USB7 (\*)**

**Cavo AV I-AVC7 (\*)**

**Tappino presa sincro 2P (\*)**

# <span id="page-325-0"></span>**Messaggi di errore**

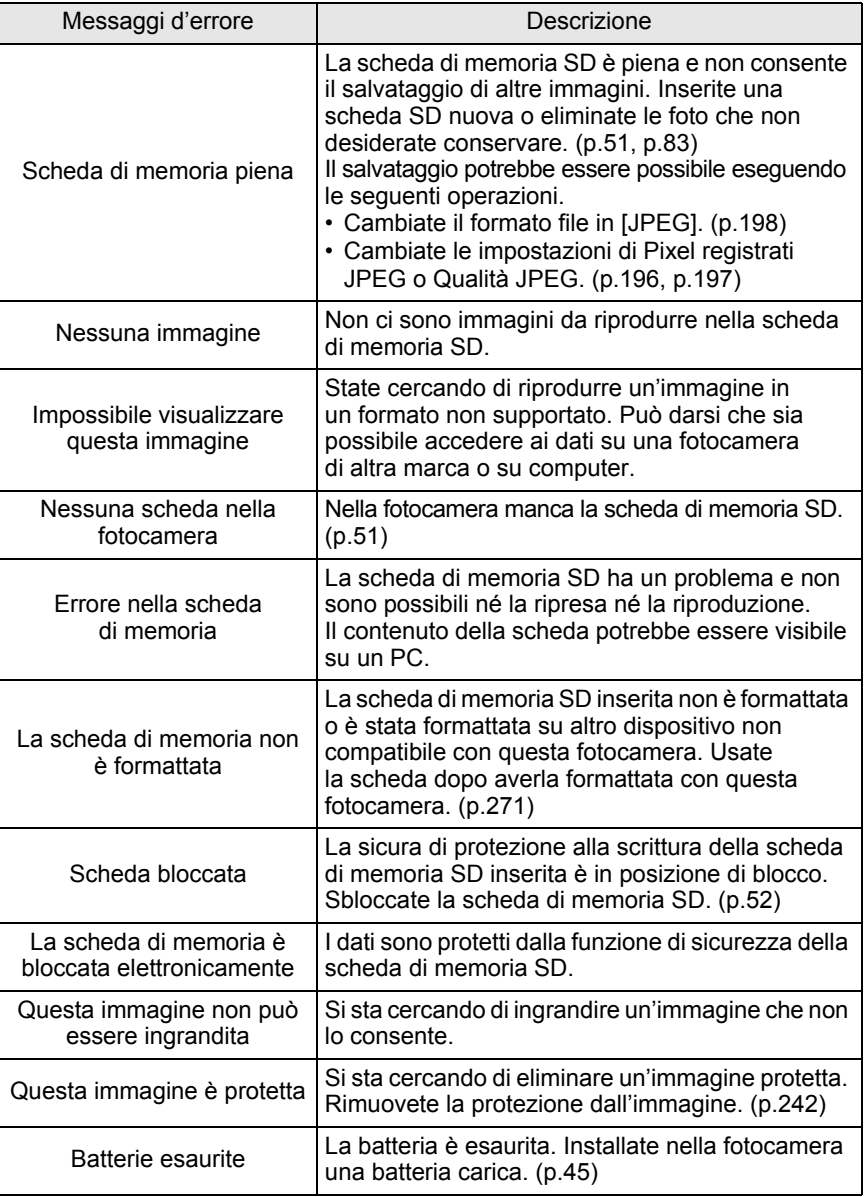

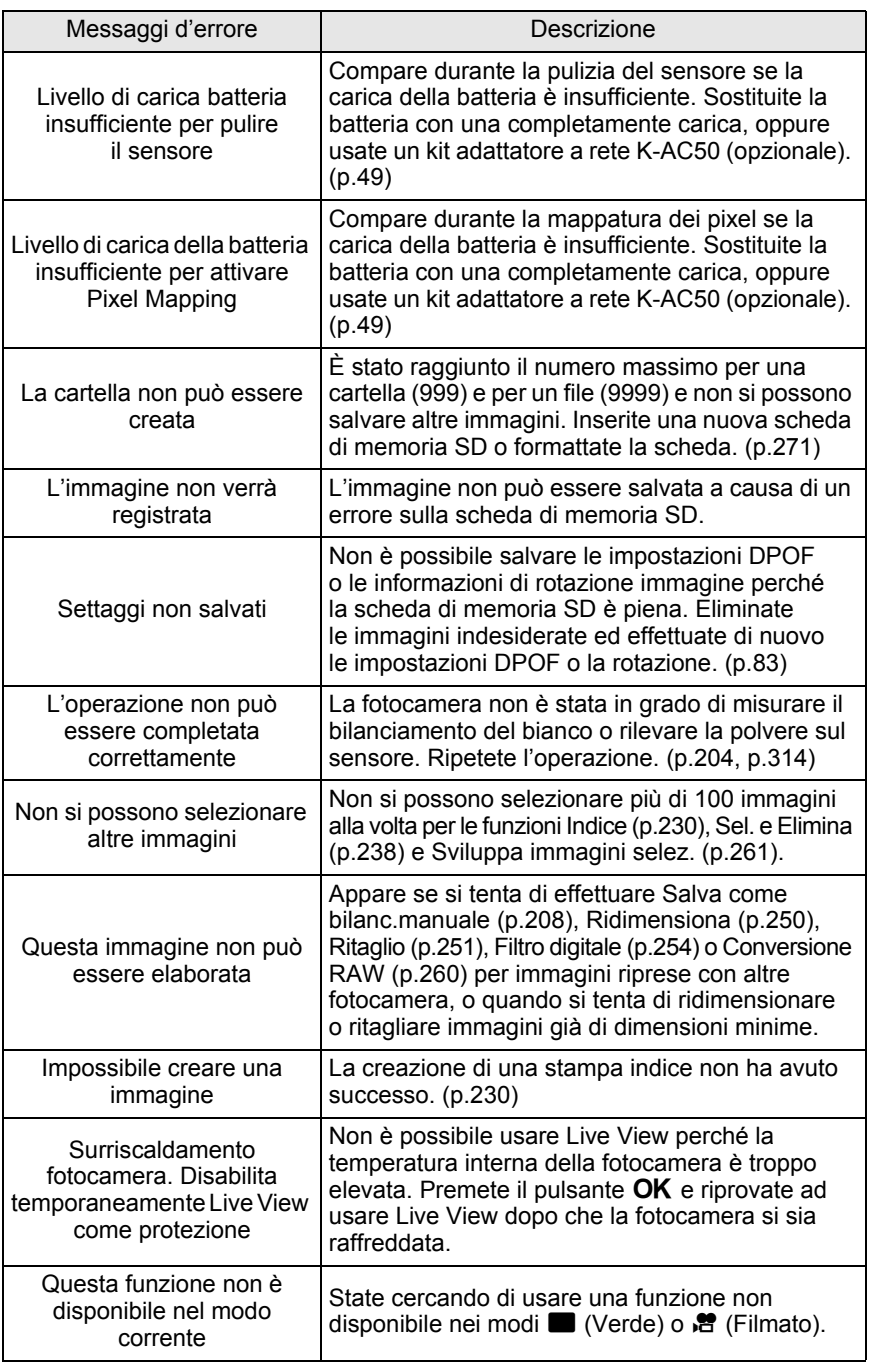

In casi rari, la fotocamera potrebbe non funzionare correttamente a causa di elettricità statica. L'inconveniente può essere risolto rimuovendo e reinserendo la batteria. Se lo specchio dovesse rimanere in posizione sollevata, rimuovete e reinserite la batteria, quindi accendete la fotocamera. Lo specchio tornerà in posizione normale. Eseguite queste procedure, se la fotocamera funziona correttamente non richiede alcuna riparazione. Prima di rivolgersi al centro di assistenza, verificate i seguenti punti.

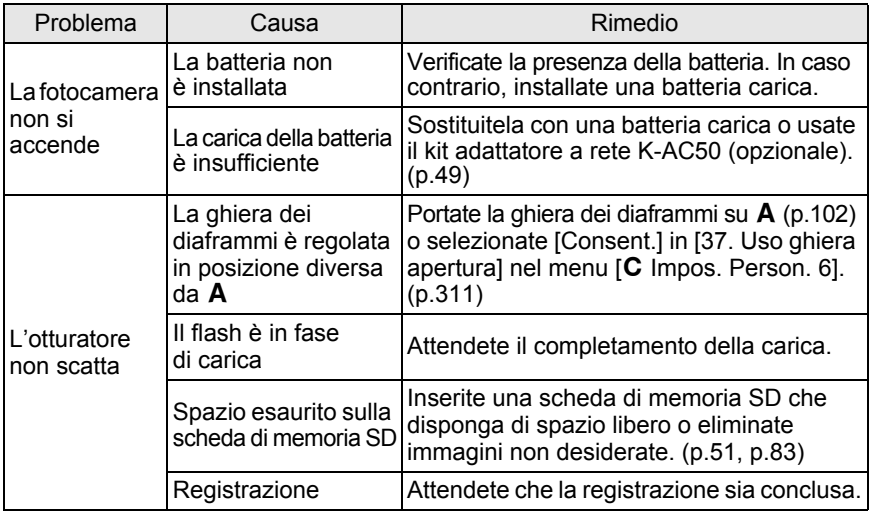

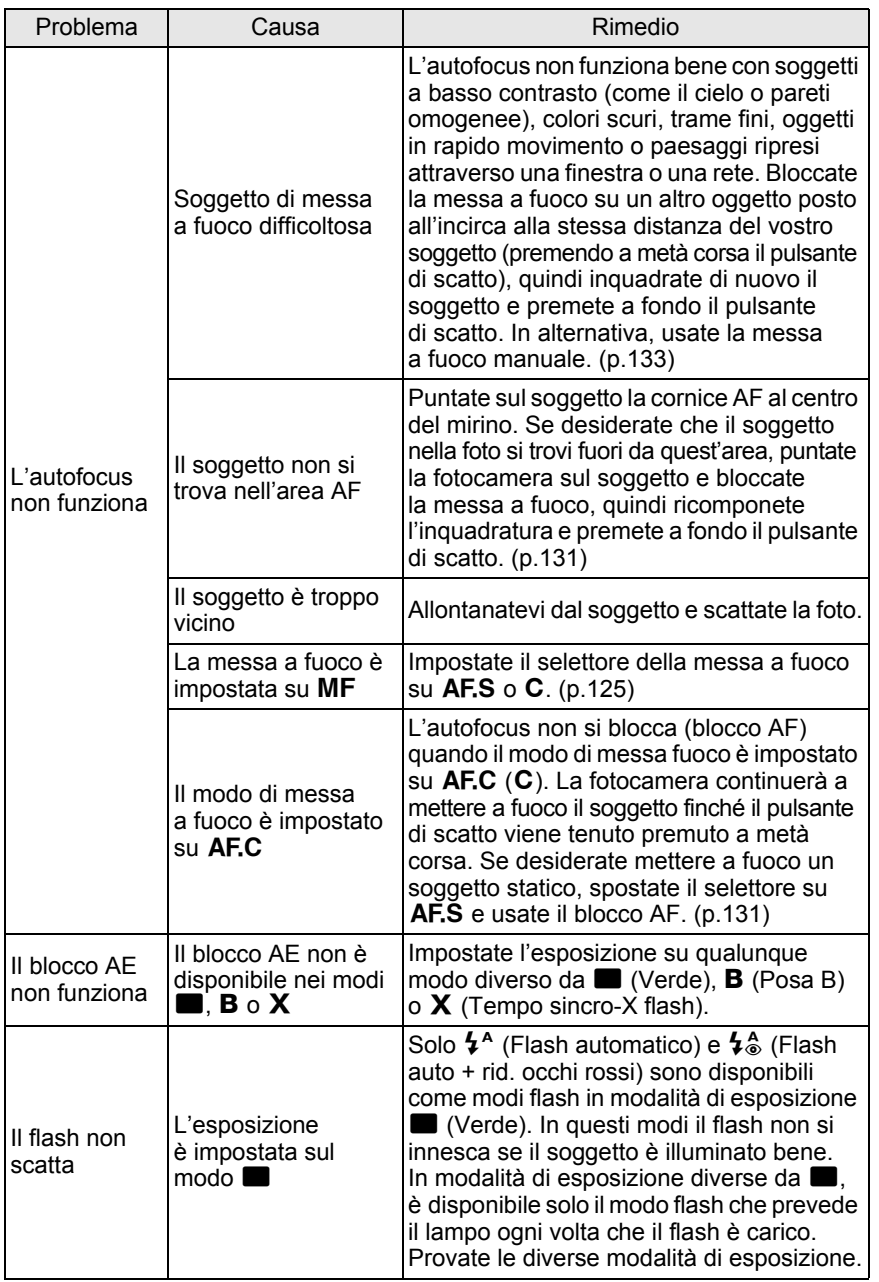

**Appendice** o<br>
Appendice

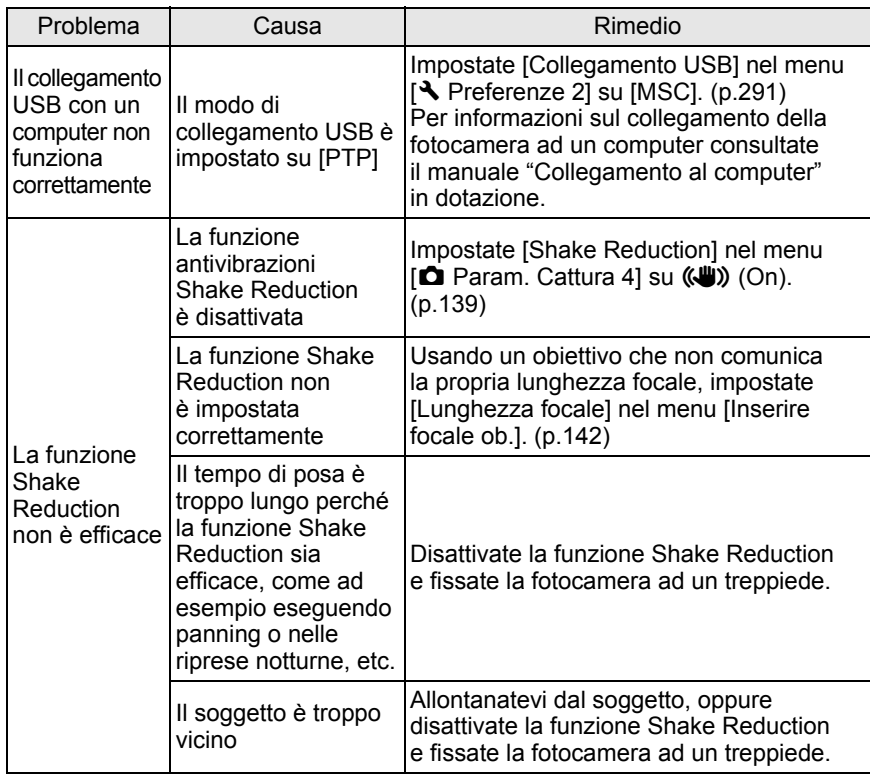

# **Caratteristiche Principali**

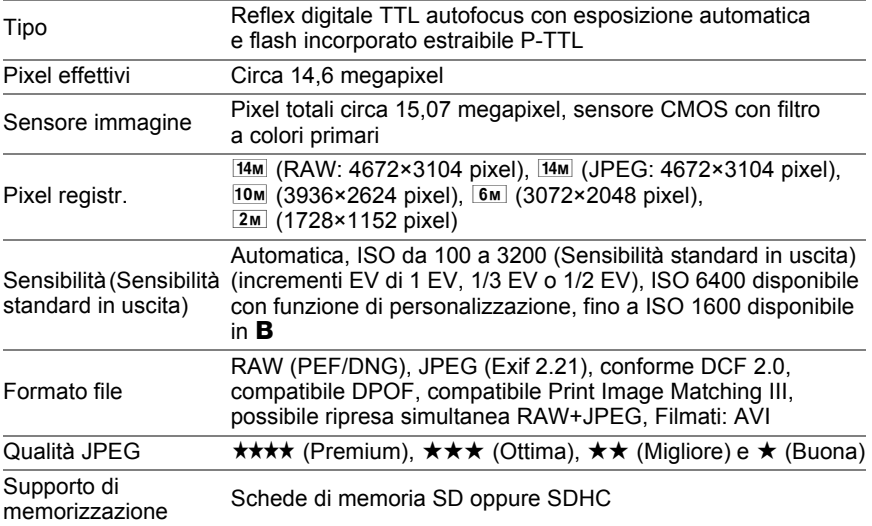

Numero indicativo di immagini memorizzabili

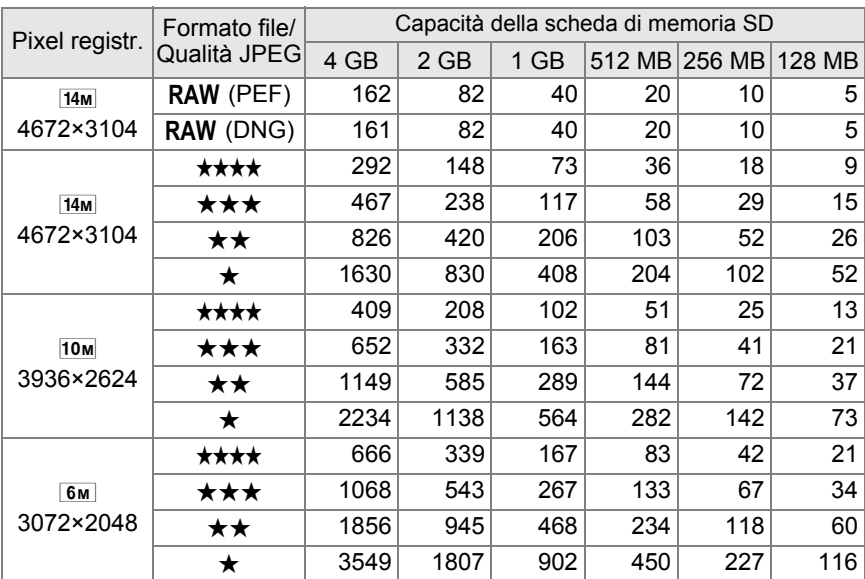

**Appendice** e Appendice

329

Pixel registr. Formato file/ Qualità JPEG Capacità della scheda di memoria SD 4 GB | 2 GB | 1 GB | 512 MB | 256 MB | 128 MB  $2m$ 1728×1152  $\star\star\star\star$  | 2045| 1041| 516| 258| 130| 66  $\star \star \star$  | 3176 1617 805 402 203 104  $\star \star$  | 5485 2793 1373 686 346 177  $\star$  | 10057| 5121| 2518| 1258| 634| 325

Qualità JPEG (Compressione):  $\star\star\star\star$  (Premium) = 1/2.8,  $\star\star\star$  (Ottima) = 1/4.5,

 $\star \star$  (Migliore) = 1/8,  $\star$  (Buona) = 1/16

• Il numero di immagini memorizzabili può variare in base a soggetto, condizioni e modalità di ripresa, scheda di memoria SD, ecc.

Durata di registrazione indicativa per i filmati

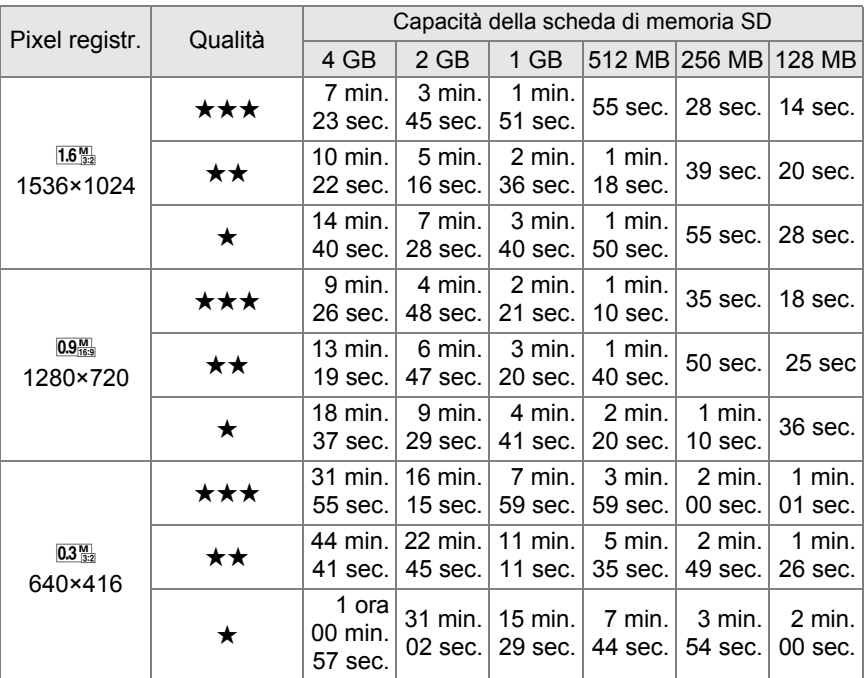

**Appendice** 10<br>
Hoberdice

• La durata della registrazione dei filmati si basa sulle nostre condizioni di misurazione. I dati possono variare a seconda del soggetto, delle condzioni di ripresa, della scheda di memoria SD, ecc.

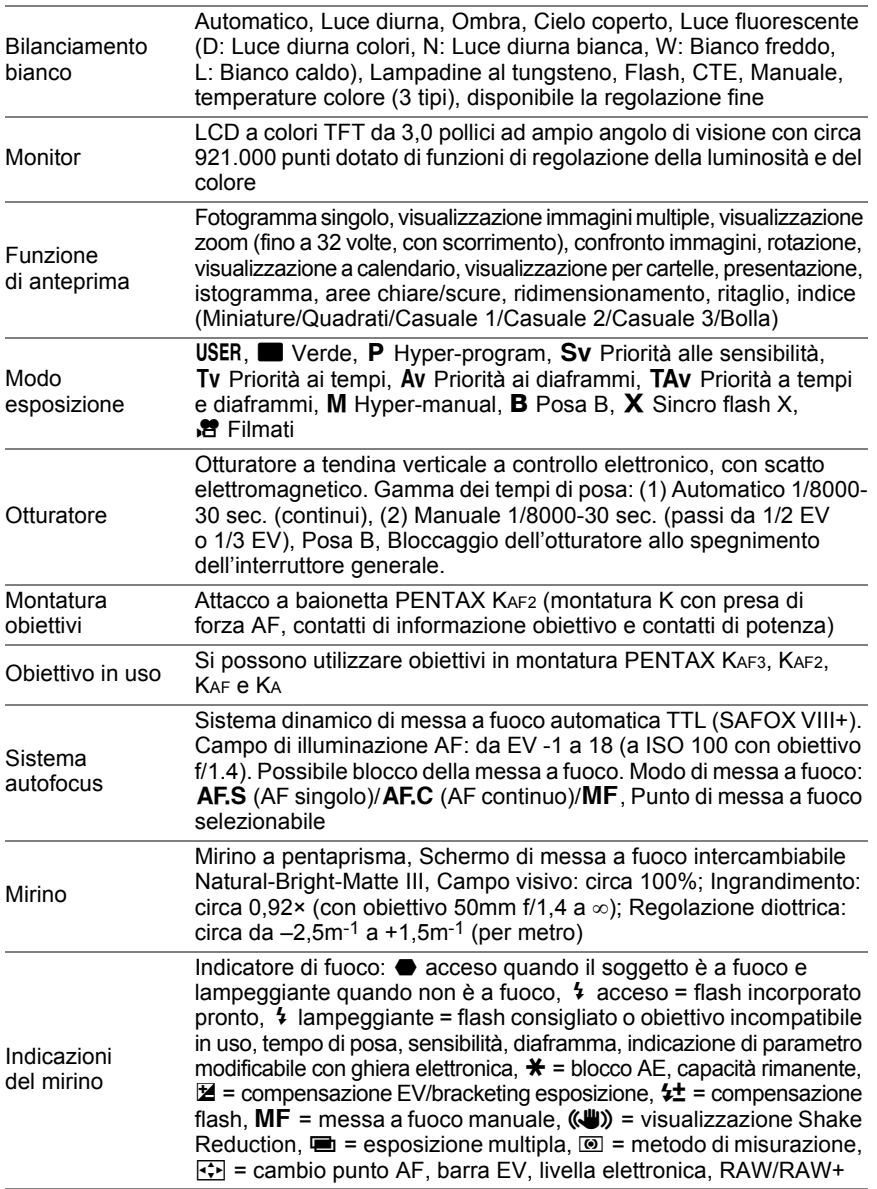

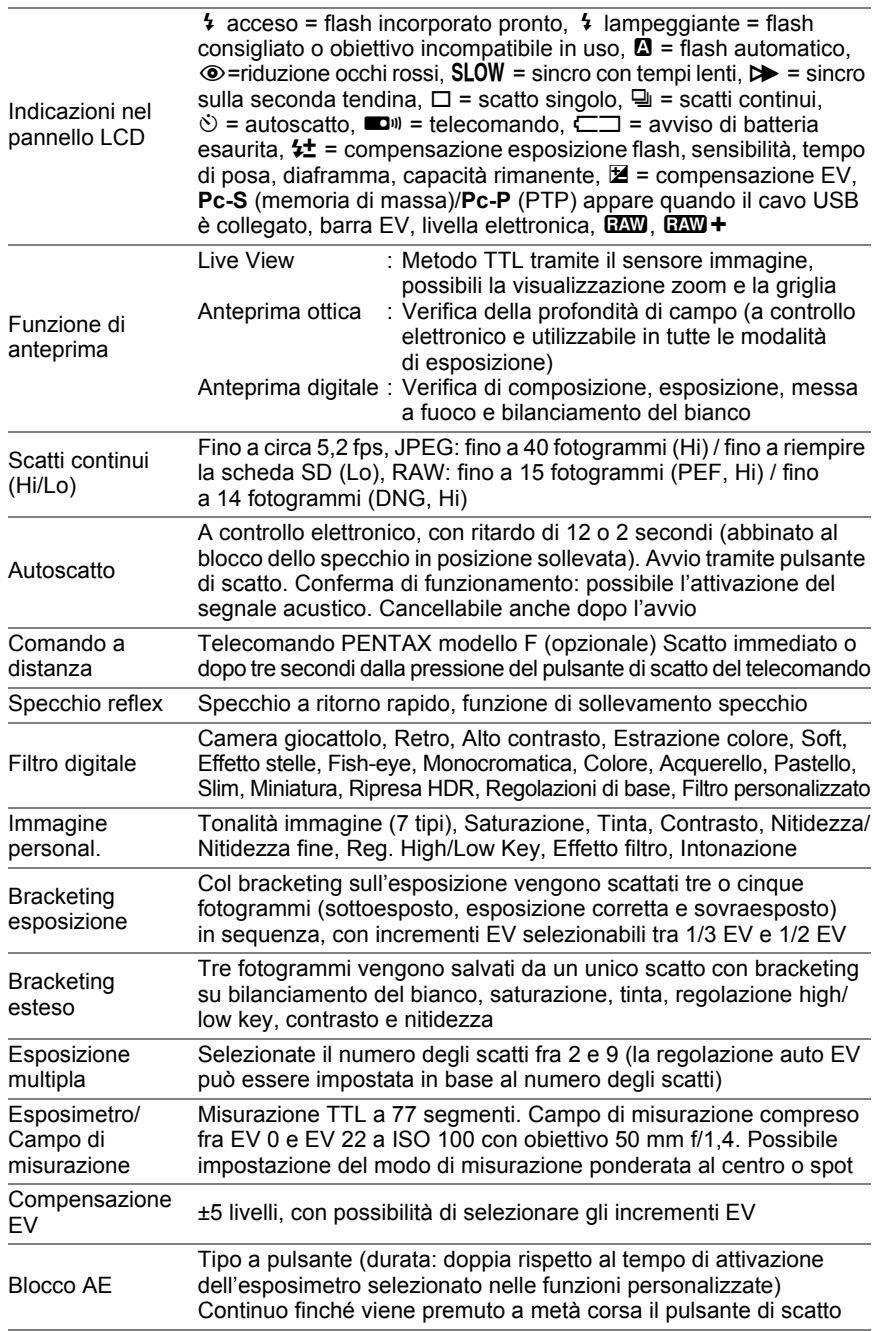

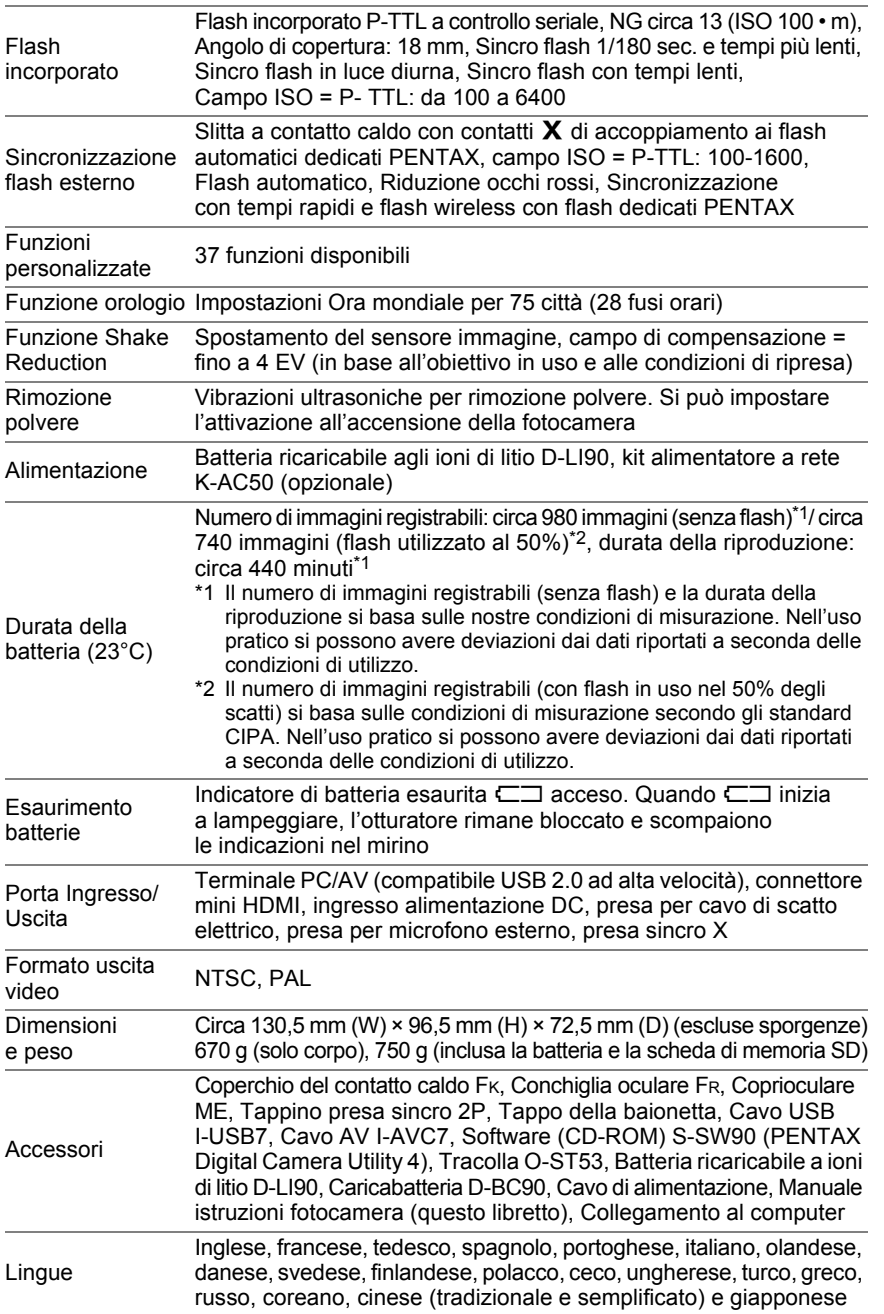

## **Glossario**

#### <span id="page-335-0"></span>**AdobeRGB**

Spazio colore raccomandato da Adobe Systems, Inc. per la stampa commerciale. Riproduzione del colore più ampia rispetto a sRGB. Copre gran parte della gamma cromatica, in modo da non perdere durante l'elaborazione sul computer colori che possono essere stampati. Aprendo l'immagine con un software non compatibile, i colori possono apparire meno saturi.

#### <span id="page-335-1"></span>**Aree sottoesposte**

Le aree sottoesposte dell'immagine perdono contrasto e appaiono nere.

#### <span id="page-335-2"></span>**Aree sovraesposte**

Le aree sovraesposte dell'immagine perdono contrasto e appaiono bianche.

#### <span id="page-335-3"></span>**Auto Bracketing**

Per cambiare automaticamente l'esposizione. Premendo il pulsante di scatto, si ottengono tre immagini: la prima senza compensazione, la seconda sottoesposta e la terza sovraesposta. Questa fotocamera prevede il Bracketing esposizione che cattura immagini con differenti esposizioni, e il Bracketing esteso che acquisisce le immagini variando Bilanciamento del bianco, Saturazione, Tinta, Regolazione High/Low Key, Contrasto e Nitidezza.

#### <span id="page-335-4"></span>**Bilanciamento del bianco**

Durante la ripresa, la temperatura di colore viene adeguata alla sorgente luminosa, affinché i colori del soggetto risultino corretti.

#### <span id="page-335-5"></span>**Compensazione EV**

Regolazione della luminosità dell'immagine ottenuta cambiando il tempo di posa e/o il diaframma.

#### <span id="page-336-6"></span>**Dati RAW**

I dati RAW sono le informazioni prodotte dal sensore CMOS e non ancora elaborate all'interno della fotocamera. Le impostazioni della fotocamera (come bilanciamento del bianco, contrasto, saturazione e nitidezza) possono essere applicate dopo la ripresa, per ottimizzare i singoli fotogrammi. Inoltre i dati RAW sono a 12 bit e contengono 16 volte l'informazione dei dati dei file JPEG a 8 bit, consentendo una scala tonale più ricca. Trasferite i dati RAW al computer ed usate il software in dotazione per creare file immagini JPEG o TIFF con le impostazioni desiderate.

#### <span id="page-336-0"></span>**DCF (Design rule for Camera File system)**

Un formato per i file delle fotocamere digitali normalizzato dalla Japan Electronics and Information Technology Industries Association (JEITA).

#### <span id="page-336-1"></span>**Diaframma**

Il diaframma (apertura) aumenta o riduce il fascio di luce che attraversa l'obiettivo per raggiungere il sensore CMOS.

#### <span id="page-336-3"></span>**DPOF (Digital Print Order Format)**

Norme per il salvataggio di informazioni relative alla stampa unitamente alle immagini cui vanno riferite. Immettendo quali immagini stampare e il numero delle copie di ognuna, le immagini possono essere stampate da un laboratorio fotografico che supporti il formato DPOF.

#### <span id="page-336-4"></span>**EV (Valore di esposizione)**

Il valore di esposizione è determinato dalla combinazione di apertura e tempo di posa.

#### <span id="page-336-5"></span>**Exif (Exchangeable image file: formato per fotocamere digitali)**

Un formato per i file delle fotocamere digitali normalizzato dalla Japan Electronics and Information Technology Industries Association (JEITA).

#### <span id="page-336-2"></span>**File RAW DNG**

DNG (Digital Negative) è un formato RAW di utilizzo generale progettato da Adobe Systems. Convertendo le immagini riprese in formati RAW proprietari nel formato DNG, si ha un significativo miglioramento della compatibilità e della possibilità di utilizzo delle immagini.

#### <span id="page-337-1"></span>**Filtro ND (Neutral Density)**

Filtri disponibili con vari livelli di saturazione, per regolare la luminosità senza influire sulla tonalità cromatica delle immagini.

#### **Formato Exif-JPEG**

Exif significa Exchangeable Image File Format. Questo formato per file immagine si basa sul formato JPEG (dati immagine compressi), consentendo l'aggiunta di miniature e proprietà dell'immagine ai dati. I programmi che non supportano questo formato lo trattano come una normale immagine JPEG.

#### **Formato Exif-TIFF**

Exif significa Exchangeable Image File Format. Questo formato per file immagine si basa sul formato TIFF (dati immagine non compressi), consentendo l'aggiunta di miniature e proprietà dell'immagine ai dati. I programmi che non supportano questo formato lo trattano come una normale immagine TIFF.

#### <span id="page-337-4"></span>**Formato PNG**

Le immagini salvate in questo formato consentono file ridotti grazie alla compressione, ma trattandosi di compressione reversibile le dimensioni del file sono superiori al JPEG. Questo formato conserva l'intera gamma cromatica ed evita perdita di qualità anche dopo ulteriori modifiche. Tuttavia i file PNG non possono essere visualizzati coi browser più vecchi (Internet Explorer 3.0 e precedenti o Internet Explorer 4.5 su Macintosh). Non è nemmeno consentito inserire miniature e proprietà dell'immagine nei dati.

#### <span id="page-337-2"></span><span id="page-337-0"></span>**Gamma dinamica (D-Range)**

Viene indicata con un valore che esprime i livelli luminosi riproducibili in un'immagine. Equivale al termine "latitudine di posa" usato per le pellicole. In generale, con una gamma dinamica più ampia si riduce il rischio di avere aree sovraesposte e sottoesposte nell'immagine, mentre con una gamma dinamica più ridotta si ottengono immagini con maggiore contrasto.

#### <span id="page-337-3"></span>**Istogramma**

Grafico che descrive la distribuzione dei toni all'interno dell'immagine, dal più luminoso al più scuro. L'asse orizzontale rappresenta la luminosità e l'asse verticale il numero di pixel corrispondenti ad ogni livello luminoso. Risulta utile per valutare l'esposizione di una immagine.

#### <span id="page-338-0"></span>**JPEG**

Formato per le immagini digitali compresse. Anche se si ha un lieve deterioramento della qualità dell'immagine, si ha il vantaggio di avere file di dimensioni ridotte rispetto a TIFF ed altri formati. In questa fotocamera si può selezionare:  $\star \star \star \star$  (Premium),  $\star \star \star$  (Ottima),  $\star \star$  (Migliore),  $\circ \star$  (Buona). Le immagini registrate in formato JPEG sono adatte alla visione su computer o come allegati di posta elettronica.

#### <span id="page-338-2"></span>**Metodo di misurazione**

Luminosità del soggetto misurata per determinare l'esposizione. In questa fotocamera, si può selezionare Misurazione multi-zona, Media ponderata al centro e Misurazione Spot.

#### <span id="page-338-1"></span>**Mired**

Scala di misura proporzionale che rappresenta coerentemente i cambiamenti di colore per unità. Si ricava moltiplicando l'inverso della temperatura di colore per 1.000.000.

#### <span id="page-338-3"></span>**Noise Reduction (riduzione rumore)**

Elaborazione per la riduzione del rumore elettronico (irregolarità dell'immagine) causato da tempi di posa lunghi o riprese ad elevate sensibilità.

#### <span id="page-338-5"></span><span id="page-338-4"></span>**NTSC/PAL**

Formati per i segnali televisivi. Lo standard NTSC è utilizzato prevalentemente in Nord America, Giappone e Corea del Sud. Il PAL è diffuso soprattutto in Europa e Cina.

#### <span id="page-338-6"></span>**Pixel registrati**

Indica le dimensioni dell'immagine in numero di pixel. All'aumentare del numero dei pixel che compongono l'immagine corrisponde un file di maggiori dimensioni.

#### <span id="page-338-7"></span>**Profondità di campo**

Campo di distanze entro le quali i dettagli appaiono a fuoco. Dipende dal diaframma, dalla focale dell'obiettivo e dalla distanza dal soggetto. Ad esempio, chiudete il diaframma (numero più alto) per avere una maggiore profondità di campo oppure apritelo (numero minore) per ridurre la profondità di campo.

**Appendice** 10<br>
approace<br>
approace<br>  $\frac{1}{2}$ 

#### <span id="page-339-0"></span>**Punto di messa a fuoco**

Area nel mirino entro la quale viene determinate la messa a fuoco. In questa fotocamera, è possibile selezionare Auto, Selezione e Centro.

#### <span id="page-339-1"></span>**Qualità**

Dipende dal fattore di compressione dell'immagine. A minor compressione corrisponde un'immagine più dettagliata; con una maggiore compressione l'immagine perde qualità.

#### <span id="page-339-2"></span>**Sensibilità**

Rappresenta la capacità di rilevare la luce. Con una sensibilità superiore si possono scattare immagini con tempi di posa più veloci anche in luce scarsa, riducendo il rischio del mosso. Tuttavia le immagini riprese con sensibilità più elevate sono più soggette al rumore.

#### <span id="page-339-3"></span>**Sensore CMOS**

Dispositivo elettronico che converte la luce che entra attraverso l'obiettivo in segnali elettrici che descrivono l'immagine.

#### <span id="page-339-4"></span>**Spazio colore**

Una precisa gamma di colori dello spettro utilizzati. Nelle fotocamere digitali, [sRGB] è definito come standard da Exif. In questa fotocamera, viene adottato anche [AdobeRGB] per la maggiore ricchezza cromatica rispetto a sRGB.

#### <span id="page-339-5"></span>**sRGB (standard RGB)**

Standard internazionale per lo spazio colore normalizzato da IEC (International Electrotechnical Commission). É definito in base allo spazio colore dei monitor per computer e viene anche utilizzato come spazio colore standard per Exif.

#### <span id="page-339-6"></span>**Temperatura di colore**

Esprime in forma numerica il colore della sorgente che illumina il soggetto. Viene indicata la temperatura assoluta in gradi, secondo la scala Kelvin (K). Il colore della luce tende verso il blu all'aumentare della temperatura di colore e verso il rosso al diminuire della temperatura di colore.

#### <span id="page-340-0"></span>**Tempo di posa**

L'intervallo di tempo di apertura dell'otturatore, durante il quale la luce colpisce il sensore CMOS. La quantità di luce che arriva al sensore CMOS può essere dosata regolando il tempo di posa.

#### <span id="page-340-1"></span>**Vibrazioni della fotocamera (Foto mosse)**

Il possibile tremolio della fotocamera mentre l'otturatore è aperto porta ad un'immagine mossa e quindi poco nitida. Questo si verifica più facilmente con tempi di posa lunghi.

Prevenite il movimento della fotocamera incrementando la sensibilità, usando il flash e utilizzando tempi di posa rapidi. In alternativa, stabilizzate la fotocamera con un adeguato treppiede. Dato che il movimento della fotocamera si produce soprattutto quando si preme il pulsante di scatto, prevenite questo movimento usando la funzione antivibrazioni Shake Reduction, l'autoscatto o il telecomando.

#### <span id="page-340-2"></span>**Vignettatura**

I bordi delle immagini sono più scuri quando parte della luce proveniente dal soggetto viene schermata dal paraluce o dalla montatura del filtro, oppure se la luce del flash viene in parte bloccata dall'obiettivo.

#### **Memo**

# **Indice**

## **Simboli**

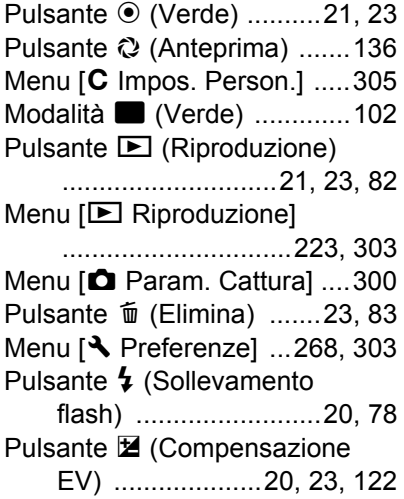

## **A**

Aberrazione cromatica

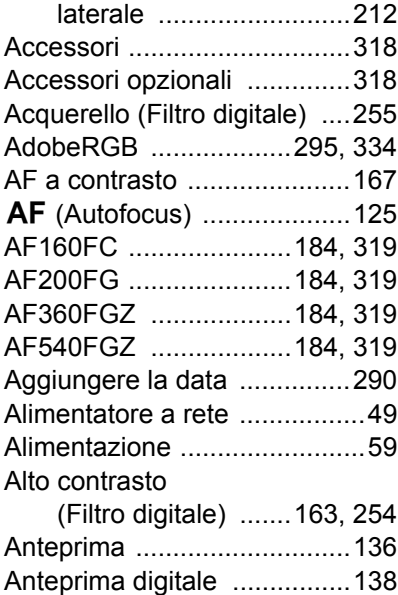

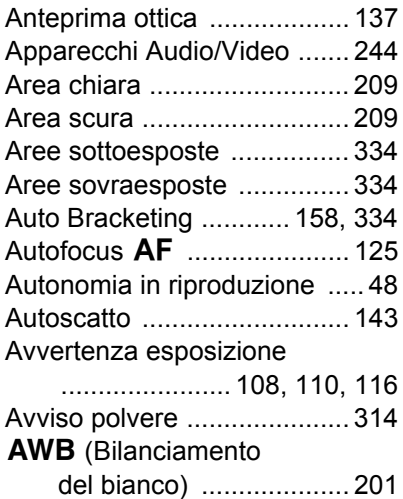

## **B**

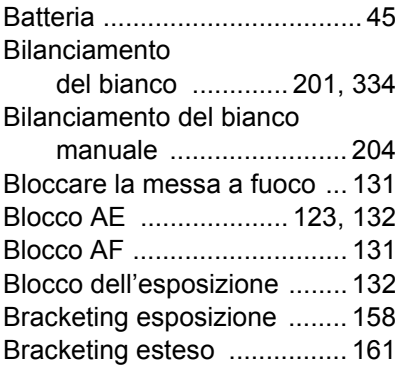

## **C**

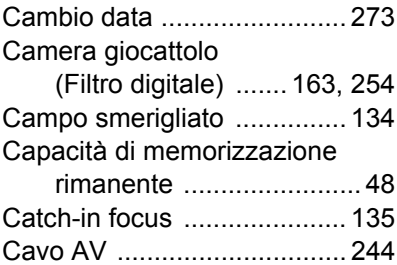

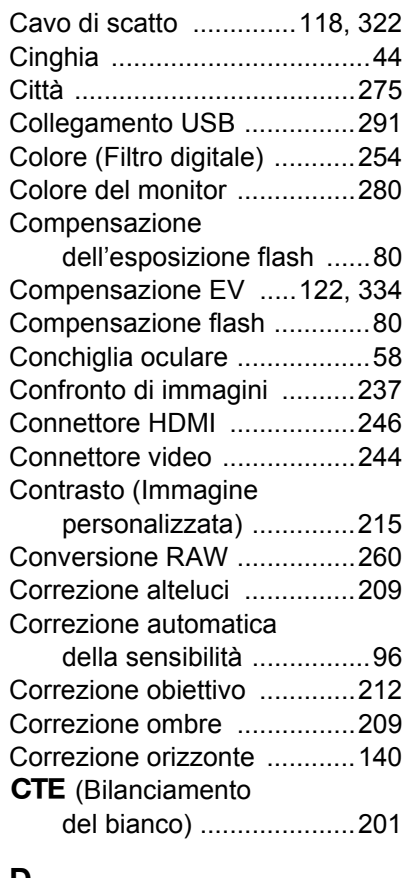

## **D**

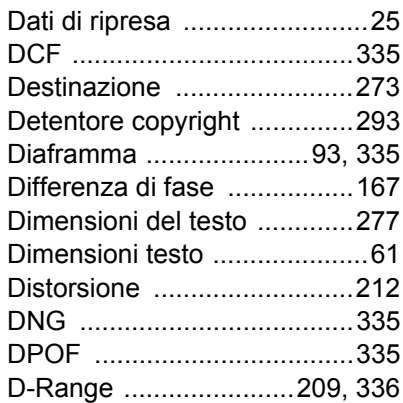

## **E**

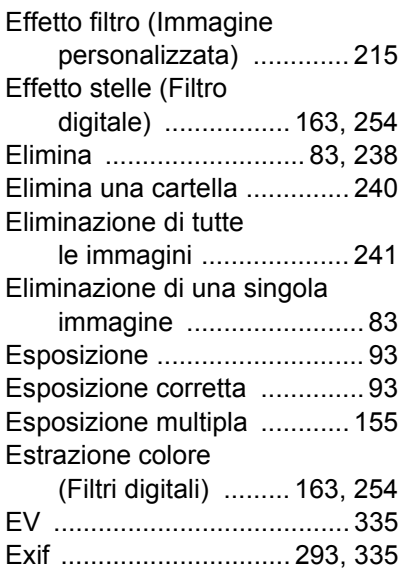

## **F**

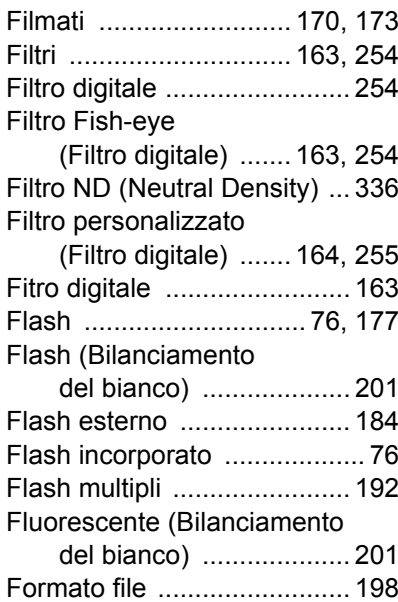

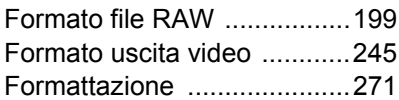

## **G**

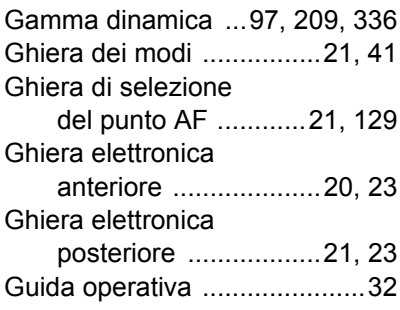

## **H**

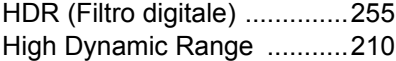

## **I**

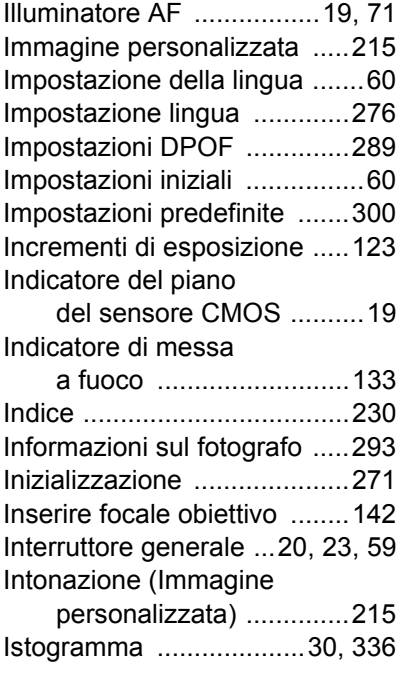

**[Appendice](#page-300-0)** o<br>
Nobe<br/>ndice

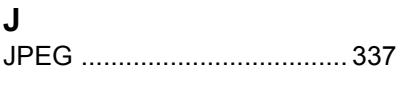

# **K**

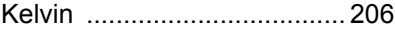

## **L**

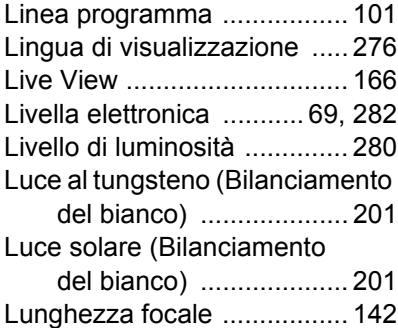

## **M**

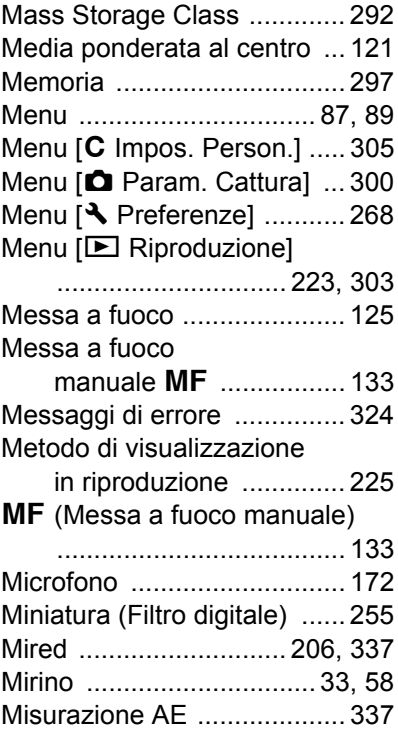

**[Appendice](#page-300-0)** Phpendice

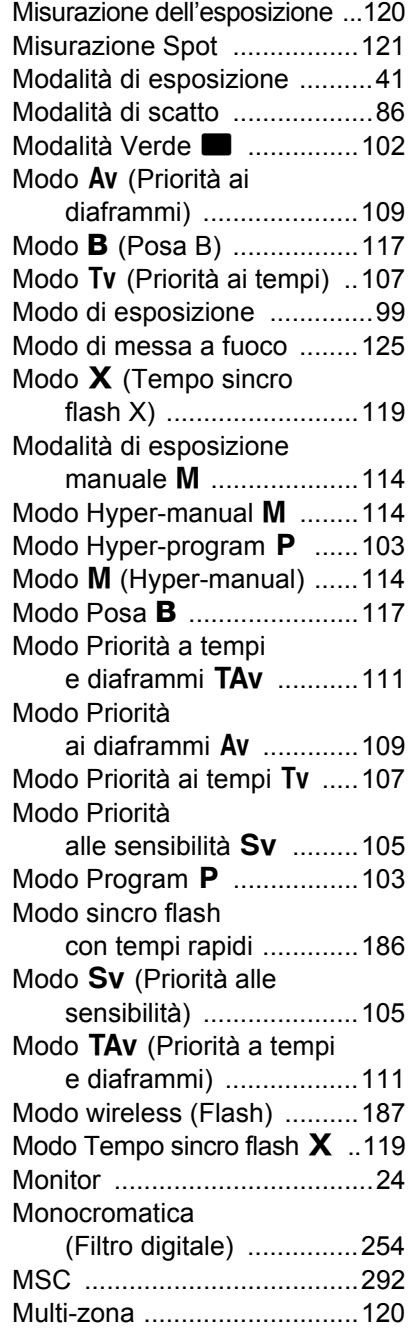

### **N**

Nitidezza (Immagine [personalizzata\) ............. 215](#page-216-4) [Noise Reduction ................... 337](#page-338-3) [Nome cartella ....................... 283](#page-284-0) [Nome file .............................. 284](#page-285-0) [NR con tempi lenti .................. 98](#page-99-0) [NTSC ................................... 337](#page-338-4) [Numerazione file .................. 283](#page-284-1) Nuvoloso (Bilanciamento [del bianco\) .................... 201](#page-202-7)

## **O**

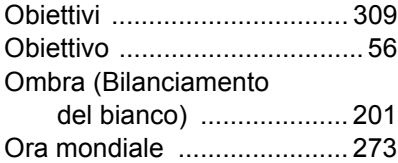

#### **P**

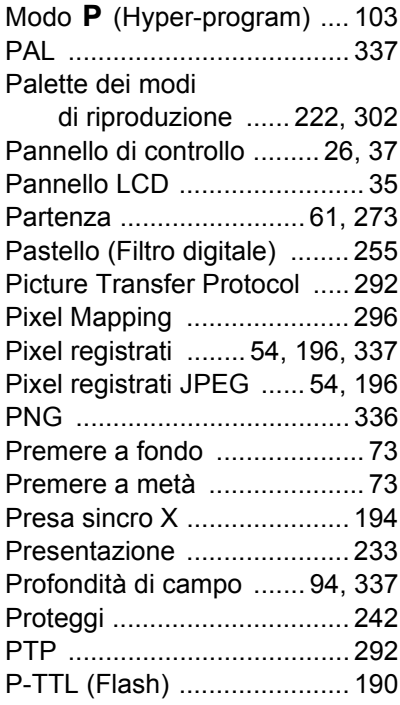

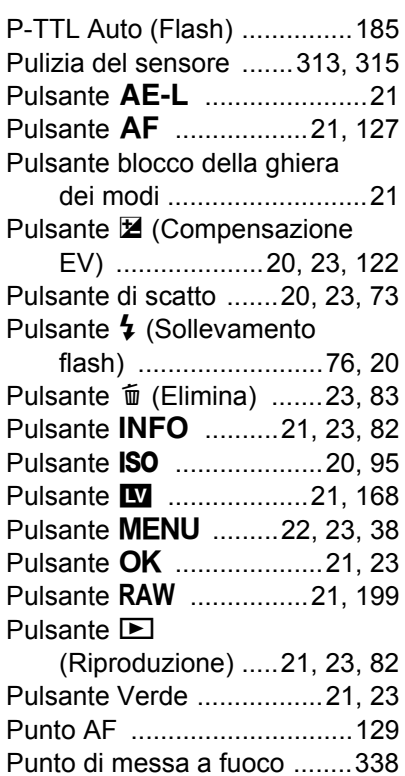

## **Q**

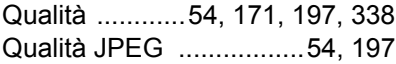

## **R**

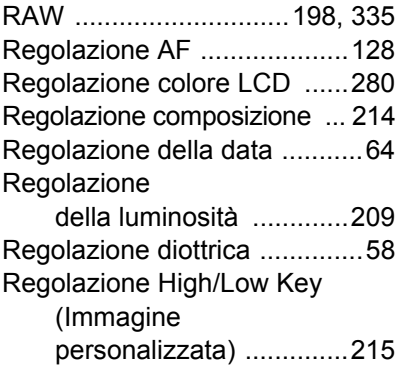

Regolazioni di base

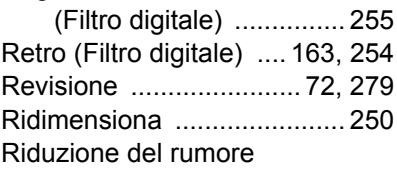

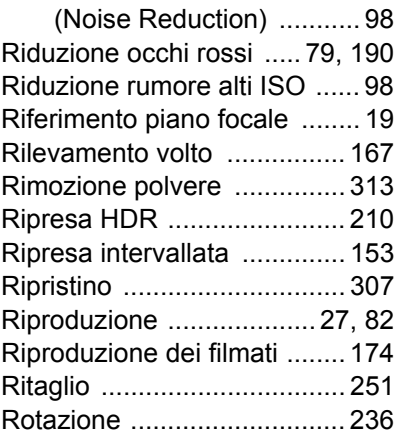

## **S**

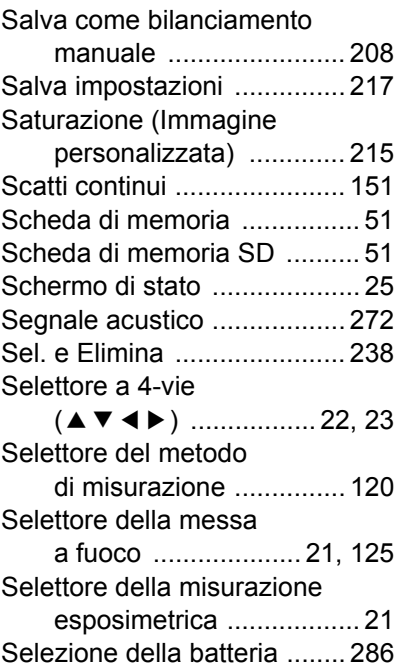

# **[Appendice](#page-300-0)** o<br>Appendice

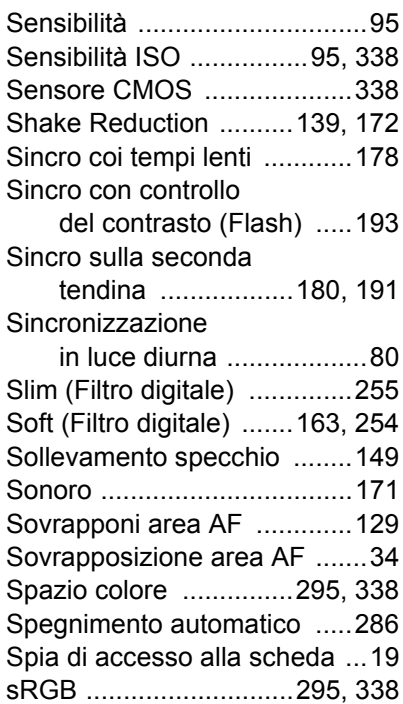

## **T**

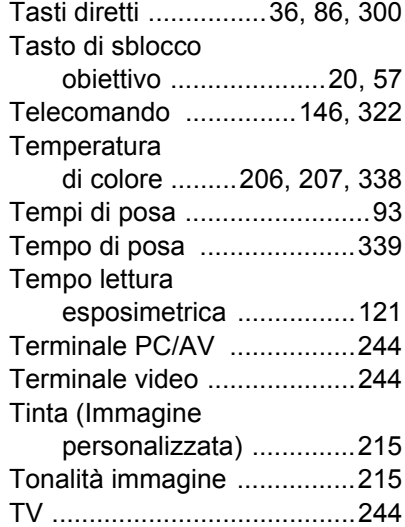

## **U**

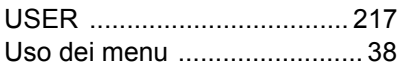

## **V**

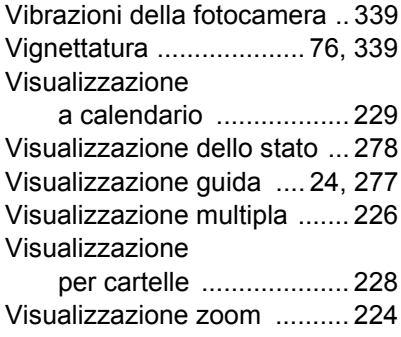

# **Z**

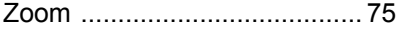

## **GARANZIA**

Tutti gli apparecchi PENTAX sono garantiti, dal fabbricante o dai suoi distributori autorizzati, da difetti di fabbricazione o di materiale per il periodo di un anno dalla data di acquisto. Entro i termini della garanzia le eventuali parti difettose vengono sostituite o riparate senza spese, a condizione che l'apparecchio non presenti segni di urti, danni provocati da sabbia, liquidi, fuoriuscite di acido dalle batterie, oppure sia stato manomesso, alterato o comunque usato con negligenza. Il fabbricante o i suoi distributori autorizzati non saranno responsabili per qualsiasi riparazione o modifica eccetto per quelle fatte con il loro consenso scritto, e non rispondono per danni da ritardi o altri danni indiretti e conseguenti di qualsiasi natura, siano essi causati da materiale o fabbricazione difettosi od altro; è anche espressamente chiaro che la responsabilità del fabbricante o dei suoi distributori in dipendenza di tutte le garanzie sia espresse che sottintese si limita strettamente alla sostituzione o riparazione delle parti come più sopra descritto. Non sono previsti rimborsi per interventi effettuati da centri non autorizzati PENTAX.

#### Procedura durante i 12 mesi di garanzia

Gli eventuali prodotti PENTAX difettosi durante il periodo di garanzia di 12 mesi devono essere restituiti al rivenditore presso il quale sono stati acquistati oppure al fabbricante. Qualora non vi siano rappresentanti del fabbricante nel proprio Paese, inviare il prodotto al fabbricante mediante pacco postale prepagato. In tal caso la restituzione del prodotto riparato richiederà molto tempo, a causa delle complicate procedure doganali. Se l'attrezzatura è coperta da garanzia, per riparazioni e ricambi non verrà addebitato alcun costo. Qualora l'attrezzatura non sia coperta da garanzia, i rappresentanti addebiteranno i normali costi di riparazione. Le spese di spedizione sono a carico del proprietario. Qualora l'attrezzatura PENTAX sia stato acquistata al di fuori del Paese di residenza durante il periodo di garanzia, le normali spese di riparazione ed assistenza potranno essere addebitate dal rappresentante che si trova in quel Paese. Ciò nondimeno, l'attrezzatura PENTAX restituita al fabbricante verrà riparata gratuitamente ai sensi di questa procedura e dei termini di garanzia. In ogni caso, le spese di spedizione e doganali sono a carico del mittente. Per provare la data d'acquisto del prodotto quando richiesto, conservate lo scontrino fiscale o la fattura di vendita dell'attrezzatura per almeno un anno. Prima di spedire l'attrezzatura, tranne nel caso venga inviata direttamente al fabbricante,

- **Questi termini di garanzia non hanno effetto sui diritti dell'acquirente fissati dalla legge.**
- **In alcuni Paesi, le garanzie locali disponibili presso i distributori PENTAX possono sostituire la presente garanzia. Per questo motivo, si raccomanda di ricontrollare il certificato di garanzia fornito all'atto dell'acquisto del prodotto o di rivolgersi al proprio distributore PENTAX per ricevere ulteriori informazioni ed una copia della garanzia.**

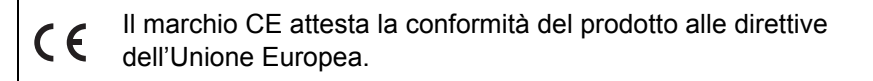

**Informazioni per gli utenti sulla raccolta e lo smaltimento degli apparecchi usati e delle batterie esaurite**

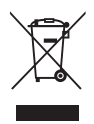

1. Nell'Unione Europea

I seguenti simboli sui prodotti, sugli imballi e/o sui documenti di accompagnamento indicano che gli apparecchi elettrici ed elettronici usati e la batterie non devono essere smaltiti insieme ai comuni rifiuti domestici.

Le apparecchiature elettriche/elettroniche usate e le batterie vanno smaltite separatamente e in accordo con la legislazione vigente, che richiede un adeguato trattamento, recupero e riciclaggio di questi prodotti.

In accordo con le applicazioni normative degli stati membri, i privati nell'ambito dei paesi EU devono consegnare le apparecchiature elettriche/elettroniche usate e le batterie ai centri di raccolta designati senza addebito\*.

In alcune nazioni anche il rivenditore è tenuto a ritirare senza addebito il vecchio prodotto in occasione dell'acquisto di uno nuovo simile.

\*Per ulteriori dettagli rivolgetevi alle autorità locali.

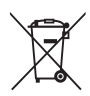

Attraverso il corretto smaltimento di questo prodotto contribuirete ad assicurare il necessario trattamento, recupero e riciclaggio dei rifiuti, prevenendo potenziali effetti negativi sull'ambiente e sulla salute umana che potrebbero altrimenti verificarsi nel caso di gestione inappropriata.

2. In paesi esterni all'Unione Europea

Questi simboli sono validi solo nell'Unione Europea. Se desiderate smaltire questi oggetti, contattate le autorità locali o un rivenditore per informarvi sul corretto metodo di smaltimento.

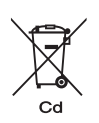

Per la Svizzera: le apparecchiature elettriche/elettroniche usate possono essere rese senza addebito al rivenditore, anche senza acquistare un nuovo prodotto. Altri centri di raccolta sono elencati nelle home page di www.swico.ch o www.sens.ch.

Nota per il simbolo della batteria (due esempi di simboli in basso): Questo simbolo può essere usato in combinazione con una designazione per l'elemento o il composto chimico in uso. In questi casi ci si deve comportare in conformità alle disposizioni imposte dalla Direttiva per i prodotti chimici coinvolti.

#### **Memo**

**HOYA CORPORATION PENTAX Imaging Systems Division**

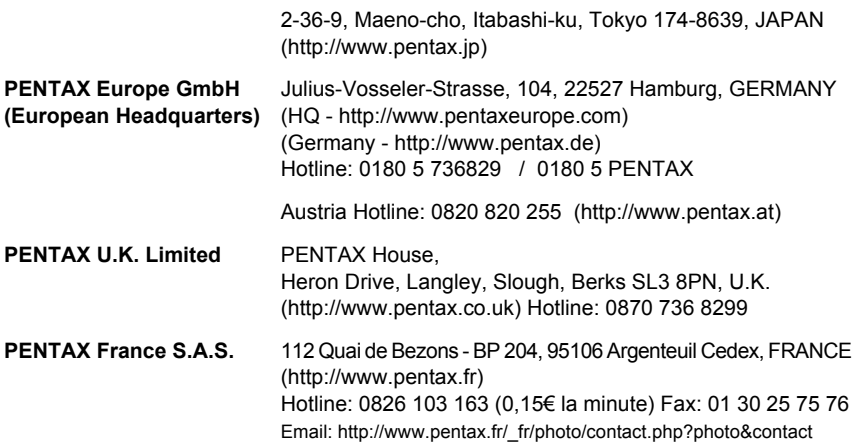

#### **PENTAX Imaging Company A Division of PENTAX of America, Inc.**

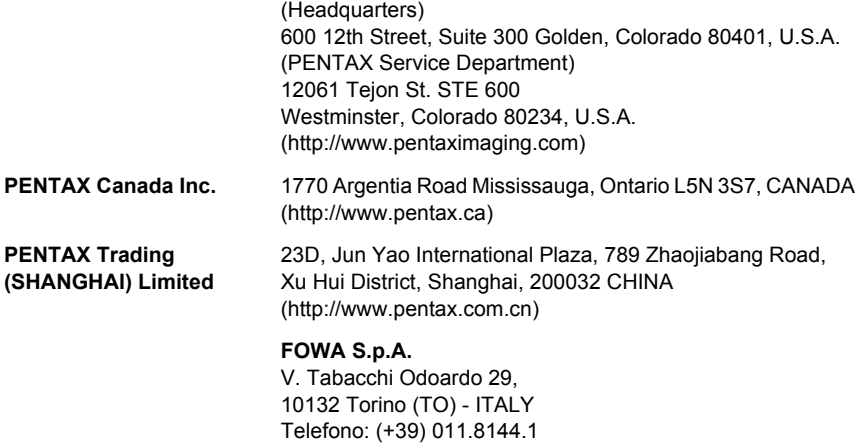

Il fabbricante si riserva il diritto di cambiare le specifiche tecniche, l'aspetto del prodotto e gli accessori forniti a corredo, senza obbligo di preavviso.

Fax: (+39) 011.8993977 Mail: info@fowa.it

AP028306/ITA Copyright © HOYA CORPORATION 2009 FOM 01.05.2009 Printed in Europe